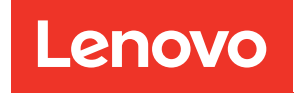

# Guida all'installazione di ThinkSystem SR645

Tipi di macchina: 7D2X e 7D2Y

#### **Nota**

Prima di utilizzare queste informazioni e il prodotto supportato, è importante leggere e comprendere le informazioni sulla sicurezza disponibili all'indirizzo: [http://thinksystem.lenovofiles.com/help/topic/safety\\_documentation/pdf\\_files.html](http://thinksystem.lenovofiles.com/help/topic/safety_documentation/pdf_files.html)

Assicurarsi inoltre di avere familiarità con i termini e le condizioni della garanzia Lenovo per il server, disponibili all'indirizzo: <http://datacentersupport.lenovo.com/warrantylookup>

#### Quattordicesima edizione (Aprile 2024)

### © Copyright Lenovo 2020, 2024.

NOTA SUI DIRITTI LIMITATI: se il software o i dati sono distribuiti secondo le disposizioni che regolano il contratto GSA (General Services Administration), l'uso, la riproduzione o la divulgazione è soggetta alle limitazioni previste dal contratto n. GS-35F-05925.

# <span id="page-2-0"></span>**Contenuto**

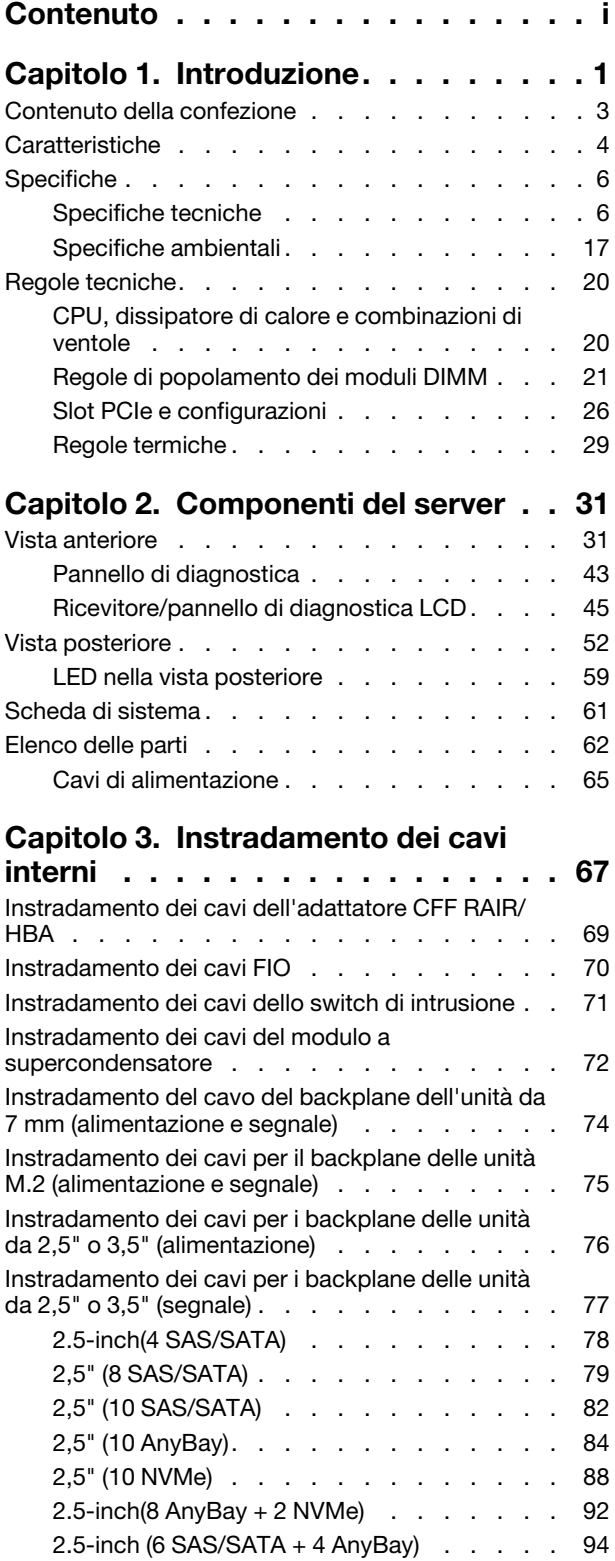

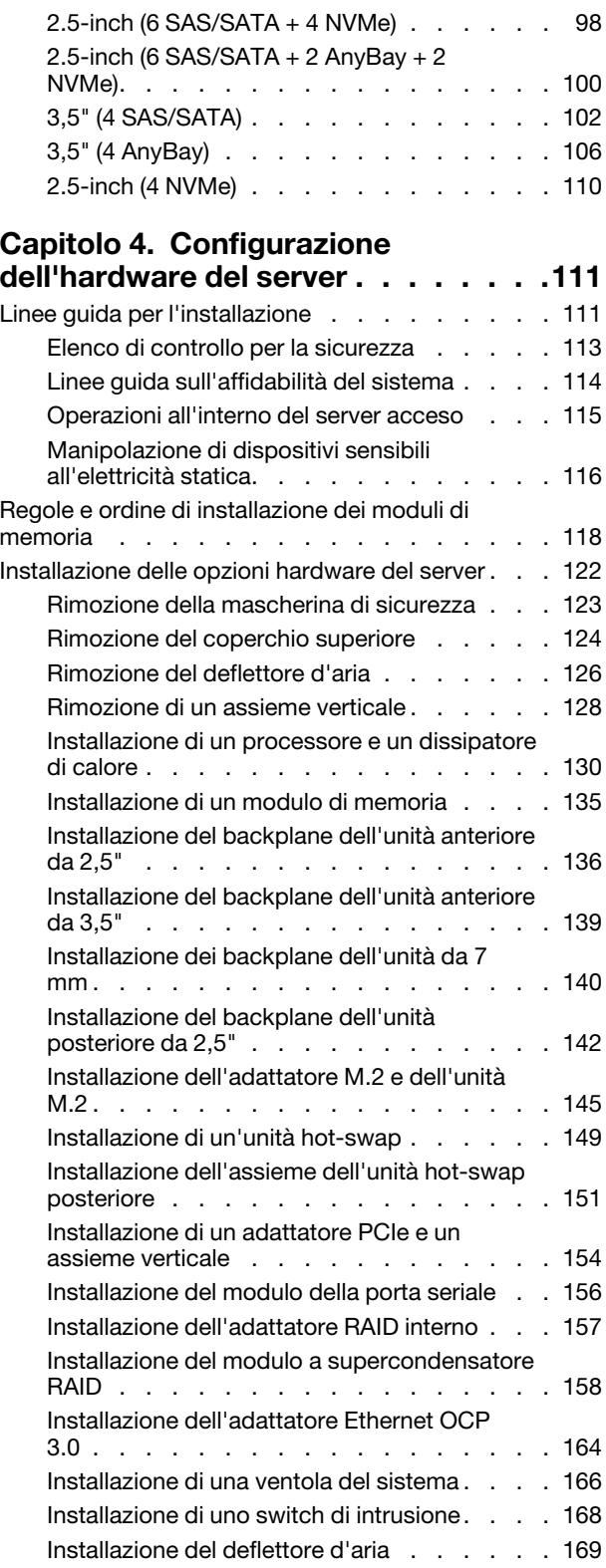

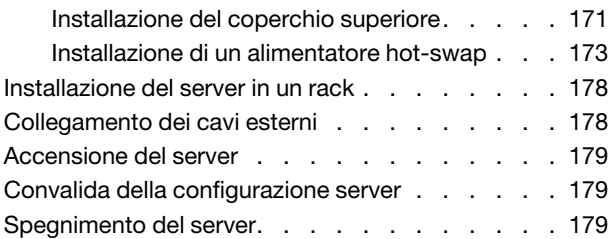

# [Capitolo 5. Configurazione di](#page-184-0)

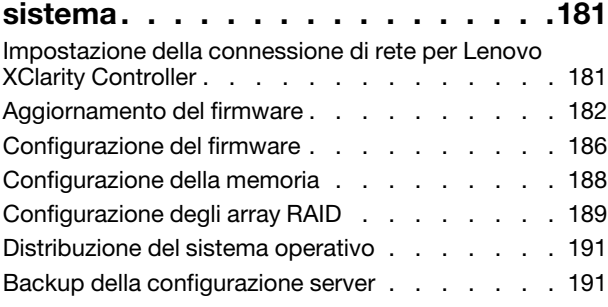

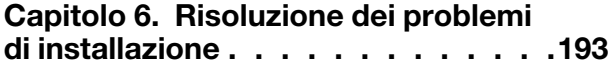

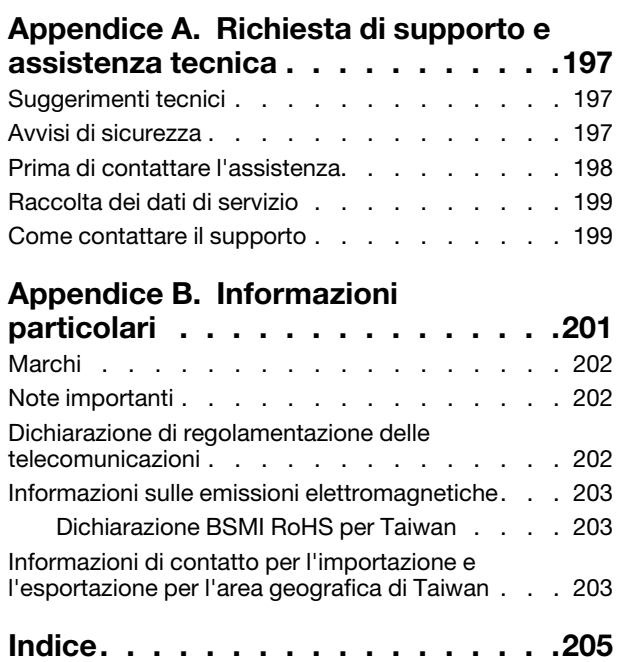

# <span id="page-4-0"></span>Capitolo 1. Introduzione

Il server ThinkSystem™ SR645 è un server 1U a 2 socket dotato della nuova famiglia di processori AMD® EPYCTM 7002. Il server offre un'ampia selezione di unità e configurazioni degli slot, con prestazioni elevate ed espansione per vari carichi di lavoro IT. Grazie alla combinazione di prestazioni e flessibilità, il server è una scelta ideale per le aziende di qualsiasi dimensione.

Le prestazioni, la facilità d'uso, l'affidabilità e le funzionalità di espansione rappresentavano considerazioni fondamentali nella progettazione del server. Queste caratteristiche di progettazione rendono possibile la personalizzazione dell'hardware del sistema al fine di soddisfare le proprie necessità attuali e fornire capacità di espansione flessibili per il futuro.

Il server viene fornito con una garanzia limitata. Per i dettagli sulla garanzia, consultare la sezione: <https://support.lenovo.com/us/en/solutions/ht503310>

Per i dettagli sulla garanzia specifica, consultare la sezione: <http://datacentersupport.lenovo.com/warrantylookup>

#### Identificazione del server

Quando si contatta l'assistenza tecnica Lenovo, il tipo e il numero di serie della macchina consentono ai tecnici del supporto di identificare il server e fornire un servizio più rapido.

Il tipo di macchina e il numero di serie sono presenti sull'etichetta ID situata sul fermo del rack destro sulla parte anteriore del server.

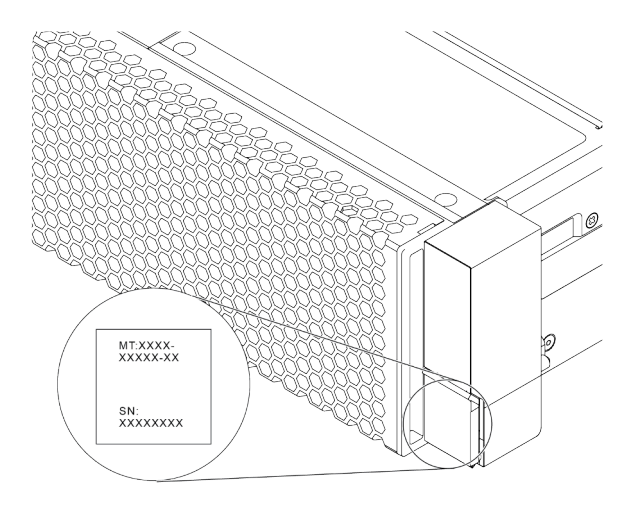

Figura 1. Posizione dell'etichetta ID

### Etichetta di accesso alla rete di XClarity Controller

L'etichetta di accesso alla rete di XClarity® Controller si trova sul lato superiore della scheda informativa estraibile, come mostrato. Dopo aver preso nota del server, rimuovere l'etichetta di accesso alla rete di XClarity Controller e conservarla in un luogo sicuro per uso futuro.

Nota: La scheda informativa estraibile si trova nella parte inferiore destra del lato anteriore del server. Per informazioni dettagliate, vedere ["Vista anteriore" a pagina 31.](#page-34-1)

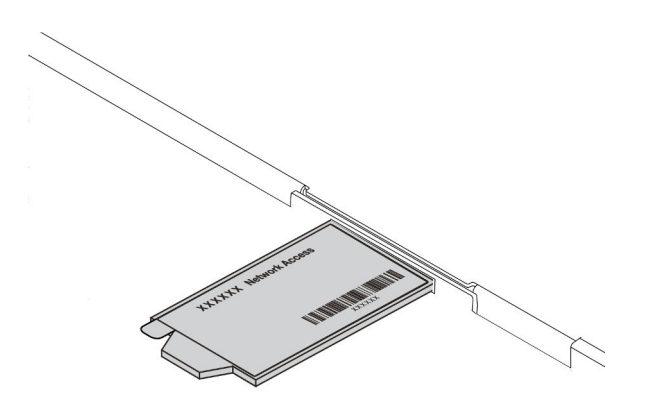

#### Figura 2. Ubicazione dell'etichetta di accesso alla rete di XClarity Controller

### Codice di risposta rapido (QR)

L'etichetta di servizio del sistema, presente sul coperchio superiore, fornisce un codice QR (Quick Response Code) per l'accesso mobile alle informazioni sull'assistenza. Eseguire la scansione del codice QR con un dispositivo mobile e un'applicazione per la lettura di codici QR per accedere rapidamente al sito Web di assistenza Lenovo per questo server. Su questo sito Web sono presenti informazioni aggiuntive relative ai video di installazione e sostituzione delle parti Lenovo, nonché i codici di errore per l'assistenza concernente il server.

La figura seguente mostra il codice QR: [https://datacentersupport.lenovo.com/products/servers/thinksystem/](https://datacentersupport.lenovo.com/products/servers/thinksystem/sr645/7d2x)  [sr645/7d2x](https://datacentersupport.lenovo.com/products/servers/thinksystem/sr645/7d2x)

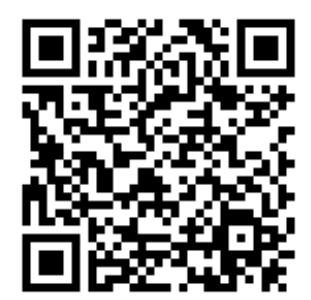

Figura 3. Codice QR

# <span id="page-6-0"></span>Contenuto della confezione

In questa sezione viene fornito l'elenco del contenuto della confezione del server.

Nella confezione del server sono compresi i seguenti elementi:

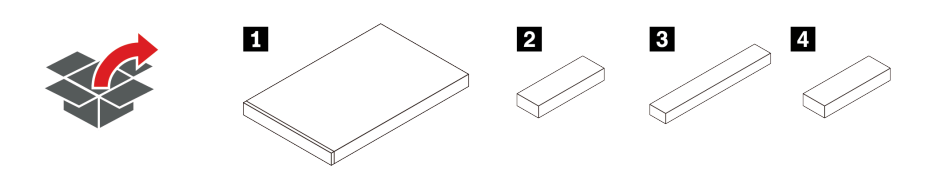

Nota: Gli elementi contrassegnati con un asterisco (\*) sono disponibili su alcuni modelli.

**1** Server

**2** Scatola del materiale, che include il kit di accessori, i cavi di alimentazione\* e la documentazione.

**3** Scatola del kit per la guida\*, che include il kit per la guida e la documentazione.

**4** Scatola CMA\*, che include il braccio di gestione cavi.

# <span id="page-7-0"></span>Caratteristiche

Le prestazioni, la facilità d'uso, l'affidabilità e le funzionalità di espansione rappresentano considerazioni fondamentali nella progettazione del server. Queste caratteristiche di progettazione rendono possibile la personalizzazione dell'hardware del sistema al fine di soddisfare le proprie necessità attuali e fornire capacità di espansione flessibili per il futuro.

Il server utilizza le seguenti funzioni e tecnologie:

#### • Features on Demand

Se sul server o su un dispositivo opzionale installato sul server è integrata la funzione Features on Demand, è possibile acquistare una chiave di attivazione per attivare la funzione. Per informazioni su Features on Demand, visitare il sito Web:

#### <https://fod.lenovo.com/lkms>

#### • Supporto di rete flessibile

Il server è dotato di uno slot OCP (Open Compute Project) 3.0 per un adattatore Ethernet OCP 3.0, che fornisce da uno a quattro connettori di rete per il supporto della rete.

#### • Modulo TPM (Integrated Trusted Platform)

Questo chip di sicurezza integrato esegue le funzioni crittografiche e memorizza le chiavi sicure pubbliche e private. Fornisce il supporto hardware per la specifica TCG (Trusted Computing Group). È possibile scaricare il software per supportare la specifica TCG. Per ulteriori informazioni sulle configurazioni TPM, vedere "Configurazione delle impostazioni di sicurezza" nel Manuale di manutenzione.

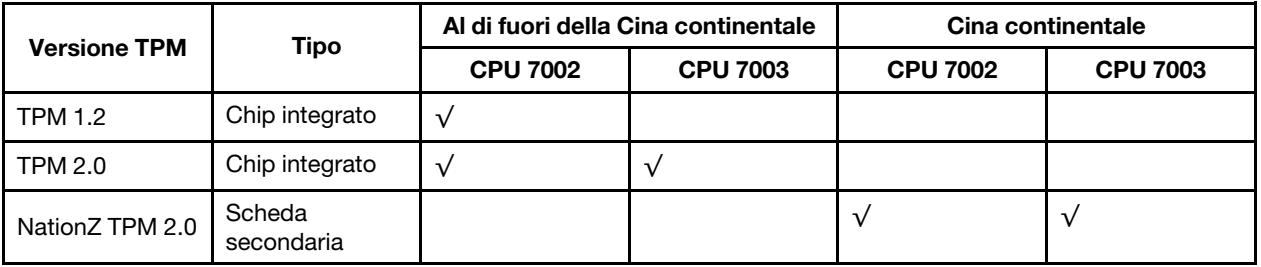

#### • Capacità di memoria di sistema di grandi dimensioni

Il server supporta fino a 32 moduli RDIMM (Registered DIMM) TruDDR4, i moduli RDIMM a prestazioni superiori o i moduli 3DS RDIMM (Three-Dimensional-Stacking Registered DIMM). Per ulteriori informazioni sui tipi specifici e la quantità massima di memoria, vedere ["Specifiche tecniche" a pagina 6.](#page-9-1)

#### • Funzionalità hot-swap ed elevata capacità di memorizzazione dati

In base ai diversi modelli, il server supporta fino a quattro unità SAS/SATA/NVMe da 3,5 pollici o dieci da 2,5 sulla parte anteriore, fino a due unità M.2 e fino a due unità SAS/SATA/NVMe da 2,5" o due unità da 7mm sulla parte posteriore.

Grazie alla funzione di sostituzione a sistema acceso è possibile aggiungere, rimuovere o sostituire unità disco fisso senza spegnere il server.

#### • Offerte strumenti di gestione del sistema

Il server supporta i seguenti strumenti per consentire un processo di gestione dei server più semplice ed efficiente.

#### – Lenovo XClarity Controller

Importante: La versione supportata di Lenovo XClarity Controller (XCC) varia a seconda del prodotto. Tutte le versioni di Lenovo XClarity Controller vengono definite Lenovo XClarity Controller e XCC in

questo documento, tranne se diversamente specificato. Per visualizzare la versione XCC supportata dal server, visitare il sito [https://sysmgt.lenovofiles.com/help/topic/lxcc\\_frontend/lxcc\\_overview.html](https://sysmgt.lenovofiles.com/help/topic/lxcc_frontend/lxcc_overview.html).

- Lenovo XClarity Administrator
- Lenovo XClarity Essentials toolset
- Lenovo XClarity Provisioning Manager

Importante: La versione supportata di Lenovo XClarity Provisioning Manager (LXPM) varia a seconda del prodotto. Tutte le versioni di Lenovo XClarity Provisioning Manager vengono definite Lenovo XClarity Provisioning Manager e LXPM in questo documento, tranne se diversamente specificato. Per visualizzare la versione LXPM supportata dal server, visitare il sito [https://sysmgt.lenovofiles.com/help/](https://sysmgt.lenovofiles.com/help/topic/lxpm_frontend/lxpm_product_page.html)  [topic/lxpm\\_frontend/lxpm\\_product\\_page.html](https://sysmgt.lenovofiles.com/help/topic/lxpm_frontend/lxpm_product_page.html).

- Lenovo XClarity Integrator
- Lenovo XClarity Energy Manager
- Lenovo Capacity Planner

Per ulteriori informazioni su ogni strumento, vedere ["Opzioni di gestione" a pagina 13](#page-16-0).

### • Diagnostica LPD (Lightpath Diagnostics)

LPD (Lightpath Diagnostics) fornisce LED che consentono di diagnosticare i problemi e un pannello di diagnostica LCD integrato o un ricevitore di diagnostica esterno può fornire ulteriori informazioni diagnostiche. Per ulteriori informazioni su LPD (Lightpath Diagnostics), consultare le seguenti sezioni:

- ["LED dell'unità" a pagina 41](#page-44-0)
- ["LED nella vista posteriore" a pagina 59](#page-62-0)
- ["Pannello di diagnostica" a pagina 43](#page-46-0)
- ["Ricevitore/pannello di diagnostica LCD" a pagina 45](#page-48-0)

#### • Accesso mobile al sito Web di informazioni sull'assistenza Lenovo

Sull'etichetta di servizio del sistema presente sul coperchio del server è presente un codice QR di cui è possibile eseguire la scansione mediante un lettore e uno scanner di codice QR con un dispositivo mobile per accedere rapidamente al sito Web di informazioni sull'assistenza Lenovo. Su questo sito Web sono presenti informazioni aggiuntive relative ai video di installazione e sostituzione delle parti Lenovo, nonché i codici di errore per l'assistenza concernente il server.

### • Connessione di rete ridondante

Lenovo XClarity Controller fornisce la funzionalità di failover per una connessione Ethernet ridondante con l'opportuna applicazione installata. Se si verifica un problema con il collegamento Ethernet principale, l'intero traffico Ethernet associato al collegamento principale viene automaticamente commutato sulla connessione Ethernet ridondante opzionale. Se i driver di dispositivo applicabili vengono installati, questa fase avviene senza alcuna perdita di dati e senza l'intervento dell'utente.

#### • Funzionalità di alimentazione opzionale e raffreddamento ridondanti

Il server supporta un massimo di otto alimentatori hot-swap, che forniscono funzioni di ridondanza per una configurazione tipica. Il raffreddamento ridondante mediante le ventole del server consente il funzionamento continuo nel caso in cui una delle ventole riporta un errore.

#### • Supporto RAID ThinkSystem

L'adattatore RAID ThinkSystem fornisce il supporto RAID (Redundant Array of Independent Disks) hardware per creare configurazioni. L'adattatore RAID standard fornisce i livelli RAID 0 e 1. È possibile acquistare un adattatore RAID opzionale.

#### • Firmware del server compatibile con UEFI

Il firmware di Lenovo ThinkSystem è conforme allo standard Unified Extensible Firmware Interface (UEFI) 2.5. L'interfaccia UEFI sostituisce il BIOS e definisce un'interfaccia standard tra il sistema operativo, il firmware della piattaforma e i dispositivi esterni.

I server Lenovo ThinkSystem sono in grado di avviare sistemi operativi conformi a UEFI, sistemi operativi basati su BIOS nonché adattatori basati su BIOS e conformi a UEFI.

<span id="page-9-0"></span>Nota: Il server non supporta DOS (Disk Operating System).

# Specifiche

In questa sezione vengono fornite le specifiche tecniche e ambientali del server.

- ["Specifiche tecniche" a pagina 6](#page-9-1)
- ["Specifiche ambientali" a pagina 17](#page-20-0)

# <span id="page-9-1"></span>Specifiche tecniche

Nella sezione vengono fornite le specifiche tecniche del server. In base al modello, alcune funzioni potrebbero non essere disponibili o alcune specifiche potrebbero non essere valide.

Nota: Per le regole tecniche di ogni componente, vedere ["Regole tecniche" a pagina 20](#page-23-0).

- ["Dimensioni" a pagina 6](#page-9-2)
- ["CPU" a pagina 6](#page-9-3)
- ["Dissipatore di calore" a pagina 8](#page-11-0)
- ["Memoria" a pagina 8](#page-11-1)
- ["Ventola" a pagina 9](#page-12-0)
- ["Sistemi operativi" a pagina 9](#page-12-1)
- ["I/O \(Input/Output\)" a pagina 9](#page-12-2)
- ["Unità interne" a pagina 10](#page-13-0)
- ["Slot di espansione" a pagina 10](#page-13-1)
- ["Controller di storage" a pagina 11](#page-14-0)
- ["Rete" a pagina 12](#page-15-0)
- ["GPU" a pagina 12](#page-15-1)
- ["Alimentatori" a pagina 12](#page-15-2)
- ["Opzioni di gestione" a pagina 13](#page-16-0)
- ["Configurazione minima per il debug" a pagina 13](#page-16-1)

# <span id="page-9-2"></span>**Dimensioni**

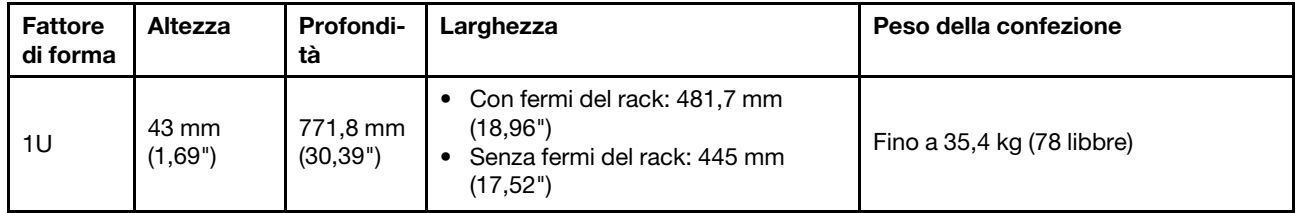

Nota: La profondità viene misurata con i fermi del rack installati, ma senza la mascherina di sicurezza.

# <span id="page-9-3"></span>CPU

- Fino a due CPU AMD® EPYCTM serie 7002 o 7003
- Scalabile fino a 64 core per socket, 128 core in totale
- Tecnologie con processi a 7nm
- Progettato per il socket Land Grid Array (LGA) 4094 (SP3)
- Supporta la frequenza DDR4 a 3.200 MHz

• Classificazioni TDP fino a 280 watt

### Nota:

- Per il supporto dei processori 7203, 7203P, 7303, 7303P, 7643P e 7663P, la versione minima UEFI del sistema è d8e132g-3.10, mentre la versione minima XCC è d8bt54m-5.00.
- La CPU della serie 7002 e la CPU della serie 7003 non possono essere utilizzate insieme all'interno di un server.
- Le CPU con suffisso P (ad esempio 7232P) supportano solo un socket singolo.
- Controllare la sezione ["CPU, dissipatore di calore e combinazioni di ventole" a pagina 20](#page-23-1) per selezionare i dissipatori di calore e le ventole corretti in base alle diverse configurazioni di hardware e CPU.
- Per un elenco dei processori supportati, vedere <https://serverproven.lenovo.com/>.

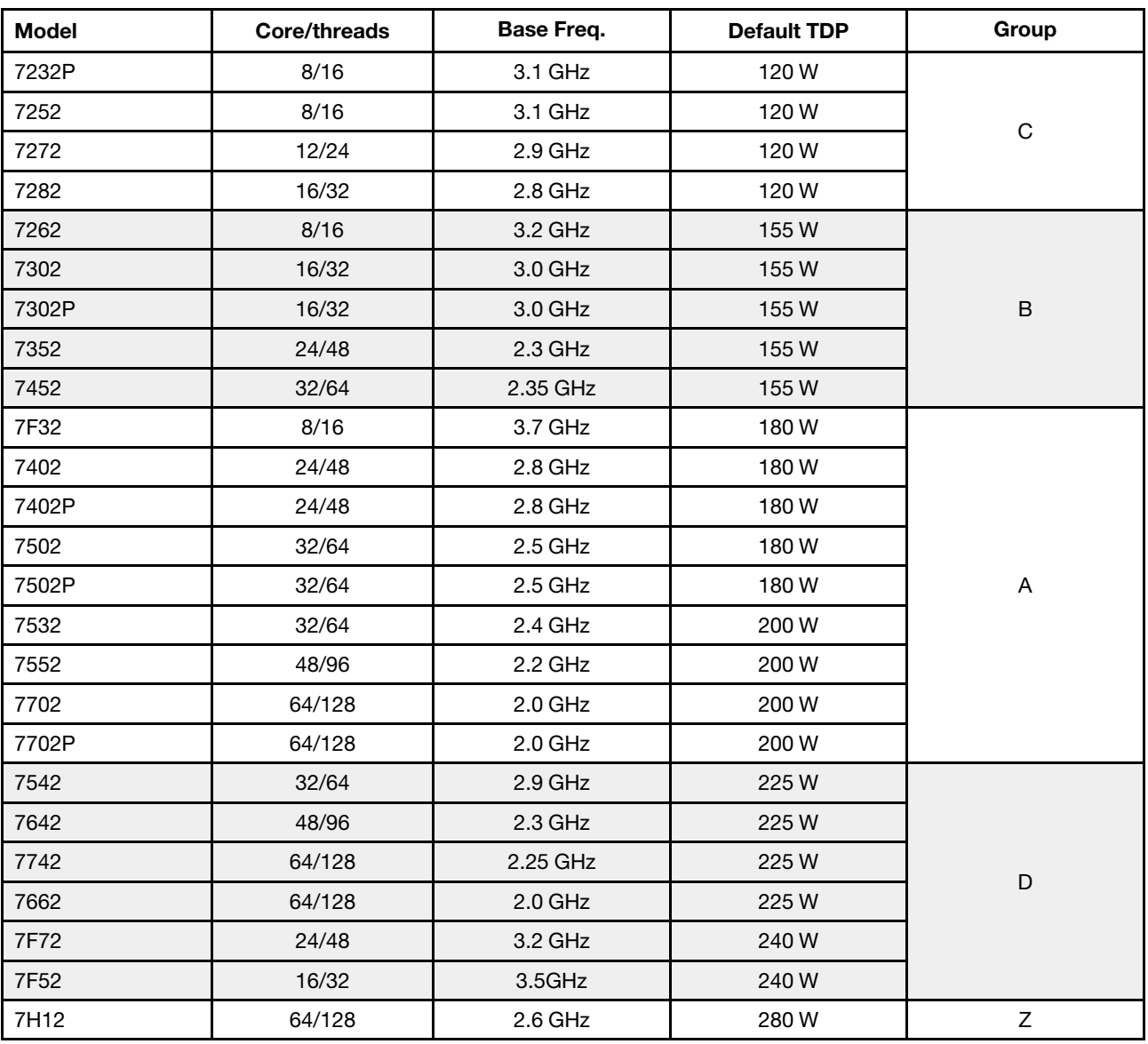

### CPU della serie 7002

CPU della serie 7003

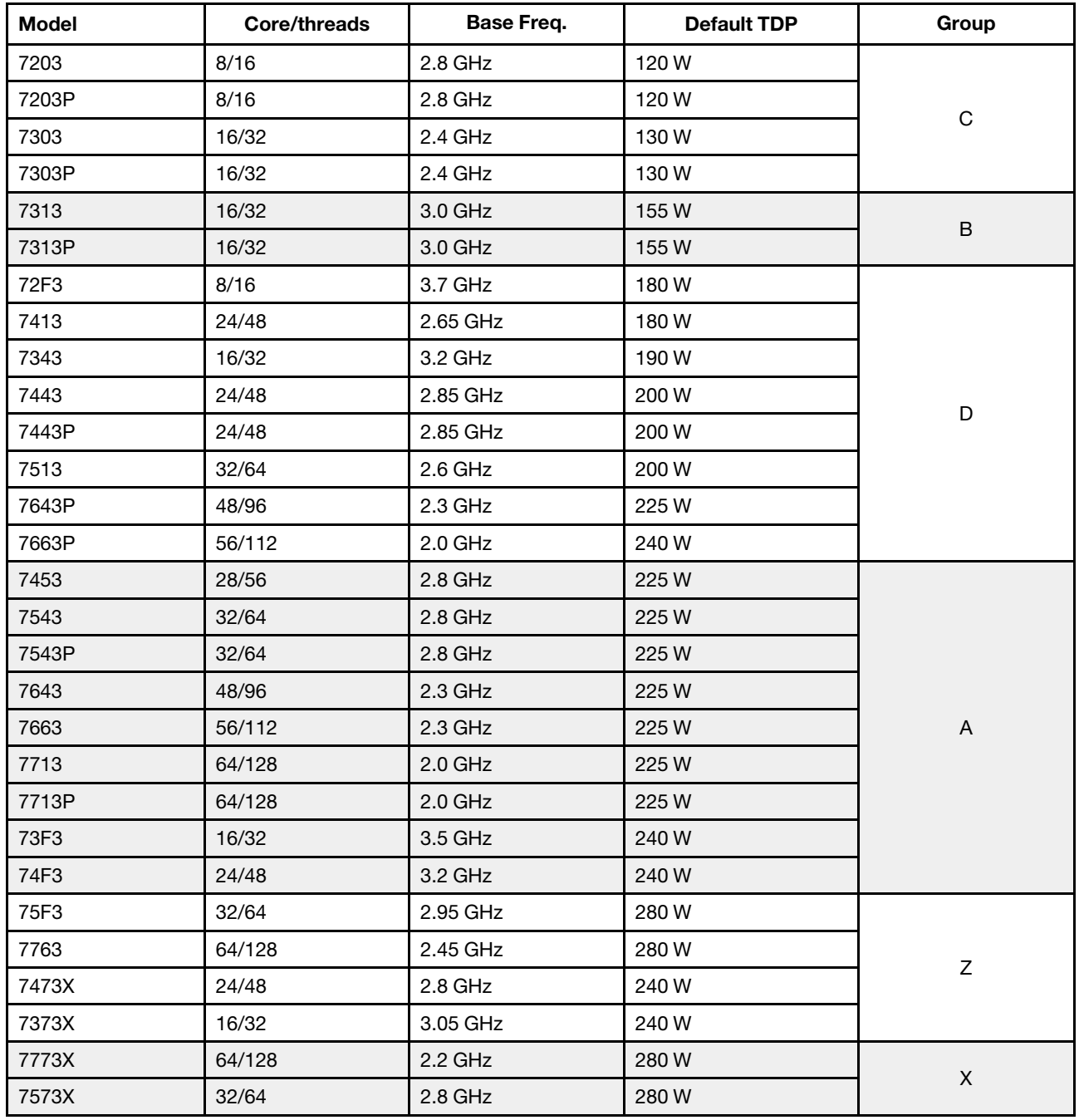

# <span id="page-11-0"></span>Dissipatore di calore

- Dissipatore di calore standard 1U
- Dissipatore di calore in alluminio 1U
- Dissipatore di calore ad alte prestazioni 1U (a T)

Nota: I dissipatori di calore ad alte prestazioni includono 2 dissipatori di calore satellitari che si collegano al dissipatore di calore principale tramite tubi di rame riempiti di liquido.

# <span id="page-11-1"></span>Memoria

- 16 canali indipendenti con funzione di interfoliazione
- 8 canali per CPU, 2 DIMM per canale (DPC)
- Slot 1–16: CPU 1
- Slot 17–32: CPU 2

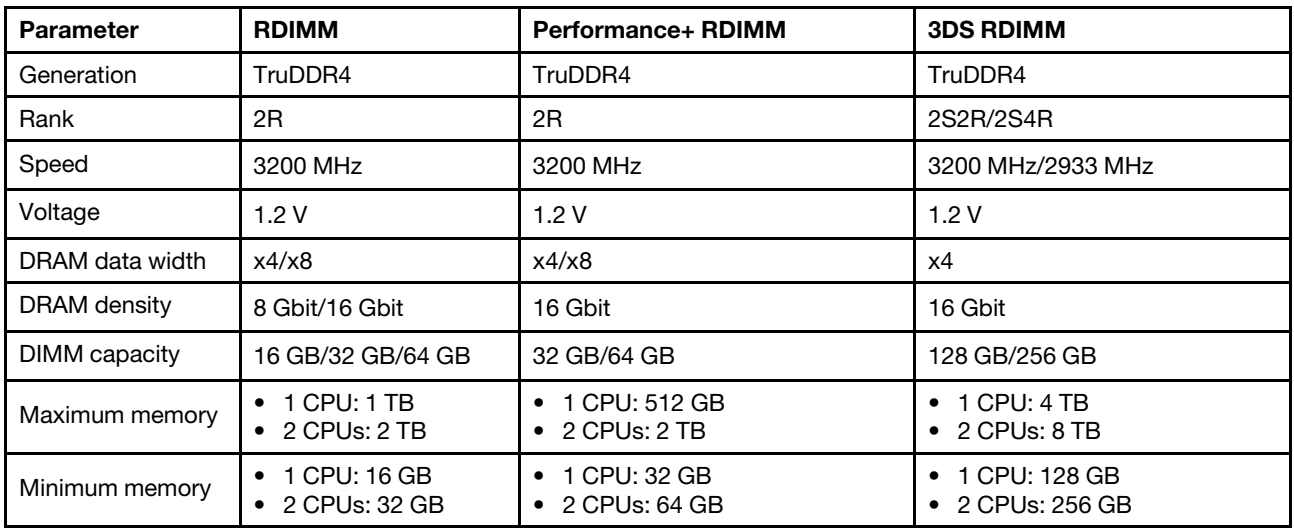

#### Nota:

- La velocità operativa e la capacità totale della memoria variano a seconda del modello di processore e delle impostazioni UEFI.
- Per un elenco dei moduli DIMM supportati, vedere <https://serverproven.lenovo.com/>.

# <span id="page-12-0"></span>Ventola

Fino a 8 ventole hot-swap (incluse 2 ventole ridondanti)

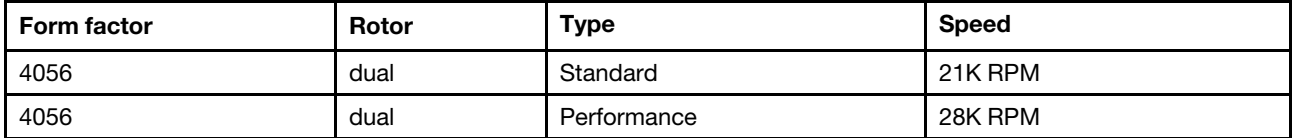

Nota: Se è installato un modulo OCP, quando il sistema viene spento ma la spina è ancora collegata all'alimentazione CA, è possibile che le ventole 1 e 2 continuino a girare a velocità molto ridotta. Si tratta di una caratteristica di progettazione per favorire il raffreddamento del modulo OCP.

# <span id="page-12-1"></span>Sistemi operativi

Sistemi operativi supportati e certificati:

- Microsoft Windows Server
- VMware ESXi
- Red Hat Enterprise Linux
- SUSE Linux Enterprise Server

Riferimenti:

- Elenco completo dei sistemi operativi disponibili: <https://lenovopress.com/osig>.
- Istruzioni per la distribuzione del sistema operativo: ["Distribuzione del sistema operativo" a pagina 191](#page-194-0).

# <span id="page-12-2"></span>I/O (Input/Output)

Parte anteriore:

- Un connettore VGA (opzionale)
- Un connettore USB 2.0
- Un connettore USB 3.1 Gen 1
- Un connettore di diagnostica esterno
- Un pannello di diagnostica (opzionale)
- Un pannello di diagnostica LCD (opzionale)

Parte posteriore:

- Un connettore VGA
- Tre connettori USB 3.1 Gen 1
- Connettori Ethernet sull'adattatore OCP Ethernet 3.0 (opzionale)
- Un connettore di rete XClarity Controller
- Una porta seriale (opzionale)

Per informazioni dettagliate su ciascun componente, vedere ["Vista anteriore" a pagina 31](#page-34-1) e ["Vista posteriore"](#page-55-0) [a pagina 52](#page-55-0).

# <span id="page-13-0"></span>Unità interne

Vani delle unità anteriori:

- 4 x 2.5'' SAS/SATA
- 8 x 2.5'' SAS/SATA
- 10 x 2.5'' SAS/SATA
- 10 x 2.5'' AnyBay (SAS/SATA/U.2 NVMe/U.3 NVMe)
- 10 x 2.5'' U.2 NVMe
- 8 x 2.5'' AnyBay (SAS/SATA/U.3 NVMe) + 2 x 2.5'' U.2 NVMe
- 6 x 2.5'' SAS/SATA + 4 x 2.5'' AnyBay (SAS/SATA/U.2 NVMe/U.3 NVMe)
- 6 x 2.5'' SAS/SATA + 4 x 2.5'' U.2 NVMe
- 6 x 2.5'' SAS/SATA + 2 x 2.5'' AnyBay (SAS/SATA/U.2 NVMe/U.3 NVMe) + 2 x 2.5'' U.2 NVMe
- 4 x 3.5'' SAS/SATA
- 4 x 3.5'' AnyBay (SAS/SATA/U.2 NVMe/U.3 NVMe)

Chassis interno:

• 2 x M.2 SATA/NVMe

Vani delle unità posteriori:

- 2 x 2.5'' SAS/SATA/U.2 NVMe
- 2 x 7mm SATA/U.2 NVMe

### Nota:

- Per le configurazioni di storage interne supportate, vedere [https://lenovopress.com/lp1280-thinksystem](https://lenovopress.com/lp1280-thinksystem-sr645-server#internal-storage)[sr645-server#internal-storage](https://lenovopress.com/lp1280-thinksystem-sr645-server#internal-storage).
- Per i sistemi di storage esterni supportati, vedere <https://lenovopress.com/lp1280-thinksystem-sr645-server#external-storage-systems>
- Per i modelli senza backplane, sono disponibili aggiornamenti sul campo ad altri modelli. Per maggiori dettagli, vedere

<https://lenovopress.com/lp1280-thinksystem-sr645-server#field-upgrades>.

# <span id="page-13-1"></span>Slot di espansione

A seconda del modello, il server supporta fino a tre slot PCIe nella parte posteriore.

- Il server supporta fino a tre slot PCIe nella parte posteriore:
	- PCIe x16, low-profile
	- PCIe x16/x16, low-profile + low profile
	- $-$  PCIe x16/x16, low profile + full-height
- Il server supporta fino a uno slot per l'adattatore Ethernet OCP 3.0

Per le posizioni degli slot PCIe, vedere ["Vista posteriore" a pagina 52.](#page-55-0)

# <span id="page-14-0"></span>Controller di storage

Supporto della modalità JBOD e dei livelli RAID 0, 1, 10:

- 530-16i PCIe 12Gb SFF RAID adapter (Gen3)
- 540-8i PCIe 12Gb SFF RAID adapter (Gen4)
- 540-16i PCIe 12Gb SFF RAID adapter (Gen4)

Supporto della modalità JBOD e dei livelli RAID 0, 1, 5, 10:

• 5350-8i PCIe 12Gb SFF RAID adapter (Gen3)

Supporto della modalità JBOD e dei livelli RAID 0, 1, 5, 10, 50: • 530-8i PCIe 12Gb SFF RAID adapter (Gen3)

Supporto della modalità JBOD e dei livelli RAID 0, 1, 5, 6, 10, 50, 60:

- 5350-8i PCIe 12Gb Internal CFF RAID adapter (Gen 3)
- 930-8i 2 GB Flash 12Gb Internal SFF RAID adapter (Gen3)
- 930-16i 4 GB Flash 12Gb Internal SFF RAID adapter (Gen 3)
- 9350-8i 2GB Flash 12Gb Internal SFF RAID adapter (Gen 3)
- 9350-8i 2GB Flash 12Gb Internal CFF RAID adapter (Gen 3)
- 9350-16i 4GB Flash 12Gb Internal SFF RAID adapter (Gen 3)
- 9350-16i 4GB Flash 12Gb Internal CFF RAID adapter (Gen 3)
- 940-8i 4 GB Flash 12Gb Internal SFF RAID adapter (Gen4)
- 940-8i 8 GB Flash 12Gb Internal SFF RAID adapter (Gen4)
- 940-16i 4 GB Flash 12Gb Internal SFF RAID Adapter (Gen4)
- 940-16i 8 GB Flash 12Gb Internal SFF RAID adapter (Gen4)
- 940-8i 4 GB Flash 12Gb Internal SFF RAID adapter (Gen4, support Tri-Mode)
- 940-8i 8 GB Flash 12Gb Internal SFF RAID adapter (Gen4, support Tri-Mode)
- 940-16i 8 GB Flash 12Gb Internal CFF RAID adapter (Gen4, support Tri-Mode)
- 930-8e 4 GB Flash 12Gb External SFF RAID adapter (Gen3)
- 940-8e 4GB Flash 12Gb External SFF RAID adapter (Gen 4)

Supportano il seguente adattatore HBA:

- 430-8i SAS/SATA 12Gb Internal SFF HBA adapter (Gen3)
- 430-16i SAS/SATA 12Gb Internal SFF HBA adapter (Gen3)
- 4350-8i SAS/SATA 12Gb Internal SFF HBA adapter (Gen3)
- 4350-16i SAS/SATA 12Gb Internal SFF HBA adapter (Gen3)
- 440-8i SAS/SATA 12Gb Internal SFF HBA adapter (Gen4)
- 440-16i SAS/SATA 12Gb Internal SFF HBA adapter (Gen4)
- 440-16i SAS/SATA 12Gb Internal CFF HBA adapter (Gen4)
- 430-8e SAS/SATA 12Gb External SFF HBA adapter (Gen3)
- 430-16e SAS/SATA 12Gb External SFF HBA adapter (Gen3)
- 440-8e SAS/SATA 12Gb External SFF HBA adapter (Gen4)
- 440-16e SAS/SATA 12Gb External SFF HBA adapter (Gen4)

Supporto del seguente HBA Fibre Channel:

- Emulex 16Gb Gen6 1-port Fibre Channel Adapter(Gen3)
- Emulex 16Gb Gen6 2-port Fibre Channel Adapter (Gen3)
- Emulex LPe35000 32Gb 1-port Fibre Channel Adapter (Gen4)
- Emulex LPe35002 32Gb 2-port Fibre Channel Adapter (Gen4)
- QLogic 16Gb Enhanced Gen5 1-port Fibre Channel Adapter(Gen3)
- QLogic 16Gb Enhanced Gen5 2-port Fibre Channel Adapter(Gen3)
- QLogic QLE2772 32Gb 2-Port Fibre Channel Adapter(Gen4)
- QLogic QLE2770 32Gb 1-Port Fibre Channel Adapter(Gen4)

Supporto del seguente controller per configurazione NVMe:

• Scheda retimer NVMe (Gen 4)

# Nota:

- SFF: fattore di forma standard. Questo tipo di adattatore RAID/HBA è installato negli slot di espansione PCIe.
- CFF: fattore di forma personalizzato. Questo tipo di adattatore RAID/HBA è installato tra le ventole e i backplane anteriori.
- Tre modalità: questo tipo di controller è RAID hardware progettato con tecnologia SerDes a tre modalità. Una volta abilitata l'impostazione a tre modalità, i controller supportano qualsiasi combinazione di dispositivi NVMe, SAS e SATA.
- Le unità NVMe CM5 e CM6 non sono supportate se un sistema è configurato con schede Retimer NVMe.
- I seguenti adattatori sono supportati solo sui modelli di server con processori della serie 7003:
- Adattatori RAID 5350-8i, 9350-8i e 9350-16i
	- Adattatori HBA 4350-8i e 4350-16i

# <span id="page-15-0"></span>Rete

Il server supporta adattatori Ethernet installati in uno slot OCP 3.0 dedicato e nei normali slot PCIe. Per un elenco degli adattatori OCP e PCIe Ethernet supportati, vedere <https://serverproven.lenovo.com/>.

Nota: Per specifiche dettagliate di ciascun adattatore Ethernet, consultare la sezione https:// [lenovopress.com/servers/options/ethernet](https://lenovopress.com/servers/options/ethernet).

# <span id="page-15-1"></span>**GPU**

Il server in uso supporta i seguenti adattatori GPU:

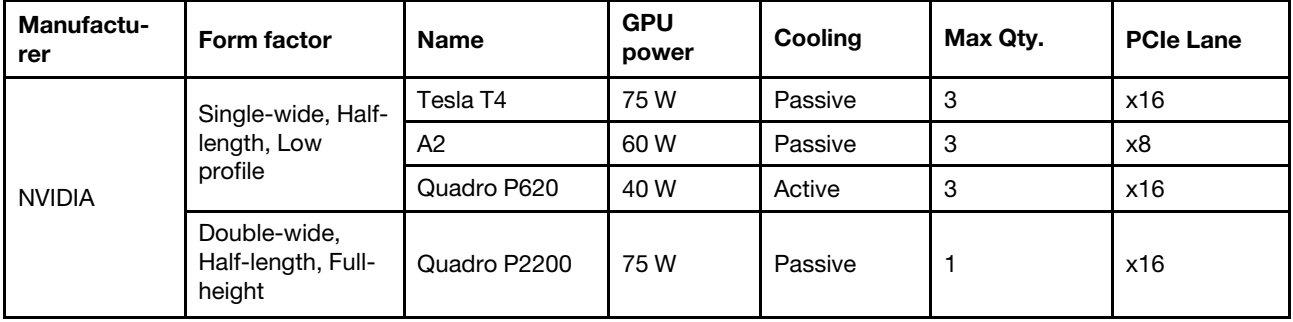

Nota: Gli adattatori GPU succitati sono tutti a bassa tensione e possono essere alimentati direttamente dagli slot delle schede verticali.

# <span id="page-15-2"></span>Alimentatori

Il server supporta fino a due alimentatori per la ridondanza.

Il server non supporta l'impostazione manuale della modalità di ridondanza. Il BMC del server può impostarla automaticamente in base alla quantità di unità di alimentazione installata.

- Quando è installata solo 1 unità di alimentazione, i criteri per il risparmio di energia sono impostati su "Non ridondante".
- Quando sono installate 2 unità di alimentazione, la modalità di ridondanza è impostata su "Ridondante N +N". Se una delle unità di alimentazione è in errore o è stata rimossa, il BMC segnalerà un evento e imposterà la modalità di ridondanza automaticamente su "Non ridondante".

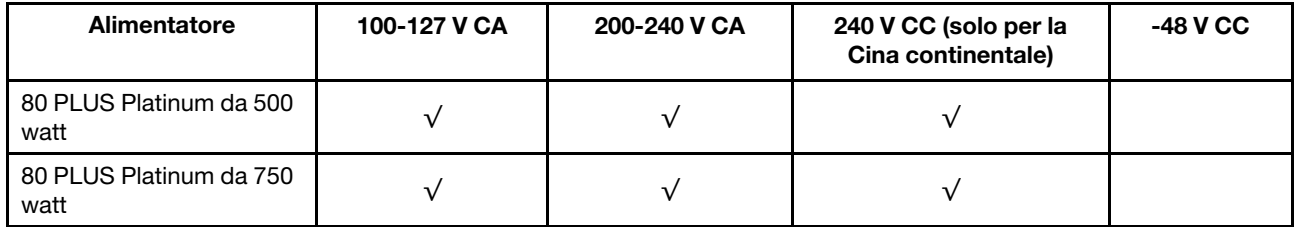

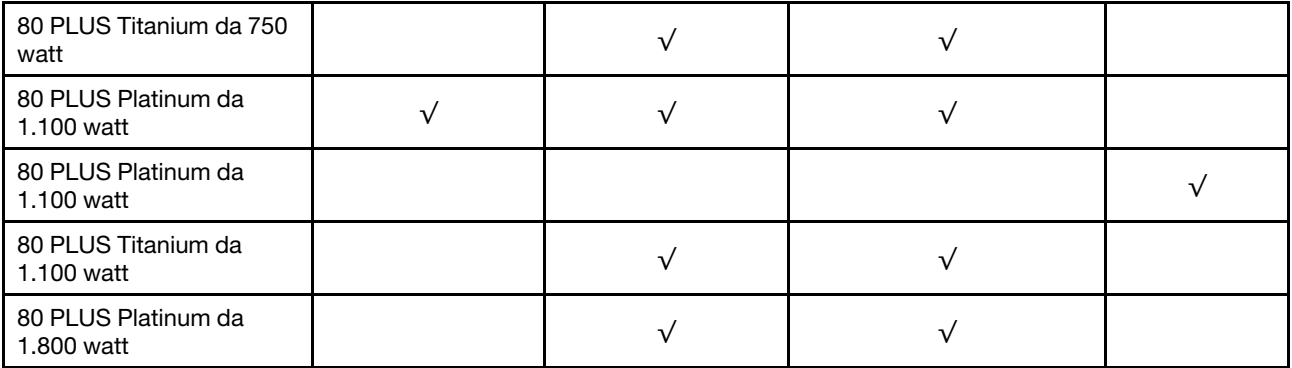

### ATTENZIONE:

- Utilizzare Lenovo Capacity Planner per calcolare la capacità di alimentazione richiesta per la configurazione del server. Ulteriori informazioni su Lenovo Capacity Planner sono disponibili sul sito Web: [Lenovo Capacity Planner](https://datacentersupport.lenovo.com/solutions/lnvo-lcp)
- Accertarsi che le unità di alimentazione che si stanno installando siano supportate. Per un elenco delle unità di alimentazione supportate per il server, andare all'indirizzo: <https://serverproven.lenovo.com/>
- L'ingresso CC da 240 V (intervallo in ingresso: 180-300 V CC) è supportato SOLO nella Cina continentale.

# <span id="page-16-1"></span>Configurazione minima per il debug

- Un processore nel socket del processore 1
- Un modulo di memoria nello slot 14
- Un alimentatore
- Un'unità disco fisso/SSD, un'unità M.2 o un'unità da 7 mm (se il sistema operativo è necessario per eseguire il debug)
- Sei ventole di sistema (con una CPU)

# <span id="page-16-0"></span>Opzioni di gestione

#### Panoramica

La gamma di funzionalità XClarity e altre offerte di gestione del sistema descritte in questa sezione sono disponibili per facilitare la gestione dei server in modo più pratico ed efficiente.

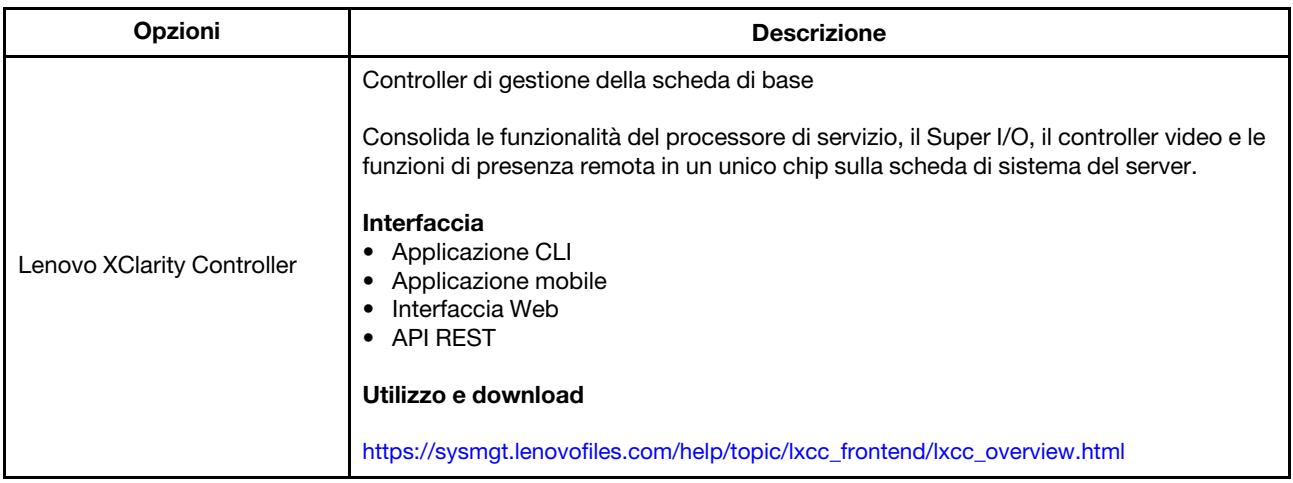

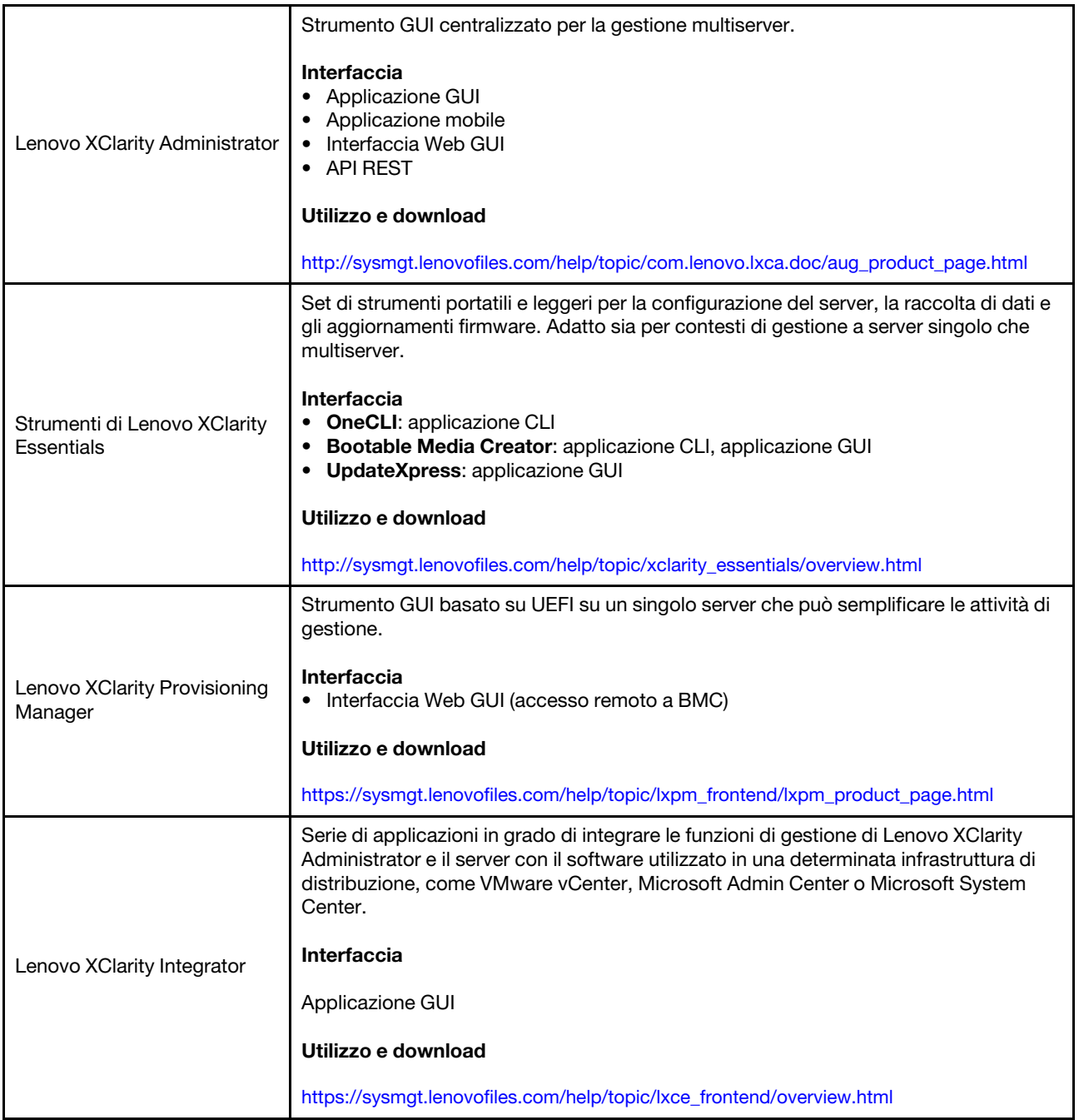

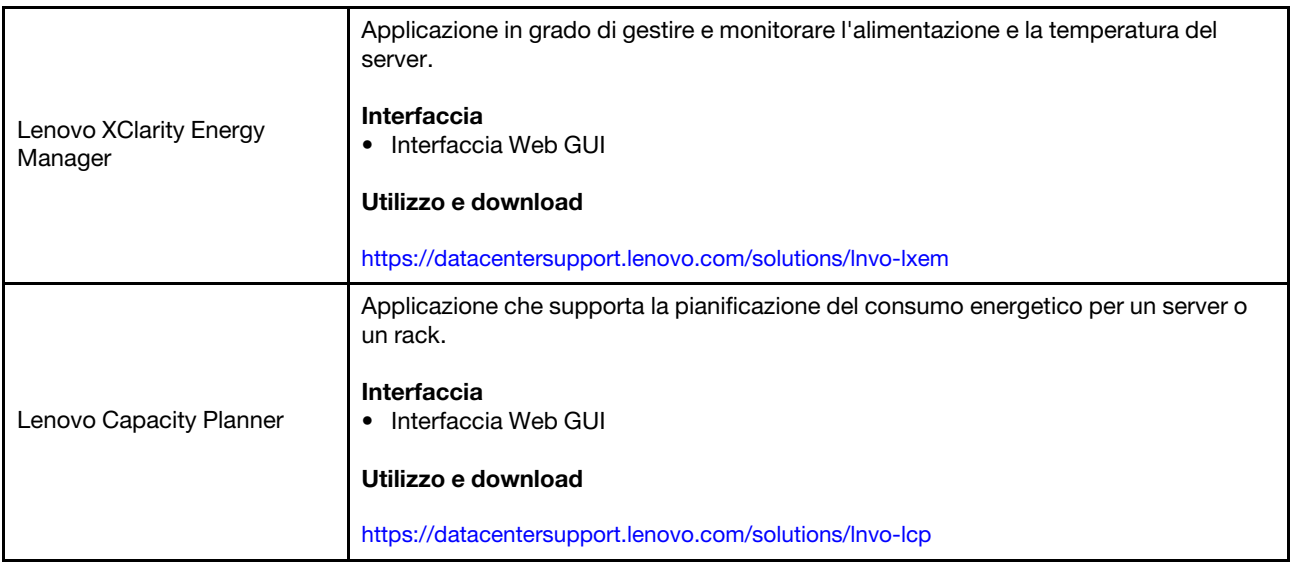

### Funzioni

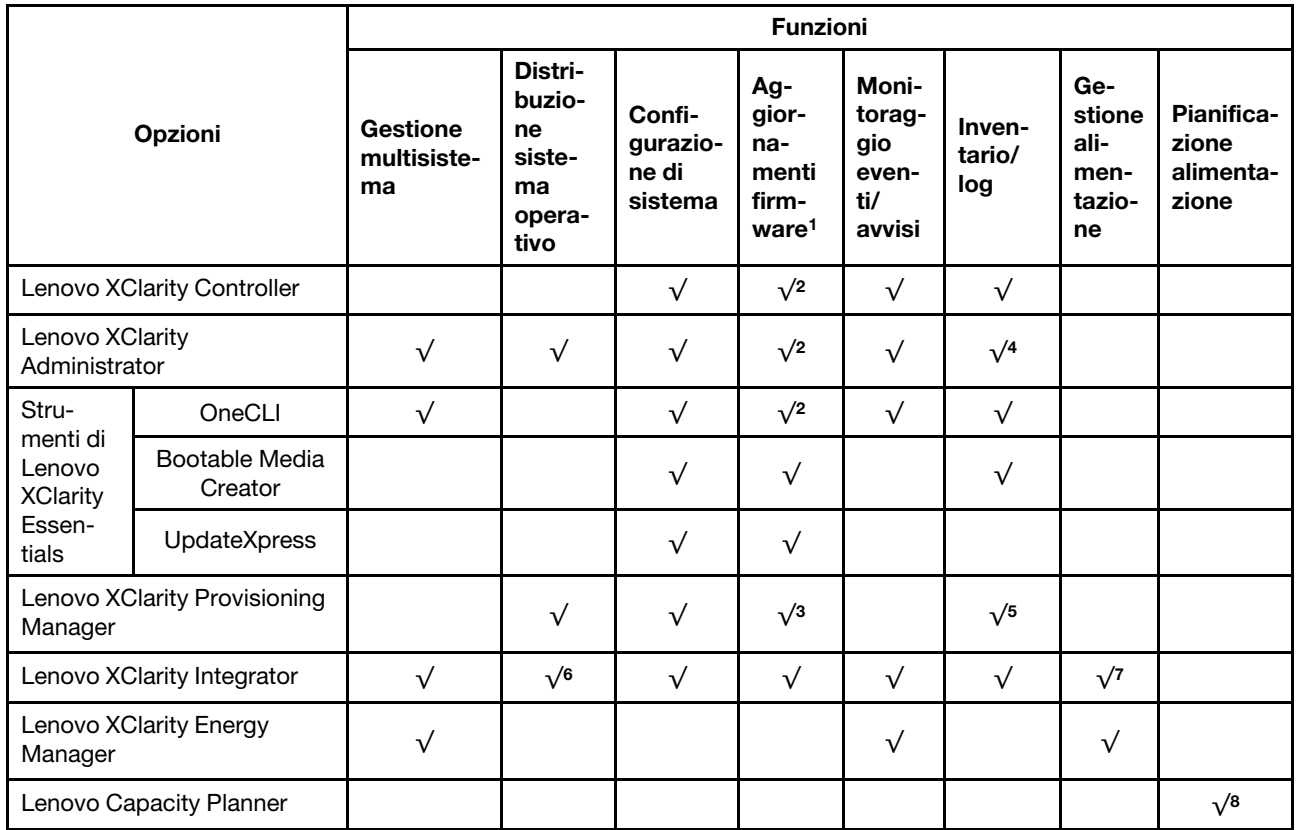

# Nota:

- 1. La maggior parte delle opzioni può essere aggiornata mediante gli strumenti Lenovo. Alcune opzioni, come il firmware GPU o il firmware Omni-Path, richiedono l'utilizzo di strumenti del fornitore.
- 2. Le impostazioni UEFI del server per ROM facoltativa devono essere impostate su Automatico o UEFI per aggiornare il firmware mediante Lenovo XClarity Administrator, Lenovo XClarity Controller o Lenovo XClarity Essentials.
- 3. Gli aggiornamenti firmware sono limitati solo a Lenovo XClarity Provisioning Manager al firmware del BMC e agli aggiornamenti UEFI. Gli aggiornamenti firmware per i dispositivi opzionali, come gli adattatori, non sono supportati.
- 4. Le impostazioni UEFI del server per la ROM facoltativa devono essere impostate su **Automatico** o UEFI per visualizzare le informazioni dettagliate sulla scheda adattatore, come nome del modello e livelli di firmware in Lenovo XClarity Administrator, Lenovo XClarity Controller o Lenovo XClarity Essentials.
- 5. L'inventario è limitato.
- 6. Lenovo XClarity Integrator supporta la distribuzione del sistema operativo Windows con il pacchetto di distribuzione Microsoft System Center Configuration Manager (SCCM).
- 7. La funzione di gestione dell'alimentazione è supportata da Lenovo XClarity Integrator per VMware vCenter.
- 8. Si consiglia vivamente di controllare i dati di riepilogo dell'alimentazione per il server utilizzando Lenovo Capacity Plannerprima di acquistare eventuali nuove parti.

# <span id="page-20-0"></span>Specifiche ambientali

La sezione fornisce specifiche ambientali del server.

- ["Temperatura ambiente/Umidità/Altitudine" a pagina 17](#page-20-1)
- ["Vibrazioni" a pagina 17](#page-20-2)
- ["Urti" a pagina 17](#page-20-3)
- ["Emissione di calore" a pagina 18](#page-21-0)
- ["Emissioni acustiche" a pagina 18](#page-21-1)
- ["Contaminazione da particolato" a pagina 18](#page-21-2)

# <span id="page-20-1"></span>Temperatura ambiente/Umidità/Altitudine

Il server è in funzione:

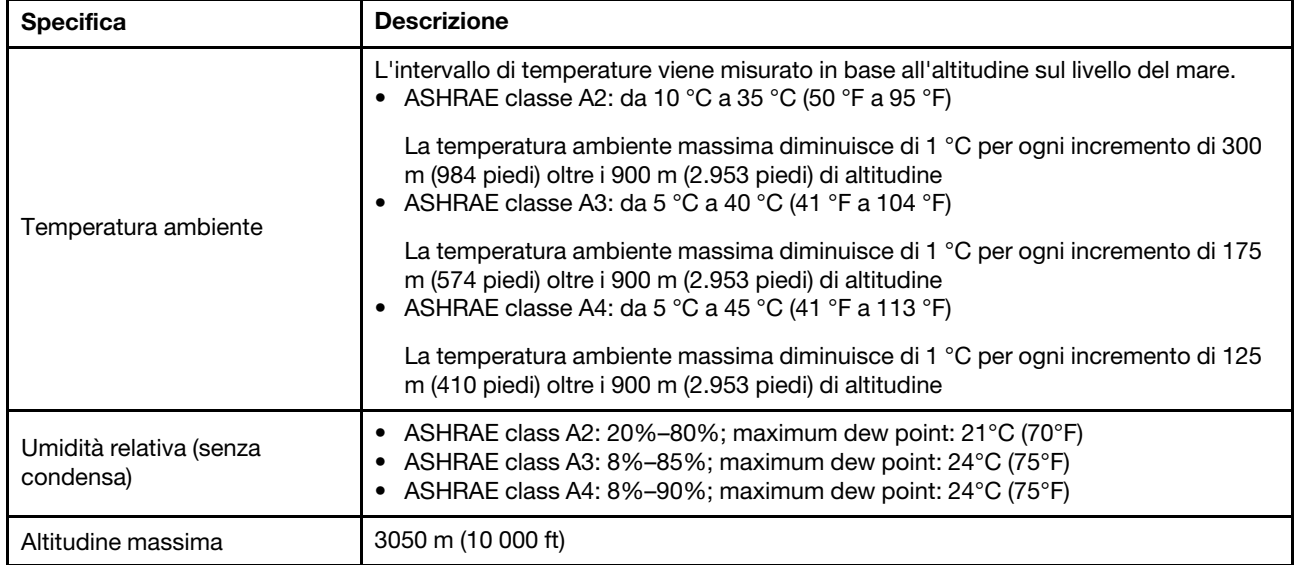

#### Il server non è in funzione:

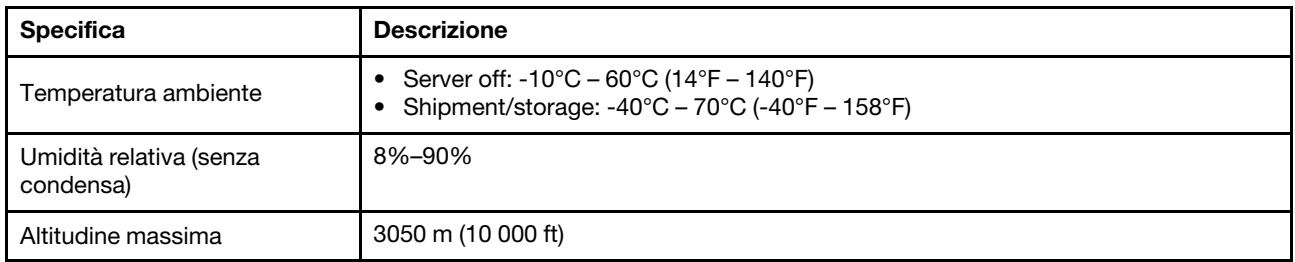

# <span id="page-20-2"></span>Vibrazioni

• Il server è in funzione:

0,21 G rms da 5 Hz a 500 Hz per 15 minuti su 3 assi

• Il server non è in funzione:

1,04 G rms da 2 Hz a 200 Hz per 15 minuti su 6 superfici

# <span id="page-20-3"></span>Urti

• Il server è in funzione:

15 G per 3 millisecondi in ogni direzione (assi X, Y e Z positive e positive)

• Il server non è in funzione:

12-22 Kg: 50 G per una variazione di velocità di 152 pollici al secondo su 6 superfici

# <span id="page-21-0"></span>Emissione di calore

- Configurazione minima: 900 BTU/hr, 264 W
- Configurazione massima: 2924 BTU/hr, 857 W

# <span id="page-21-1"></span>Emissioni acustiche

Questi livelli di emissione acustica sono stati misurati in ambienti acustici controllati, secondo le procedure specificate dallo standard ISO7779 e riportati in conformità allo standard ISO 9296.

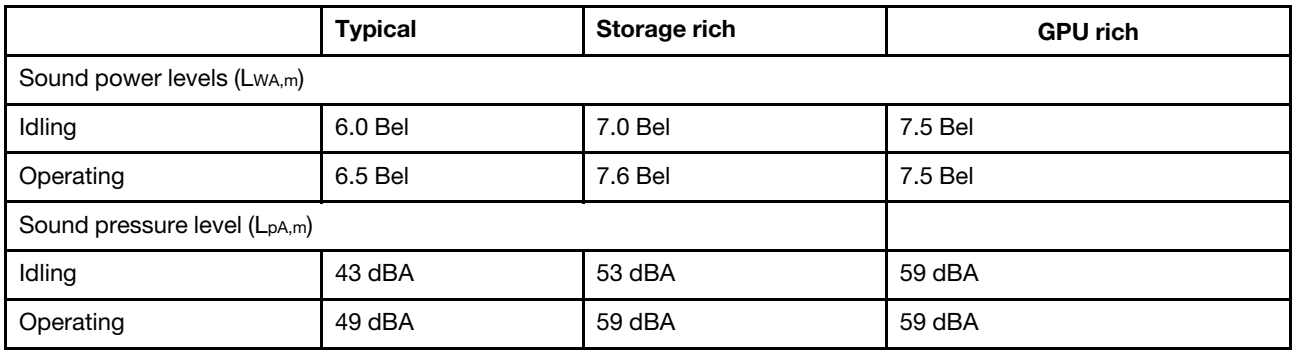

I livelli di emissione acustica dichiarati sono basati sulle configurazioni seguenti, che possono variare leggermente a seconda di configurazioni e condizioni:

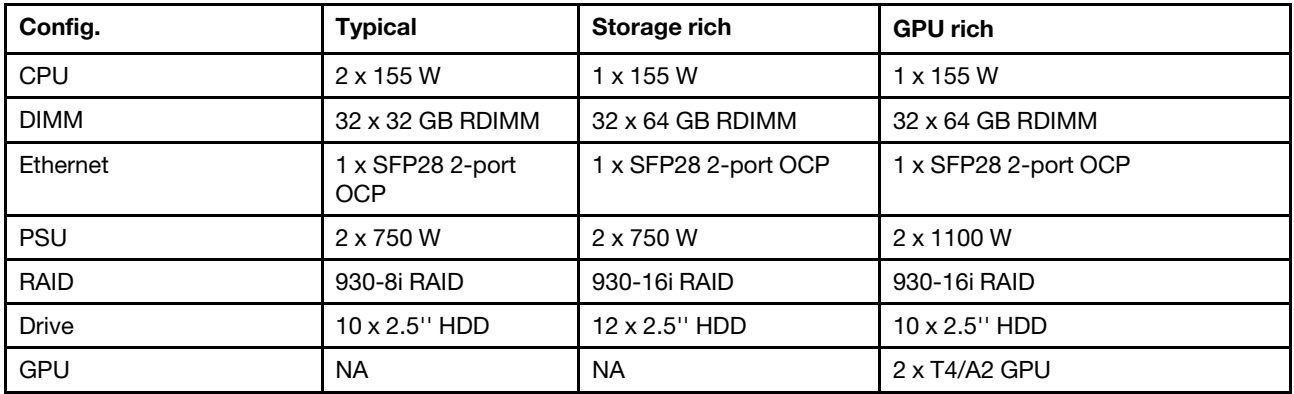

Nota: Le normative governative (come quelle prescritte dall'OSHA o dalle direttive della Comunità Europea) possono stabilire l'esposizione al livello di rumore sul luogo di lavoro e possono essere applicate all'utente e all'installazione del server. I livelli di pressione sonora effettivi nella propria installazione dipendono da molti fattori, ad esempio il numero di rack nell'installazione, le dimensioni, i materiali e la configurazione della stanza, i livelli di rumore di altre apparecchiature, la temperatura ambiente e la posizione dei dipendenti rispetto all'apparecchiatura. Inoltre, il rispetto di queste normative governative dipende da molti fattori aggiuntivi, tra cui la durata dell'esposizione dei dipendenti e se i dipendenti indossano protezioni acustiche. Lenovo consiglia di consultare esperti qualificati in questo campo per determinare se l'azienda è conforme alle normative applicabili.

# <span id="page-21-2"></span>Contaminazione da particolato

Attenzione: I particolati atmosferici (incluse lamelle o particelle metalliche) e i gas reattivi da soli o in combinazione con altri fattori ambientali, quali ad esempio umidità o temperatura, potrebbero rappresentare un rischio per il dispositivo, come descritto in questo documento.

I rischi rappresentati dalla presenza di livelli eccessivi di particolato o concentrazioni eccessive di gas nocivi includono un danno che potrebbe portare al malfunzionamento del dispositivo o alla totale interruzione del suo funzionamento. Tale specifica sottolinea dei limiti per i particolati e i gas con l'obiettivo di evitare tale danno. I limiti non devono essere considerati o utilizzati come limiti definitivi, in quanto diversi altri fattori, come temperatura o umidità dell'aria, possono influenzare l'impatto derivante dal trasferimento di contaminanti gassosi e corrosivi ambientali o di particolati. In assenza dei limiti specifici che vengono sottolineati in questo documento, è necessario attuare delle pratiche in grado di mantenere livelli di gas e di particolato coerenti con il principio di tutela della sicurezza e della salute umana. Se Lenovo stabilisce che i livelli di particolati o gas presenti nell'ambiente del cliente hanno causato danni al dispositivo, può porre come condizione per la riparazione o la sostituzione di dispositivi o di parti di essi, l'attuazione di appropriate misure correttive al fine di attenuare tale contaminazione ambientale. L'attuazione di tali misure correttive è responsabilità del cliente.

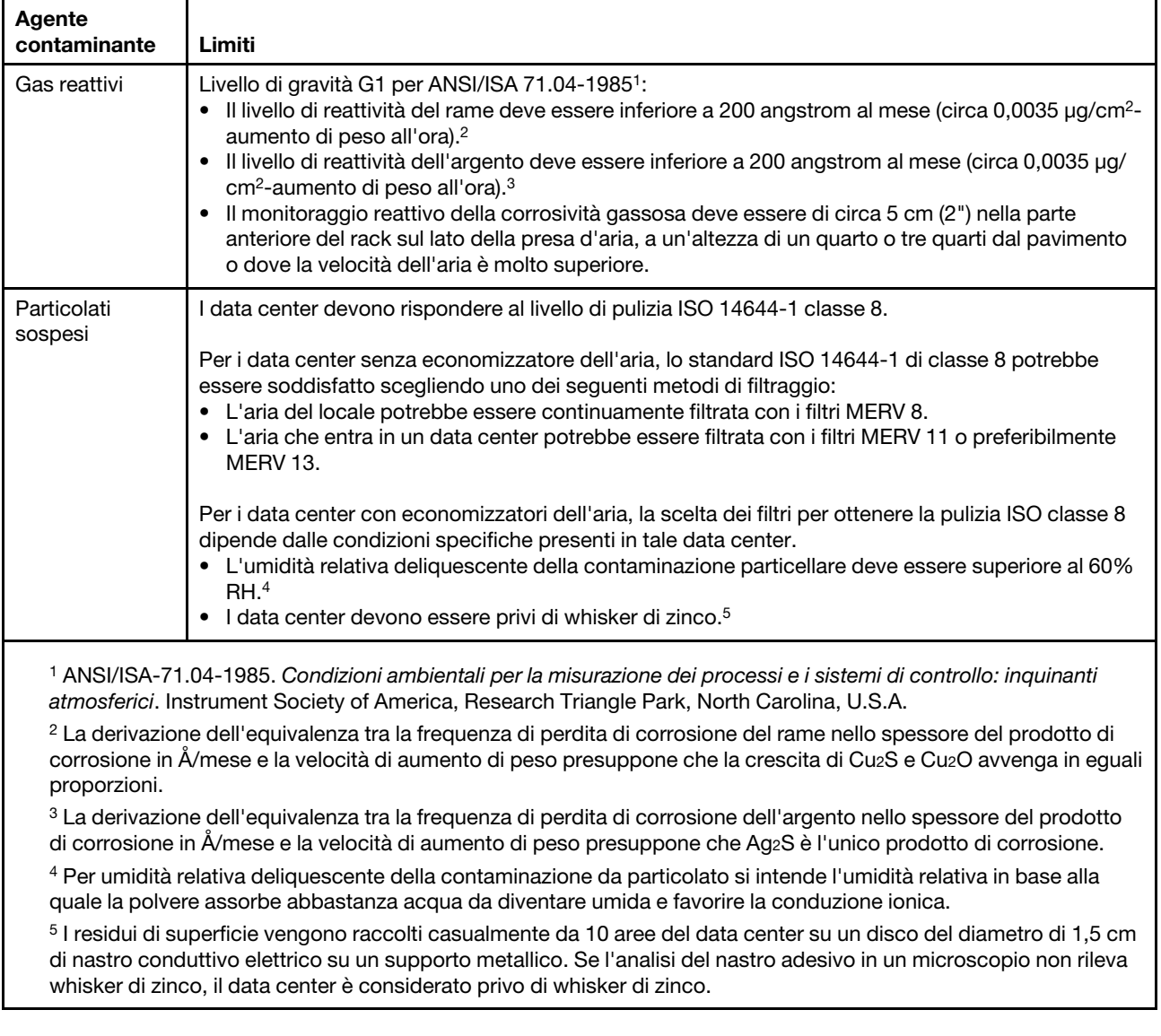

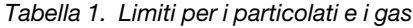

# <span id="page-23-0"></span>Regole tecniche

Questa sezione fornisce le regole tecniche per il server.

- ["CPU, dissipatore di calore e combinazioni di ventole" a pagina 20](#page-23-1)
- ["Regole di popolamento dei moduli DIMM" a pagina 21](#page-24-0)
- ["Slot PCIe e configurazioni" a pagina 26](#page-29-0)
- ["Regole termiche" a pagina 29](#page-32-0)

# <span id="page-23-1"></span>CPU, dissipatore di calore e combinazioni di ventole

Modelli 4 x 2,5"

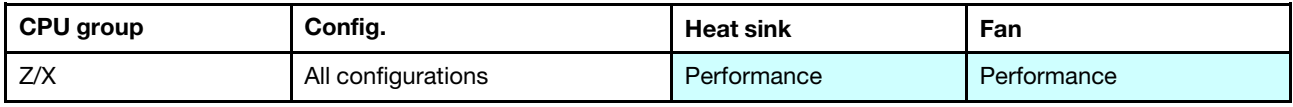

### Modelli 8 x 2,5"/4 x 3,5"

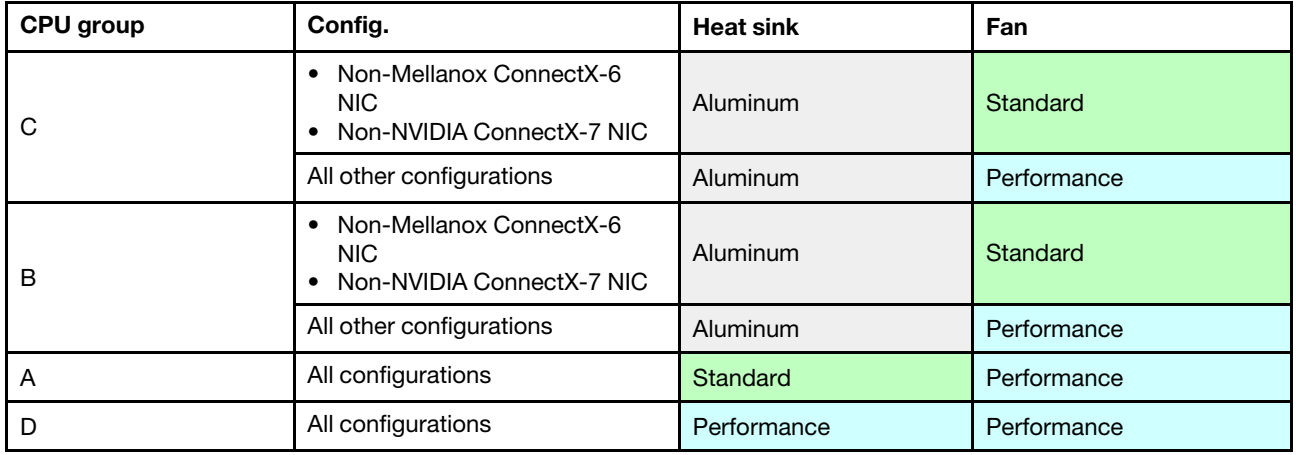

# Modelli 10 x 2,5"

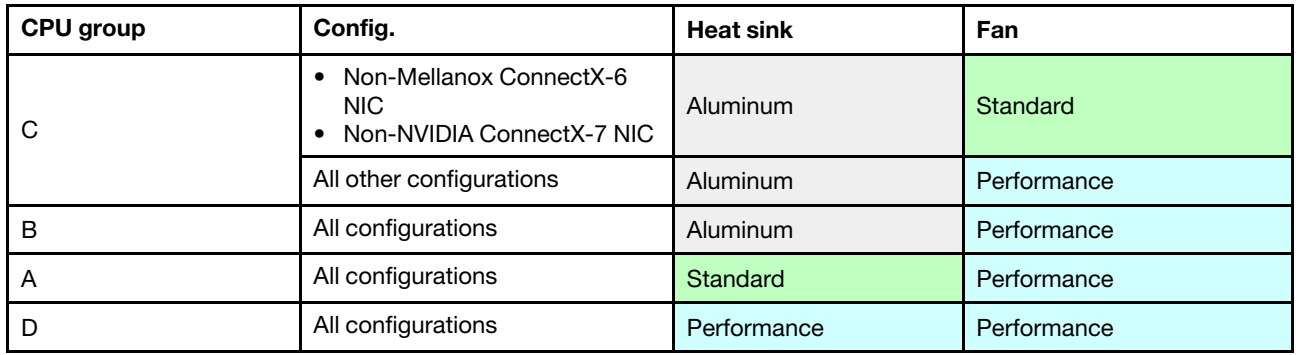

#### Nota:

• Una CPU richiede 6 ventole (slot 1-6) e 2 ventole fittizie (7-8); due CPU richiedono 8 ventole (slot 1-8).

• Se è installato un adattatore Ethernet OCP 3.0, quando il sistema viene spento ma la spina è ancora collegata all'alimentazione CA, le ventole 5 e 6 continueranno a girare a velocità molto ridotta. Si tratta di una caratteristica di progettazione per favorire il raffreddamento dell'adattatore Ethernet OCP 3.0.

# <span id="page-24-0"></span>Regole di popolamento dei moduli DIMM

Regole di combinazione generali:

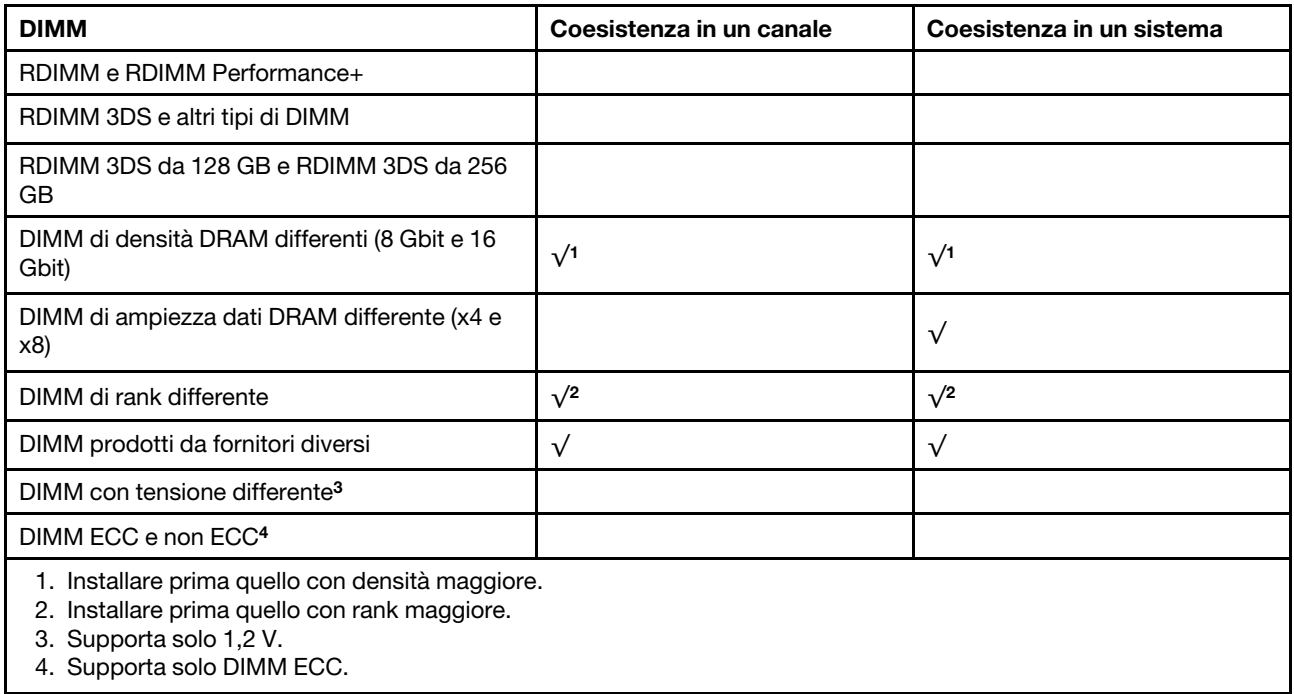

### Compatibilità dei DIMM (in base alle regole di combinazione generali)

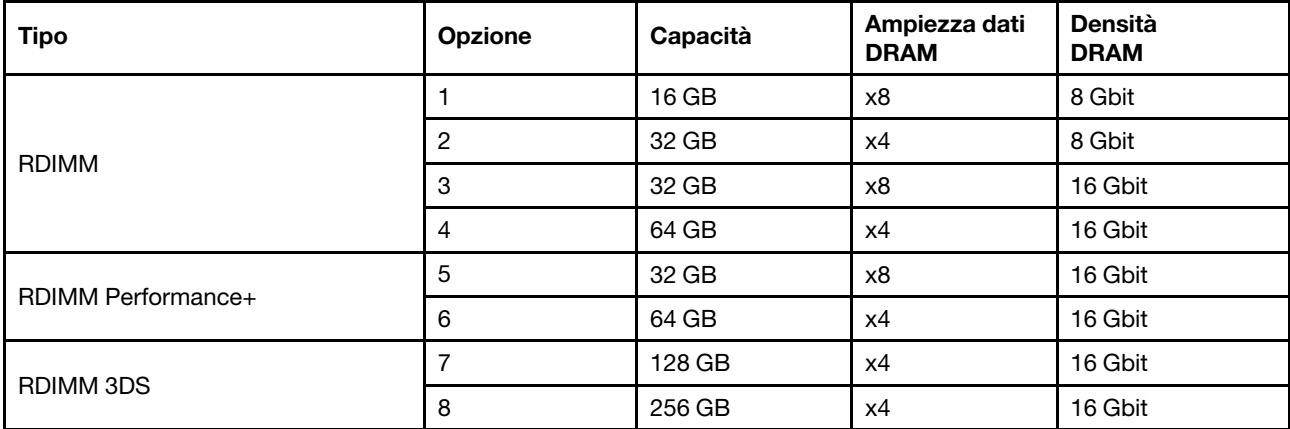

Supporta la combinazione all'interno di un canale:

- Opzioni 1 e 3
- Opzioni 2 e 4

Supporta la combinazione in un sistema:

- Opzioni 1-4 (Installare prima il modulo DRAM con densità maggiore).
- Opzioni 5 e 6 (Installare prima il modulo con capacità maggiore).

### In alternativa, per bilanciare la memoria e per prestazioni migliori, tenere presente le regole riportate di seguito:

- Bilanciare la capacità di memoria per coppia di canali su una determinata CPU.
- Bilanciare la capacità di memoria per socket CPU quando sono installate 2 CPU.
- Nei casi di utilizzo di RDIMM a prestazioni superiori per ottimizzare la velocità operativa della memoria, accertarsi che RDIMM a prestazioni superiori con la stessa capacità siano installati su 2DPC. In caso contrario, le prestazioni non miglioreranno.
- Quando un determinato canale deve essere popolato con un solo modulo DIMM, il modulo deve essere inserito nello slot DIMM 1 (fisicamente il più lontano dalla CPU).
- Il server supporta il modulo DIMM singolo come configurazione minima; tuttavia, l'intera larghezza di banda della memoria richiede l'inserimento di un DIMM per canale (A-H). Per prestazioni ottimali, popolare tutti gli 8 canali per socket e ogni canale deve avere la stessa capacità.

Nota: Istruzioni dettagliate per il bilanciamento delle configurazioni della memoria del server in uso sono disponibili nel documento:

[Balanced Memory Configurations with Second-or-Third-Generation AMD EPYC Processors](https://lenovopress.com/lp1268.pdf)

# Ordine di popolamento consigliato (in base alle regole generali)

# 1 CPU installata:

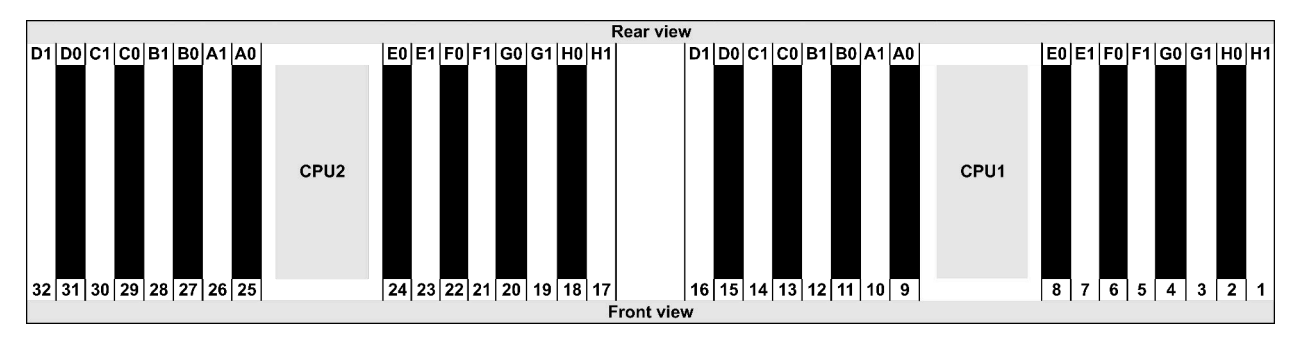

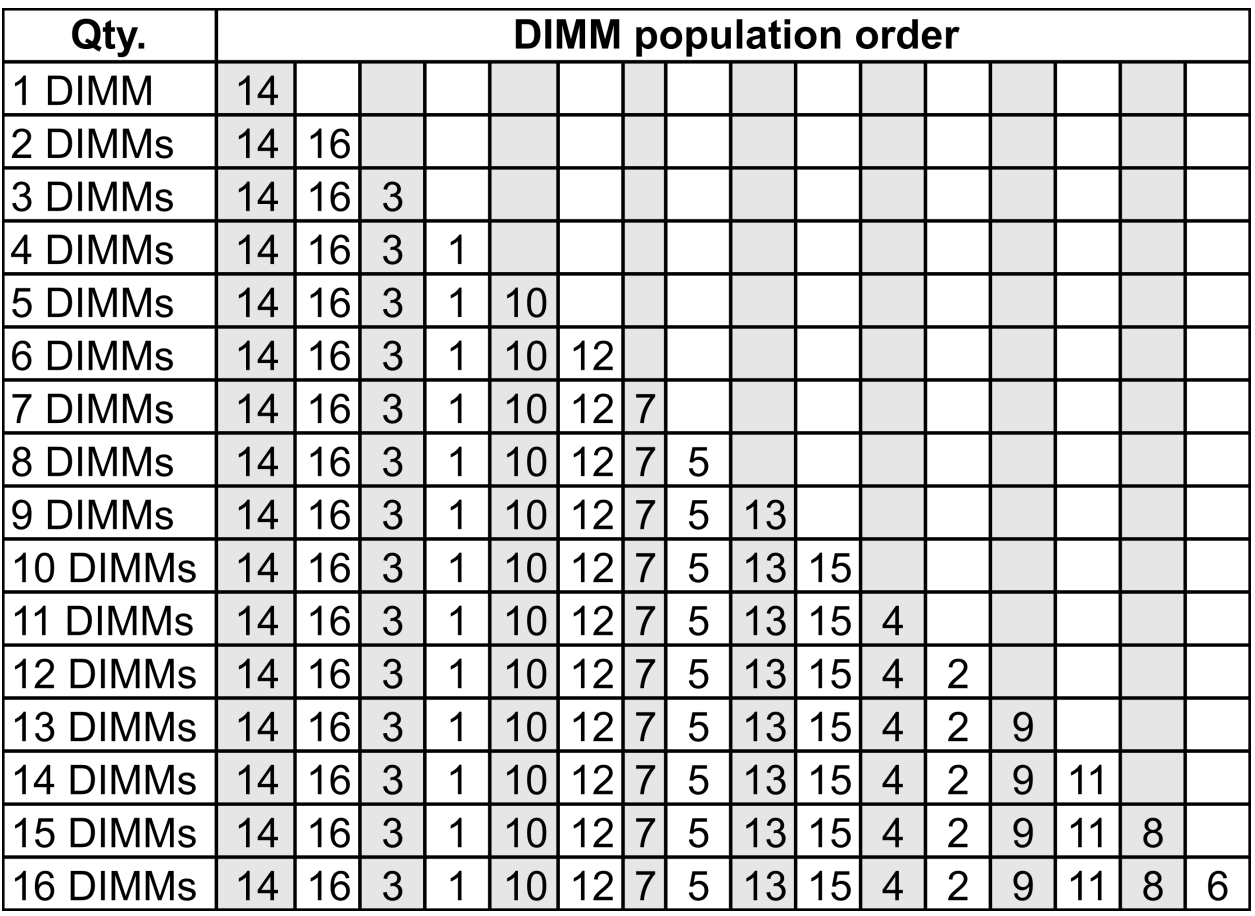

### 2 CPU installate:

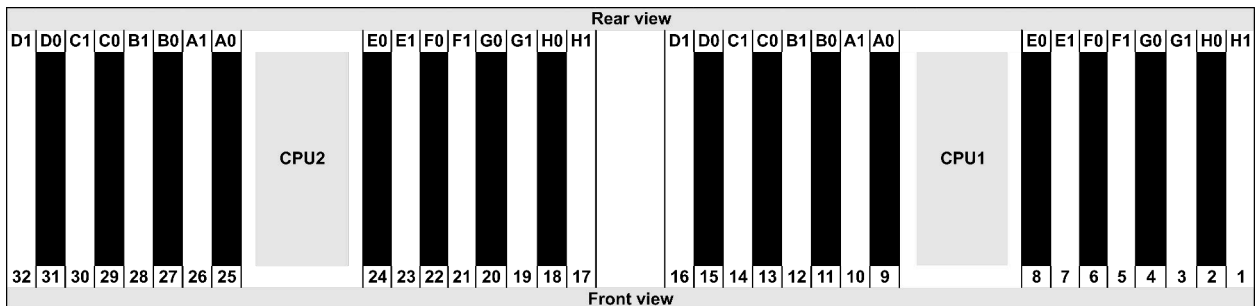

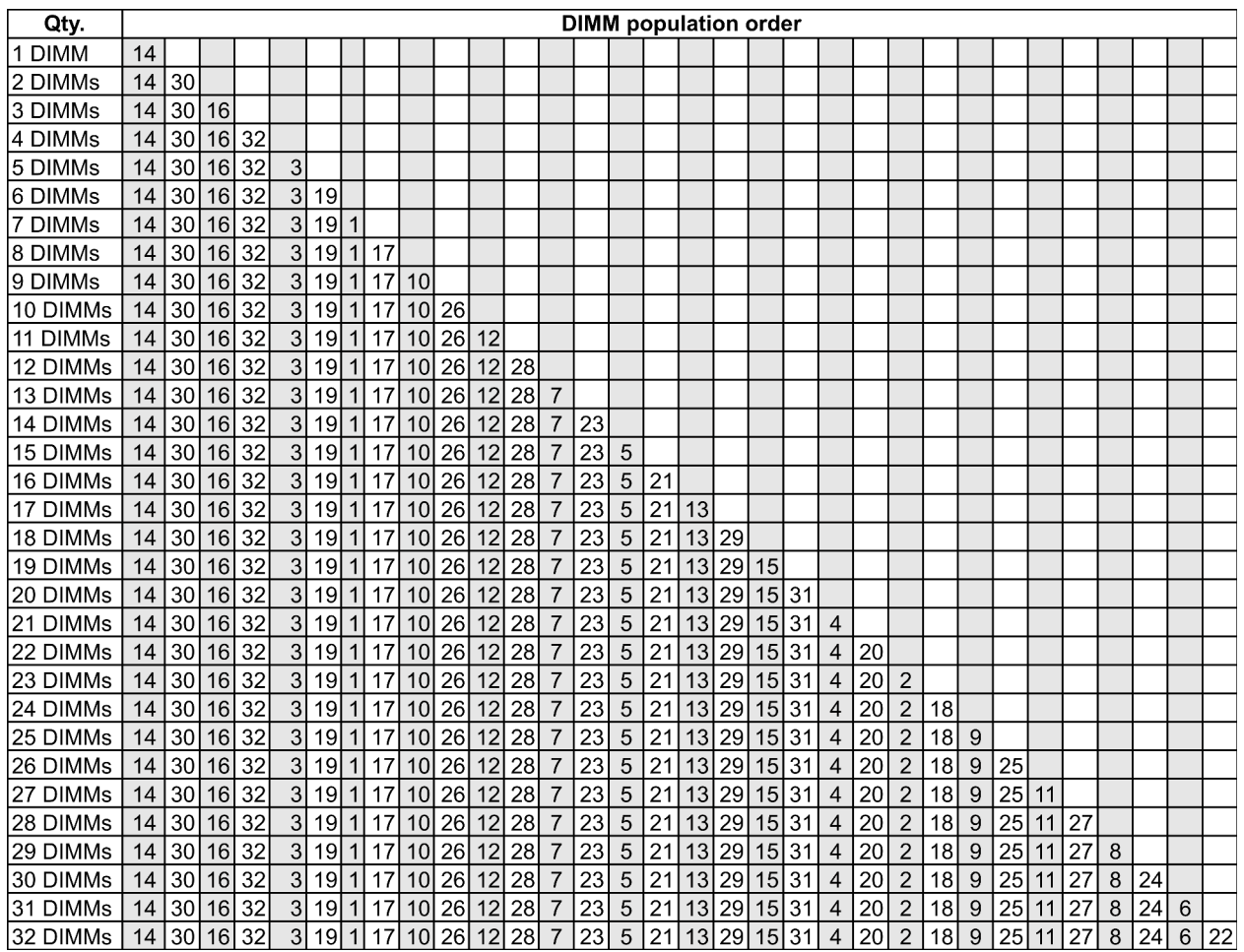

Nota: Per i modelli di server con una CPU serie 7003 sono disponibili configurazioni ottimizzate per le prestazioni e 6 e 12 DIMM mentre per i modelli di server con due CPU serie 7003 sono disponibili configurazioni da 12 e 24 DIMM. Per i dettagli, consultare la seguente tabella.

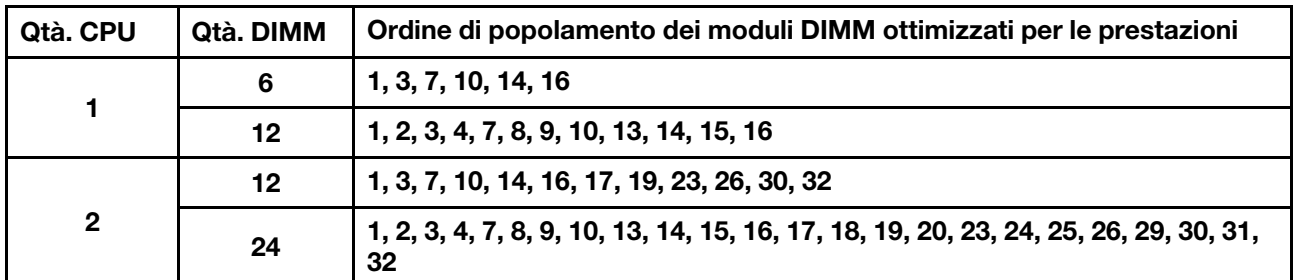

# <span id="page-29-0"></span>Slot PCIe e configurazioni

- [Configurazioni degli slot](#page-29-1)
- [Quantità e priorità degli slot](#page-29-2)
- [Regole RAID](#page-30-0)

# <span id="page-29-1"></span>Configurazioni degli slot

Il server supporta fino a tre slot PCIe nella parte posteriore. Le configurazioni degli slot PCIe variano in base al modello di server.

Nota: Gli slot definiti nell'impostazione UEFI sono leggermente diversi dagli slot fisici. Per informazioni sugli slot definiti nell'impostazione UEFI, consultare la sezione:

- Per i processori della serie 7002 AMD EPYC 7002: https://thinksystem.lenovofiles.com/help/topic/uefi\_amd\_ [2p/onboard\\_device.html](https://thinksystem.lenovofiles.com/help/topic/uefi_amd_2p/onboard_device.html)
- Per i processori della serie AMD EPYC 7003: [https://thinksystem.lenovofiles.com/help/topic/uefi\\_amd\\_2p\\_](https://thinksystem.lenovofiles.com/help/topic/uefi_amd_2p_milan/onboard_device.html)  [milan/onboard\\_device.html](https://thinksystem.lenovofiles.com/help/topic/uefi_amd_2p_milan/onboard_device.html)

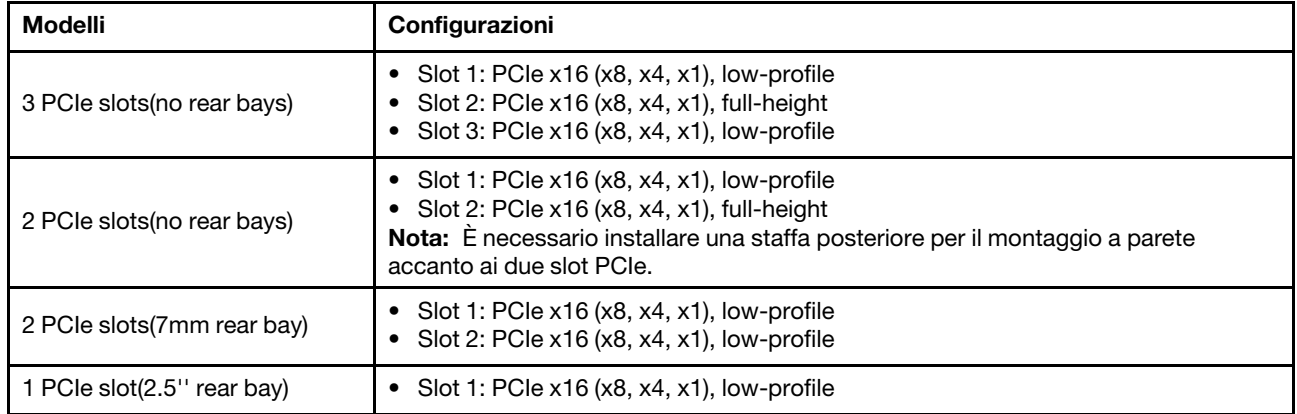

# <span id="page-29-2"></span>Quantità e priorità degli slot

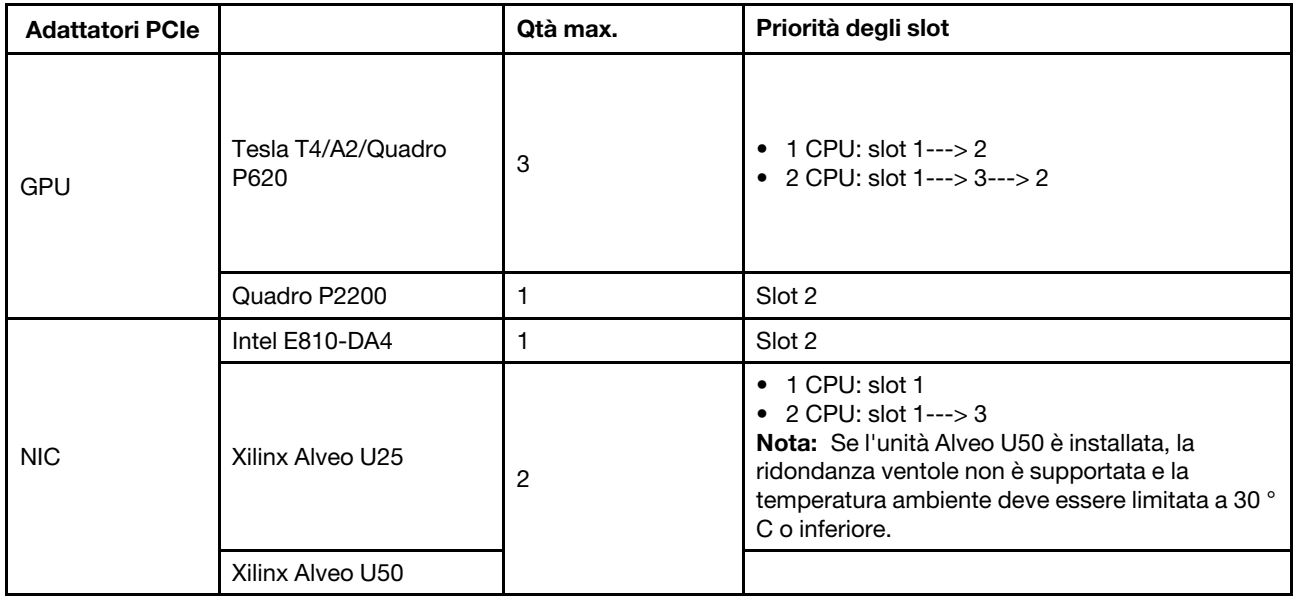

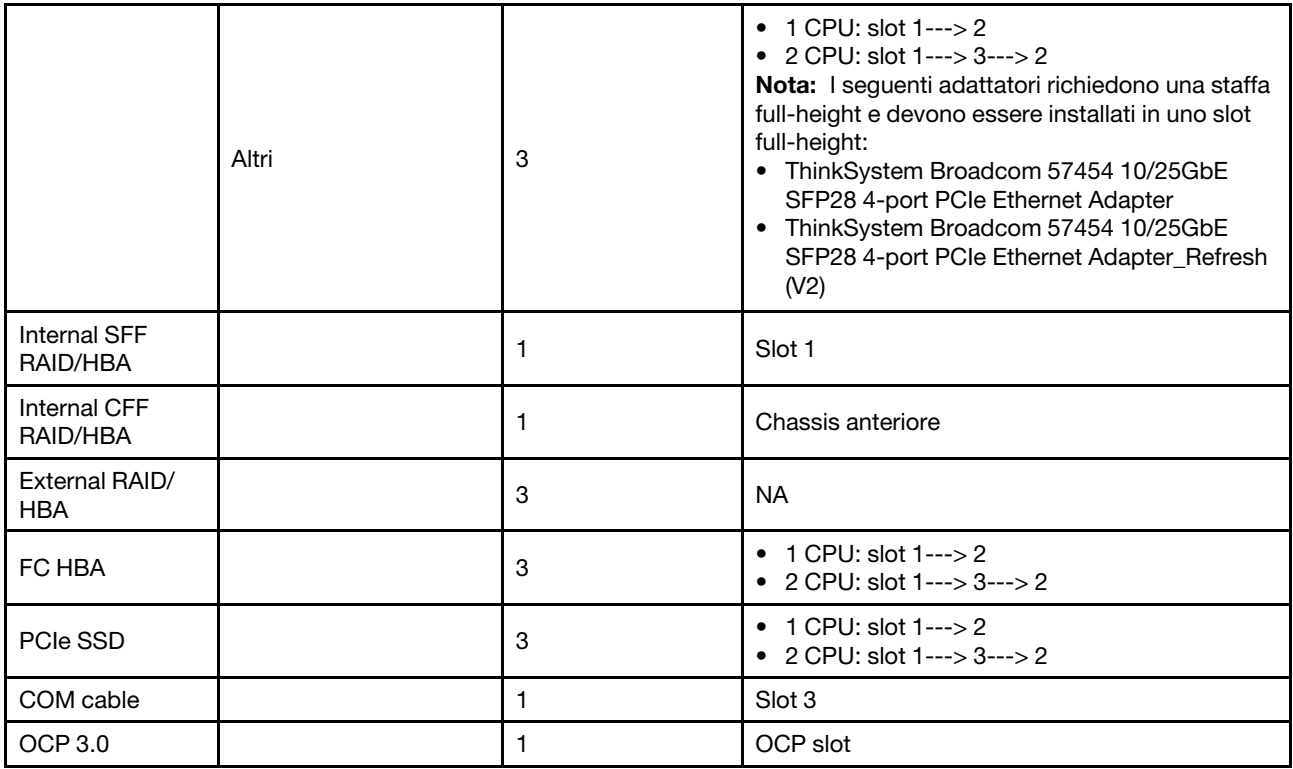

# <span id="page-30-0"></span>Regole RAID

- Gen3 e Gen4 non possono essere installati insieme su una scheda verticale.
- I controller RAID dello stesso gruppo di generazione PCIe possono essere installati su una scheda verticale.
- I controller RAID e HBA possono essere installati su una scheda verticale.
- Gli adattatori RAID/HBA 4350/5350/9350 non possono essere utilizzati in combinazione con i seguenti adattatori nello stesso sistema:
	- Adattatore Ethernet Intel E810-DA2 OCP/PCIe
	- Adattatore Ethernet Intel E810-DA4 OCP/PCIe
	- Adattatori RAID/HBA 430/530/930
	- Adattatori RAID/HBA 440/940/540, ad eccezione degli adattatori RAID/HBA 440-8e/440-16e/940-8e esterni
- L'unità SSD PCIe non supporta la funzione RAID.
- L'adattatore RAID 940-8i o RAID 940-16i supporta l'opzione a tre modalità. Quando l'opzione a tre modalità è abilitata, il server supporta contemporaneamente le unità NVMe SAS, SATA e U.3. Le unità NVMe sono collegate tramite un collegamento PCIe x1 al controller.

Nota: Per supportare le tre modalità con le unità NVMe U.3, la modalità U.3 x1 deve essere abilitata per gli slot delle unità selezionati sul backplane tramite la GUI Web XCC. In caso contrario, le unità NVMe U.3 non possono essere rilevate. Per ulteriori informazioni, vedere ["Installazione di un'unità hot-swap" a](#page-152-0) [pagina 149](#page-152-0).

- Gli adattatori HBA 430/440 non supportano la funzione di gestione SED (Self-Encrypting Drive).
- I controller RAID 930/9350/940 richiedono un super condensatore.

Le posizioni e le quantità di super condensatore RAID variano in base ai modelli:

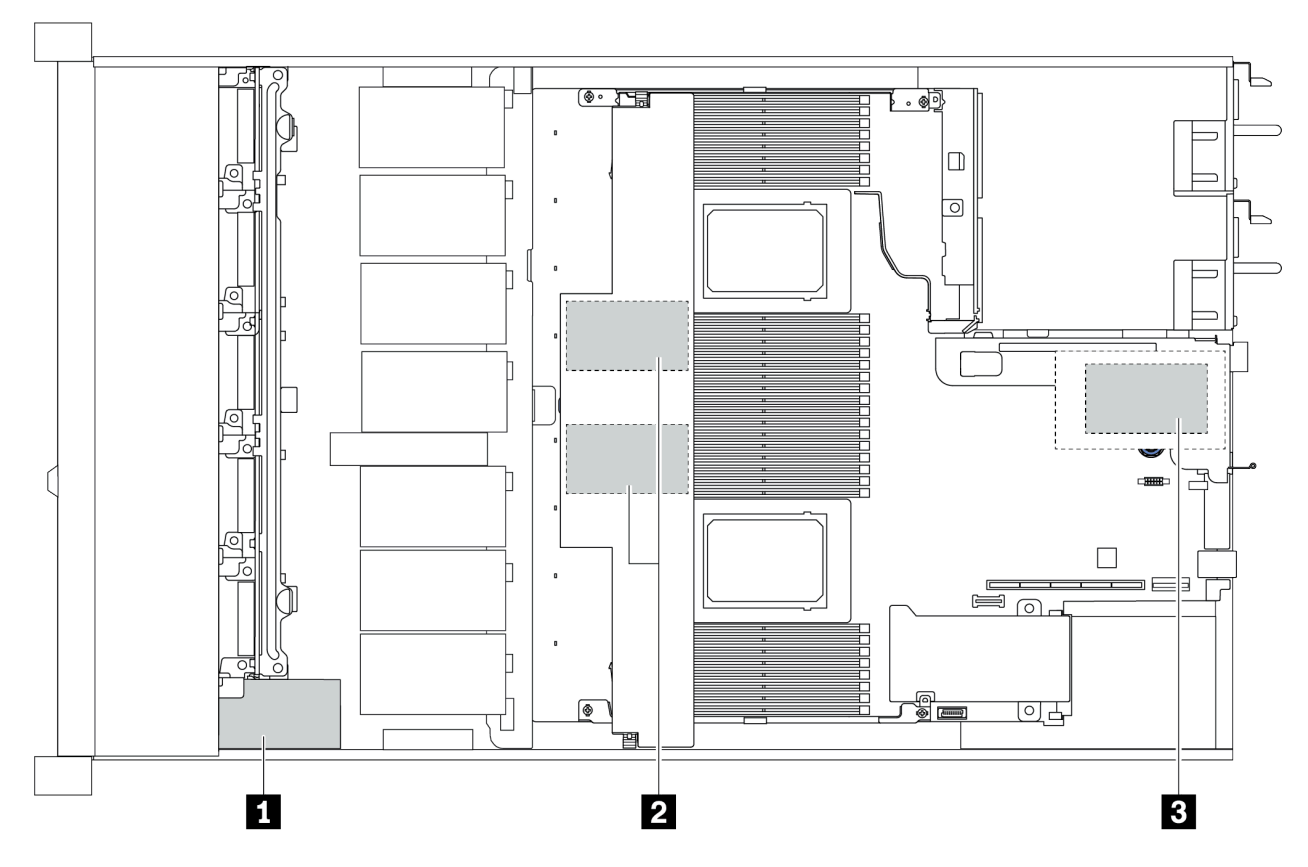

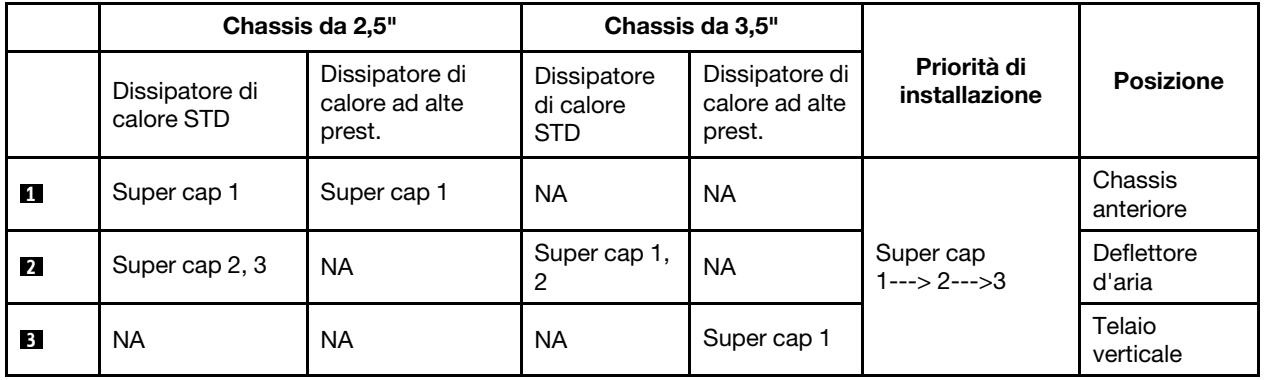

# <span id="page-32-0"></span>Regole termiche

In questo argomento vengono elencate le regole termiche che il server deve rispettare per conformarsi alle ["specifiche di classe A2, A3 o A4 ASHRAE" a pagina 17](#page-20-1).

# Ambiente ASHRAE di classe A2

La seguente tabella riporta il requisito della temperatura ambiente per il server, a seconda della configurazione hardware.

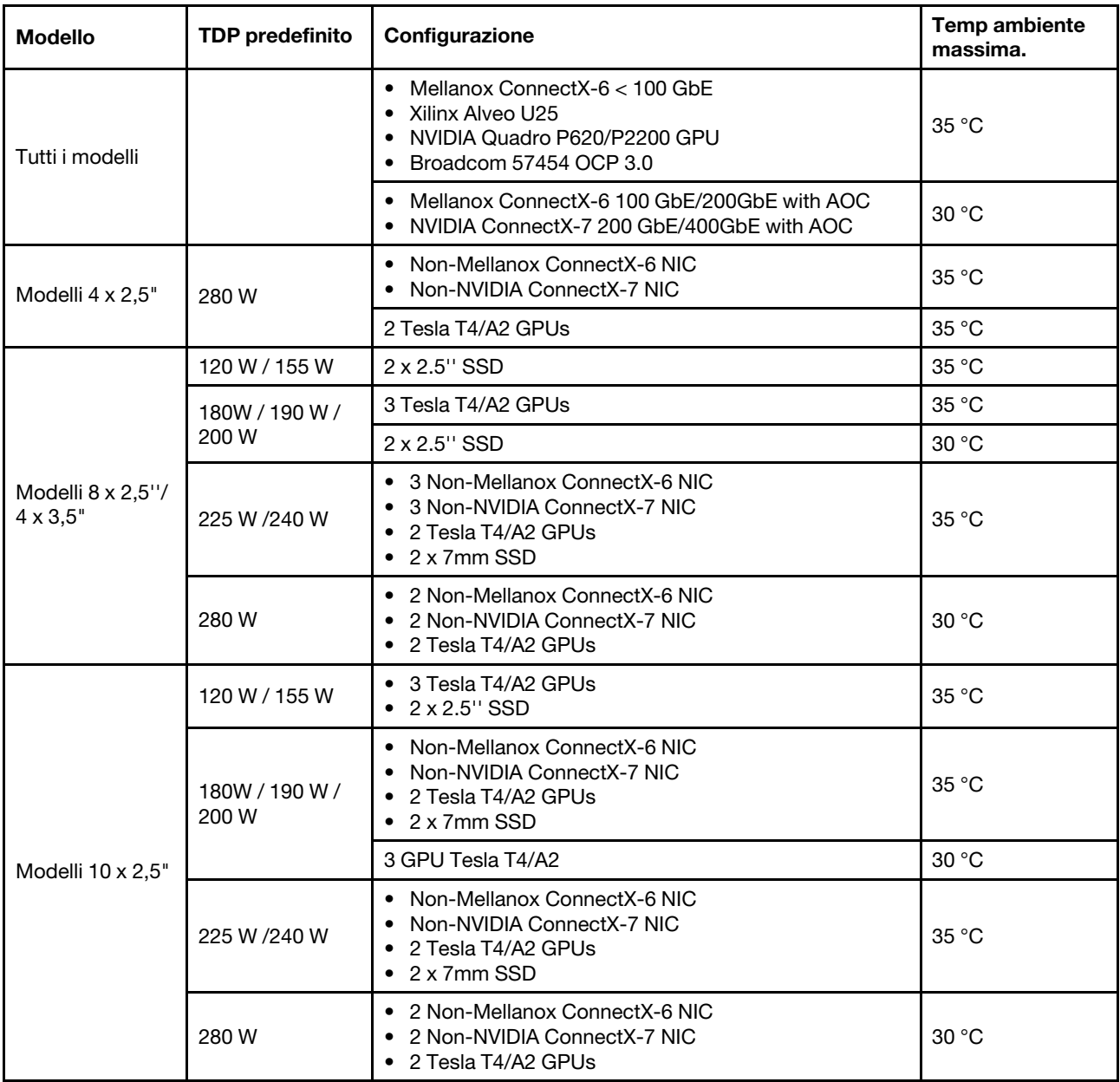

# Ambiente ASHRAE di classe A3/A4

Per la conformità alle specifiche ASHRAE di classe A3/A4, il server NON deve essere configurato con i seguenti componenti:

• CPU (TDP  $\geq$  170W)

- 3DS RDIMMs
- GPUs
- Mellanox ConnectX-6 100 GbE/200GbE with AOC
- NVIDIA ConnectX-7 200 GbE/400GbE with AOC
- Xilinx Alveo U25 FPGA
- Broadcom 57454 OCP 3.0
- NVMe AIC switches
- 2 x 7mm SSDs
- 2 x 2.5'' SSDs

# <span id="page-34-0"></span>Capitolo 2. Componenti del server

<span id="page-34-1"></span>Questa sezione fornisce i dettagli di tutti i componenti disponibili sul server.

# Vista anteriore

La vista anteriore del server varia in base al modello. A seconda del modello, il server può avere un aspetto leggermente diverso dalle figure in questa sezione.

Fare riferimento alla seguente vista anteriore per differenti modelli di server:

- ["Modelli di server con quattro vani delle unità anteriori da 2,5"" a pagina 32](#page-35-0)
- ["Modelli di server con otto vani delle unità anteriori da 2,5"" a pagina 33](#page-36-0)
- ["Modelli di server con dieci vani delle unità anteriori da 2,5"" a pagina 34](#page-37-0)
- ["Modelli di server con quattro vani delle unità anteriori da 3,5"" a pagina 35](#page-38-0)
- ["Modelli di server con quattro vani delle unità anteriori da 2,5" \(senza backplane\)" a pagina 36](#page-39-0)
- ["Modelli di server con otto vani delle unità anteriori da 2,5" \(senza backplane\)" a pagina 37](#page-40-0)
- ["Modelli di server con dieci vani delle unità anteriori da 2,5" \(senza backplane\)" a pagina 38](#page-41-0)
- ["Modelli di server con quattro vani delle unità anteriori da 3,5" \(senza backplane\)" a pagina 39](#page-42-0)
- ["Modelli di server con otto vani delle unità anteriori da 2,5" \(con pannello di diagnostica LCD\)" a pagina](#page-43-0) [40](#page-43-0)

# <span id="page-35-0"></span>Modelli di server con quattro vani delle unità da 2,5"

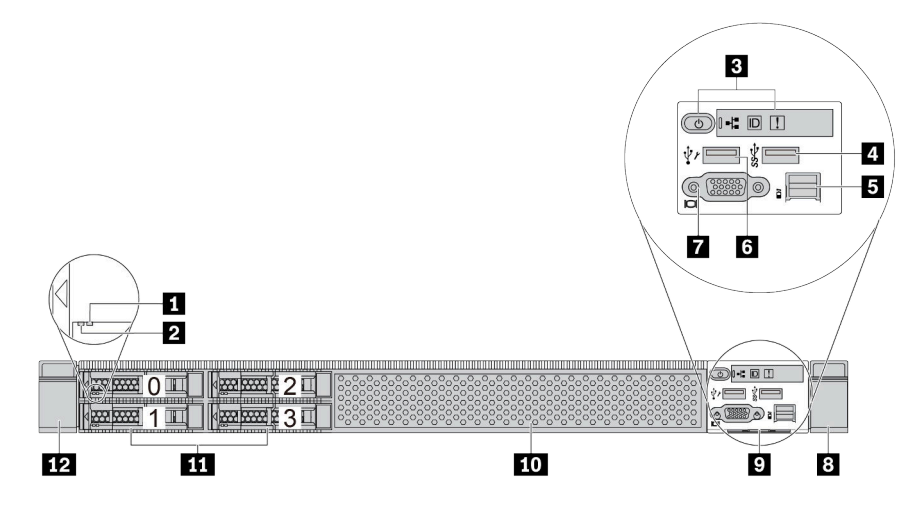

Tabella 2. Componenti sulla parte anteriore del server

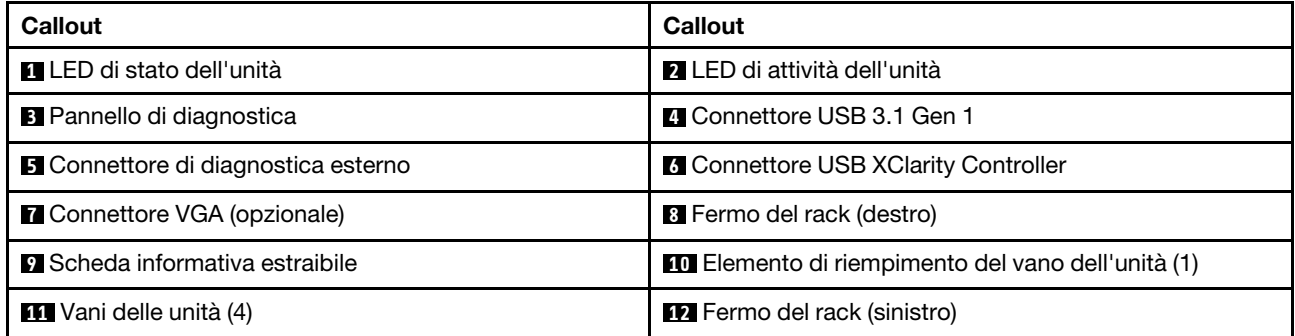

Nota: Per ulteriori informazioni su ciascun componente, vedere ["Panoramica dei componenti anteriori" a](#page-44-1) [pagina 41](#page-44-1).
## Modello di server con otto vani dell'unità da 2,5"

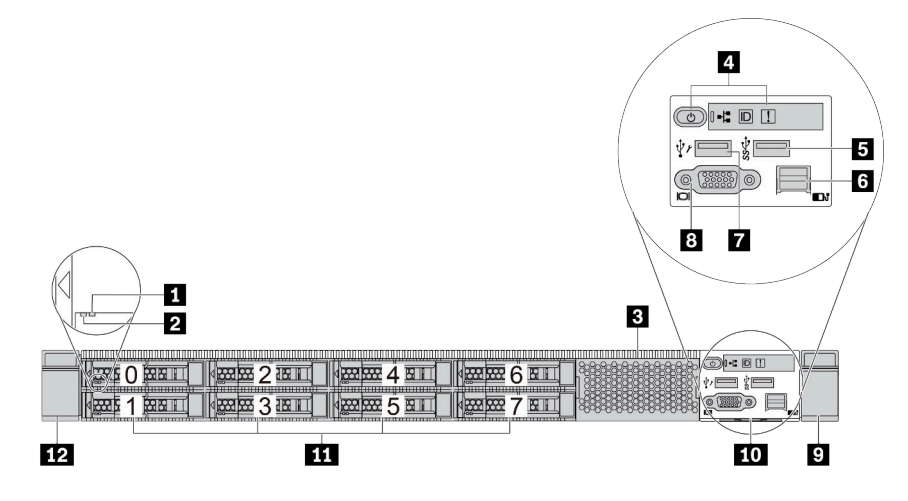

Tabella 3. Componenti sulla parte anteriore del server

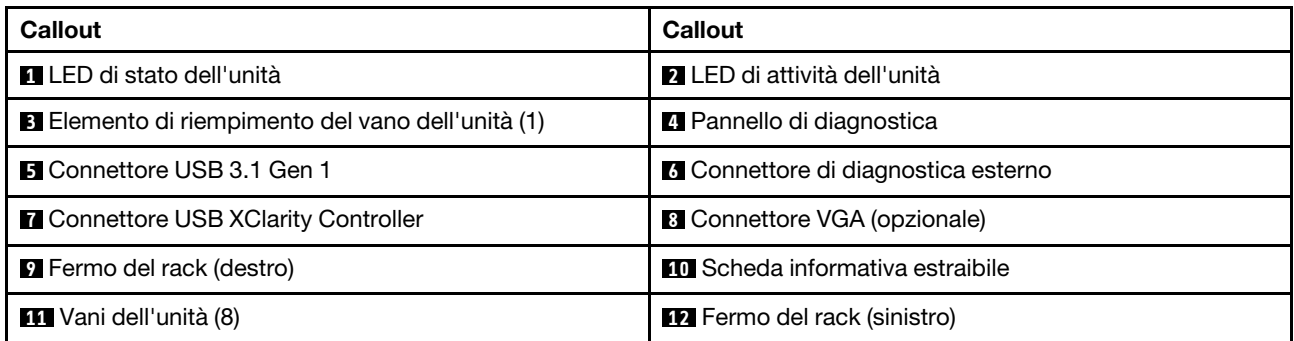

## Modello di server con dieci vani dell'unità da 2,5"

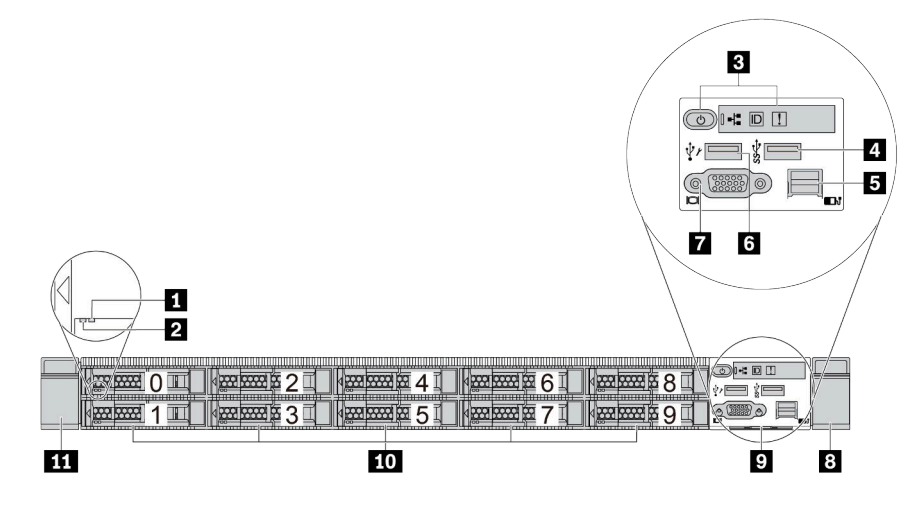

Tabella 4. Componenti sulla parte anteriore del server

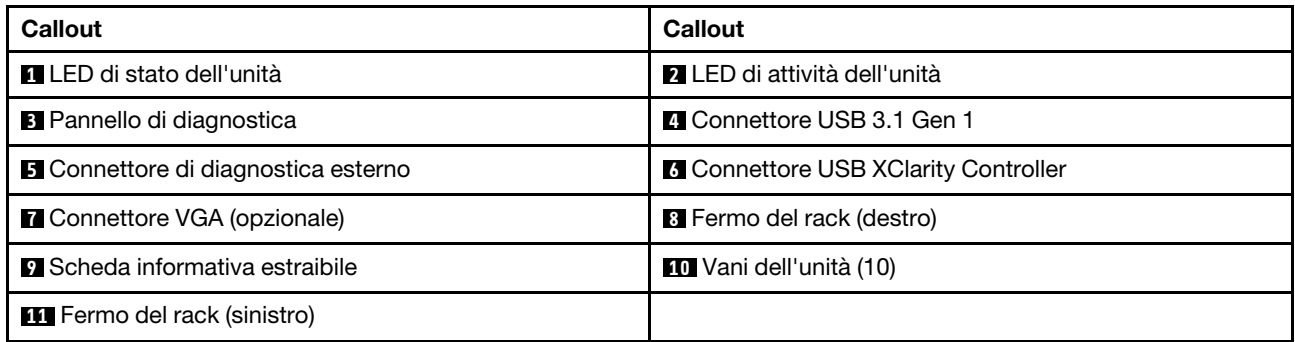

## Modelli di server con quattro vani dell'unità da 3,5"

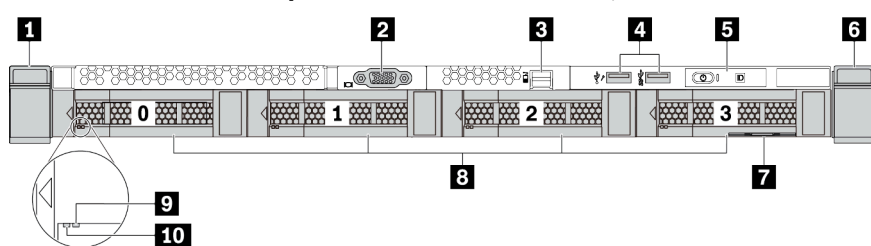

Tabella 5. Componenti sulla parte anteriore del server

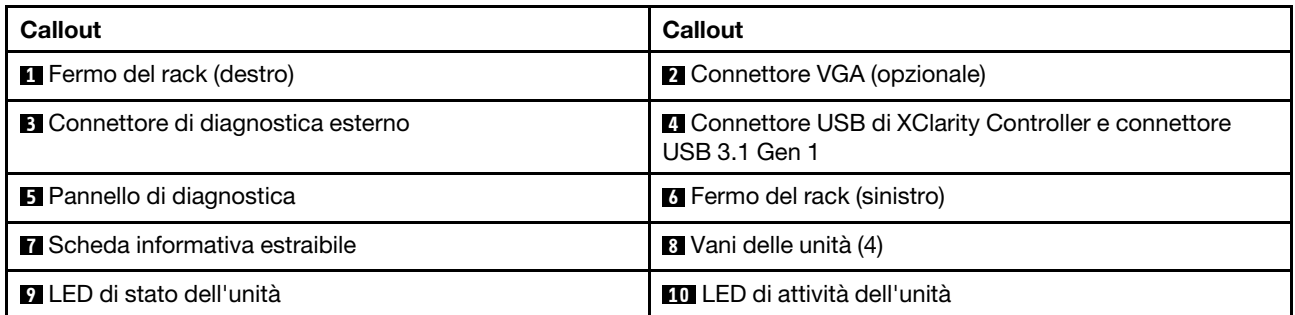

## Modello di server con quattro vani delle unità da 2,5" (senza backplane)

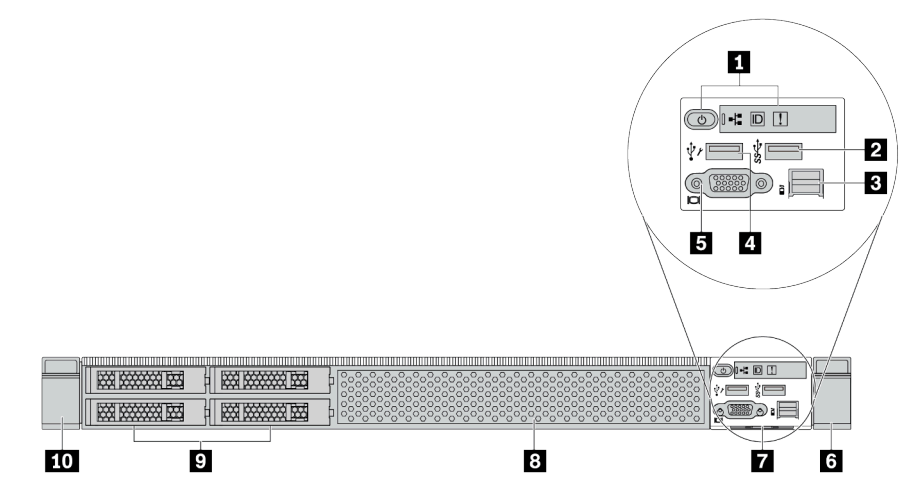

Tabella 6. Componenti sulla parte anteriore del server

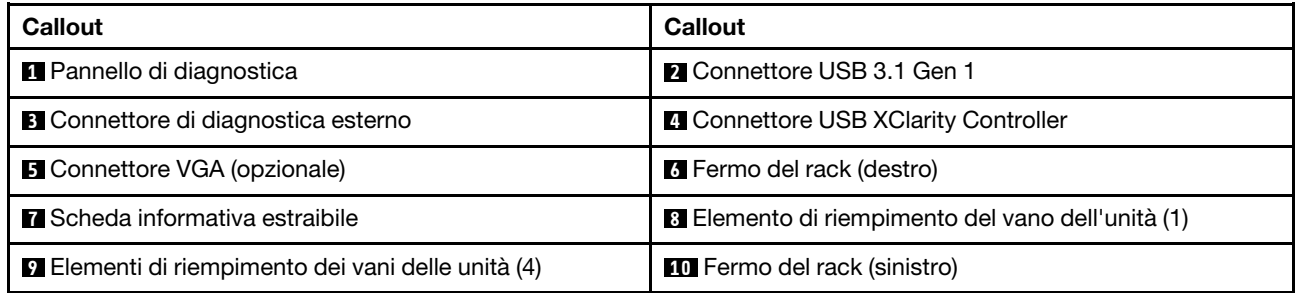

## Modello di server con otto vani delle unità da 2,5" (senza backplane)

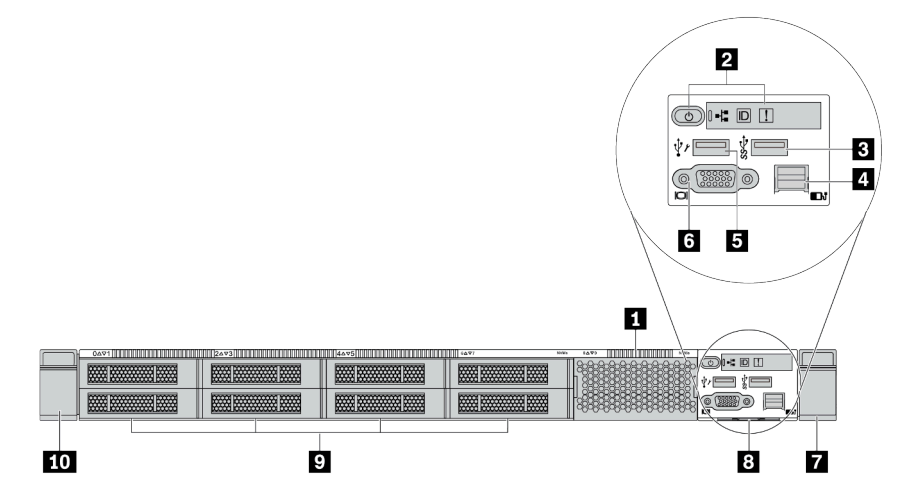

Tabella 7. Componenti sulla parte anteriore del server

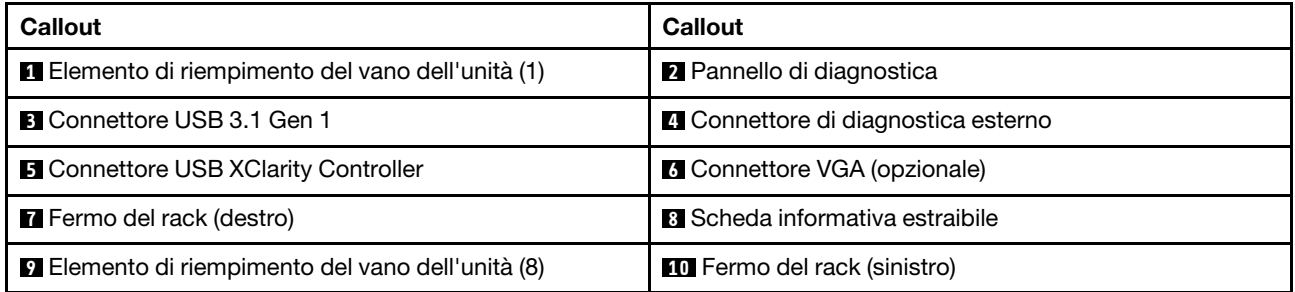

## Modello di server con dieci vani delle unità da 2,5" (senza backplane)

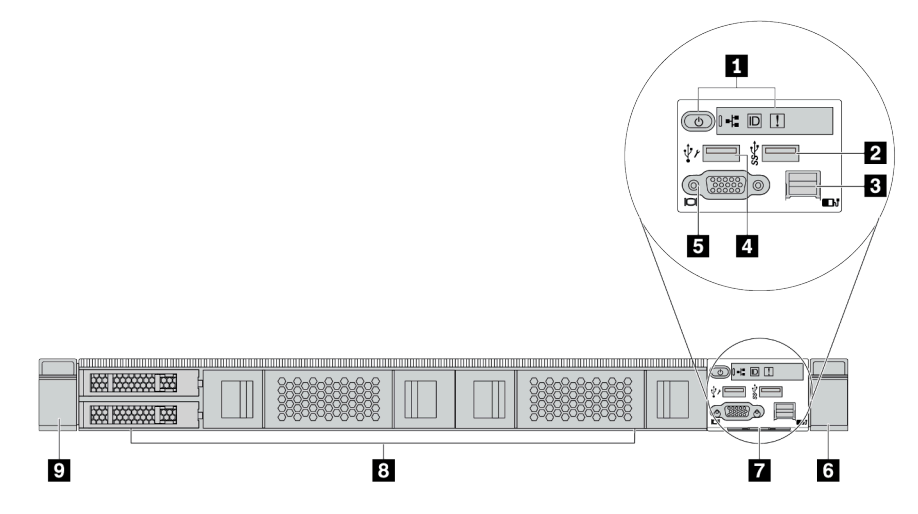

Tabella 8. Componenti sulla parte anteriore del server

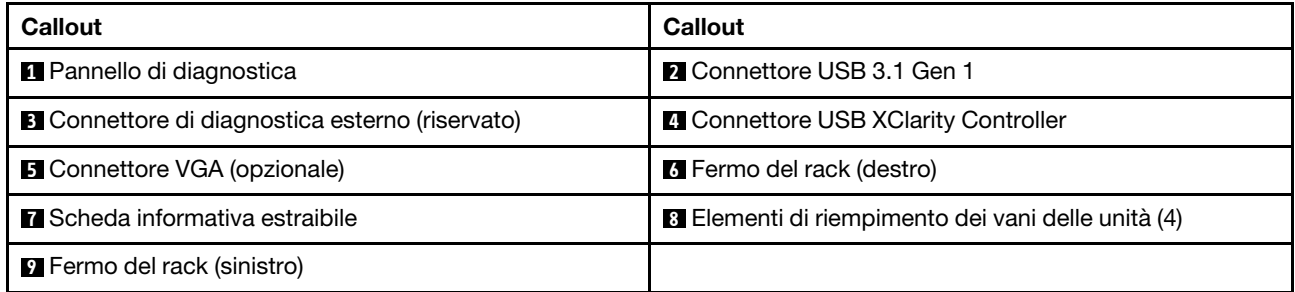

## Modello di server con quattro vani delle unità da 3,5" (senza backplane)

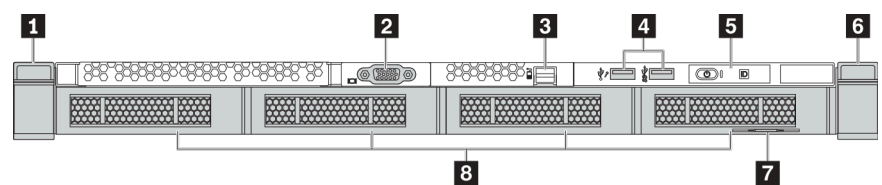

Tabella 9. Componenti sulla parte anteriore del server

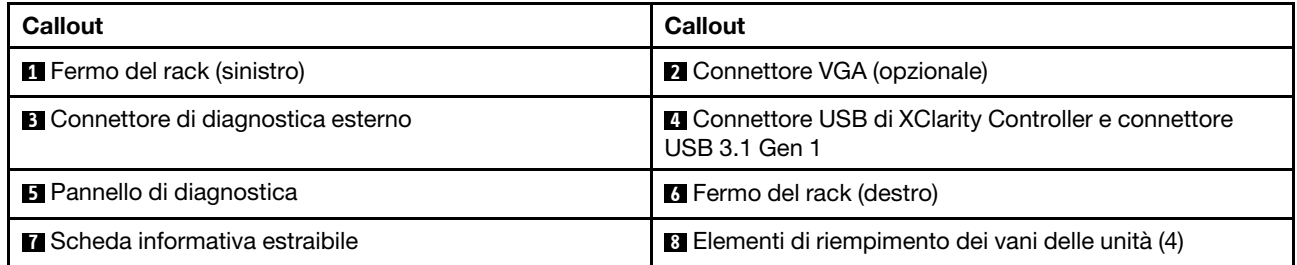

## Modello di server con otto vani dell'unità da 2,5" (con assieme del pannello di diagnostica LCD)

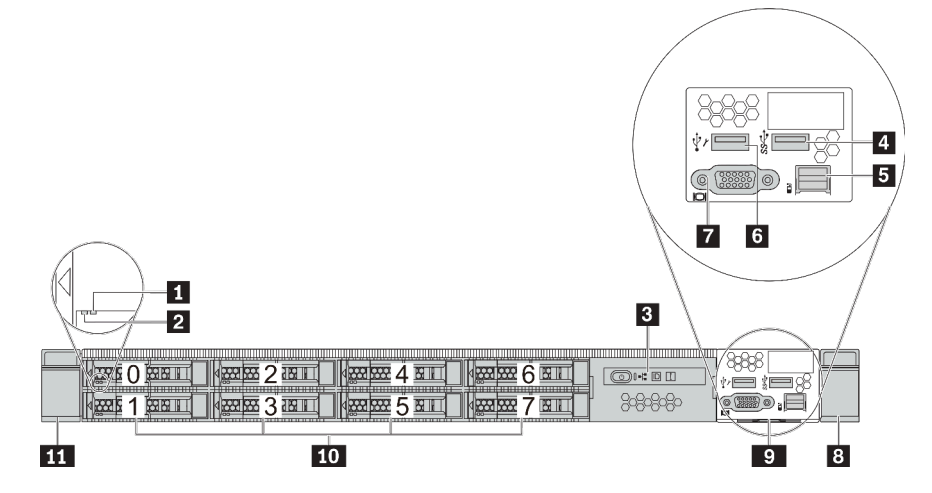

Tabella 10. Componenti sulla parte anteriore del server

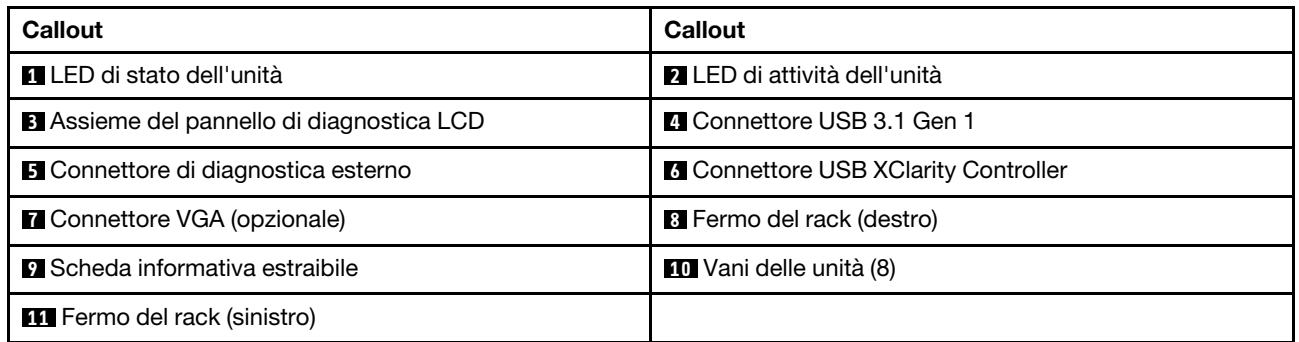

### <span id="page-44-0"></span>Panoramica dei componenti anteriori

#### Pannello di diagnostica

Il pannello di diagnostica è integrato nell'assieme I/O anteriore su alcuni modelli. Per informazioni su controlli e i LED di stato presenti sul pannello di diagnostica, vedere ["Pannello di diagnostica" a pagina 43](#page-46-0).

#### LED dell'unità

Ogni unità hot-swap è dotata di LED di attività e LED di stato e i segnali sono controllati dai backplane. Colori e velocità differenti indicano attività o stati diversi dell'unità. La seguente figura mostra i LED su un'unità disco fisso o un'unità SSD.

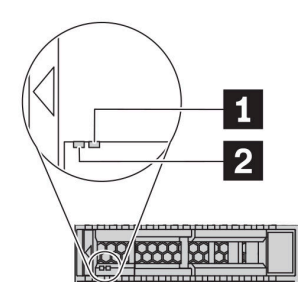

Figura 4. LED dell'unità

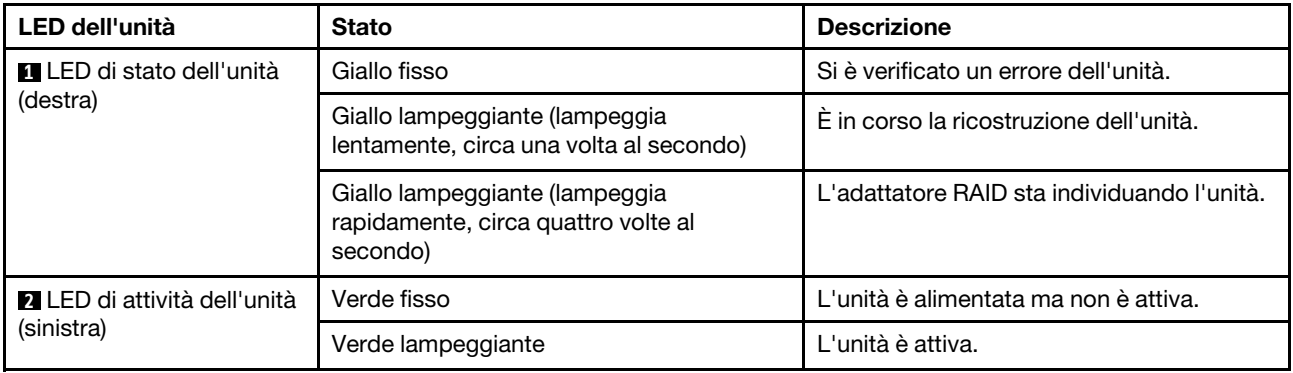

#### Porta di diagnostica esterna

Il connettore è per il collegamento di un ricevitore di diagnostica esterno. Per ulteriori informazioni sulle funzioni, vedere il ["pannello/ricevitore di diagnostica LCD" a pagina 45.](#page-48-0)

#### Unità hot-swap e vani delle unità

I vani delle unità sulla parte anteriore e posteriore del server sono progettati per le unità hot-swap. Il numero di unità installate sul server varia a seconda del modello. Quando si installano le unità, seguire l'ordine dei numeri dei vani dell'unità.

L'integrità EMI e il raffreddamento del server vengono protetti occupando tutti i vani. I vani dell'unità liberi devono essere occupati da elementi di riempimento dell'unità.

#### Assieme del pannello di diagnostica LCD

L'assieme è fornito con un pannello di diagnostica LCD integrato che può essere utilizzato per ottenere rapidamente lo stato del sistema, i livelli di firmware, le informazioni sulla rete e le informazioni sull'integrità del sistema. Per ulteriori informazioni sul pannello, vedere il ["pannello/ricevitore di diagnostica LCD" a pagina](#page-48-0) [45.](#page-48-0)

#### Scheda informativa estraibile

L'etichetta di accesso alla rete di Lenovo XClarity Controller è situata sulla scheda informativa estraibile. Il nome host e l'indirizzo locale del collegamento IPv6 (LLA) predefiniti di Lenovo XClarity Controller si trovano sull'etichetta.

Per ulteriori informazioni, vedere ["Impostazione della connessione di rete per Lenovo XClarity Controller" a](#page-184-0)  [pagina 181.](#page-184-0)

#### Fermi del rack

Se il server è installato in un rack, è possibile utilizzare i fermi del rack per estrarre il server dal rack facendolo scorrere. È anche possibile utilizzare i fermi e le viti del rack per fissare il server al rack in modo che non possa scivolare verso l'esterno, in particolare in aree soggette a vibrazioni. Per ulteriori informazioni, fare riferimento alla Guida all'installazione del rack fornita con il kit di binari.

#### Connettori USB 3.1 Gen 1

I connettori USB 3.1 Gen 1 possono essere utilizzati per collegare un dispositivo compatibile con USB, ad esempio una tastiera USB, un mouse USB o un dispositivo di storage USB.

#### Connettore VGA

I connettori VGA sulle parti anteriore e posteriore del server possono essere utilizzati per collegare un monitor ad alte prestazioni, un monitor con azionamento diretto o altri dispositivi che utilizzano un connettore VGA.

#### Connettore USB XClarity Controller

Il connettore USB XClarity Controller può funzionare come un normale connettore USB 2.0 per il sistema operativo host. Inoltre, può anche essere utilizzato per collegare il server a un dispositivo Android o iOS, dove è quindi possibile installare e avviare l'app Lenovo XClarity Mobile per gestire il sistema utilizzando XClarity Controller.

Per informazioni dettagliate sull'utilizzo dell'app Lenovo XClarity Mobile, fare riferimento a http:// [sysmgt.lenovofiles.com/help/topic/com.lenovo.lxca.doc/lxca\\_usemobileapp.html](http://sysmgt.lenovofiles.com/help/topic/com.lenovo.lxca.doc/lxca_usemobileapp.html).

## <span id="page-46-0"></span>Pannello di diagnostica

Sul pannello di diagnostica sono disponibili controlli, connettori e LED.

Nota: Per alcuni modelli è disponibile il pannello di diagnostica con un display LCD. Per maggiori dettagli, vedere ["Ricevitore/pannello di diagnostica LCD" a pagina 45.](#page-48-0)

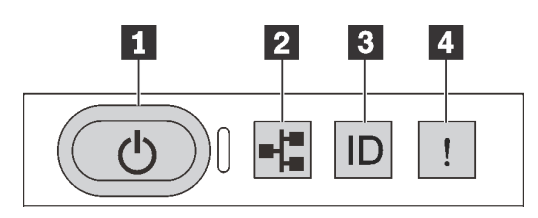

Figura 5. Pannello di diagnostica

#### **1** Pulsante di alimentazione con LED di stato dell'alimentazione

Per accendere il server al termine della procedura di configurazione, premere il pulsante di alimentazione. Se non è possibile spegnere il server dal sistema operativo, provare a tenere premuto il pulsante di alimentazione per alcuni secondi. Il LED di stato dell'alimentazione permette di stabilire lo stato corrente dell'alimentazione.

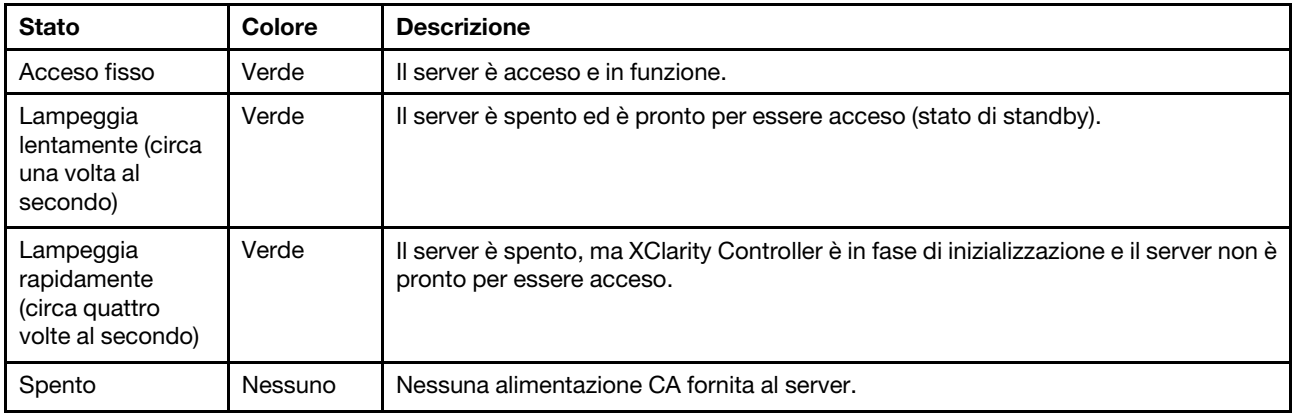

#### **2** LED di attività della rete

Compatibilità dell'adattatore NIC e del LED di attività della rete

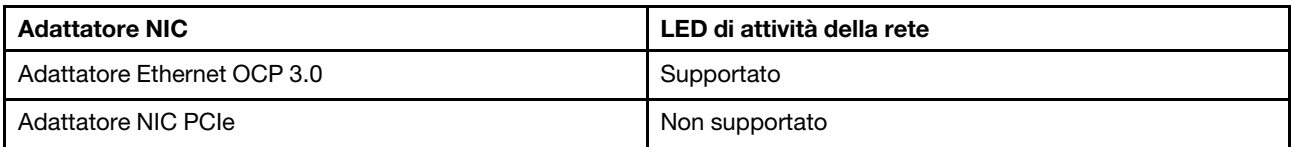

Quando è installato un adattatore Ethernet OCP 3.0, il LED di attività di rete sull'assieme I/O anteriore consente di identificare l'attività e la connettività di rete. Se non è installato un adattatore Ethernet OCP 3.0, questo LED è spento.

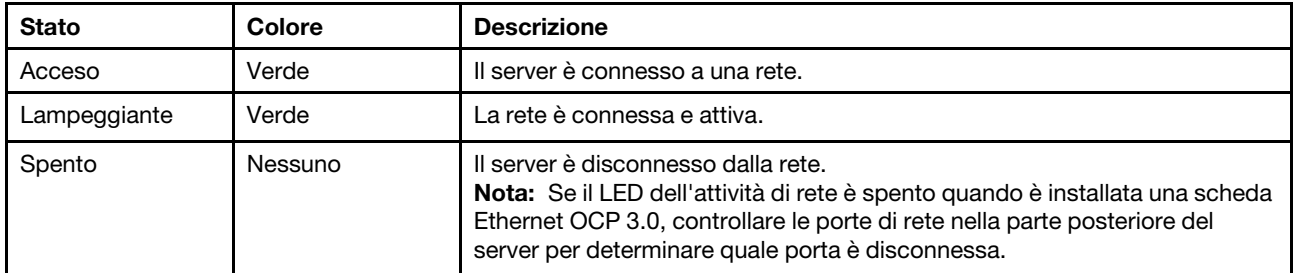

#### **3** Pulsante ID di sistema con LED ID di sistema

Utilizzare questo pulsante ID di sistema e il LED ID di sistema blu per individuare visivamente il server. Un LED ID di sistema è presente anche sul retro del server. Ogni volta che si preme il pulsante ID di sistema, lo stato di entrambi i LED ID di sistema cambia. Lo stato dei LED può essere modificato in acceso, lampeggiante o spento. È anche possibile utilizzare Lenovo XClarity Controller o un programma di gestione remota per modificare lo stato dei LED ID di sistema e semplificare l'identificazione visiva del server tra altri server.

Se il connettore USB di XClarity Controller è impostato per supportare la funzione USB 2.0 e la funzione di gestione di XClarity Controller, è possibile premere il pulsante ID di sistema per tre secondi per passare tra le due funzioni.

## **4** LED di errore di sistema

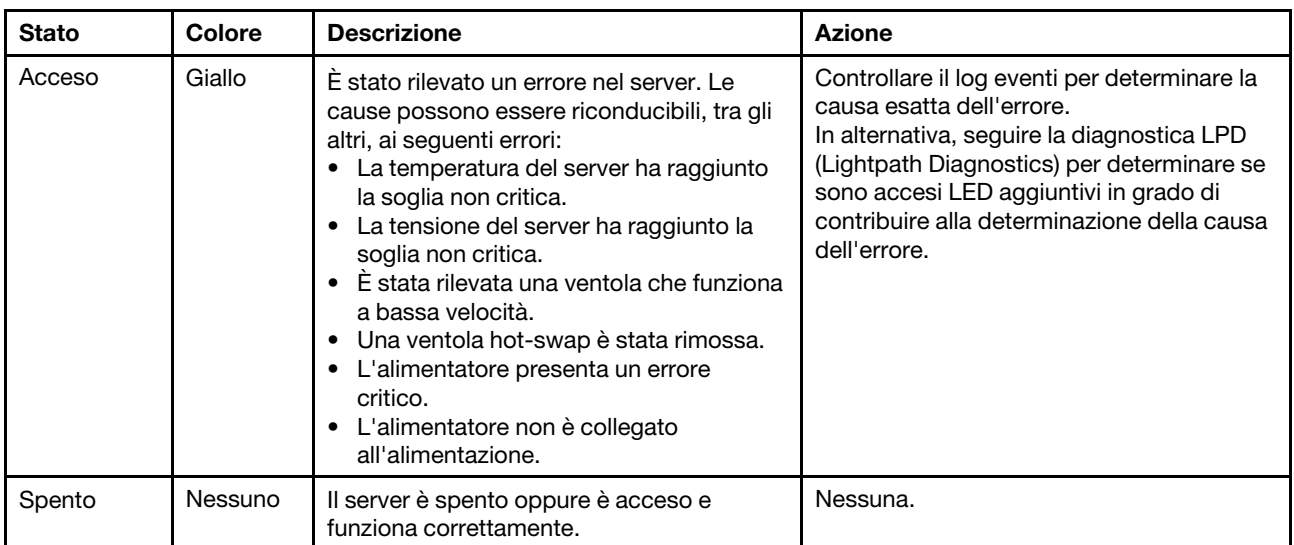

Il LED di errore di sistema permette di determinare la presenza di eventuali errori di sistema.

## <span id="page-48-0"></span>Ricevitore/pannello di diagnostica LCD

Il pannello di diagnostica LCD è un componente collegato alla parte anteriore del server, il ricevitore di diagnostica LCD esterno è un dispositivo esterno che può essere collegato al server con un cavo. Le funzioni del componente integrato e del dispositivo esterno sono le stesse, entrambi possono essere utilizzati per accedere rapidamente alle informazioni di sistema, come errori attivi, stato del sistema, firmware, informazioni di rete e informazioni di integrità.

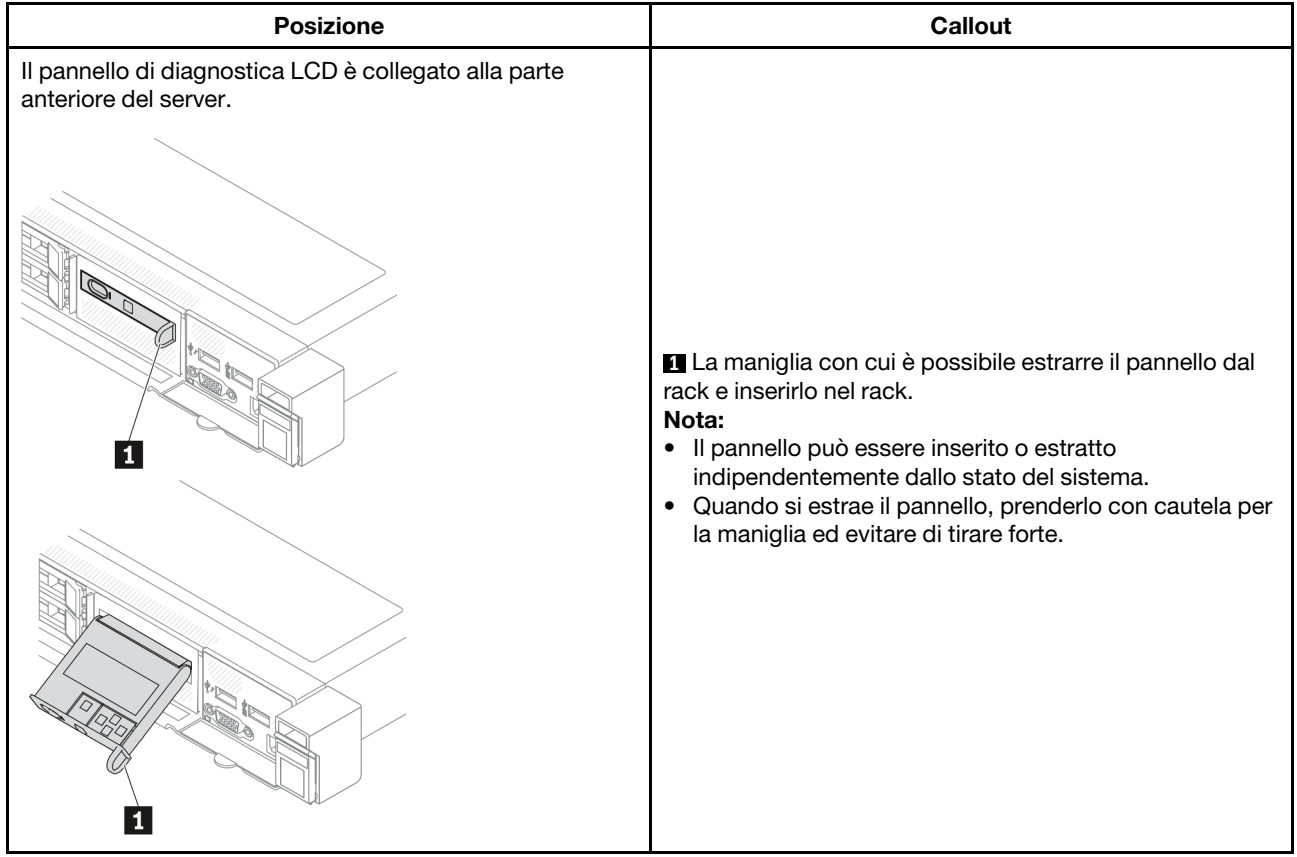

#### Dove trovare il pannello di diagnostica LCD

#### Dove trovare il ricevitore di diagnostica LCD esterno

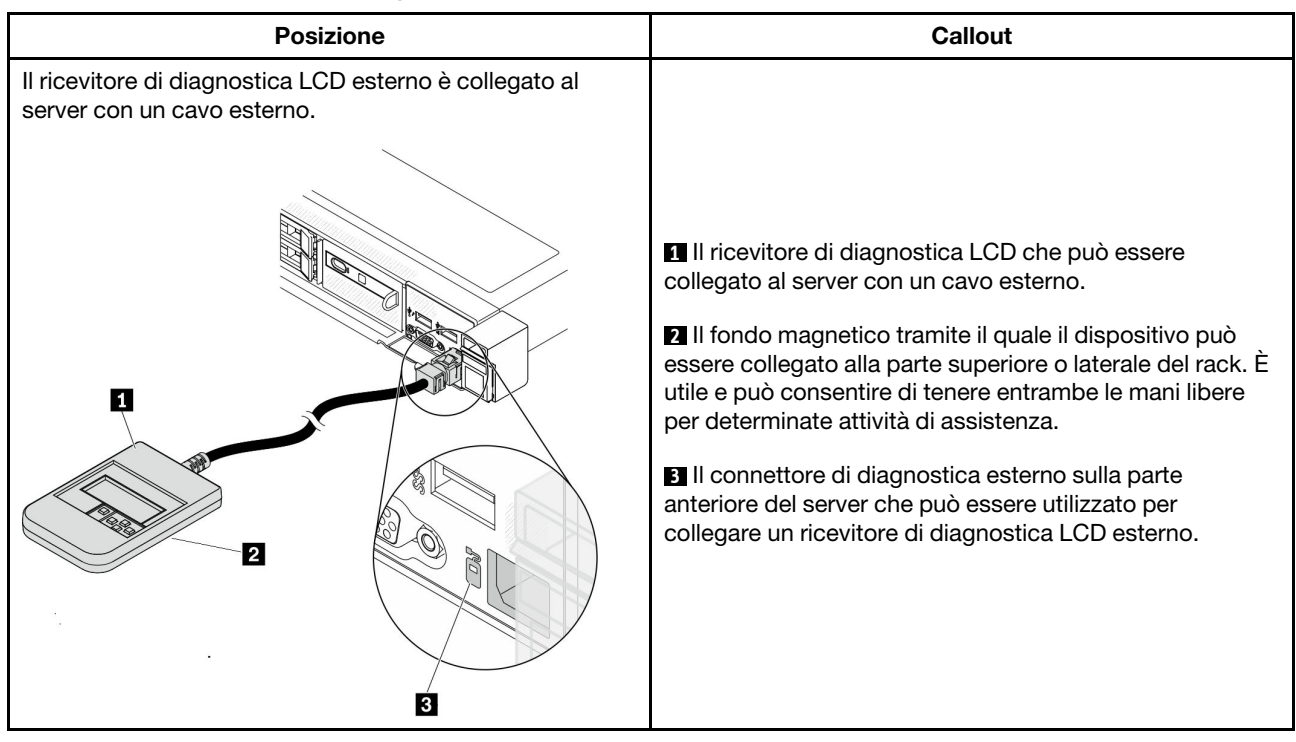

Nota: Prestare attenzione ai seguenti passaggi quando si scollega il ricevitore esterno:

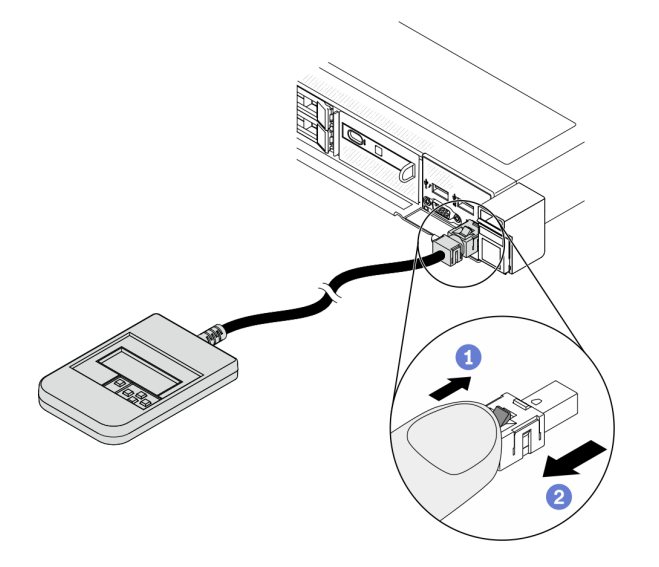

Passaggio 1. Premere la clip di plastica sulla presa nella direzione indicata. Passaggio 2. Estrarre delicatamente il cavo dal connettore tenendo premuto il fermo.

## Panoramica del pannello del display

Sia il pannello integrato che il ricevitore esterno sono costituiti da un display LCD e da 5 pulsanti di navigazione.

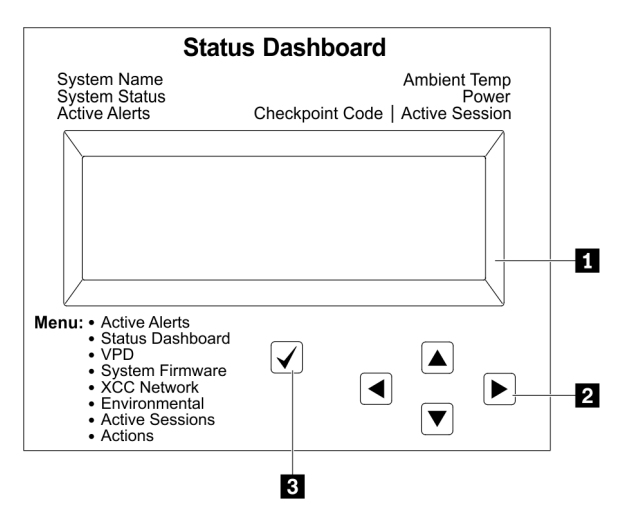

**1** Display LCD

**2** Pulsanti di scorrimento (su/giù/a sinistra/a destra).

Premere i pulsanti di scorrimento per individuare e selezionare le informazioni di sistema. **3** Pulsante di selezione.

Premere questo pulsante per selezionare le opzioni di menu.

## Diagramma di flusso delle opzioni

Il ricevitore/pannello di diagnostica LCD mostra varie informazioni di sistema. Spostarsi tra le opzioni con i tasti di scorrimento.

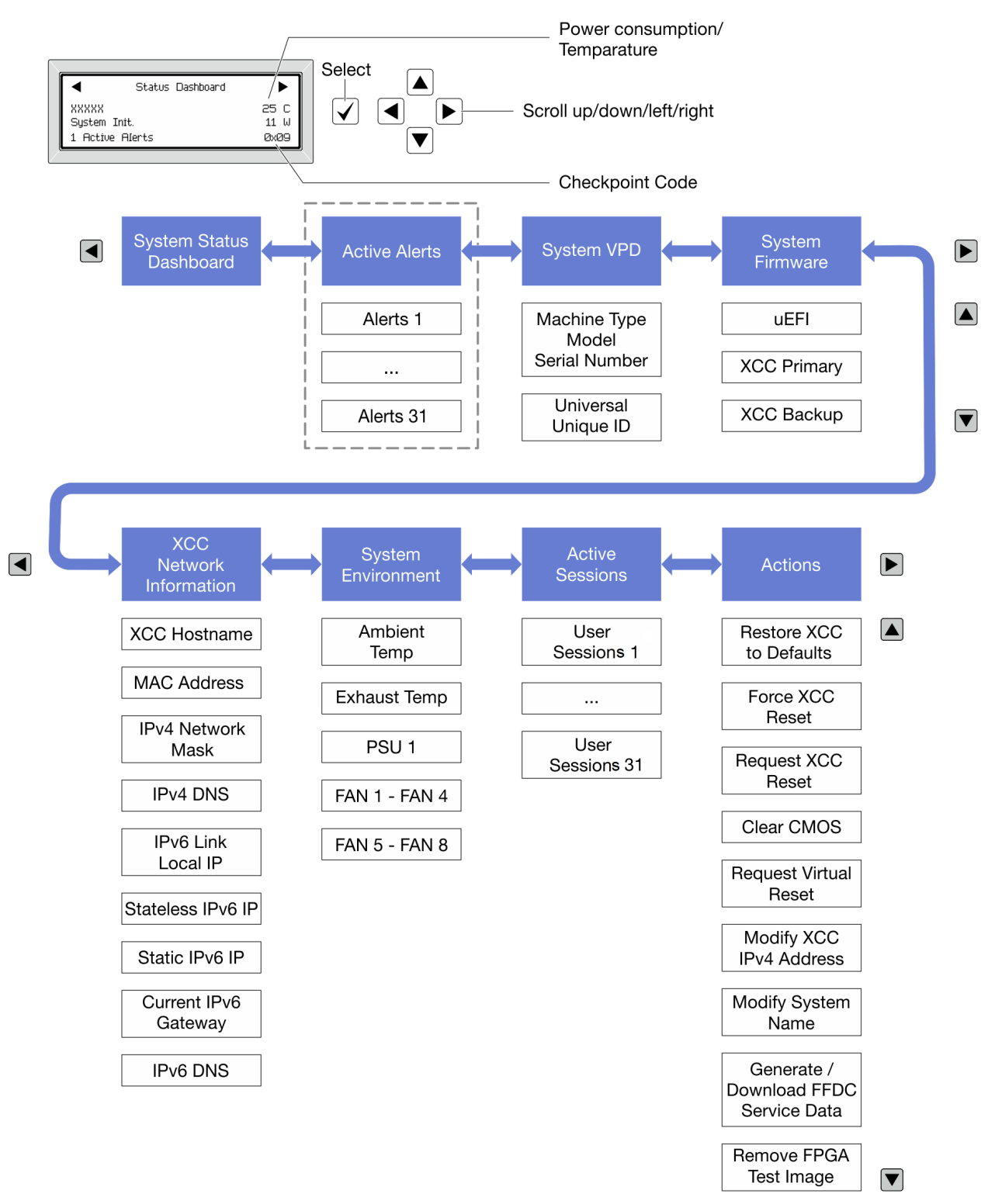

#### Elenco completo dei menu

Di seguito viene riportato l'elenco delle opzioni disponibili sul ricevitore/pannello di diagnostica LCD. Passare da un'opzione alle informazioni subordinate con il pulsante di selezione e spostarsi tra le opzioni o le informazioni con i pulsanti di scorrimento.

#### Menu Home (dashboard con lo stato del sistema)

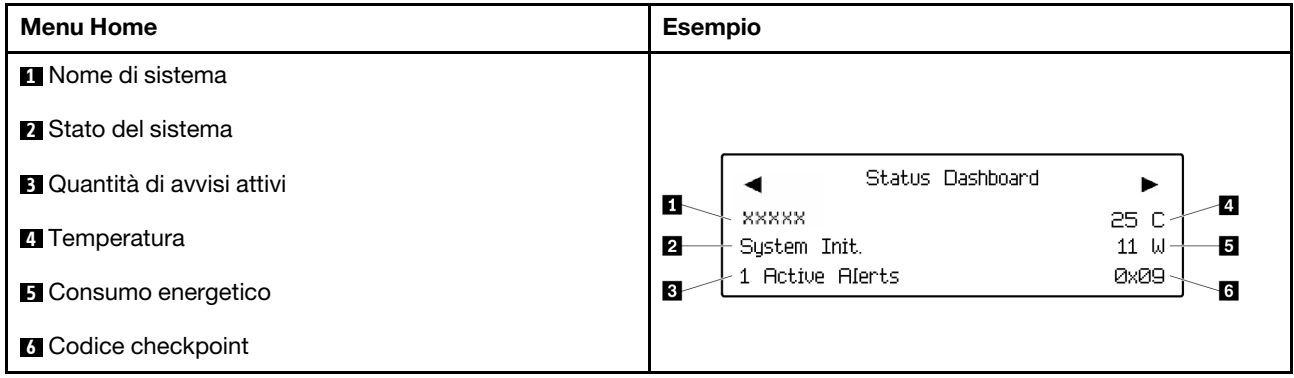

#### Avvisi attivi

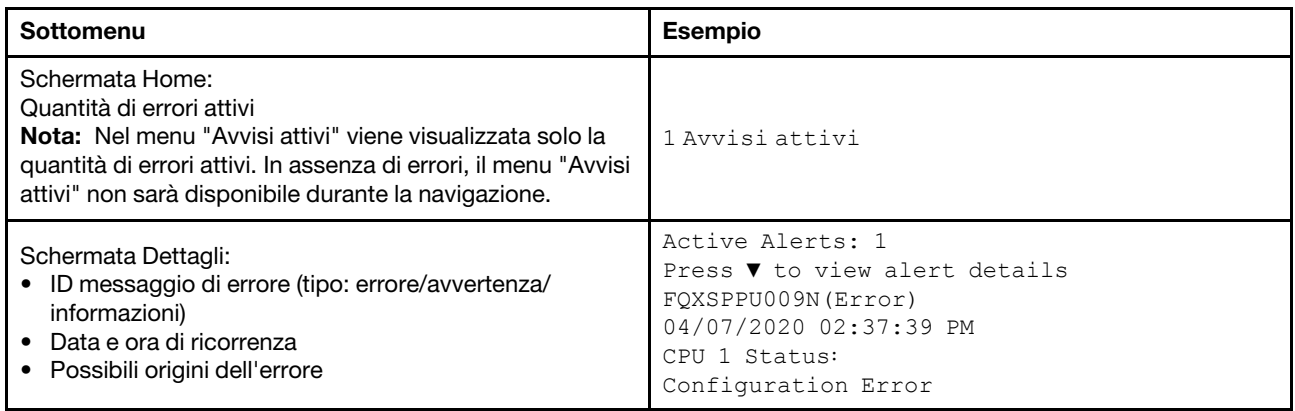

## Informazioni VPD del sistema

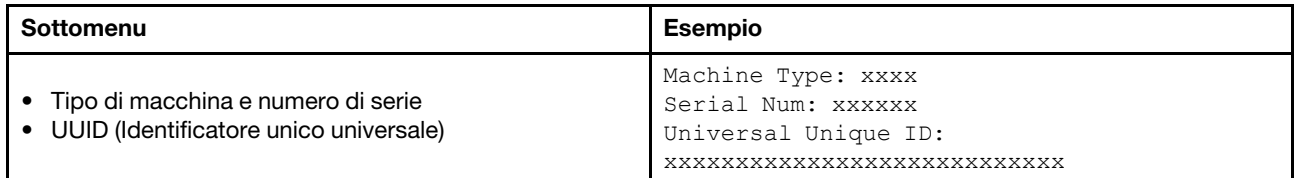

#### Firmware di sistema

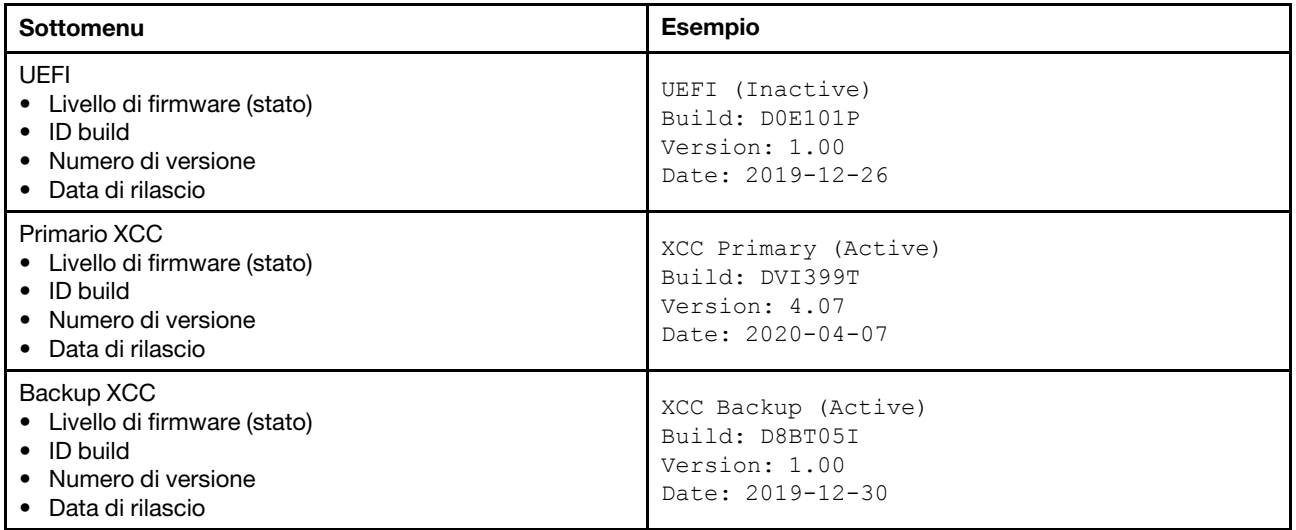

## Informazioni di rete XCC

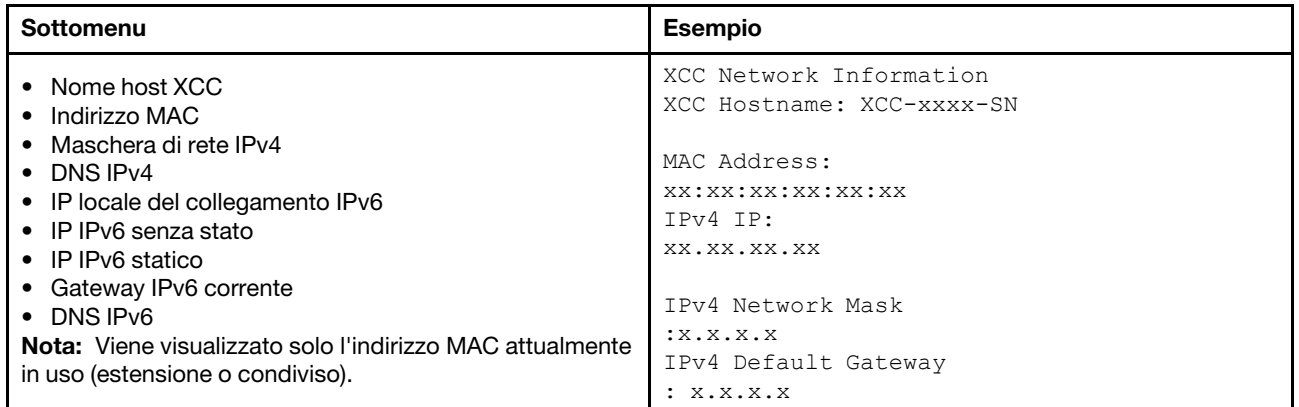

#### Informazioni ambiente di sistema

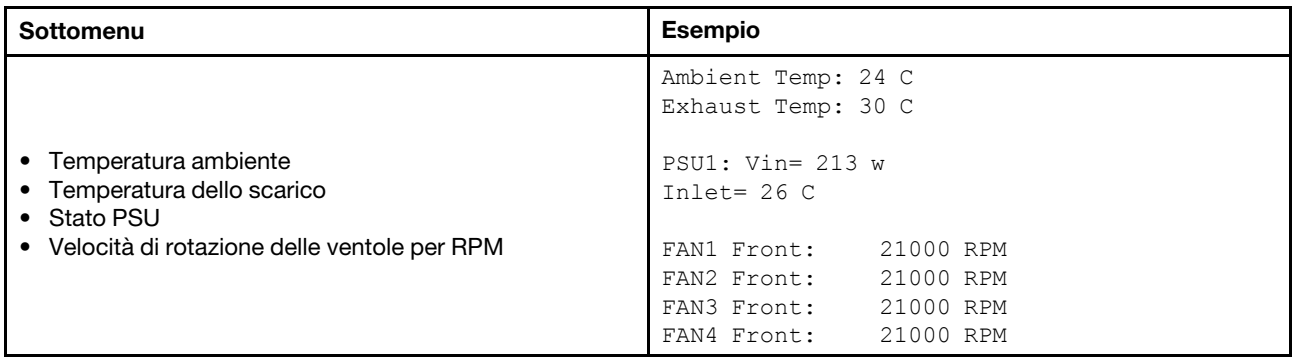

#### Sessioni attive

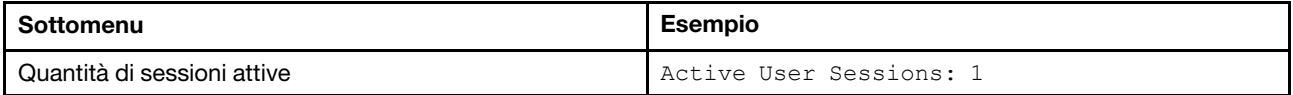

#### Azioni

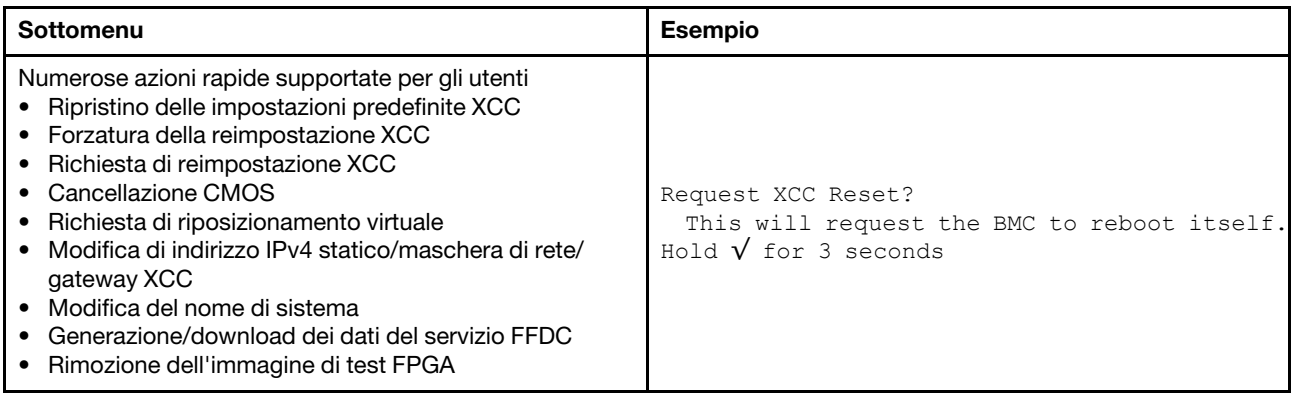

## Vista posteriore

La vista posteriore del server varia in base al modello. A seconda del modello, il server può avere un aspetto leggermente diverso dalle figure in questa sezione.

Fare riferimento alla seguente vista posteriore per differenti modelli di server:

- ["Modello di server con tre slot PCIe" a pagina 53](#page-56-0)
- ["Modello di server con due slot PCIe" a pagina 54](#page-57-0)
- ["Modello di server con due vani delle unità hot-swap posteriori da 2,5" e uno slot PCIe" a pagina 55](#page-58-0)
- ["Modello di server con due vani delle unità hot-swap posteriori da 7 mm e due slot PCIe" a pagina 56](#page-59-0)

#### <span id="page-56-0"></span>Modello di server con tre slot PCIe

La seguente figura mostra la vista posteriore del modello di server con tre slot PCIe. A seconda del modello, il server può avere un aspetto leggermente diverso da quello illustrato nella figura seguente.

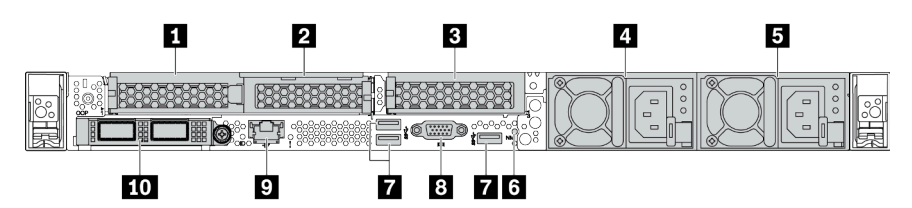

Tabella 11. Componenti sulla parte posteriore del server

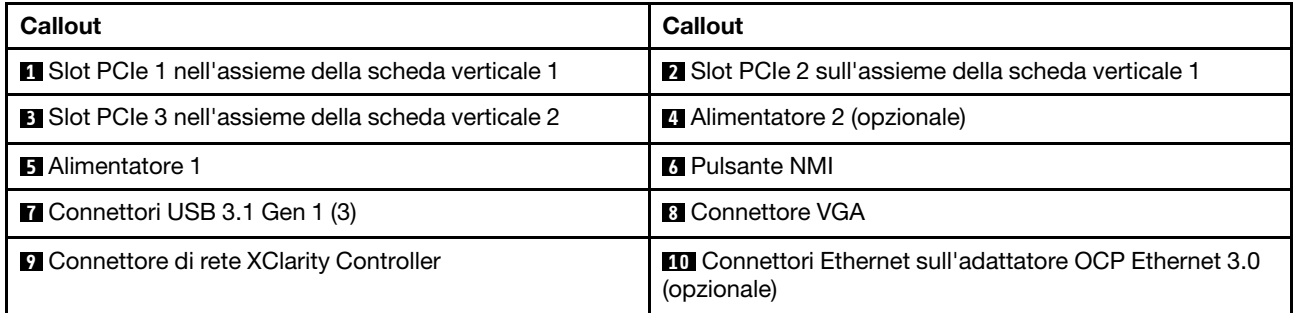

#### <span id="page-57-0"></span>Modello di server con due slot PCIe

La figura seguente mostra la vista posteriore del modello di server con due slot PCIe. A seconda del modello, il server può avere un aspetto leggermente diverso da quello illustrato nella figura seguente.

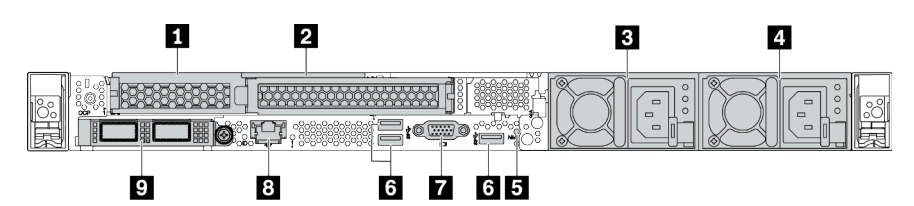

Tabella 12. Componenti sulla parte posteriore del server

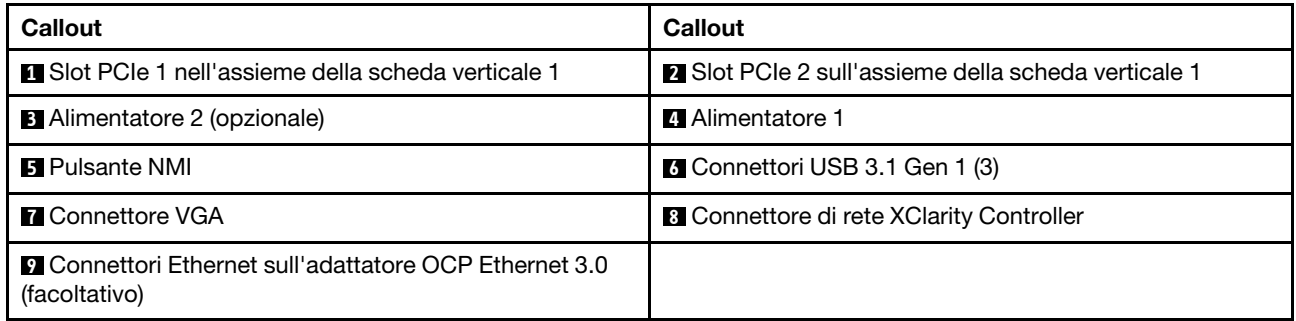

#### <span id="page-58-0"></span>Modello di server con due vani delle unità hot-swap posteriori da 2,5" e uno slot PCIe

La figura seguente mostra la vista posteriore del modello di server con due vani delle unità hot-swap e uno slot PCIe. A seconda del modello, il server può avere un aspetto leggermente diverso da quello illustrato nella figura seguente.

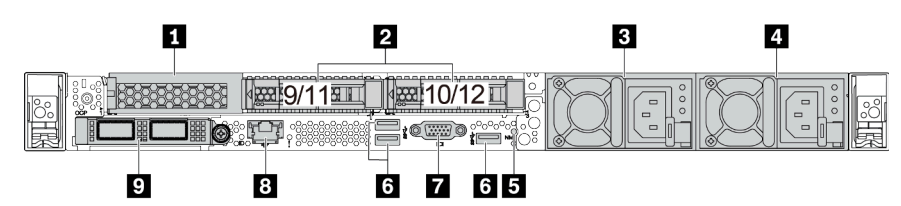

Tabella 13. Componenti sulla parte posteriore del server

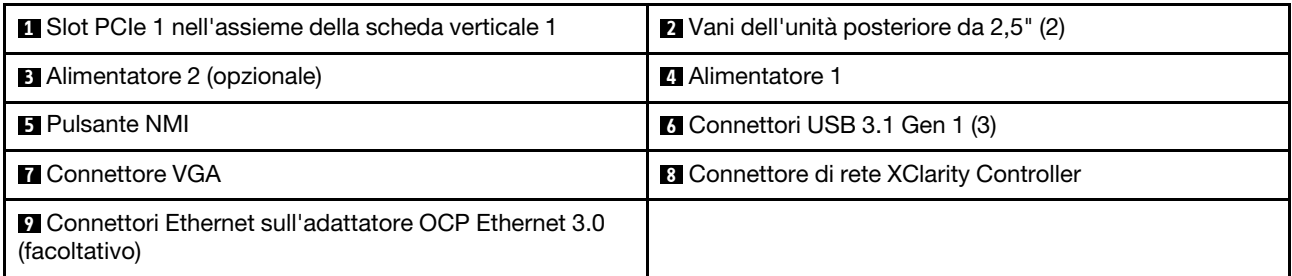

#### <span id="page-59-0"></span>Modello di server con due vani delle unità hot-swap posteriori da 7 mm e due slot PCIe

La figura che segue mostra la vista posteriore del modello di server con due vani delle unità hot-swap posteriori da 7 mm e due slot PCIe. A seconda del modello, il server può avere un aspetto leggermente diverso da quello illustrato nella figura seguente.

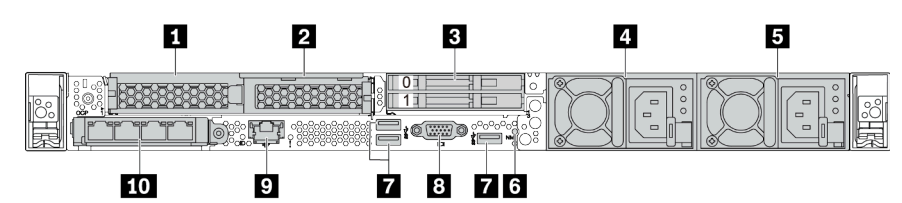

Tabella 14. Componenti sulla parte posteriore del server

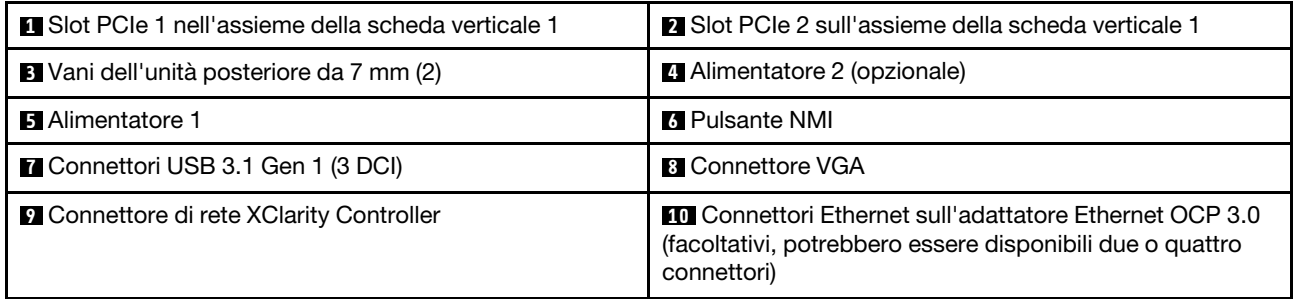

## <span id="page-60-0"></span>Panoramica dei componenti posteriori

## LED dell'unità

Ogni unità hot-swap è dotata di LED di attività e LED di stato e i segnali sono controllati dai backplane. Colori e velocità differenti indicano attività o stati diversi dell'unità. La seguente figura mostra i LED su un'unità disco fisso o un'unità SSD.

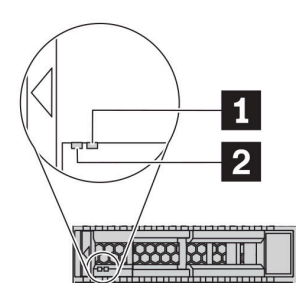

#### Figura 6. LED dell'unità

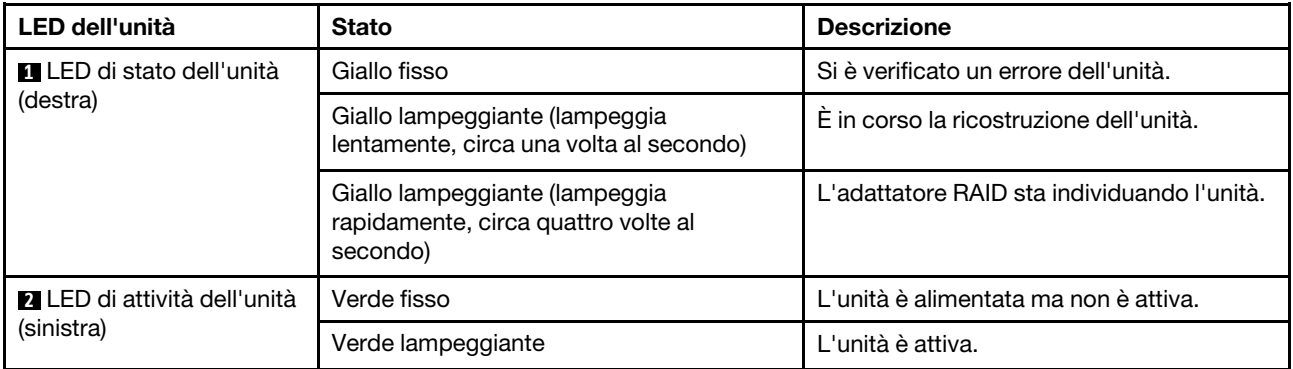

#### Connettori Ethernet

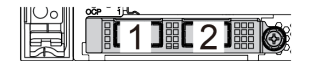

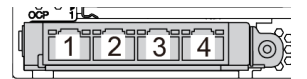

Nota:

- L'adattatore Ethernet OCP 3.0 fornisce due o quattro connettori Ethernet aggiuntivi per le connessioni di rete.
- Per impostazione predefinita, il connettore Ethernet 1 (la prima porta a partire da sinistra nella vista posteriore del server) sulla scheda Ethernet OCP 3.0 può funzionare anche come connettore di gestione, utilizzando la capacità di gestione condivisa. Se un connettore di gestione condiviso si guasta, il traffico può essere gestito automaticamente da un altro connettore della scheda.

w

#### Unità hot-swap e vani dell'unità

I vani dell'unità sulla parte anteriore e posteriore del server sono progettati per le unità hot-swap. Il numero di unità installate sul server varia a seconda del modello. Quando si installano le unità, seguire l'ordine dei numeri dei vani dell'unità.

Figura 7. Modulo OCP (due connettori) Figura 8. Modulo OCP (quattro connettori)

L'integrità EMI e il raffreddamento del server vengono protetti occupando tutti i vani. I vani dell'unità liberi devono essere occupati da elementi di riempimento dell'unità.

#### Pulsante NMI

Premere questo pulsante per forzare un'interruzione NMI (Non Maskable Interrupt) per il processore. In questo modo è possibile arrestare il sistema operativo (visualizzazione della schermata blu di errore di Windows) e acquisire un dump di memoria. Potrebbe essere necessario utilizzare una penna o l'estremità di una graffetta raddrizzata per premere il pulsante.

#### Slot PCIe

Gli slot PCIe si trovano nella parte posteriore del server e il server supporta fino a tre slot PCIe sugli assiemi verticali 1 e 2.

#### Unità di alimentazione

L'alimentatore ridondante hot-swap consente di evitare interruzioni significative del funzionamento del sistema in caso di guasto di un alimentatore. È possibile acquistare un alimentatore opzionale Lenovo e installarlo per fornire ridondanza di alimentazione senza spegnere il server.

Su ogni alimentatore sono presenti tre LED di stato vicino al connettore del cavo di alimentazione. Per informazioni sui LED, vedere ["LED nella vista posteriore" a pagina 59.](#page-62-0)

#### Connettori USB 3.1 Gen 1

I connettori USB 3.1 Gen 1 possono essere utilizzati per collegare un dispositivo compatibile con USB, ad esempio una tastiera USB, un mouse USB o un dispositivo di storage USB.

#### Connettore VGA

I connettori VGA sulle parti anteriore e posteriore del server possono essere utilizzati per collegare un monitor ad alte prestazioni, un monitor con azionamento diretto o altri dispositivi che utilizzano un connettore VGA.

#### Connettore di rete XClarity Controller

Il connettore di rete XClarity Controller può essere utilizzato per collegare un cavo Ethernet per gestire il controller di gestione della scheda di base (BMC).

## <span id="page-62-0"></span>LED nella vista posteriore

Nella parte posteriore del server sono presenti il LED ID sistema, il LED di errore di sistema, i LED Ethernet e i LED dell'alimentatore.

#### LED nella vista posteriore del server

La seguente figura mostra i LED nella vista posteriore del modello di server con due slot PCIe. I LED nella vista posteriore degli altri modelli di server sono identici.

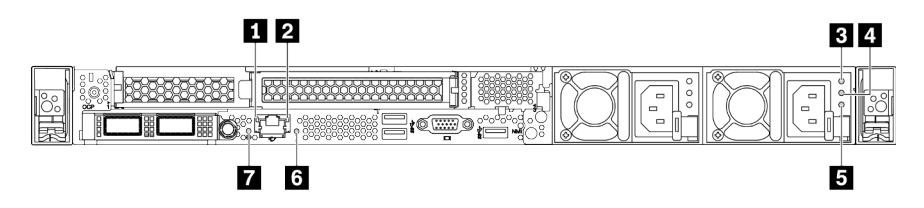

Figura 9. LED nella vista posteriore

Tabella 15. LED nella vista posteriore del server

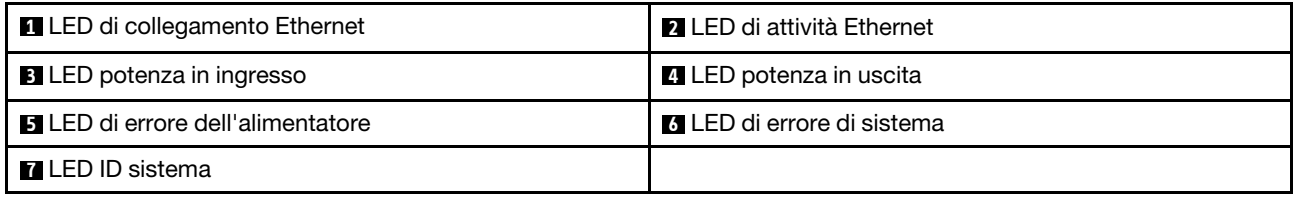

#### **1 LED** di collegamento Ethernet **2** LED di attività Ethernet

Il connettore di rete del BMC è dotato di due LED di stato.

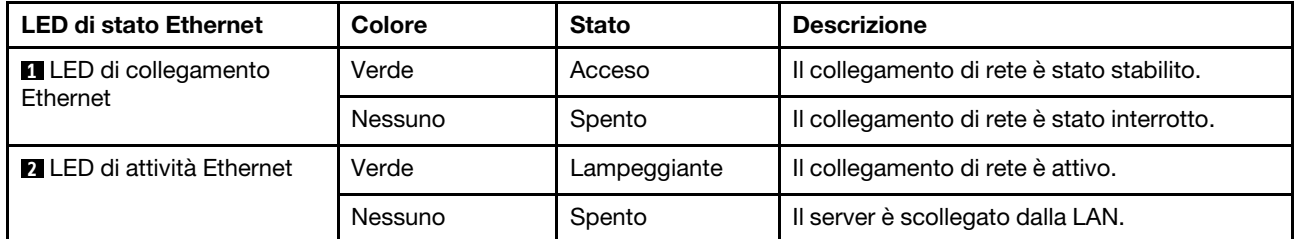

#### **B 4 5 LED dell'alimentatore**

Ogni alimentatore hot-swap presenta tre LED di stato.

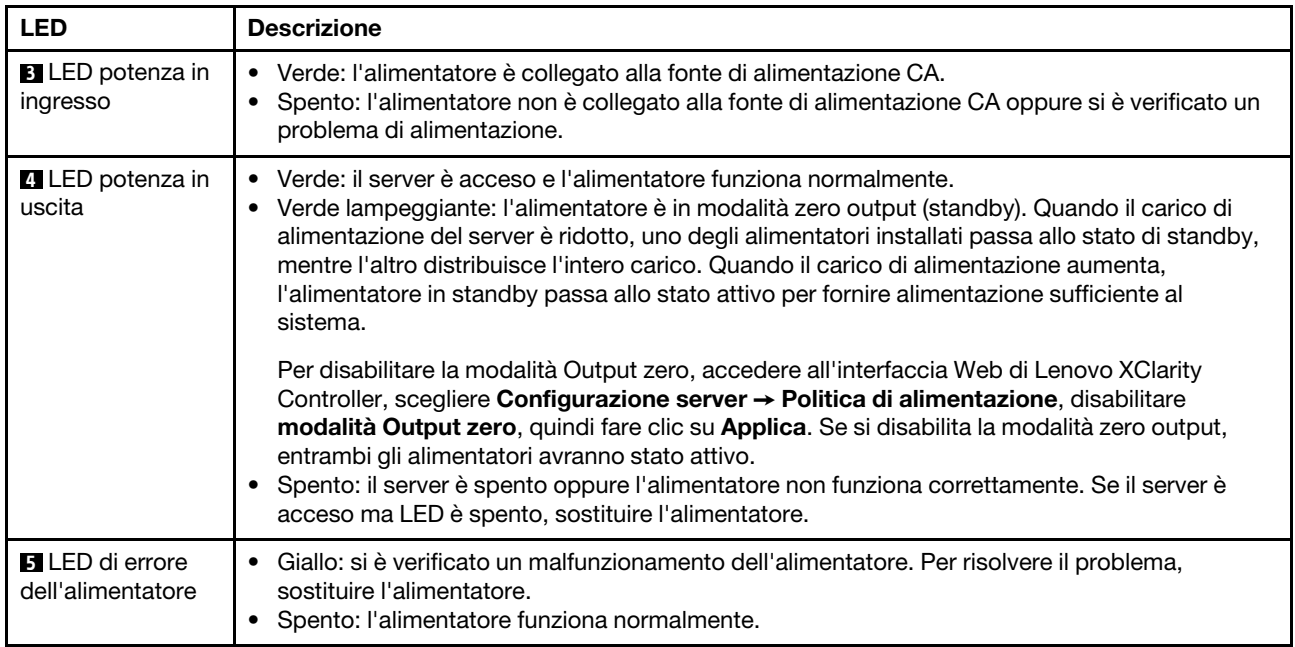

## **6 LED ID sistema**

Il LED ID di sistema blu consente di individuare visivamente il server. Un LED ID di sistema è presente anche sulla parte anteriore del server. Ogni volta che si preme il pulsante ID di sistema, lo stato di entrambi i LED ID di sistema cambia. Lo stato dei LED può essere modificato in acceso, lampeggiante o spento. È anche possibile utilizzare Lenovo XClarity Controller o un programma di gestione remota per modificare lo stato dei LED ID di sistema e semplificare l'identificazione visiva del server tra altri server.

#### **7** LED di errore di sistema

Il LED di errore di sistema permette di determinare la presenza di eventuali errori di sistema. Per maggiori dettagli, vedere ["Pannello di diagnostica" a pagina 43.](#page-46-0)

## Scheda di sistema

La figura in questa sezione mostra le posizioni dei componenti sulla scheda di sistema.

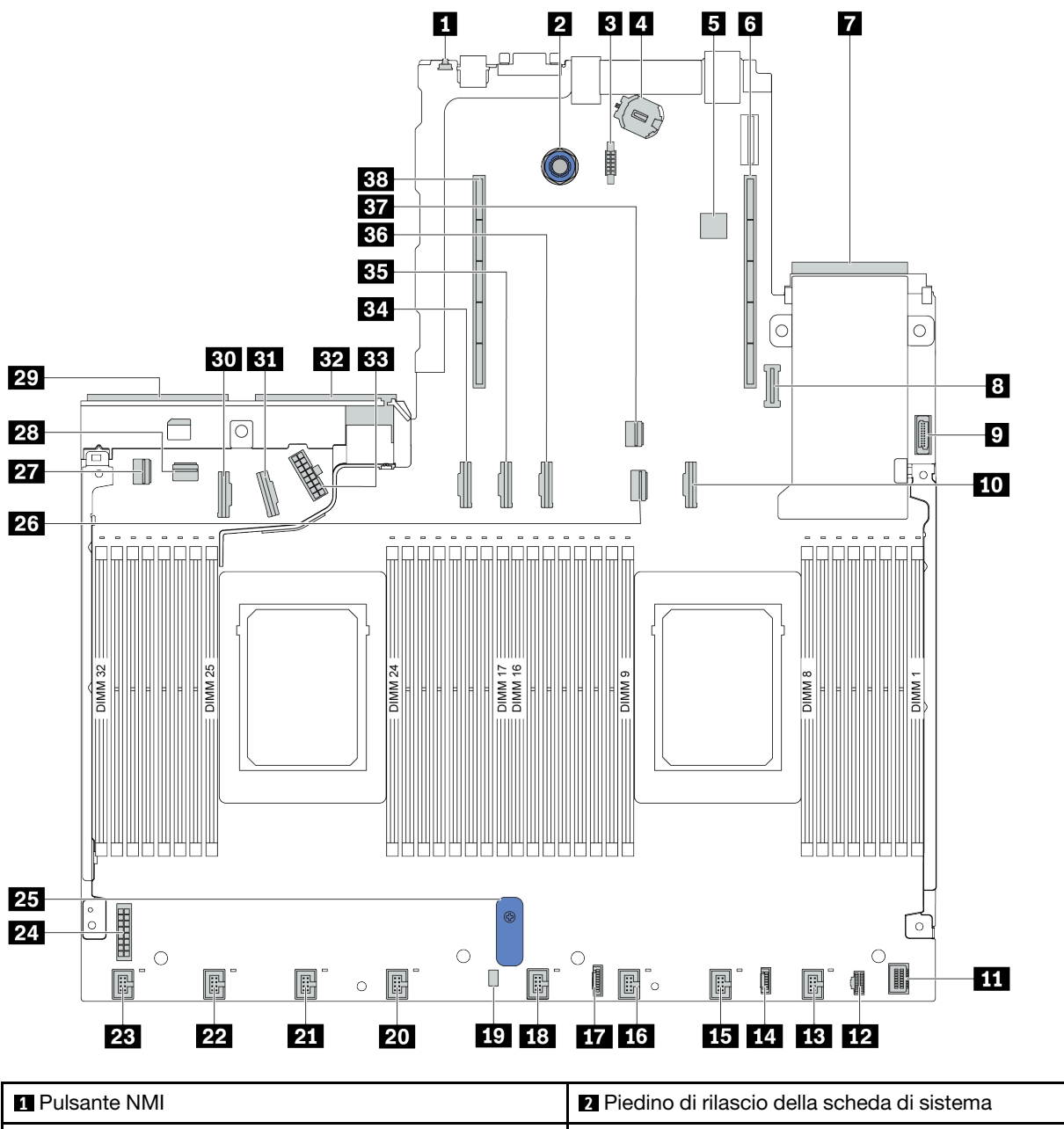

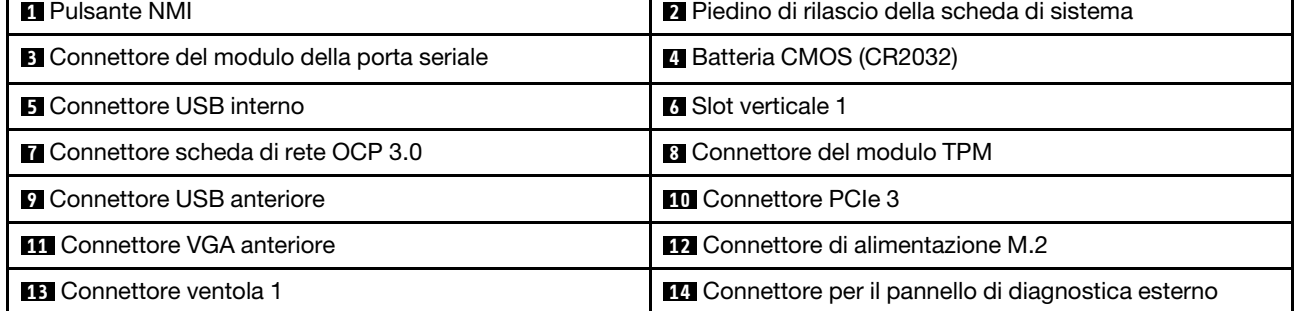

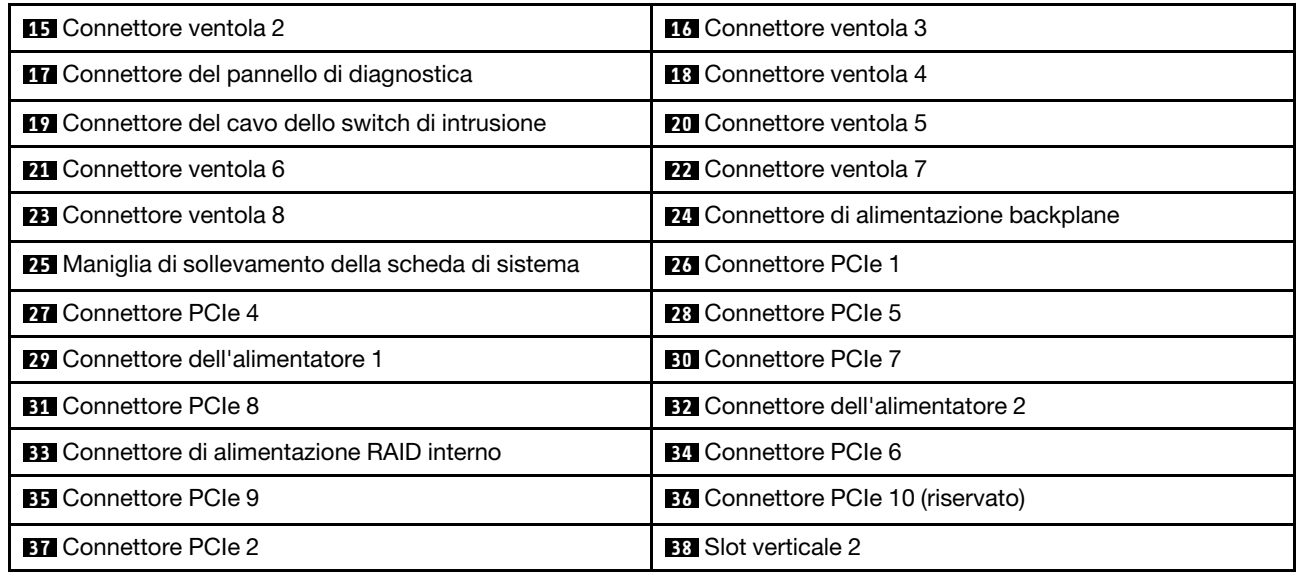

## Elenco delle parti

Utilizzare l'elenco delle parti per identificare i singoli componenti disponibili per il server.

Nota: A seconda del modello, il server può avere un aspetto leggermente diverso dalla figura. Alcune parti sono disponibili solo su alcuni modelli. Per ulteriori informazioni sull'ordinazione delle parti, visitare il sito: <https://datacentersupport.lenovo.com/products/servers/thinksystem/sr645/7d2x/parts>

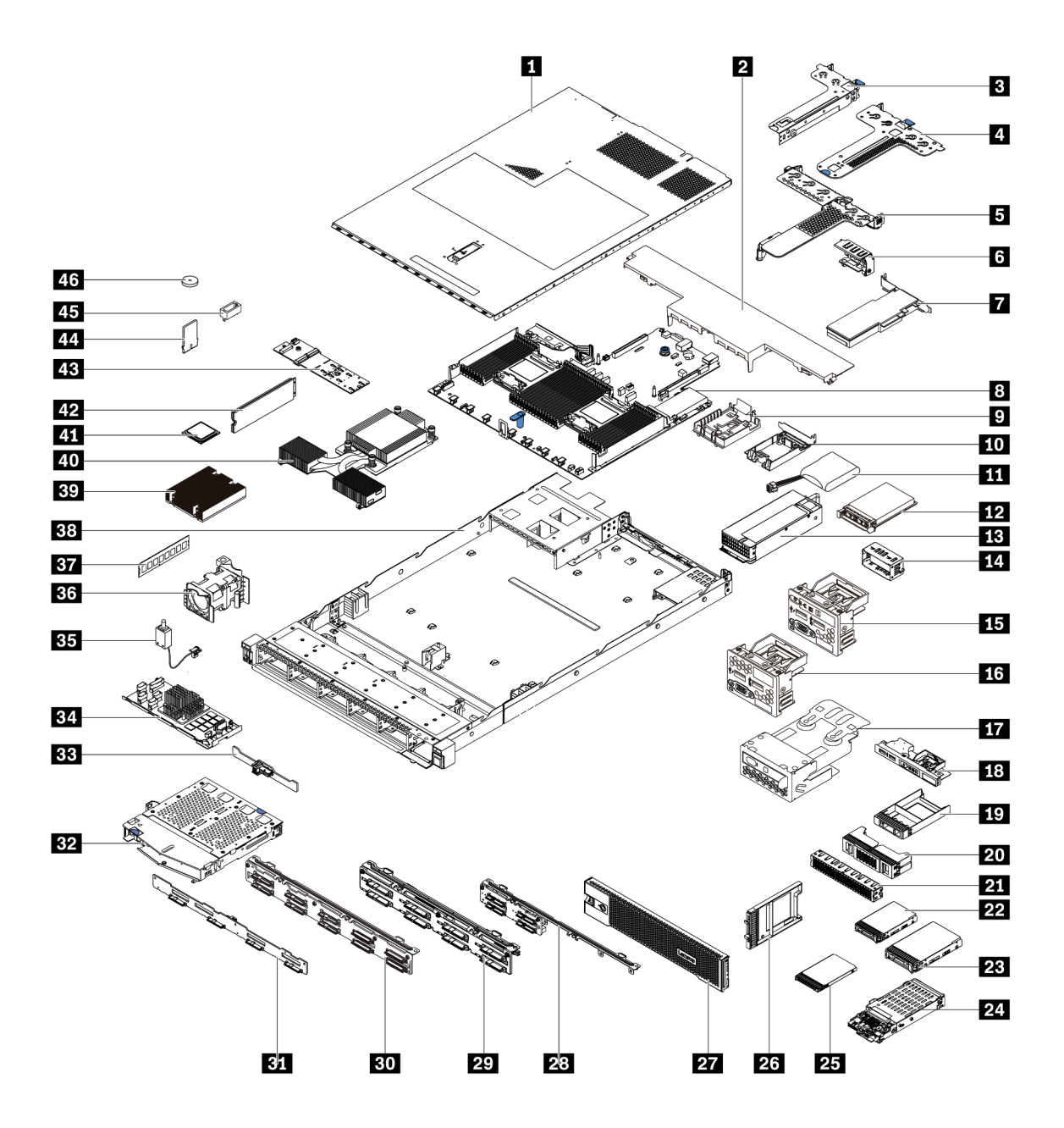

Le parti elencate nella seguente tabella sono identificate come indicato di seguito:

- T1: CRU (Customer Replaceable Unit) Livello 1. La sostituzione delle CRU Livello 1 è di responsabilità dell'utente. Se Lenovo installa una CRU Livello 1 su richiesta dell'utente senza un contratto di servizio, l'installazione verrà addebitata all'utente.
- T2: CRU (Customer Replaceable Unit) Livello 2. È possibile installare una CRU Livello 2 da soli oppure richiederne l'installazione a Lenovo, senza costi aggiuntivi, in base al tipo di servizio di garanzia previsto per il server di cui si dispone.
- F: FRU (Field Replaceable Unit). L'installazione delle FRU è riservata ai tecnici di assistenza qualificati.
- C: Parti strutturali e di consumo. L'acquisto e la sostituzione delle parti di consumo e strutturali (componenti come un elemento di riempimento o una mascherina) sono responsabilità dell'utente. Se Lenovo acquista o installa un componente strutturale su richiesta dell'utente, all'utente verrà addebitato il costo del servizio.

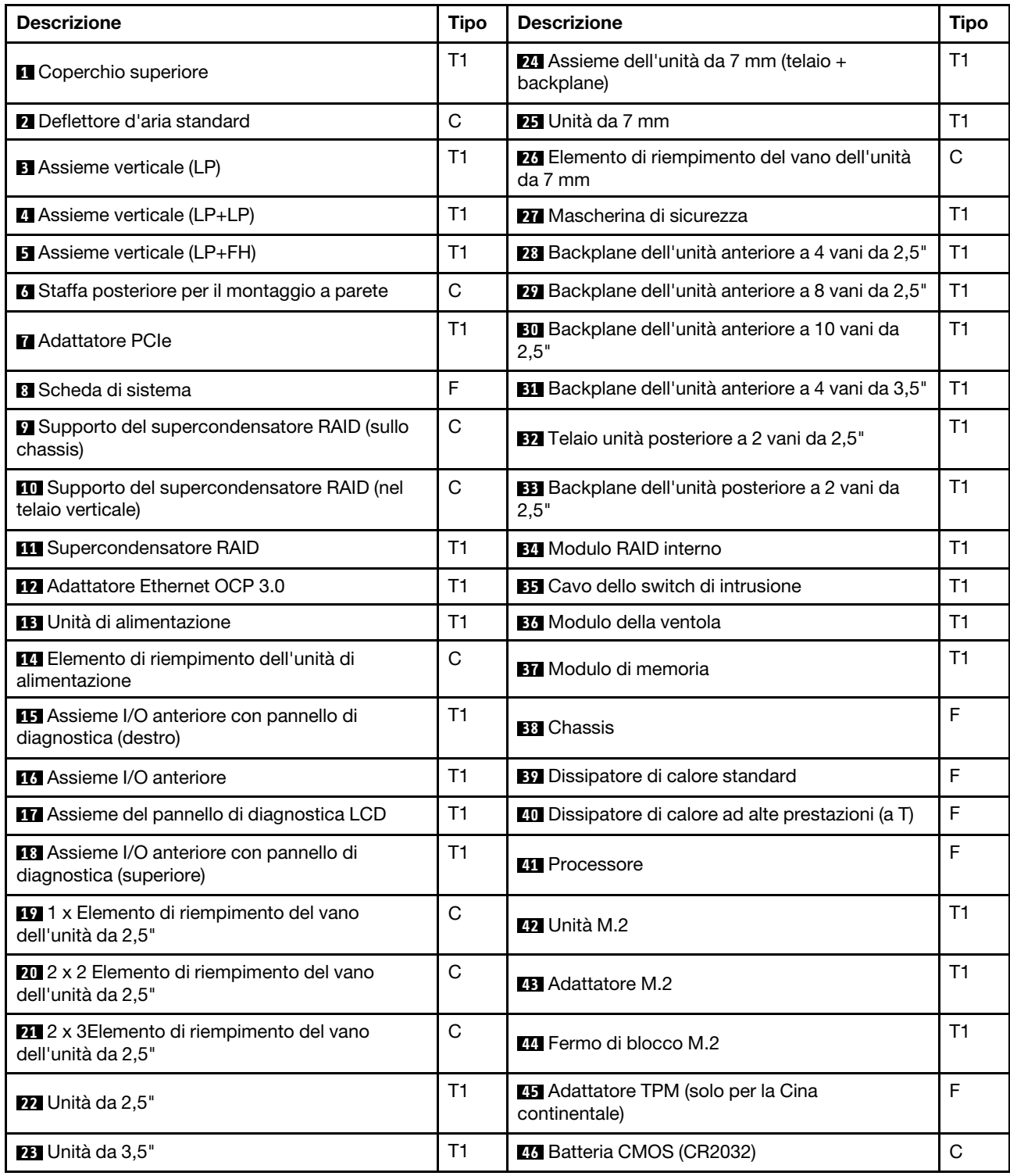

## Cavi di alimentazione

Sono disponibili diversi cavi di alimentazione, a seconda del paese e della regione in cui il server è installato.

Per visualizzare i cavi di alimentazione disponibili per il server:

- 1. Accedere a: <http://dcsc.lenovo.com/#/>
- 2. Fare clic su Preconfigured Model (Modello preconfigurato) o Configure to order (Configura per ordinare).
- 3. Immettere il tipo di macchina e il modello del server per visualizzare la pagina di configurazione.
- 4. Fare clic su Power (Alimentazione) → Power Cables (Cavi di alimentazione) per visualizzare tutti i cavi di linea.

## Nota:

- A tutela della sicurezza, viene fornito un cavo di alimentazione con spina di collegamento dotata di messa a terra da utilizzare con questo prodotto. Per evitare scosse elettriche, utilizzare sempre il cavo di alimentazione e la spina con una presa dotata di messa a terra.
- I cavi di alimentazione per questo prodotto utilizzati negli Stati Uniti e in Canada sono inclusi nell'elenco redatto dai laboratori UL (Underwriter's Laboratories) e certificati dall'associazione CSA (Canadian Standards Association).
- Per unità che devono funzionare a 115 volt: utilizzare un cavo approvato dai laboratori UL e certificato dalla CSA con tre conduttori, con sezione minima di 18 AWG di tipo SVT o SJT, di lunghezza massima di 4,57 metri e con una spina da 15 ampère e 125 volt nominali dotata di messa a terra e a lame parallele.
- Per unità che devono funzionare a 230 volt (solo Stati Uniti): utilizzare un cavo approvato dai laboratori UL e certificato dalla CSA con tre conduttori, con sezione minima di 18 AWG di tipo SVT o SJT, di lunghezza massima di 4,57 metri e con una spina da 15 ampère e 250 volt nominali dotata di messa a terra e con lame a tandem.
- Per unità progettate per funzionare a 230 volt (al di fuori degli Stati Uniti): utilizzare un cavo dotato di spina di collegamento del tipo con messa a terra. Il cavo deve essere conforme alle norme di sicurezza appropriate relative al paese in cui l'apparecchiatura viene installata.
- Generalmente, i cavi di alimentazione per una regione o un paese specifico sono disponibili solo in tale regione o paese.

# Capitolo 3. Instradamento dei cavi interni

Questa sezione fornisce informazioni sull'instradamento dei cavi interno per il server.

Attenzione: Alcuni componenti nel server hanno connettori dei cavi e cavi interni. Prima di collegare i cavi, leggere attentamente le seguenti linee guida:

- Spegnere il server prima di collegare o scollegare i cavi interni.
- Vedere la documentazione fornita con qualunque dispositivo esterno per ulteriori istruzioni di cablaggio. Potrebbe risultare più semplice inserire i cavi prima di collegare i dispositivi al server.
- Gli identificatori di alcuni cavi sono stampati sui cavi forniti con il server e con i dispositivi opzionali. Utilizzare tali identificatori per collegare i cavi ai connettori corretti.
- Assicurarsi che i cavi pertinenti passino attraverso gli appositi fermacavi.

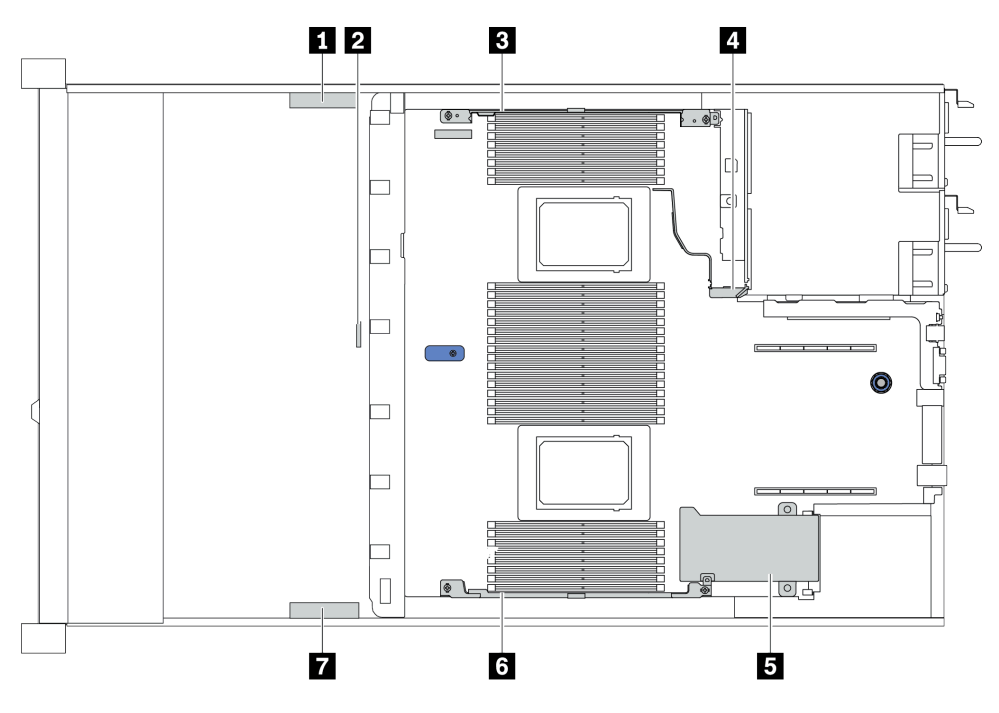

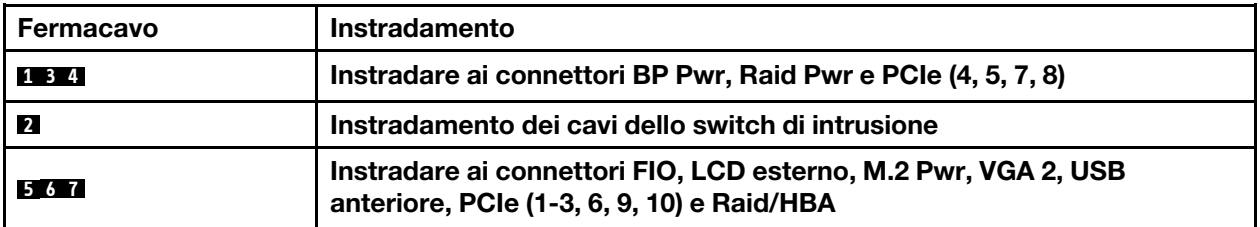

Nota: Quando si scollegano tutti i cavi dalla scheda di sistema, disinserire tutti i fermi, le linguette di rilascio o i blocchi sui connettori dei cavi. Se non si disinseriscono tali fermi prima di rimuovere i cavi, è possibile danneggiare i fragili socket dei cavi sulla scheda di sistema. Un qualsiasi danno ai socket dei cavi potrebbe richiedere la sostituzione della scheda di sistema.

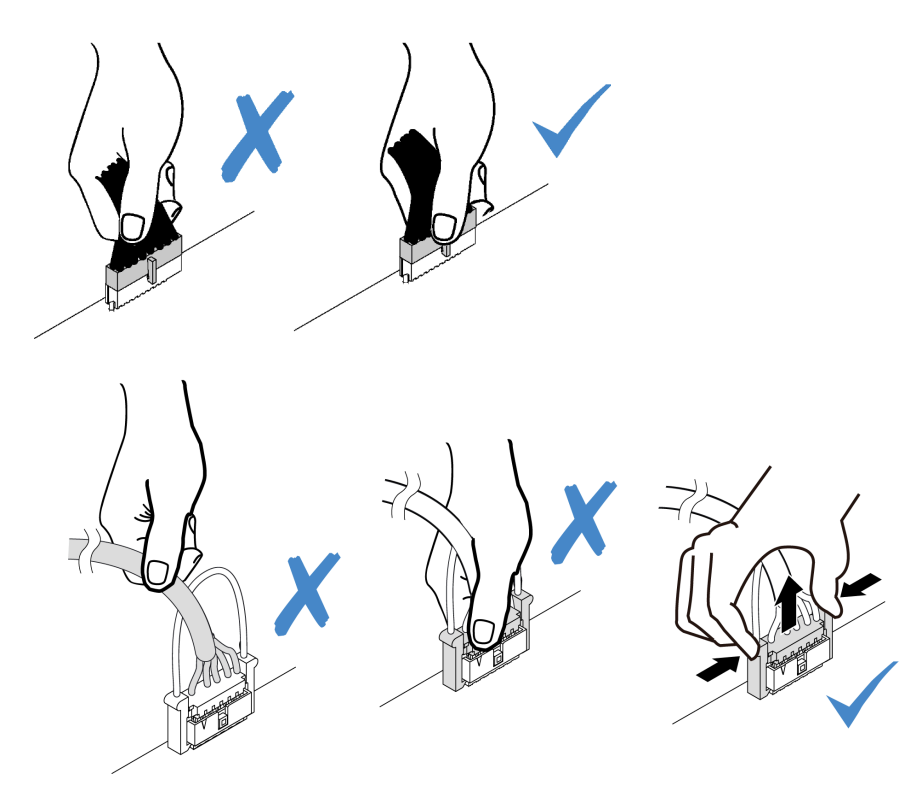
# Instradamento dei cavi dell'adattatore CFF RAIR/HBA

Nota: La figura include solo l'instradamento dei cavi di alimentazione, per l'instradamento dei cavi di segnale degli adattatori RAID/HBA CFF, vedere ["Instradamento dei cavi per i backplane delle unità da 2,5" o](#page-80-0) [3,5" \(segnale\)" a pagina 77](#page-80-0)

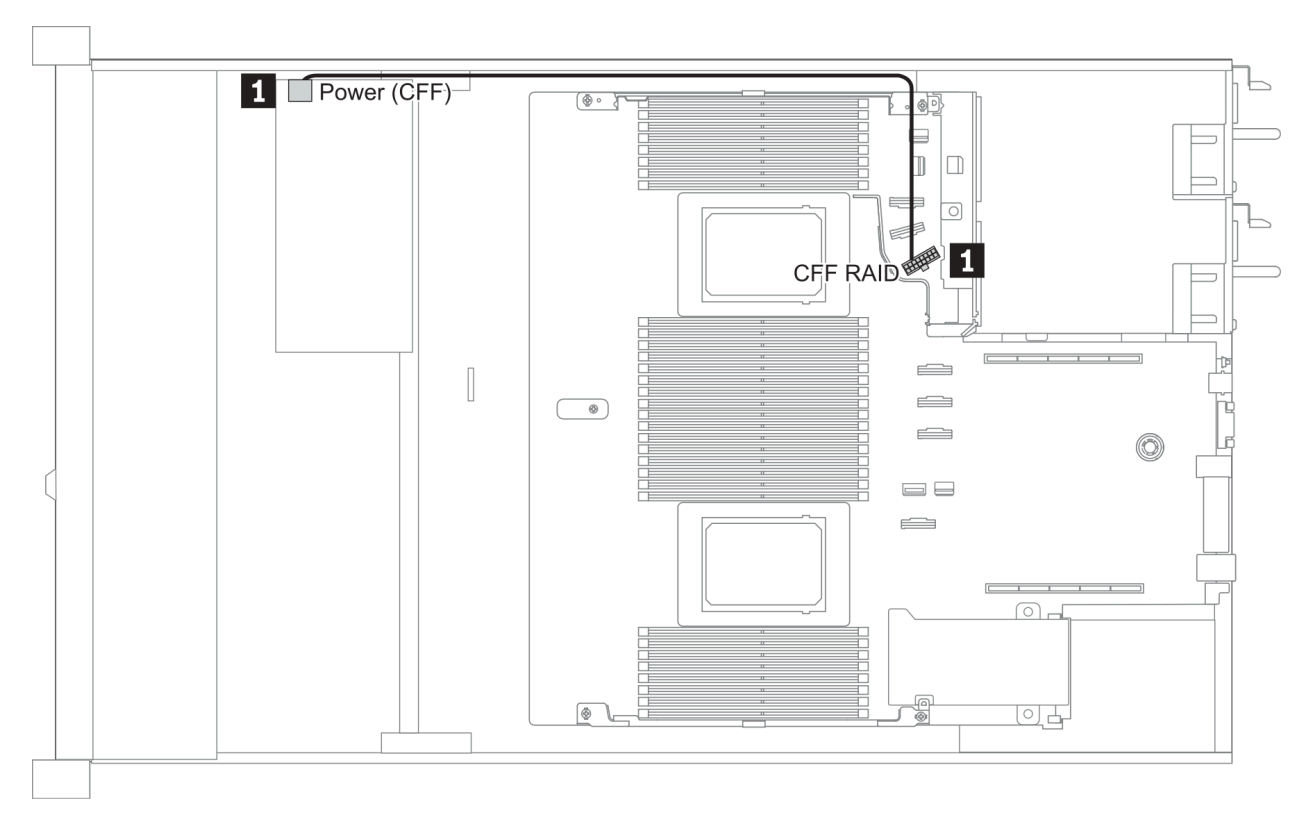

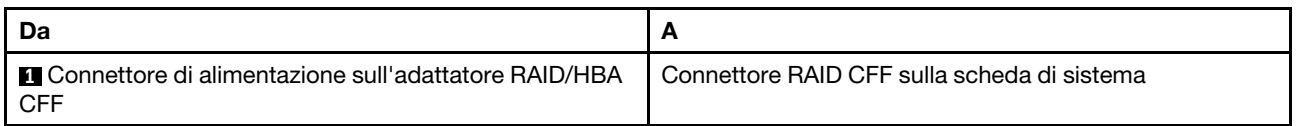

# Instradamento dei cavi FIO

Nota: Nella figura che segue viene mostrato lo scenario di cablaggio per i modelli di server con quattro vani dell'unità anteriore da 3,5". La posizione di ciascun connettore sulla parte anteriore del server varia in base ai modelli. Per la posizione dettagliata dei componenti I/O anteriori per i diversi modelli, vedere ["Vista anteriore"](#page-34-0) [a pagina 31](#page-34-0).

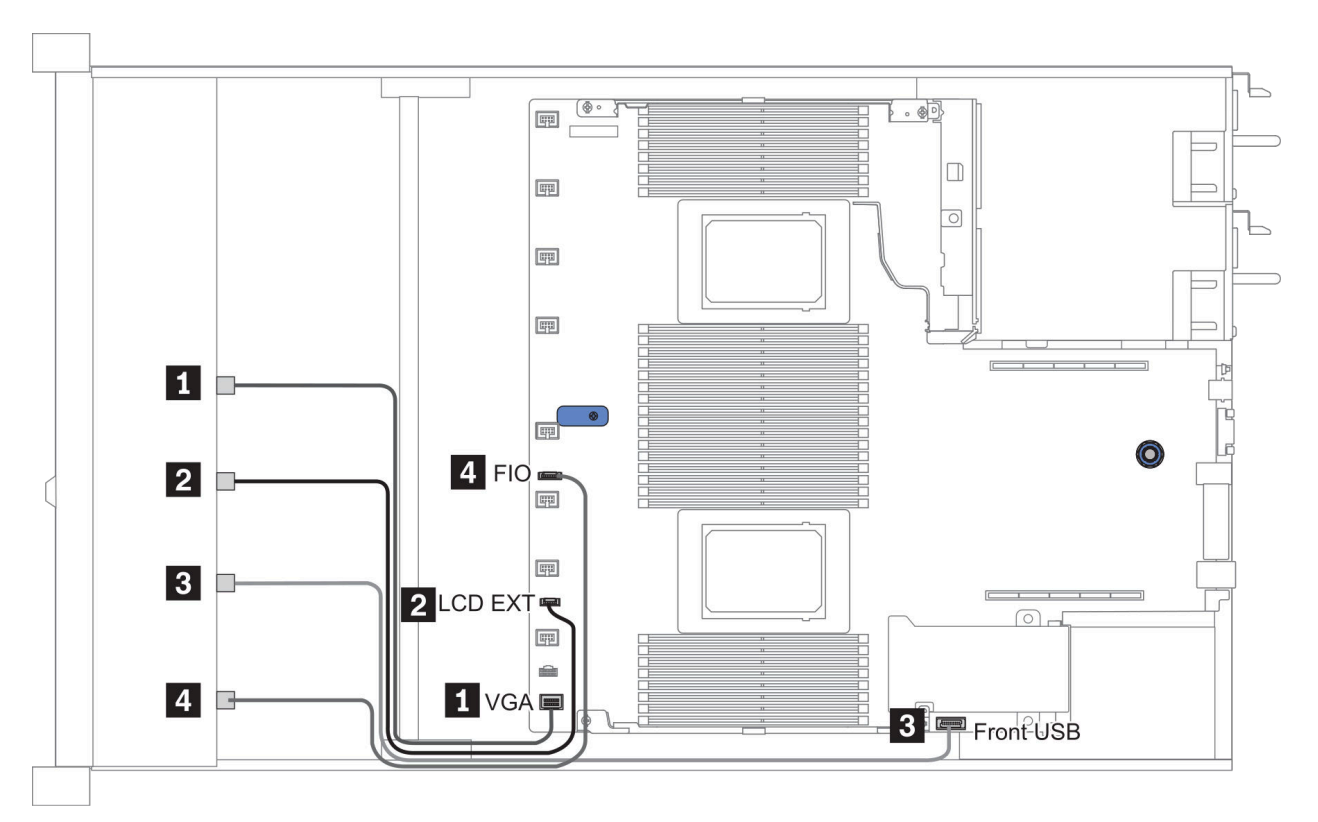

Figura 10. FIO cable routing

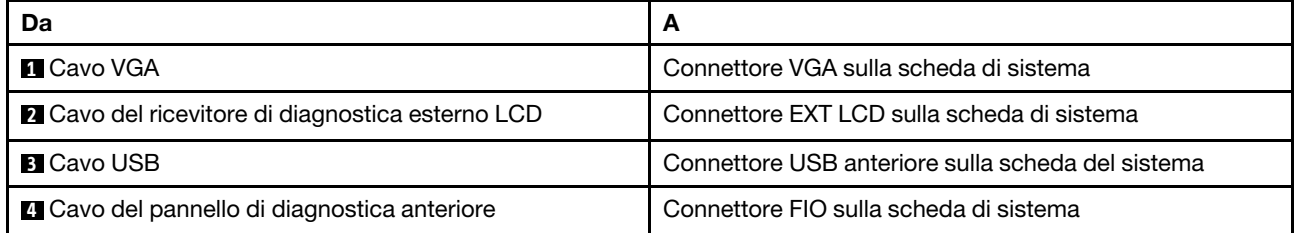

# Instradamento dei cavi dello switch di intrusione

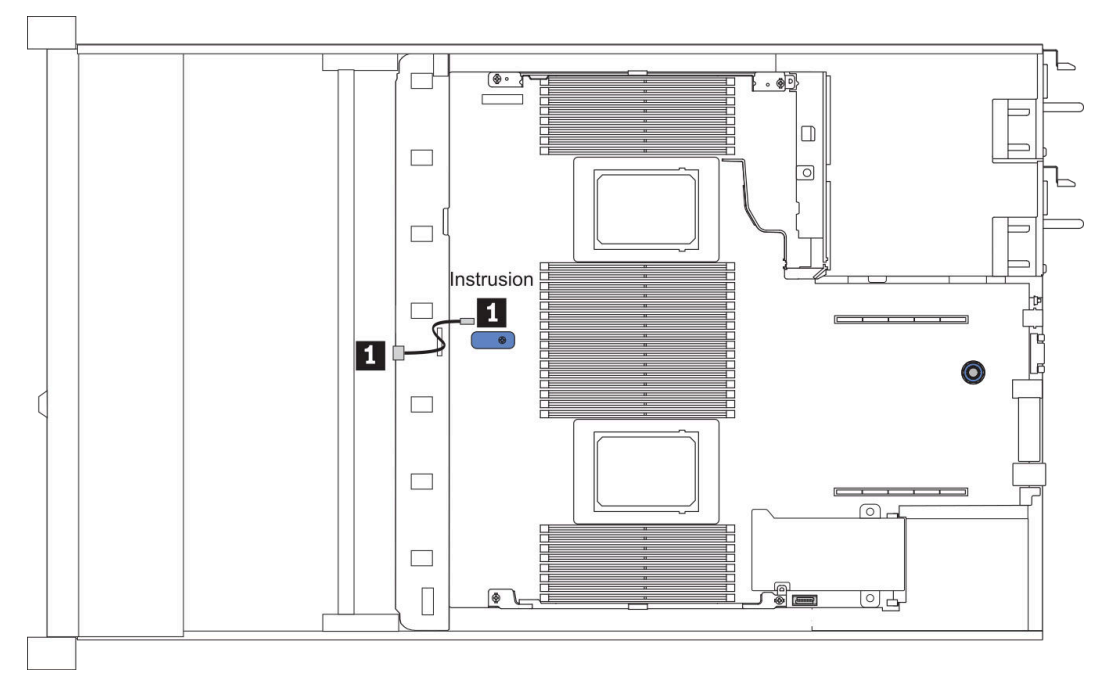

Figura 11. Instradamento dei cavi dello switch di intrusione

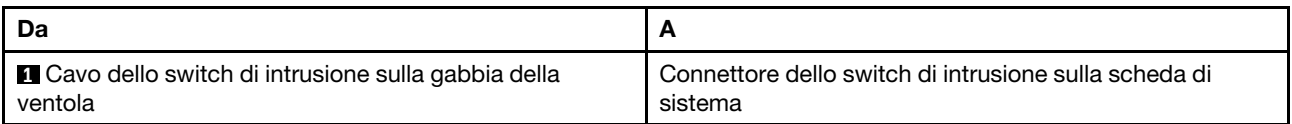

# Instradamento dei cavi del modulo a supercondensatore

## Posizione del modulo a supercondensatore RAID

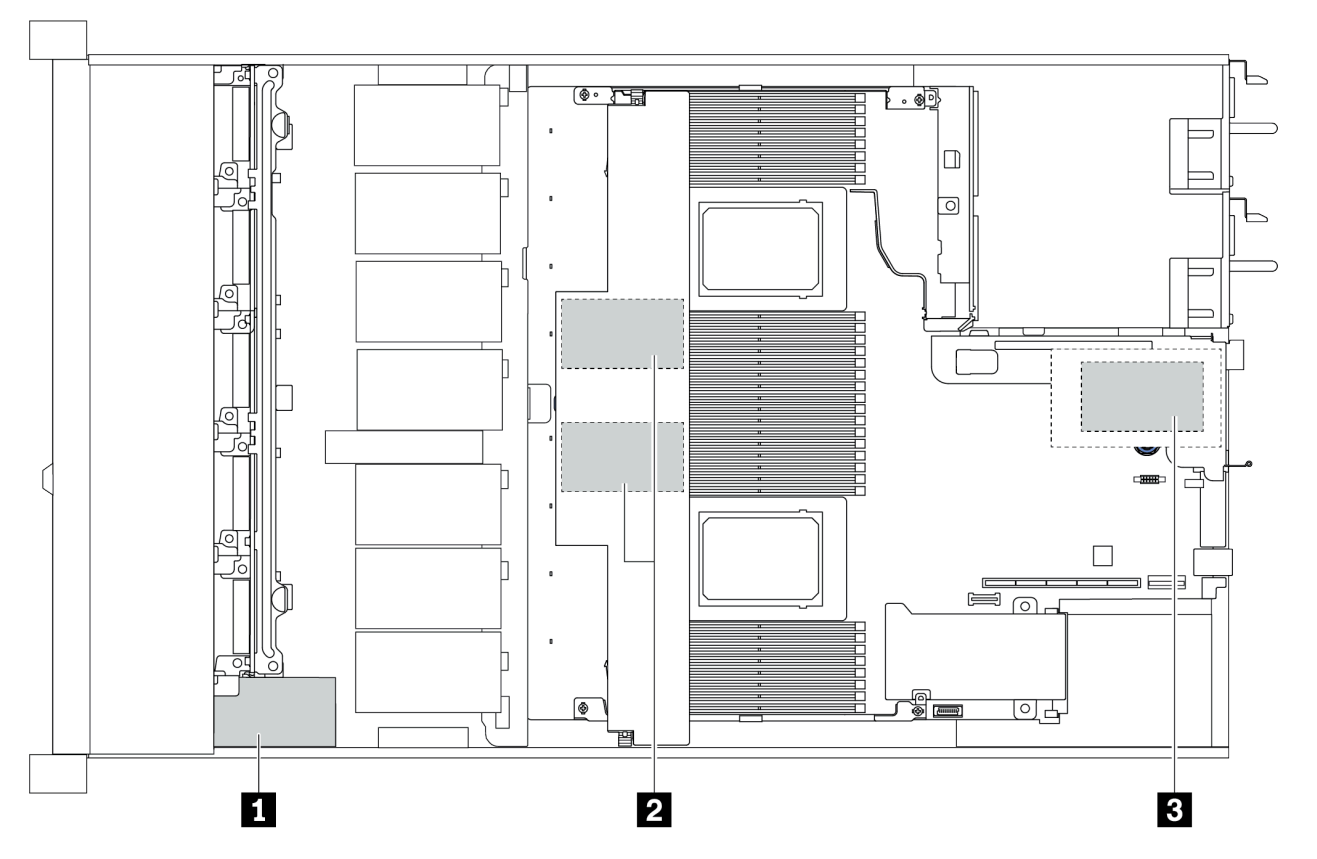

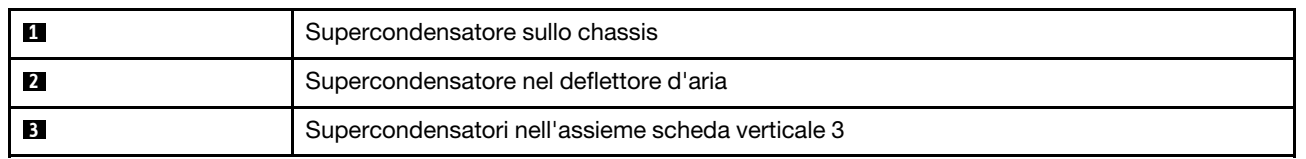

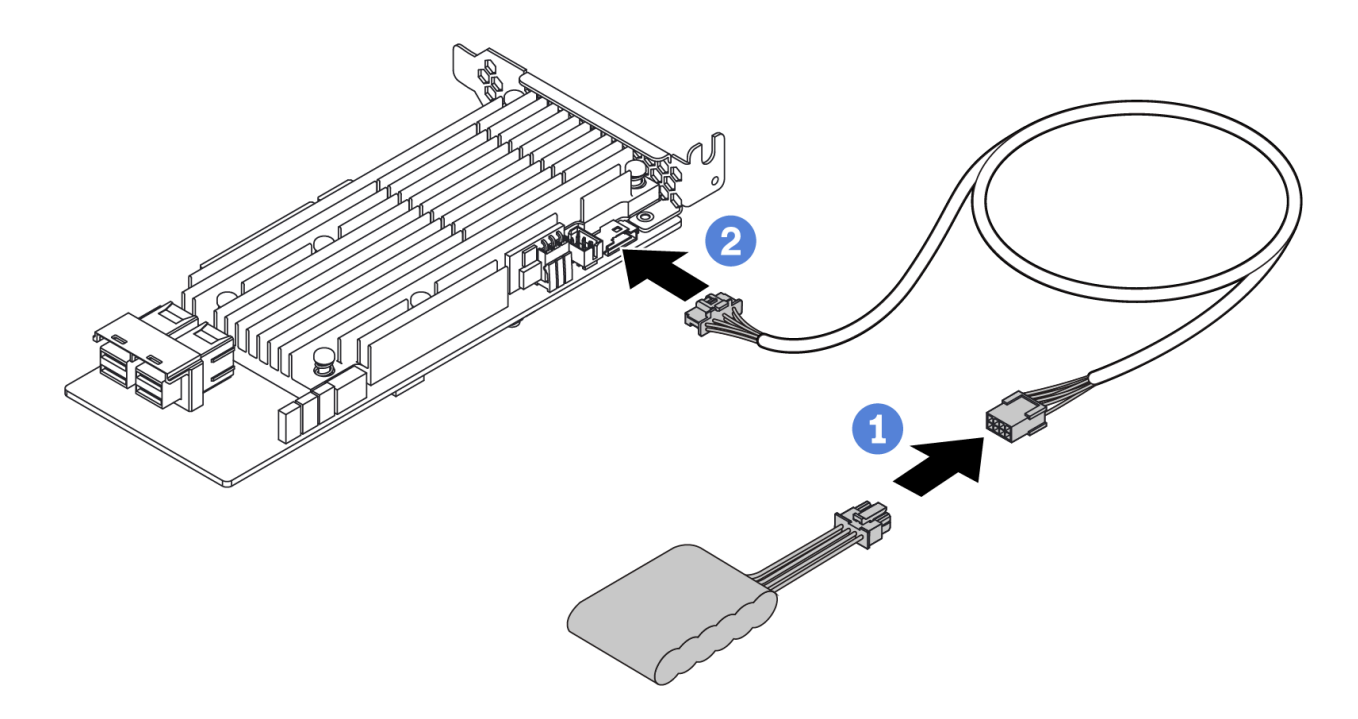

Figura 12. Super capacitor cable routing

# Instradamento del cavo del backplane dell'unità da 7 mm (alimentazione e segnale)

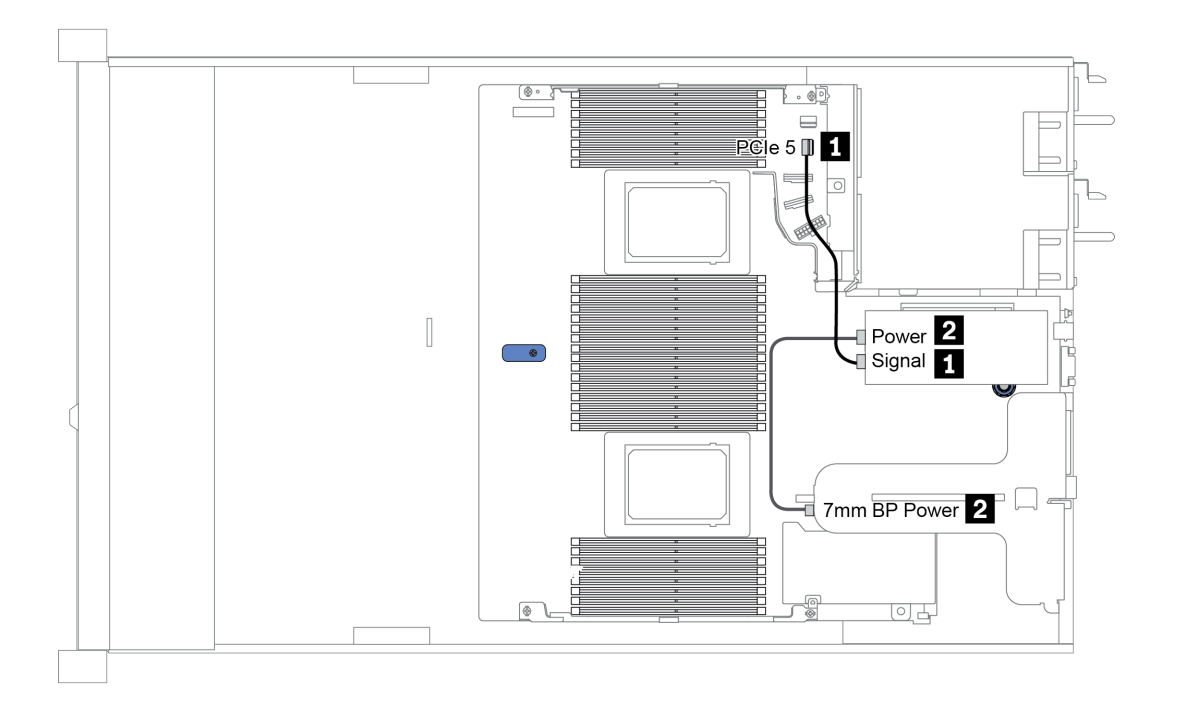

Figura 13. 7mm cable routing

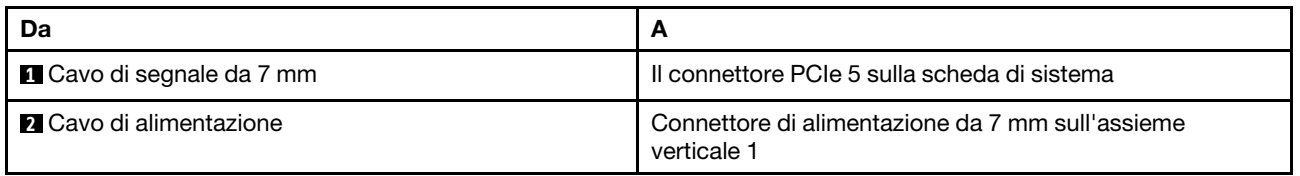

# Instradamento dei cavi per il backplane delle unità M.2 (alimentazione e segnale)

È possibile installare le unità M. 2 sullo chassis (scenario 1) o sul telaio dell'unità anteriore da 3,5" (scenario 2). La figura mostra i collegamenti dei cavi nello scenario 1. I collegamenti dei cavi per l'altro scenario sono identici.

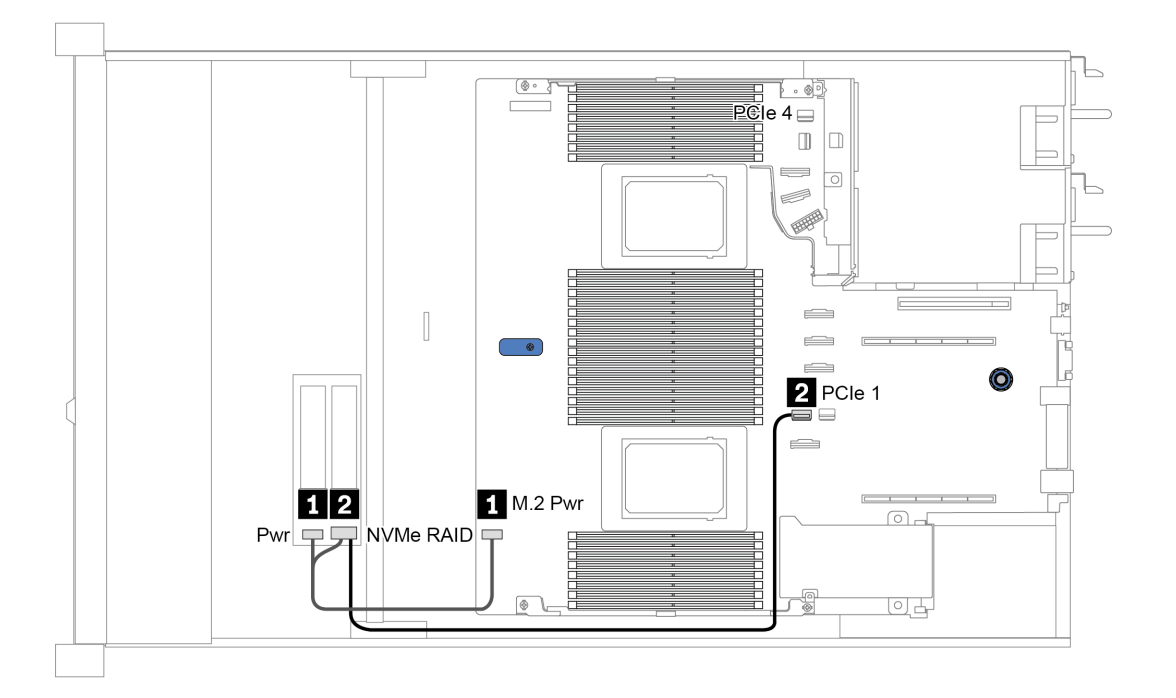

Figura 14. M.2 cable routing

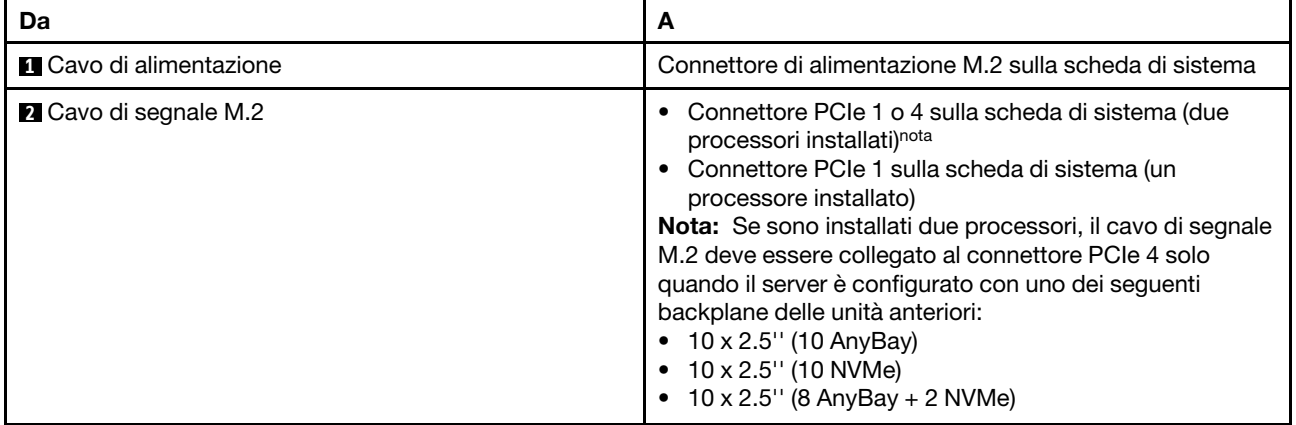

# Instradamento dei cavi per i backplane delle unità da 2,5" o 3,5" (alimentazione)

Instradamento dei cavi di alimentazione per backplane dell'unità da 2,5" o 3,5"

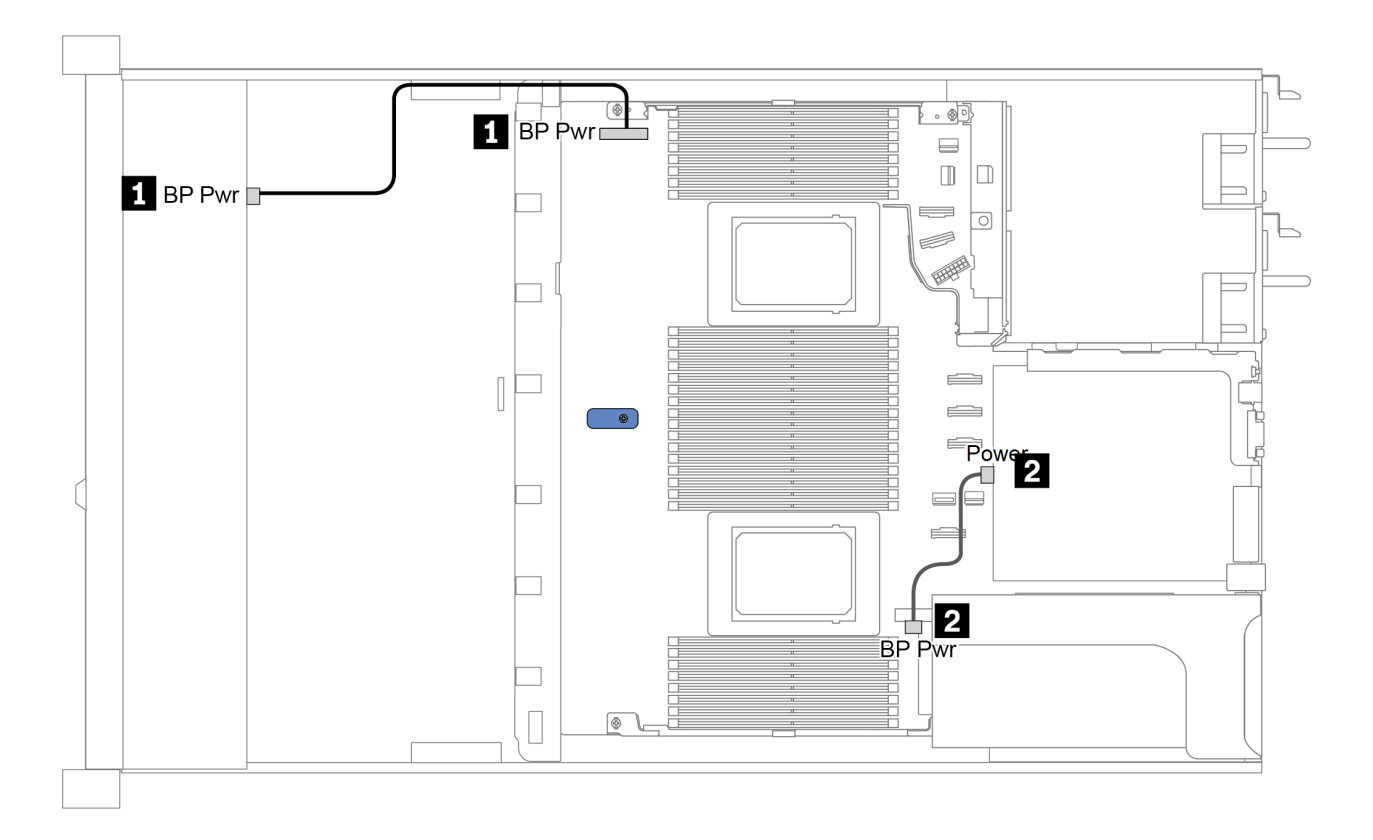

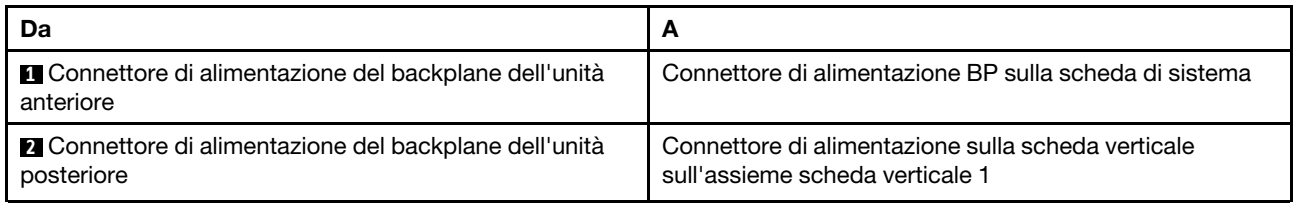

# <span id="page-80-0"></span>Instradamento dei cavi per i backplane delle unità da 2,5" o 3,5" (segnale)

Nota: Le figure relative all'instradamento dei cavi nelle sezioni seguenti riguardano solo le schede PCIe Gen 4. L'instradamento per le schede Gen 3 è simile.

- ["2.5-inch\(4 SAS/SATA\)" a pagina 78](#page-81-0)
- ["2,5" \(8 SAS/SATA\)" a pagina 79](#page-82-0)
- ["3,5" \(4 SAS/SATA\)" a pagina 102](#page-105-0)
- ["3,5" \(4 AnyBay\)" a pagina 106](#page-109-0)
- ["2,5" \(10 AnyBay\)" a pagina 84](#page-87-0)
- ["2,5" \(10 NVMe\)" a pagina 88](#page-91-0)
- ["2,5" \(10 SAS/SATA\)" a pagina 82](#page-85-0)
- ["2.5-inch\(8 AnyBay + 2 NVMe\)" a pagina 92](#page-95-0)
- ["2.5-inch \(6 SAS/SATA + 4 AnyBay\)" a pagina 94](#page-97-0)
- ["2.5-inch \(6 SAS/SATA + 4 NVMe\)" a pagina 98](#page-101-0)
- ["2.5-inch \(6 SAS/SATA + 2 AnyBay + 2 NVMe\)" a pagina 100](#page-103-0)

# <span id="page-81-0"></span>2.5-inch(4 SAS/SATA)

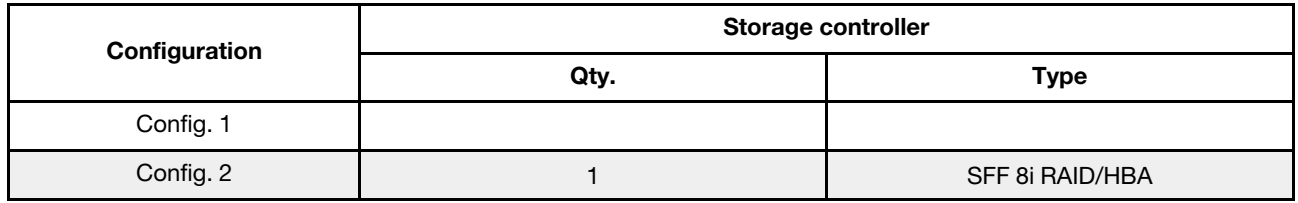

A seconda delle configurazioni del server, fare riferimento a una delle sezioni che seguono per informazioni sull'instradamento dei cavi.

### Configuration 1, 2:

Front BP: 4 x 2.5'' SAS/SATA BP

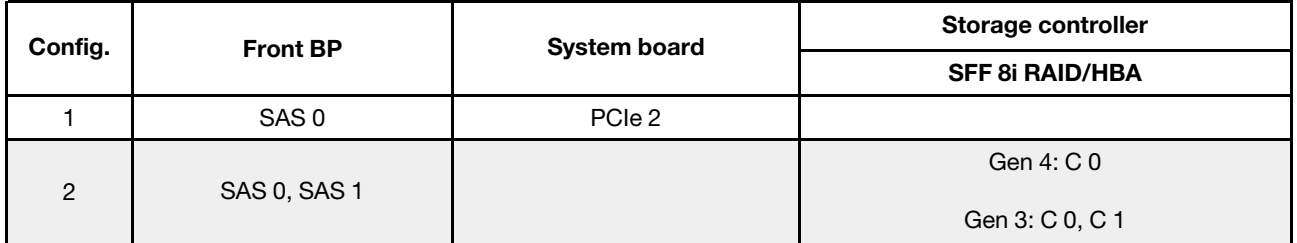

#### Esempio

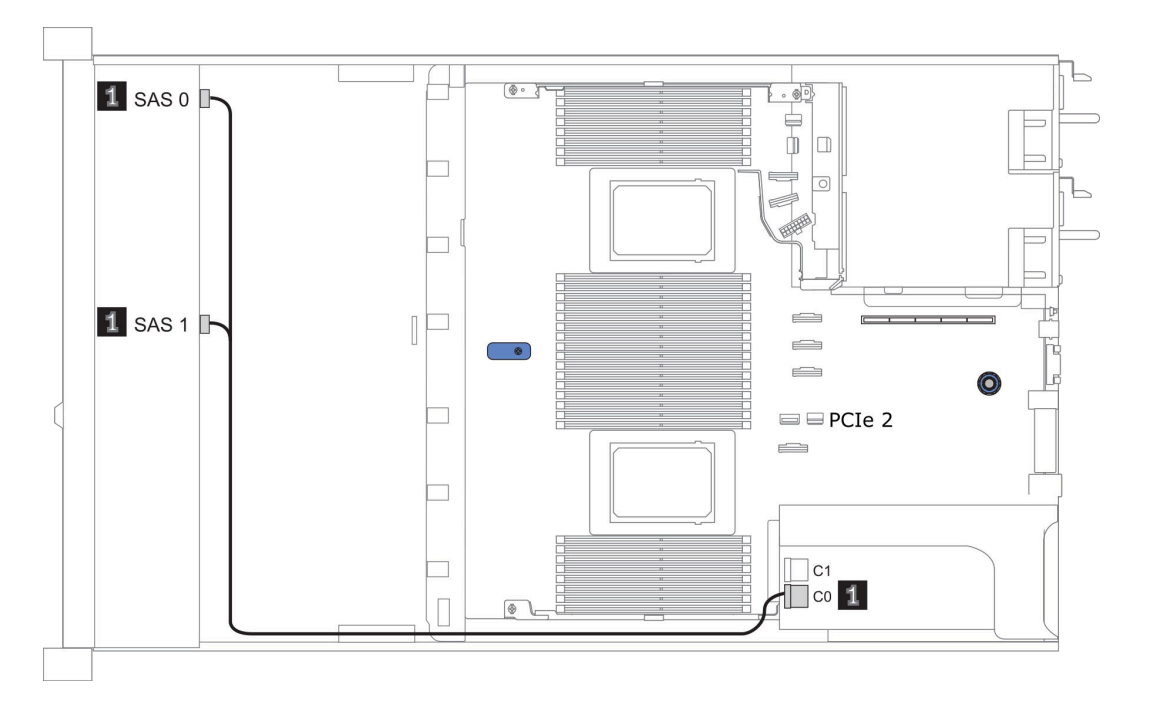

Figura 15. Configuration 2

# <span id="page-82-0"></span>2,5" (8 SAS/SATA)

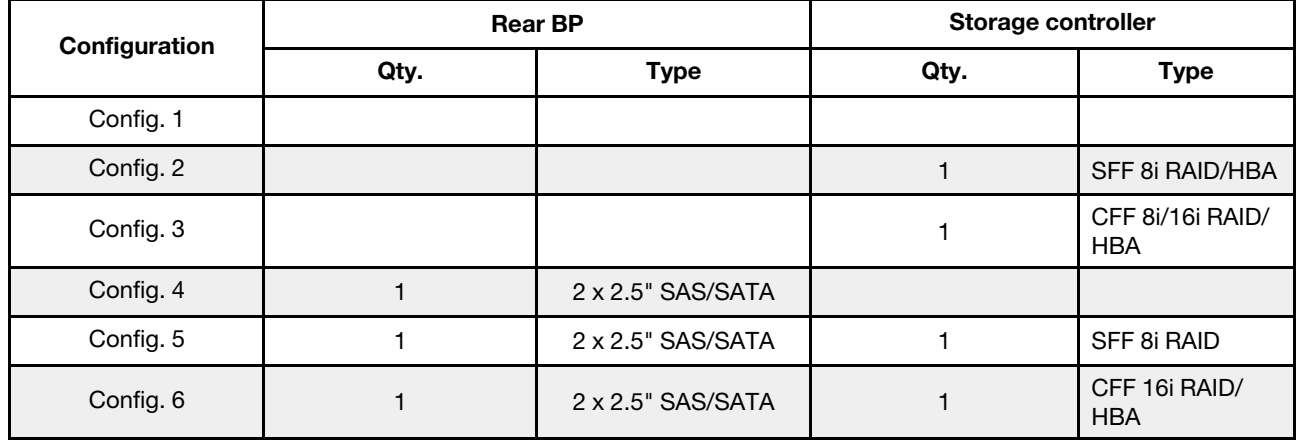

A seconda delle configurazioni del server, fare riferimento a una delle sezioni che seguono per informazioni sull'instradamento dei cavi.

- ["Configurazione 1-3: BP anteriore" a pagina 80](#page-83-0)
- ["Configurazione 4-6: BP anteriore + BP posteriore" a pagina 81](#page-84-0)

## <span id="page-83-0"></span>Configuration 1 – 3:

Front BP: 8 x 2.5'' SAS/SATA BP

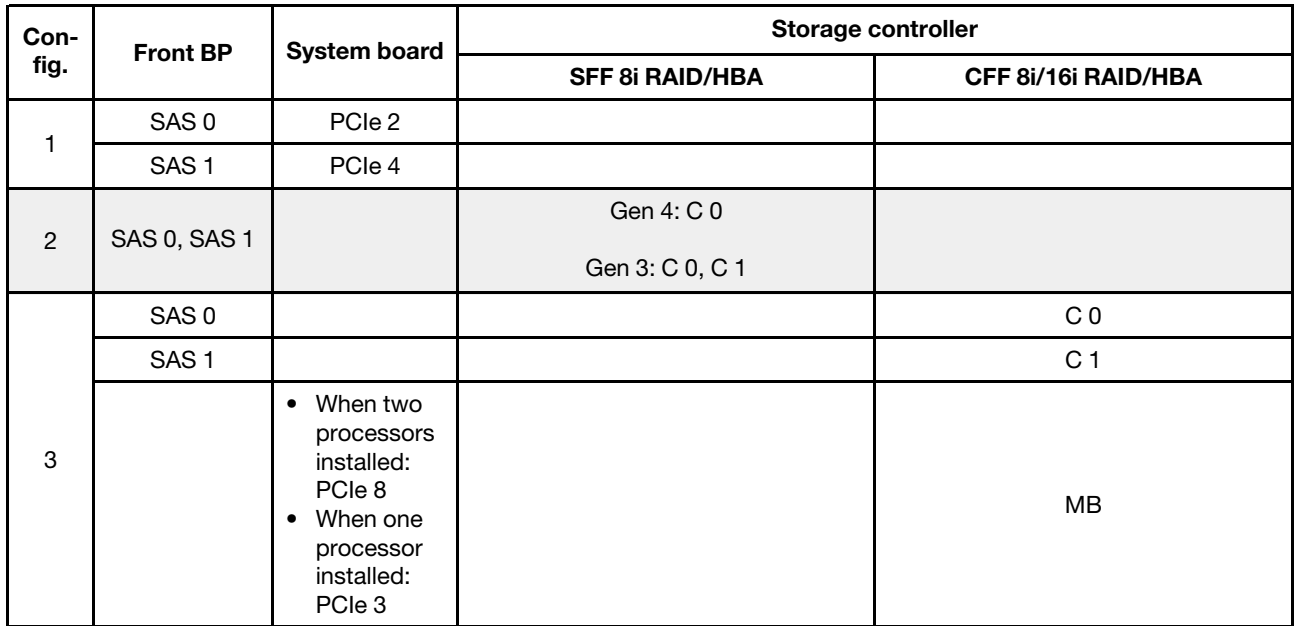

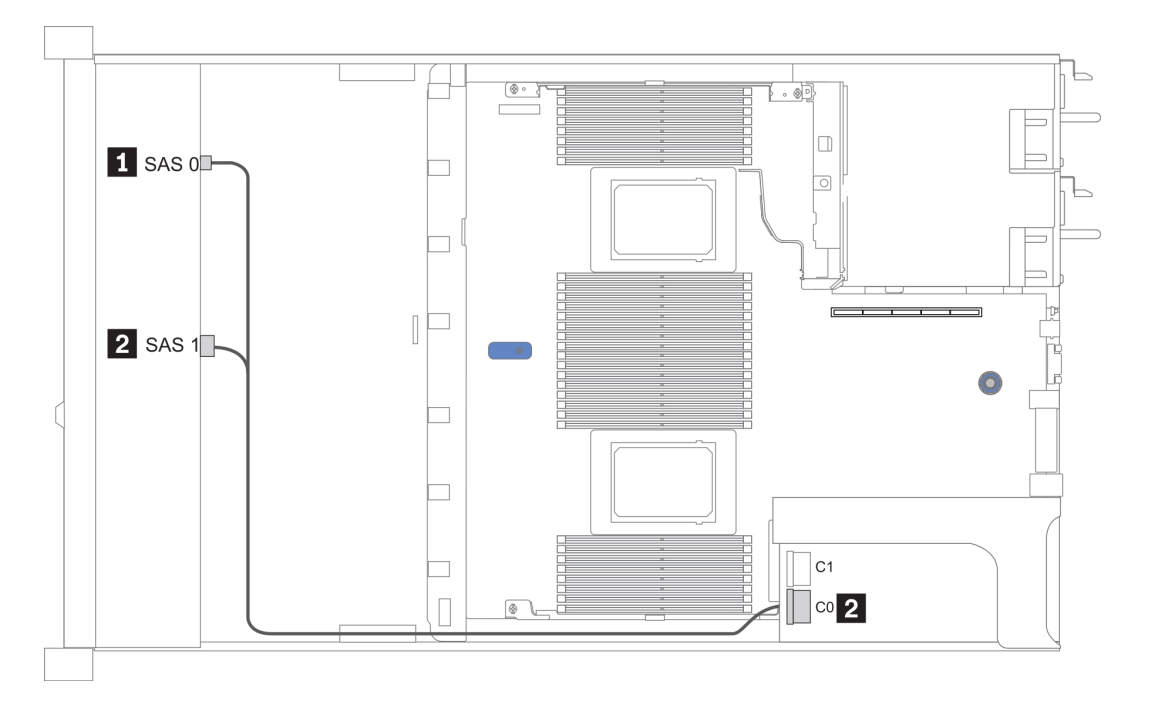

Figura 16. Configurazione 2

### <span id="page-84-0"></span>Configuration 4 – 6:

Front BP: 8 x 2.5'' SAS/SATA BP

### Rear BP: 2 x 2.5'' SAS/SATA BP

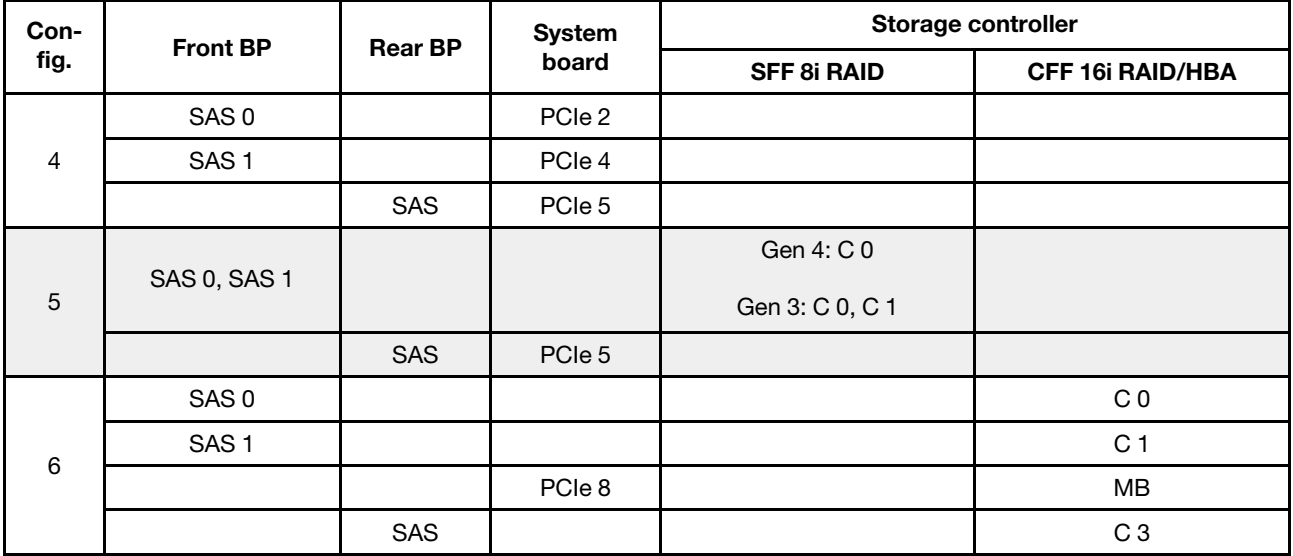

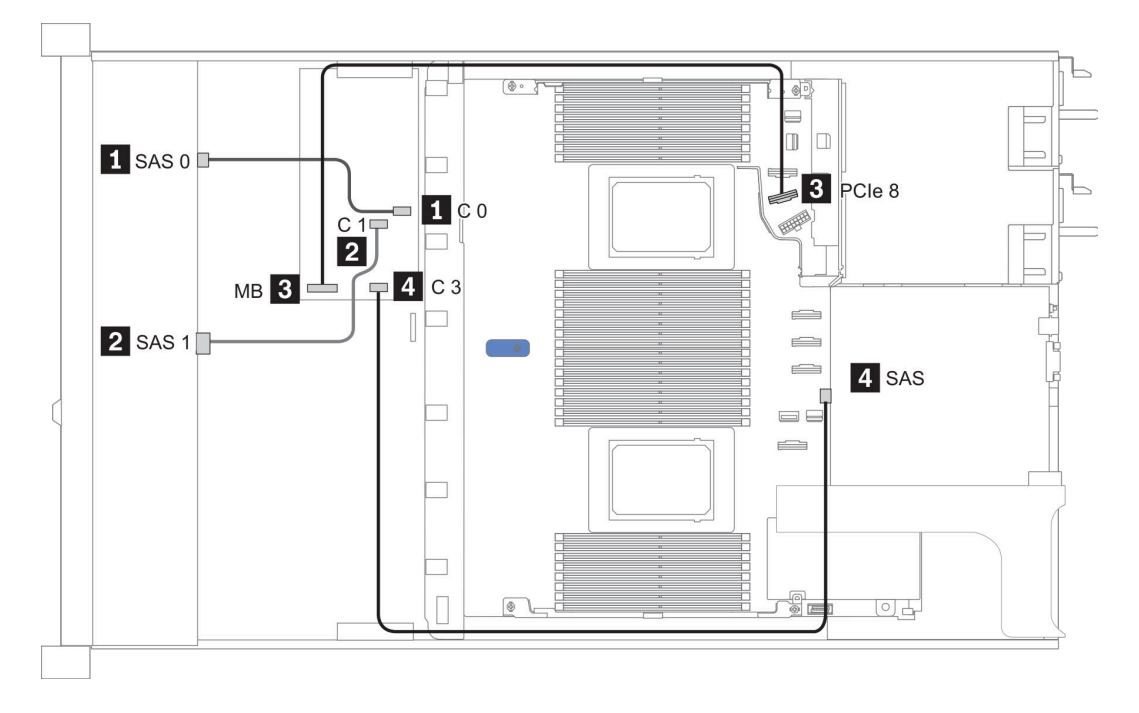

Figura 17. Configuration 6

# <span id="page-85-0"></span>2,5" (10 SAS/SATA)

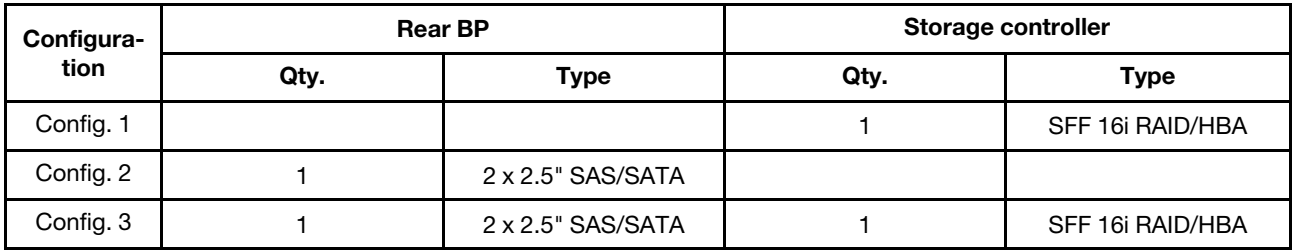

### Configurazione 1:

Front BP: [6 x 2.5" SAS/SATA + 4 x 2.5" Anybay] BP used as pure SAS/SATA BP

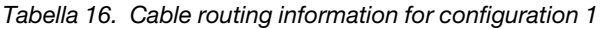

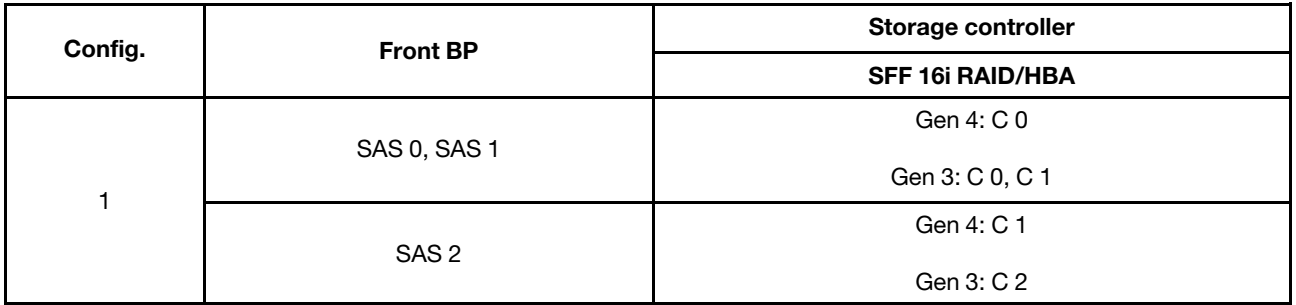

### Esempio

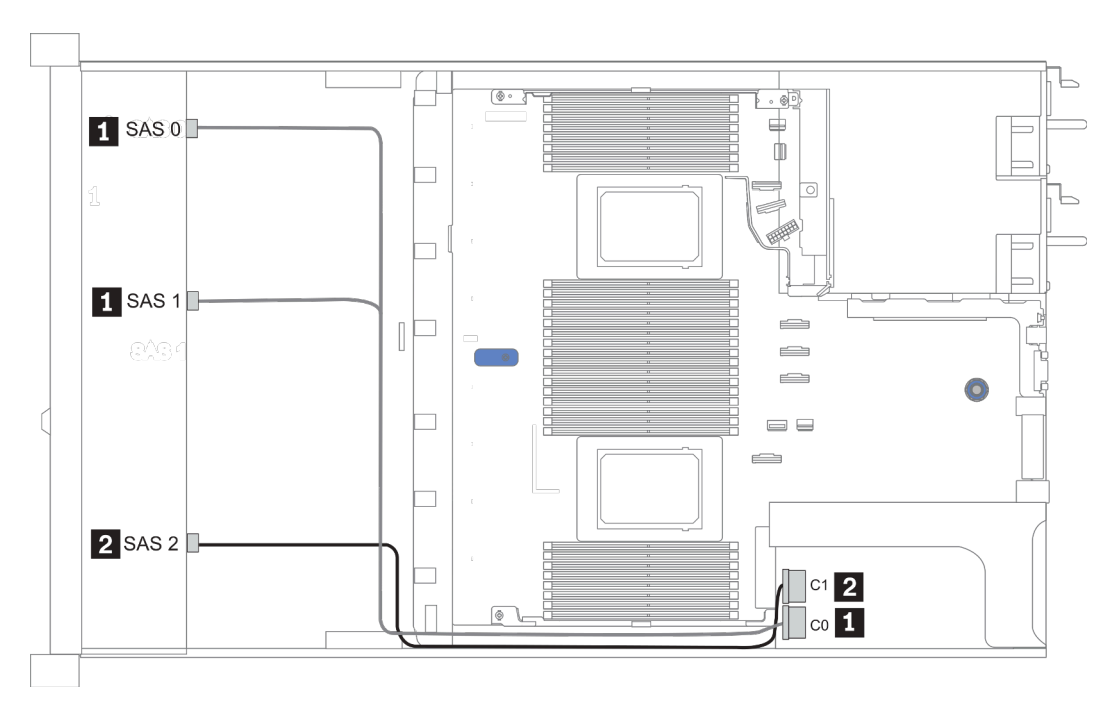

Figura 18. Configuration 1

### Configurations 2–3:

Front BP: [6 x 2.5" SAS/SATA + 4 x 2.5" Anybay] BP used as pure SAS/SATA BP

### Rear BP: 2 x 2.5'' SAS/SATA BP

Tabella 17. Configurations 2–3

| Config.        | <b>Front BP</b>     | <b>Rear BP</b> | <b>System board</b> | Storage controller      |
|----------------|---------------------|----------------|---------------------|-------------------------|
|                |                     |                |                     | <b>SFF 16i RAID/HBA</b> |
| $\overline{c}$ | NVMe 0-1            |                | PCIe 3              |                         |
|                | $NVMe2-3$           |                | PCIe 7              |                         |
|                | SAS0                |                | PCIe 2              |                         |
|                | SAS <sub>1</sub>    |                | PCIe 4              |                         |
|                | SAS <sub>2</sub>    | <b>SAS</b>     | PCIe 5              |                         |
| 3              | NVMe <sub>0-1</sub> |                | PCIe 3              |                         |
|                | NVMe 2-3            |                | PCIe 7              |                         |
|                | <b>SAS 0, SAS 1</b> |                |                     | Gen 4: C 0              |
|                |                     |                |                     | Gen 3: C 0, C 1         |
|                | SAS <sub>2</sub>    | <b>SAS</b>     |                     | Gen 4: C 1              |
|                |                     |                |                     | Gen 3: C 2, C 3         |

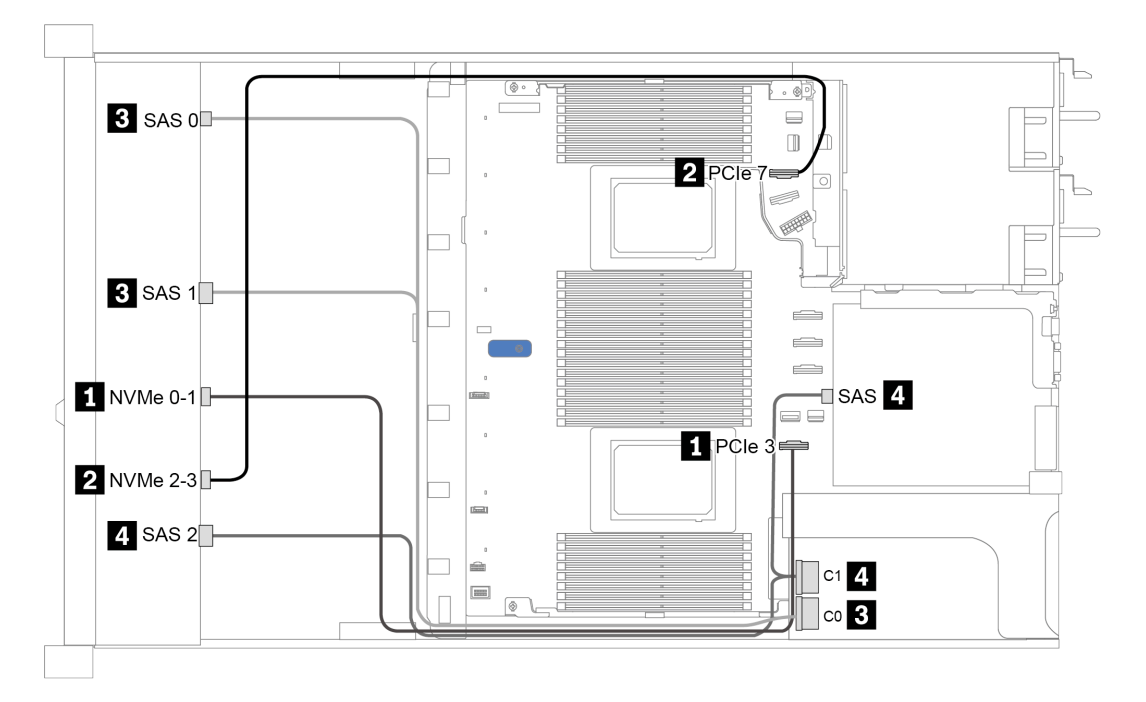

Figura 19. Configuration 3

# <span id="page-87-0"></span>2,5" (10 AnyBay)

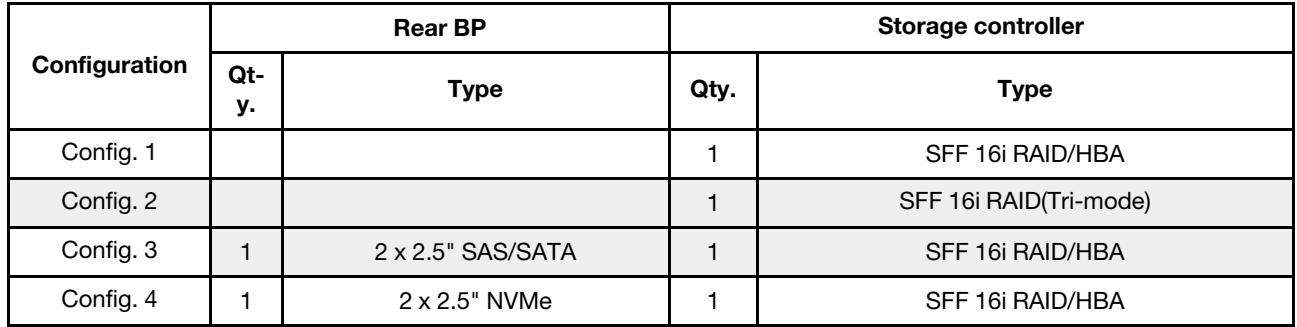

A seconda delle configurazioni del server, fare riferimento a una delle sezioni che seguono per informazioni sull'instradamento dei cavi.

- ["Configuration 1 2: front BP" a pagina 85](#page-88-0)
- ["Configuration 3 4: front BP + rear BP" a pagina 86](#page-89-0)

### <span id="page-88-0"></span>Configurazione 1:

Front BP: 10 x 2.5'' AnyBay BP

Nota: I connettori contrassegnati con un asterisco (\*) NON sono necessari per la configurazione della CPU singola.

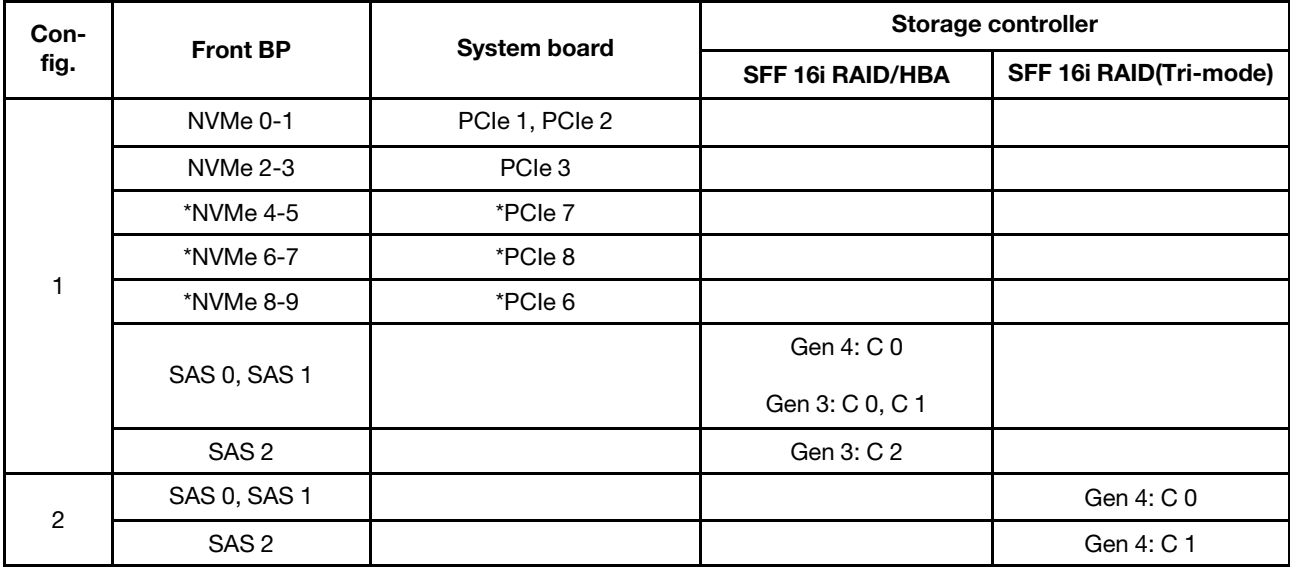

#### Esempio

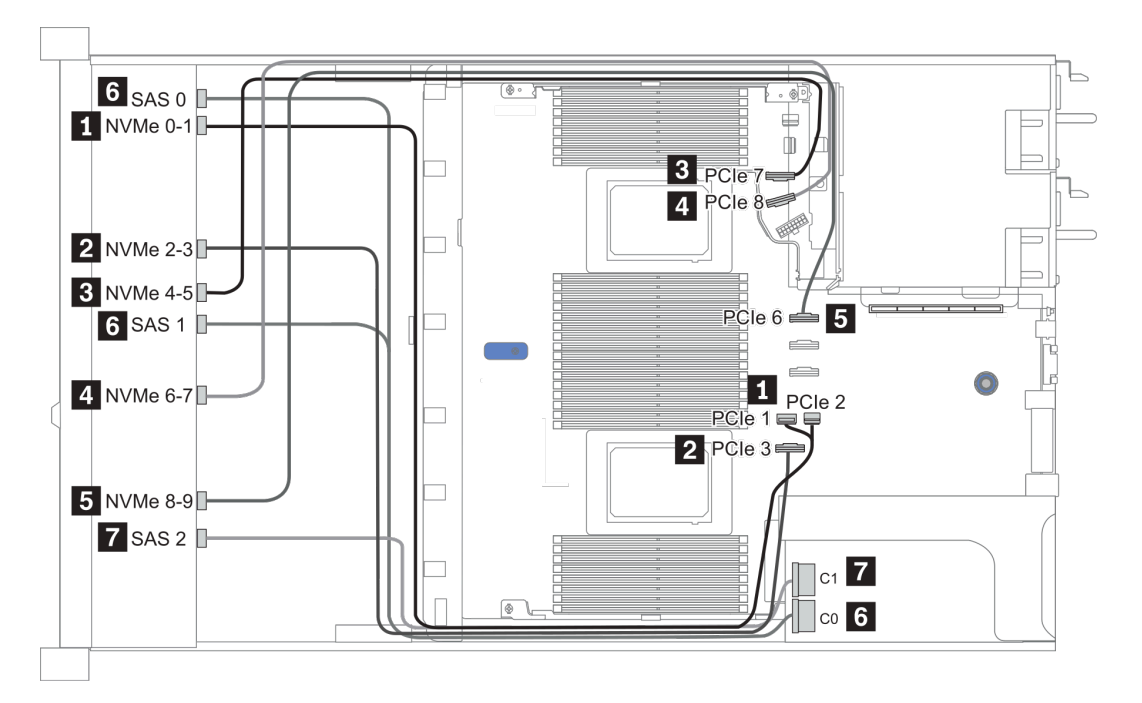

Figura 20. Configuration 1

## <span id="page-89-0"></span>Configuration 2 – 3:

Front BP: 10 x 2.5'' AnyBay BP

### Rear BP: 2 x 2.5'' NVMe BP/ 2 x 2.5'' SAS/SATA BP

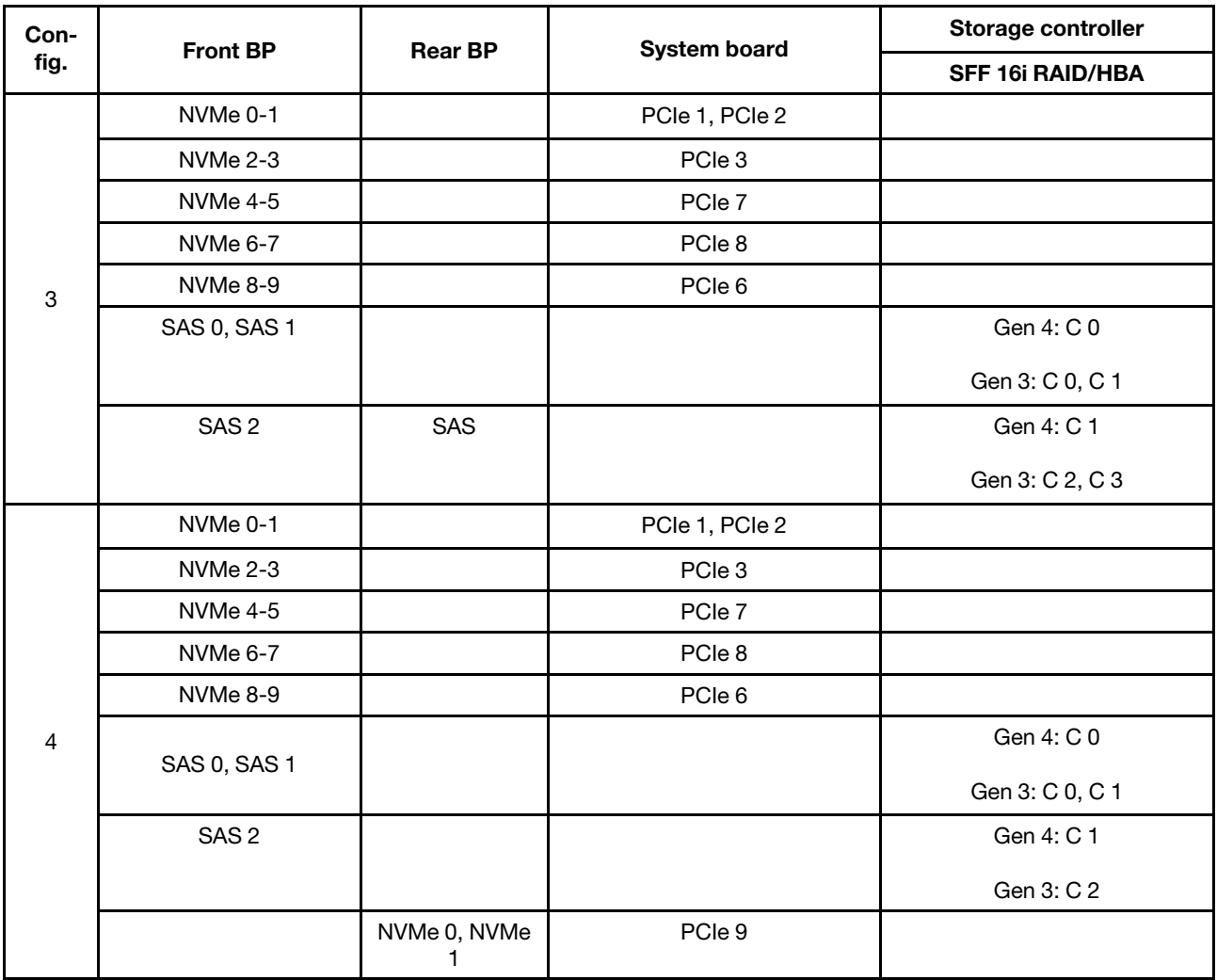

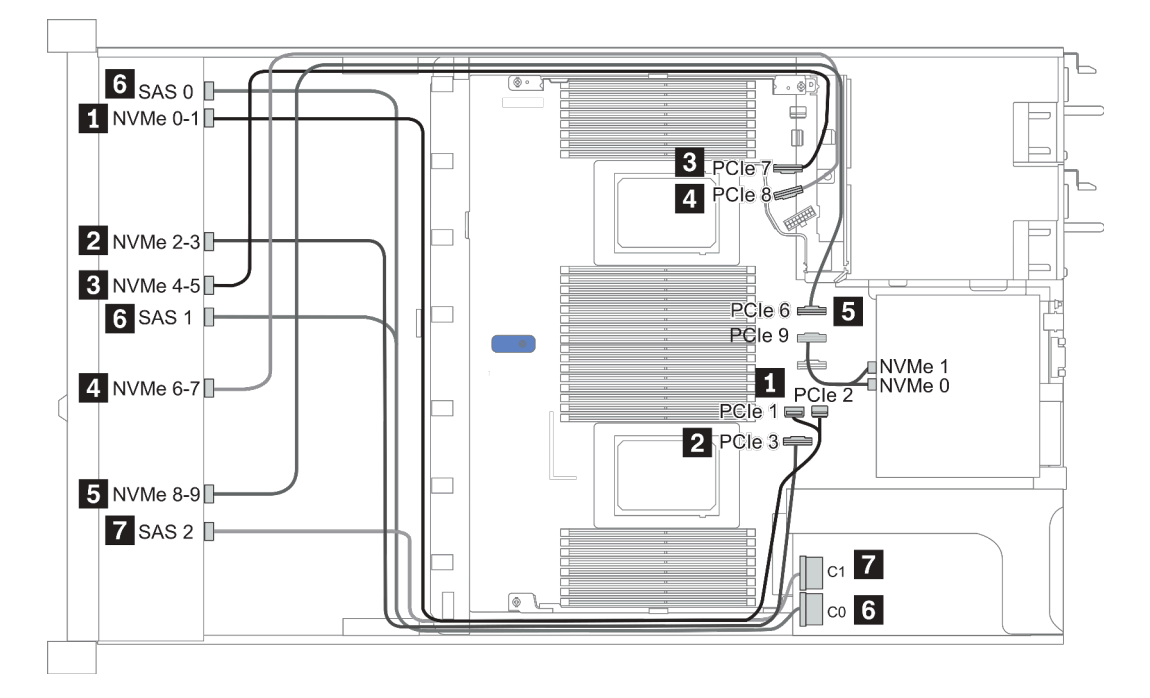

Figura 21. Configurazione 3

# <span id="page-91-0"></span>2,5" (10 NVMe)

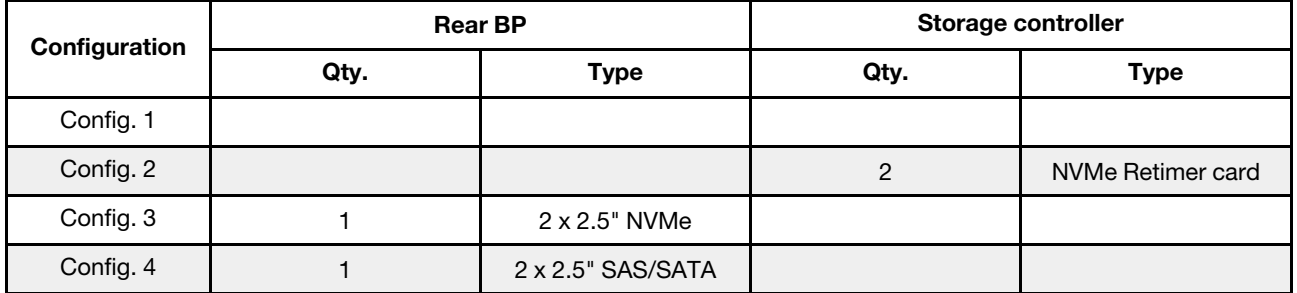

A seconda delle configurazioni del server, fare riferimento a una delle sezioni che seguono per informazioni sull'instradamento dei cavi.

- ["Configuration 1: front BP \(onboard connectors\)" a pagina 89](#page-92-0)
- ["Configuration 2: front BP \(retimer card\)" a pagina 89](#page-92-1)
- ["Configuration 3 4: front BP + rear BP" a pagina 91](#page-94-0)

### <span id="page-92-0"></span>Configurazione 1:

Front BP: 10 x 2.5'' Anybay BP used as pure NVMe BP

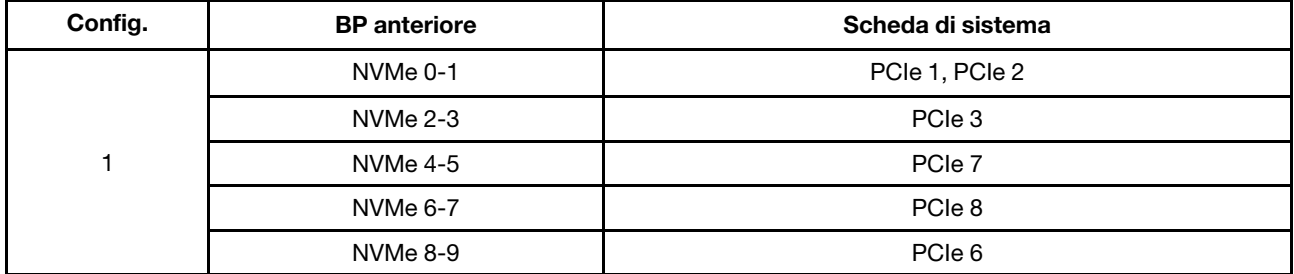

Tabella 18. Informazioni sull'instradamento dei cavi per le configurazioni 1

#### Esempio

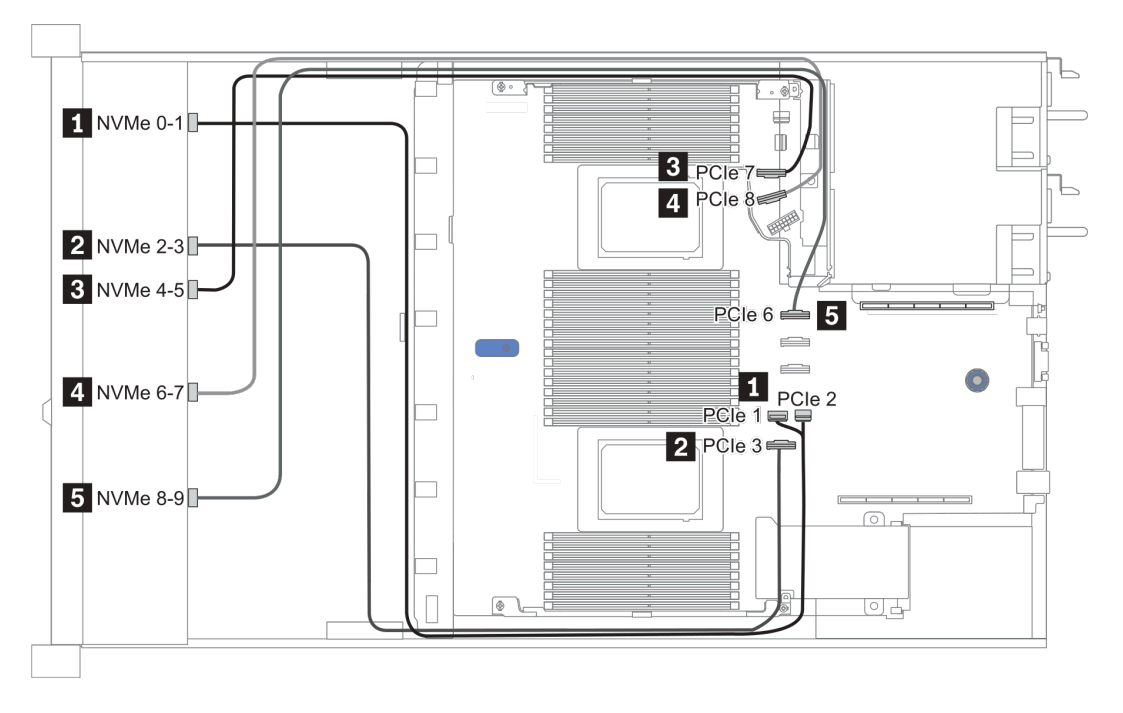

Figura 22. Configuration 1

### <span id="page-92-1"></span>Configurazione 2:

Tabella 19. Informazioni sull'instradamento dei cavi per la configurazione 2

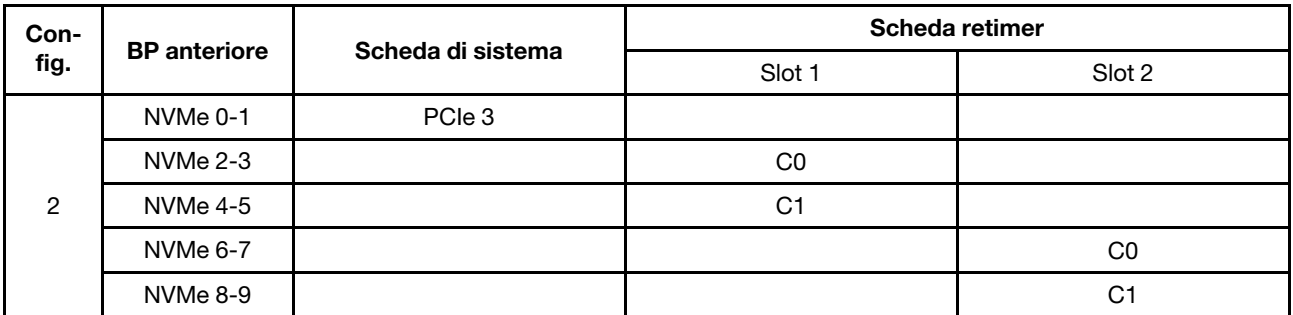

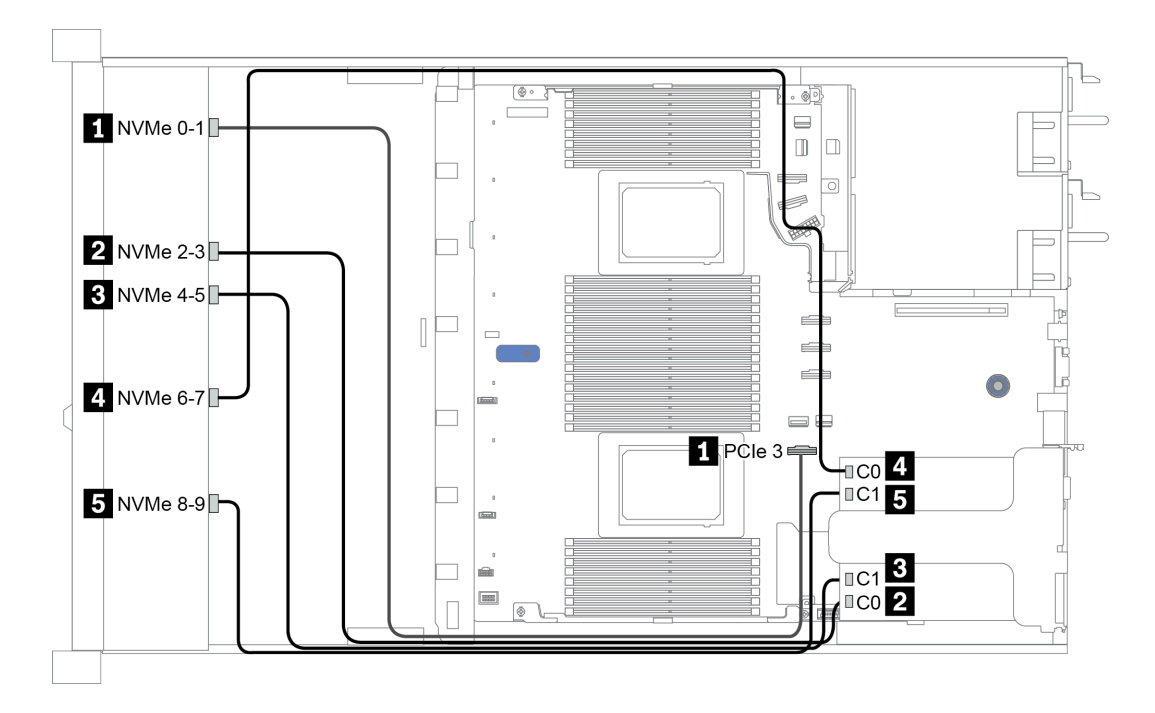

Figura 23. Configuration 2

### <span id="page-94-0"></span>Configuration 3 – 4:

Front BP: 10 x 2.5'' Anybay BP used as pure NVMe BP

| Config.                   | <b>Front BP</b> | <b>Rear BP</b> | <b>System board</b> |
|---------------------------|-----------------|----------------|---------------------|
|                           | NVMe 0-1        |                | PCIe 1, PCIe 2      |
|                           | NVMe 2-3        |                | PCIe 3              |
| $\ensuremath{\mathsf{3}}$ | <b>NVMe 4-5</b> |                | PCIe 7              |
|                           | <b>NVMe 6-7</b> |                | PCIe 8              |
|                           | NVMe 8-9        |                | PCIe 6              |
|                           |                 | NVMe 0, NVMe 1 | PCIe 9              |
|                           | NVMe 0-1        |                | PCIe 1, PCIe 2      |
|                           | NVMe 2-3        |                | PCIe 3              |
| $\overline{4}$            | NVMe 4-5        |                | PCIe 7              |
|                           | NVMe 6-7        |                | PCIe 8              |
|                           | NVMe 8-9        |                | PCIe 6              |
|                           |                 | SAS            | PCIe 5              |

Rear BP: 2 x 2.5'' NVMe BP/ 2 x 2.5'' SAS/SATA BP

#### Esempio

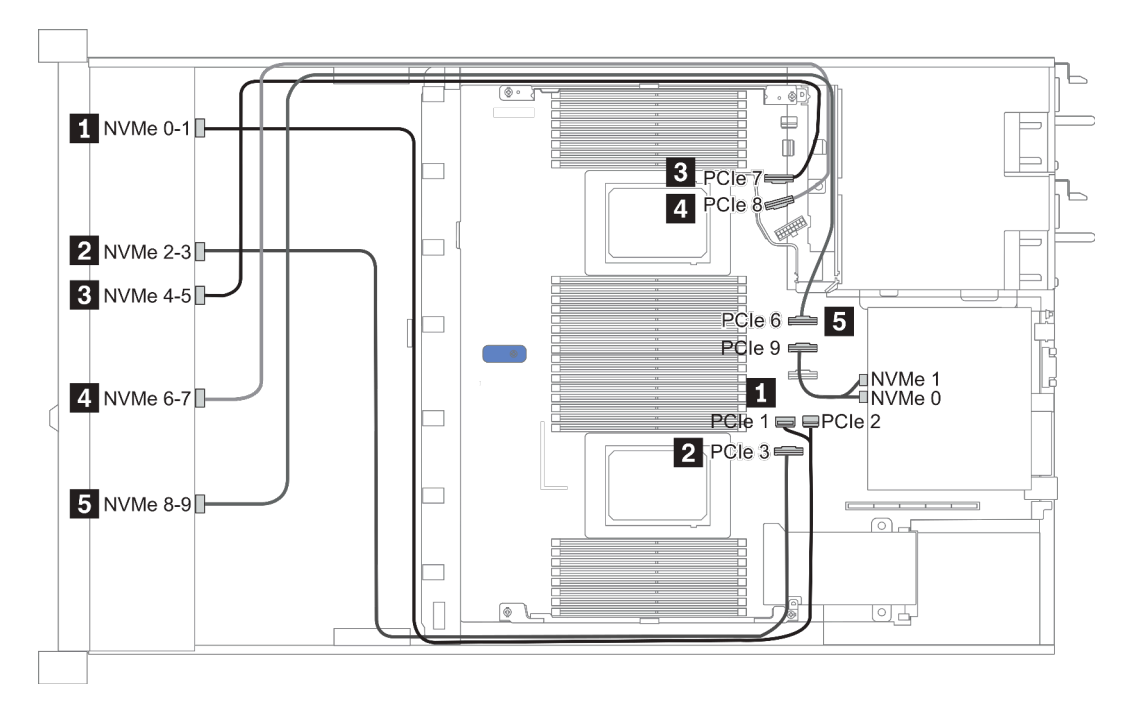

Figura 24. Configuration 3

# <span id="page-95-0"></span>2.5-inch(8 AnyBay + 2 NVMe)

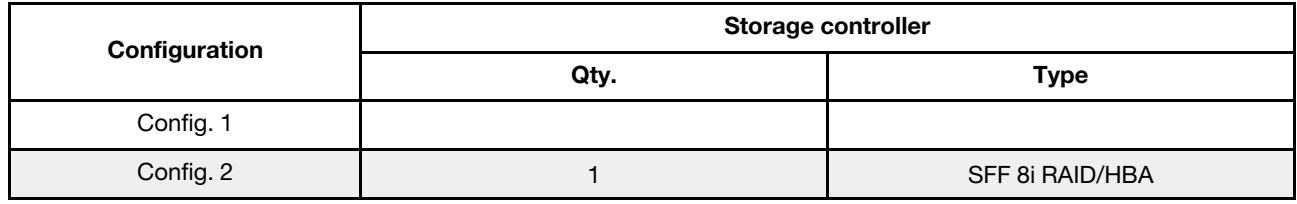

#### Configuration 1 – 2:

Front BP: 10 x 2.5'' Anybay BP used as [8 x 2.5''AnyBay + 2 x 2.5''NVMe] BP

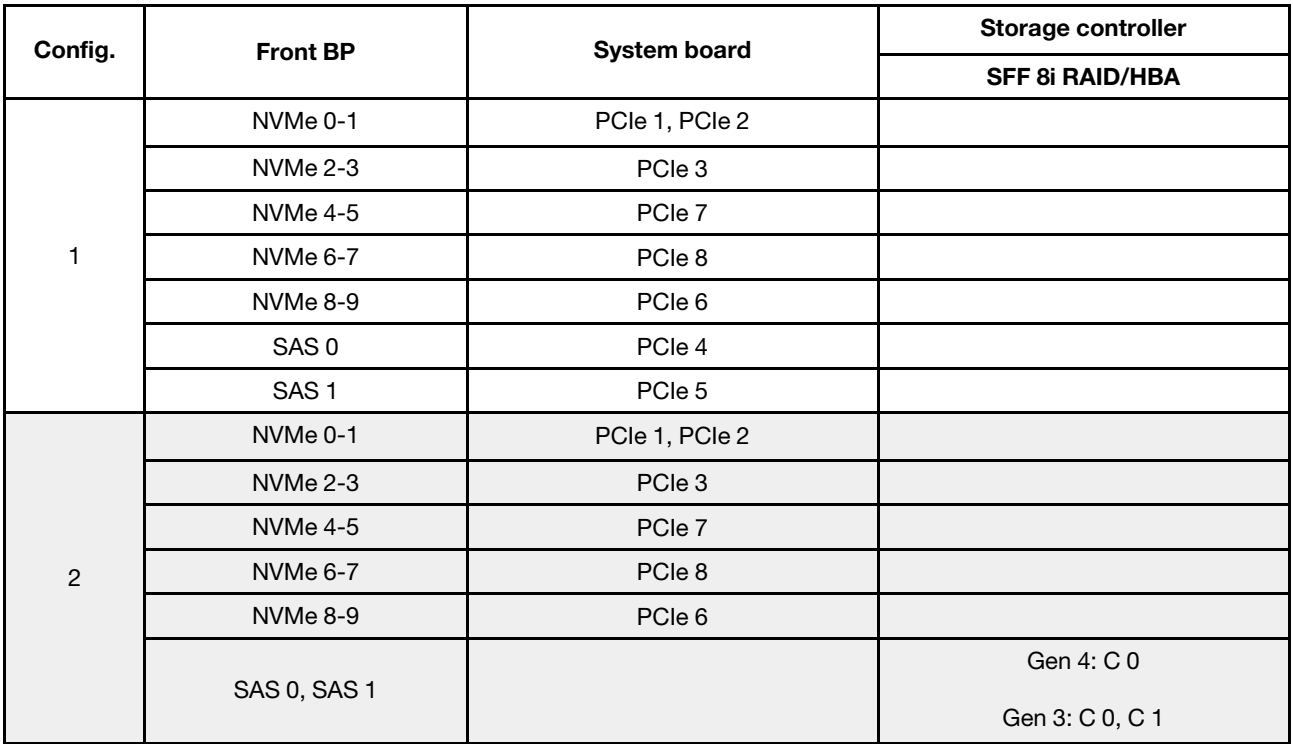

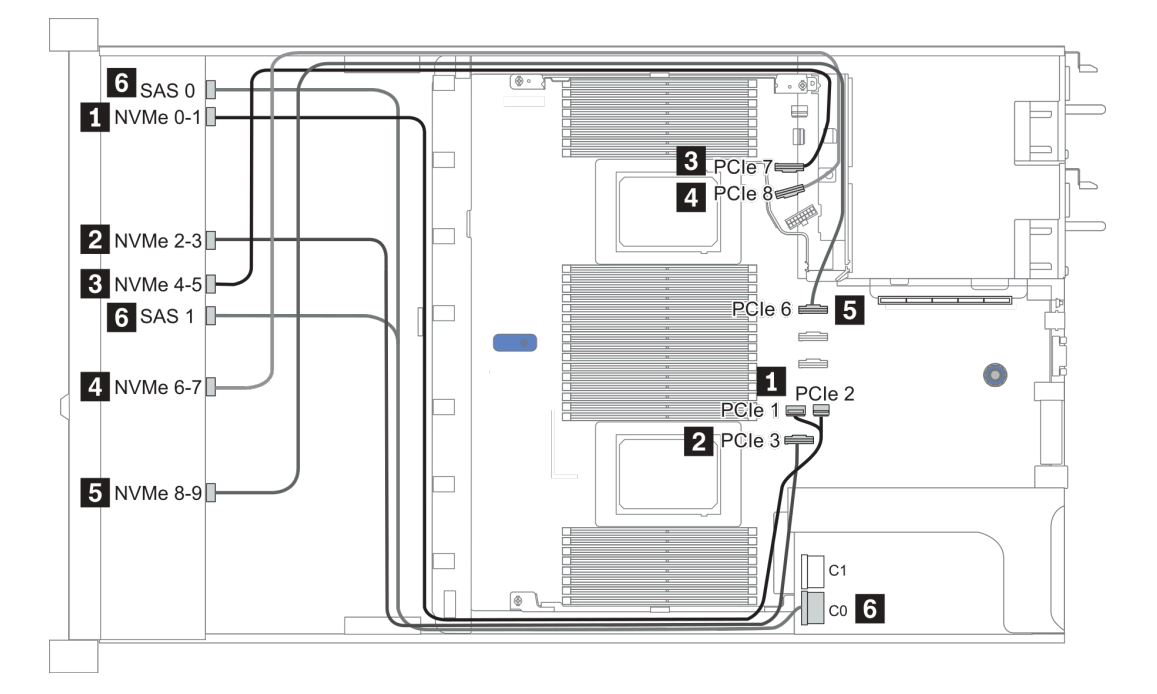

Figura 25. Configuration 1

# <span id="page-97-0"></span>2.5-inch (6 SAS/SATA + 4 AnyBay)

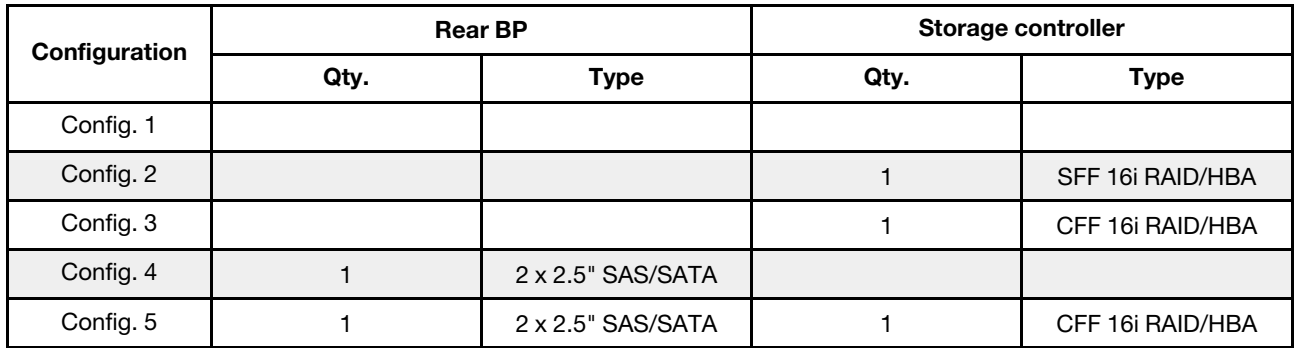

A seconda delle configurazioni del server, fare riferimento a una delle sezioni che seguono per informazioni sull'instradamento dei cavi.

- ["Configurazione 1-3: BP anteriore" a pagina 95](#page-98-0)
- ["Configurazione 4-5: BP anteriore + BP posteriore" a pagina 97](#page-100-0)

## <span id="page-98-0"></span>Configuration 1 – 3:

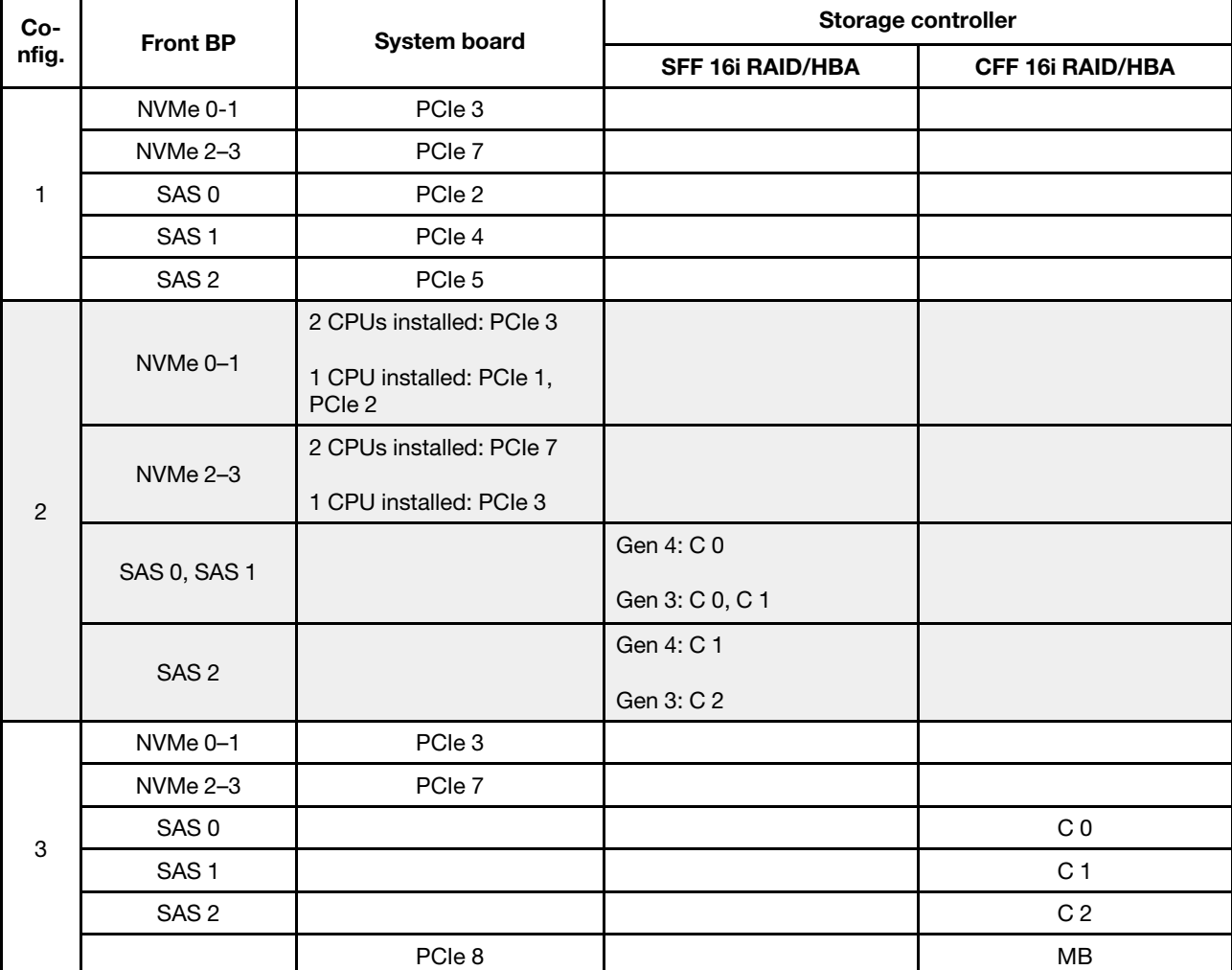

Front BP: [6 x 2.5" SAS/SATA + 4 x 2.5" Anybay] BP

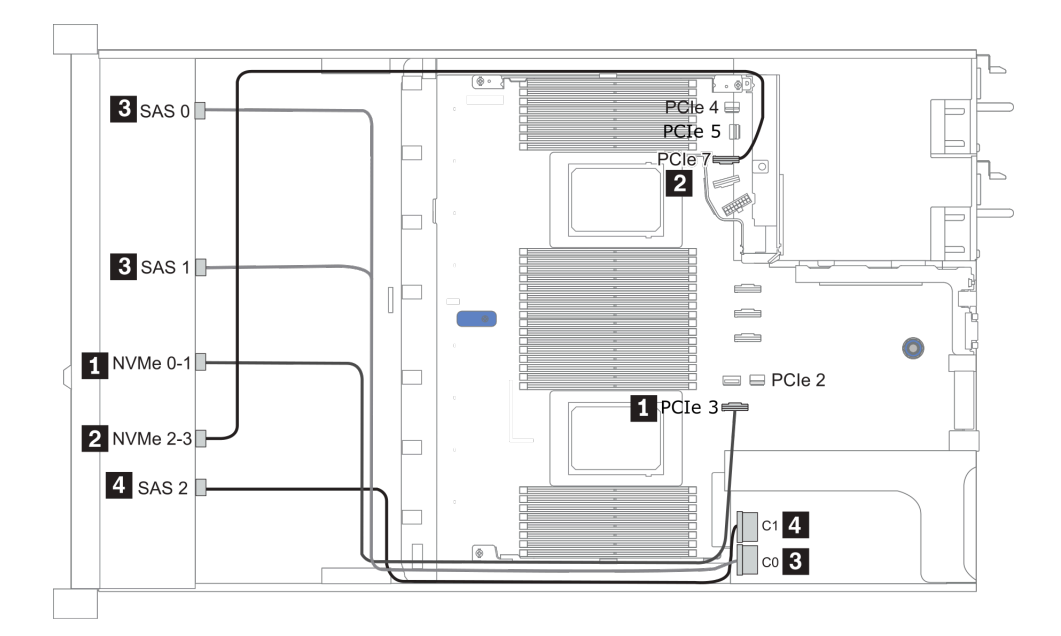

Figura 26. Configuration 2 (2 CPU installed)

## <span id="page-100-0"></span>Configurations 4 – 5:

Front BP: [6 x 2.5" SAS/SATA + 4 x 2.5" Anybay] BP

Rear BP: 2 x 2.5'' SAS/SATA BP

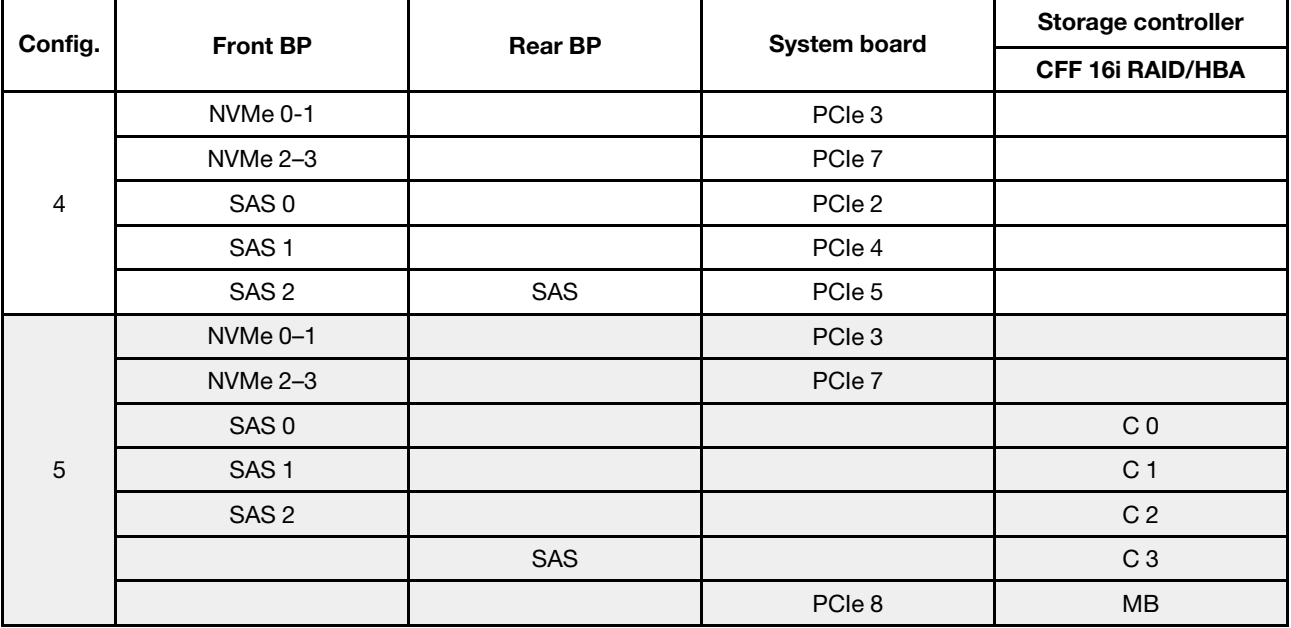

#### Esempio

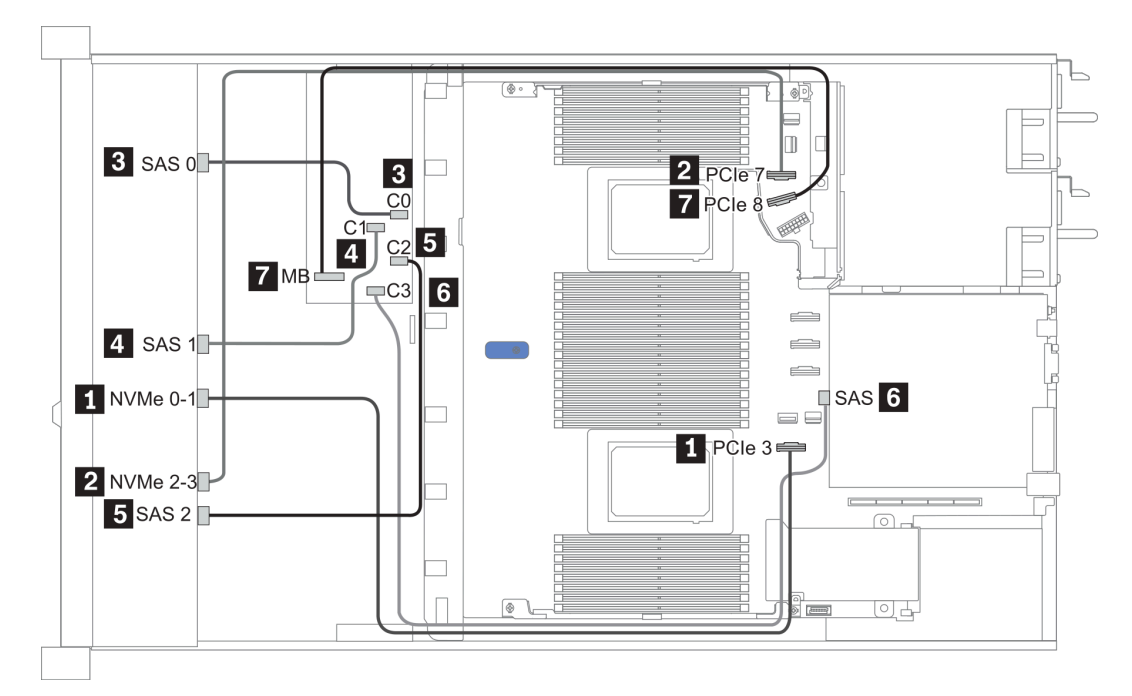

Figura 27. Configuration 5

# <span id="page-101-0"></span>2.5-inch (6 SAS/SATA + 4 NVMe)

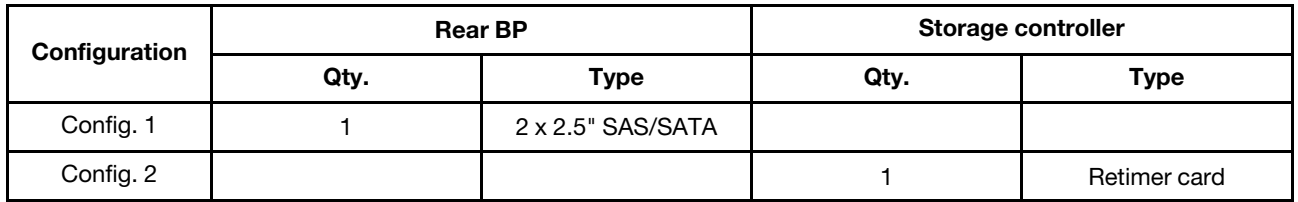

### Configurazione 1

Front BP: [6 x 2.5" SAS/SATA + 4 x 2.5" Anybay] BP used as [6 x 2.5" SAS/SATA + 4 x 2.5" NVMe] BP

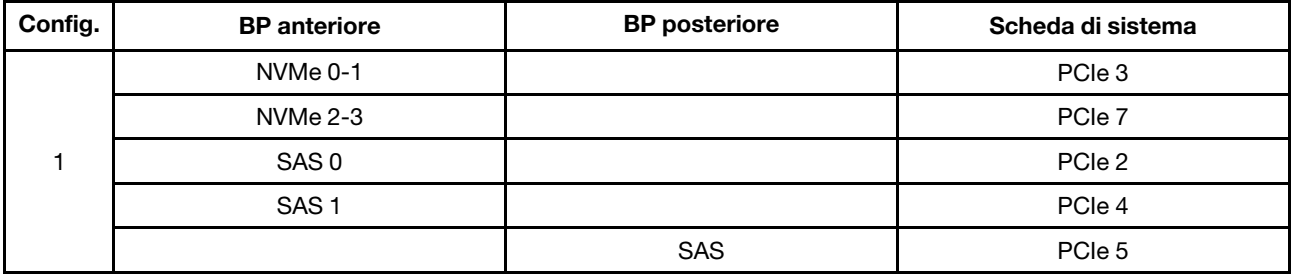

Esempio

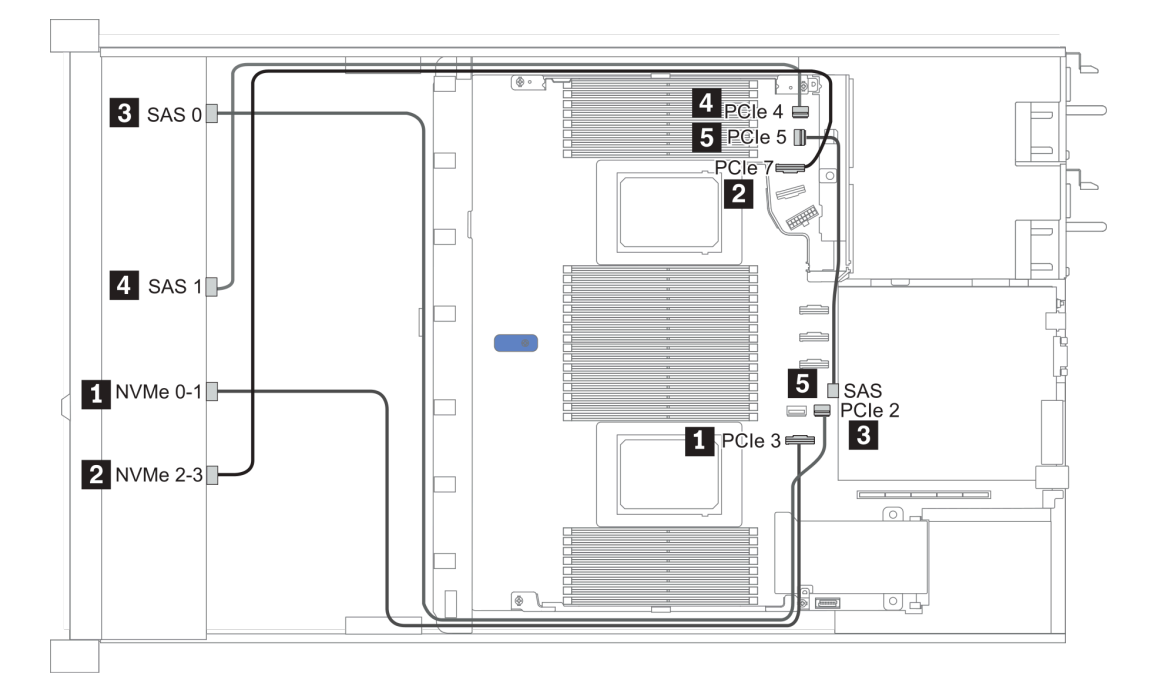

#### Figura 28. Configuration 1

### Configurazione 2

Front BP: [6 x 2.5" SAS/SATA + 4 x 2.5" Anybay] BP used as [6 x 2.5" SAS/SATA + 4 x 2.5" NVMe] BP

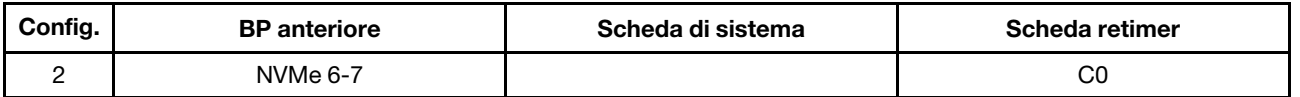

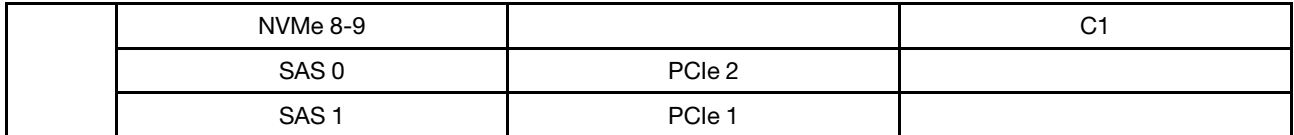

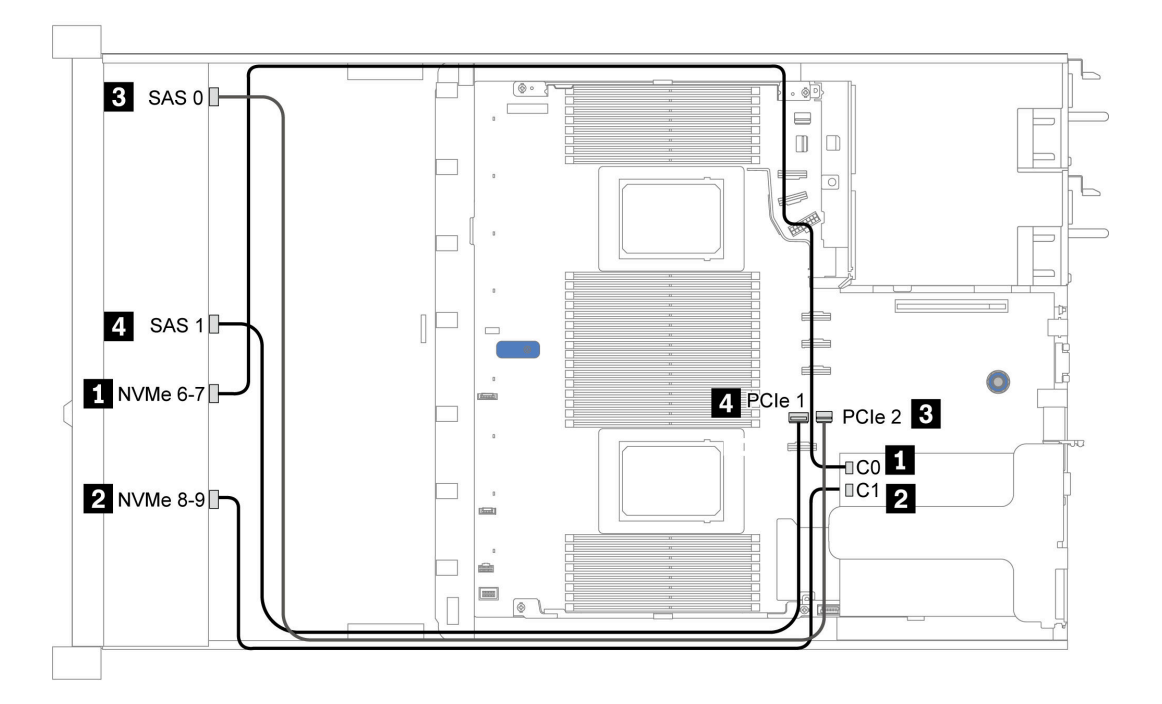

Figura 29. Configuration 2

# <span id="page-103-0"></span>2.5-inch (6 SAS/SATA + 2 AnyBay + 2 NVMe)

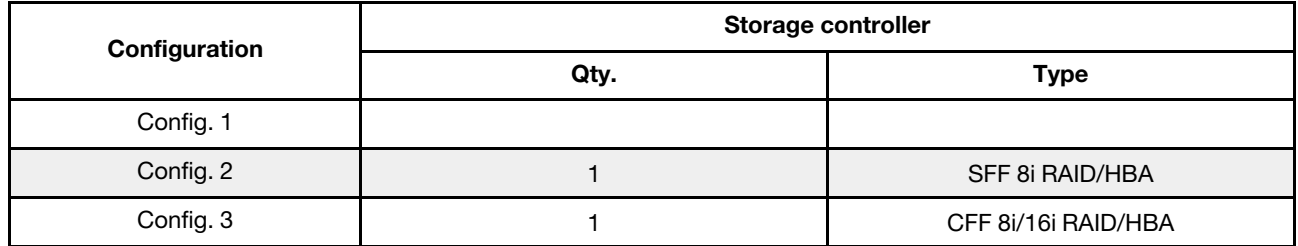

### Configuration 1 – 3

Front BP: [6 x 2.5" SAS/SATA + 4 x 2.5" Anybay] BP used as [6 x 2.5'' SAS/SATA + 2 x 2.5'' AnyBay + 2 x 2.5'' NVMe] BP

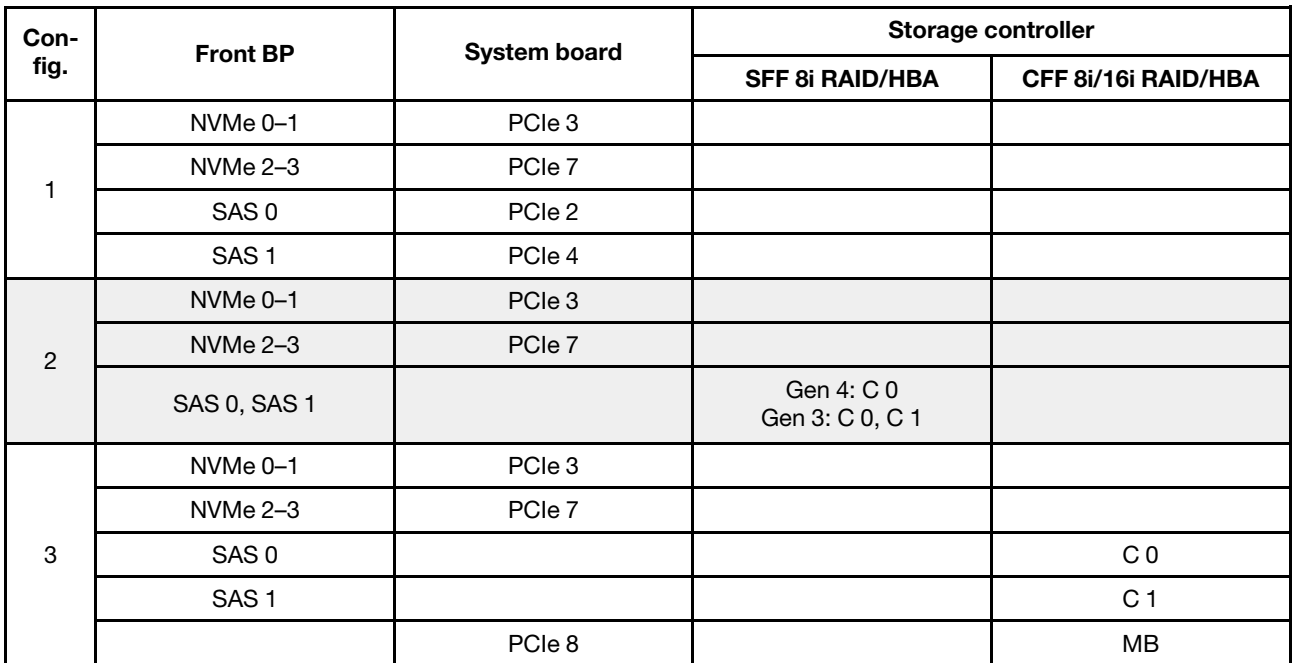

### Esempio

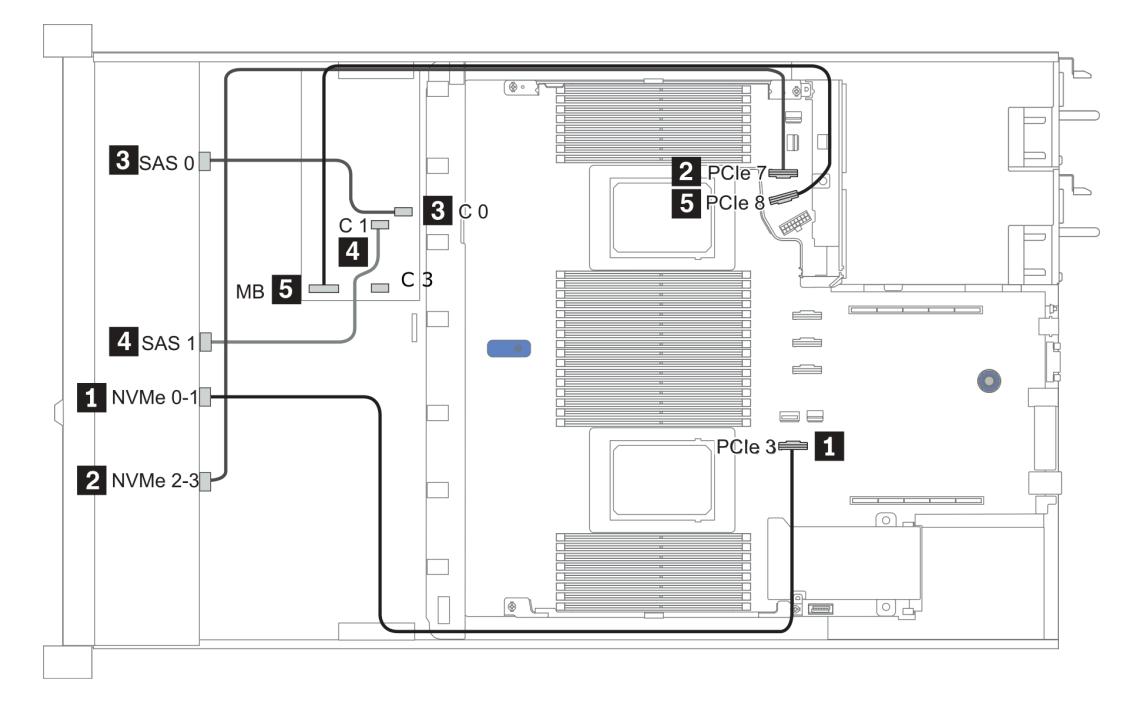

Figura 30. Configuration 3

# <span id="page-105-0"></span>3,5" (4 SAS/SATA)

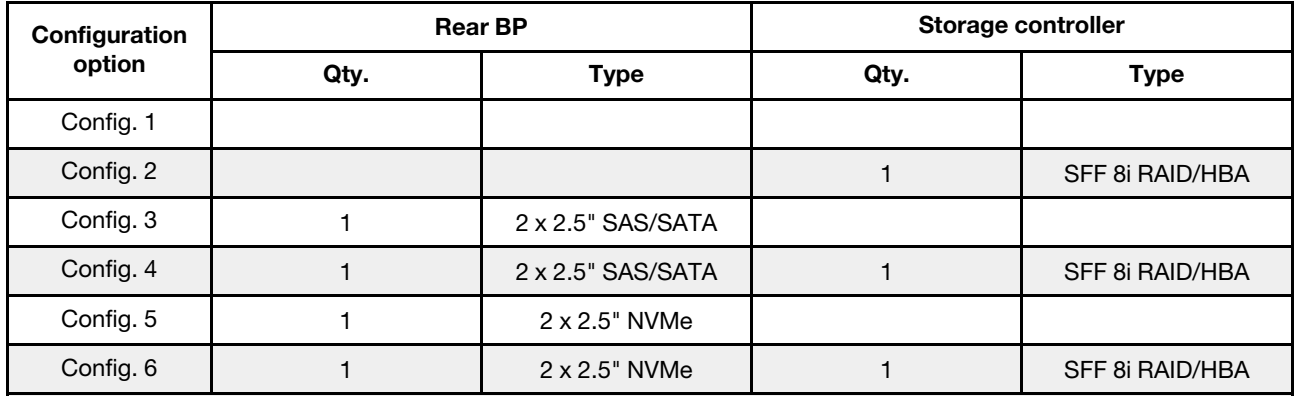

A seconda delle configurazioni del server, fare riferimento a una delle sezioni che seguono per informazioni sull'instradamento dei cavi.

- ["Configuration 1, 2: front BP" a pagina 103](#page-106-0)
- ["Configuration 3 6: front BP + rear BP" a pagina 104](#page-107-0)

## <span id="page-106-0"></span>Configuration 1, 2:

Front BP: 4 x 3.5'' SAS/SATA BP

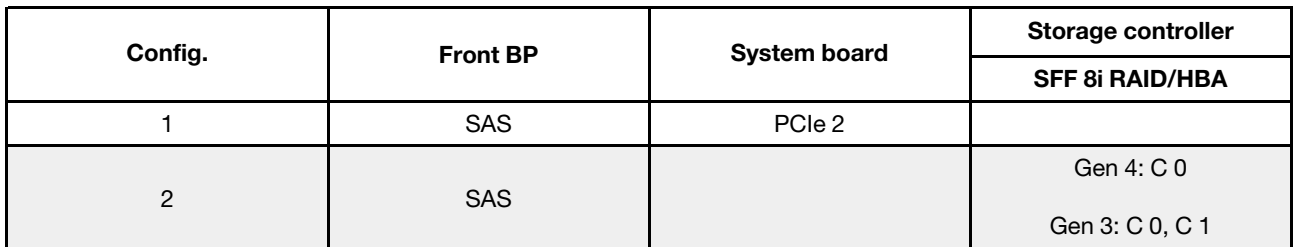

Esempio

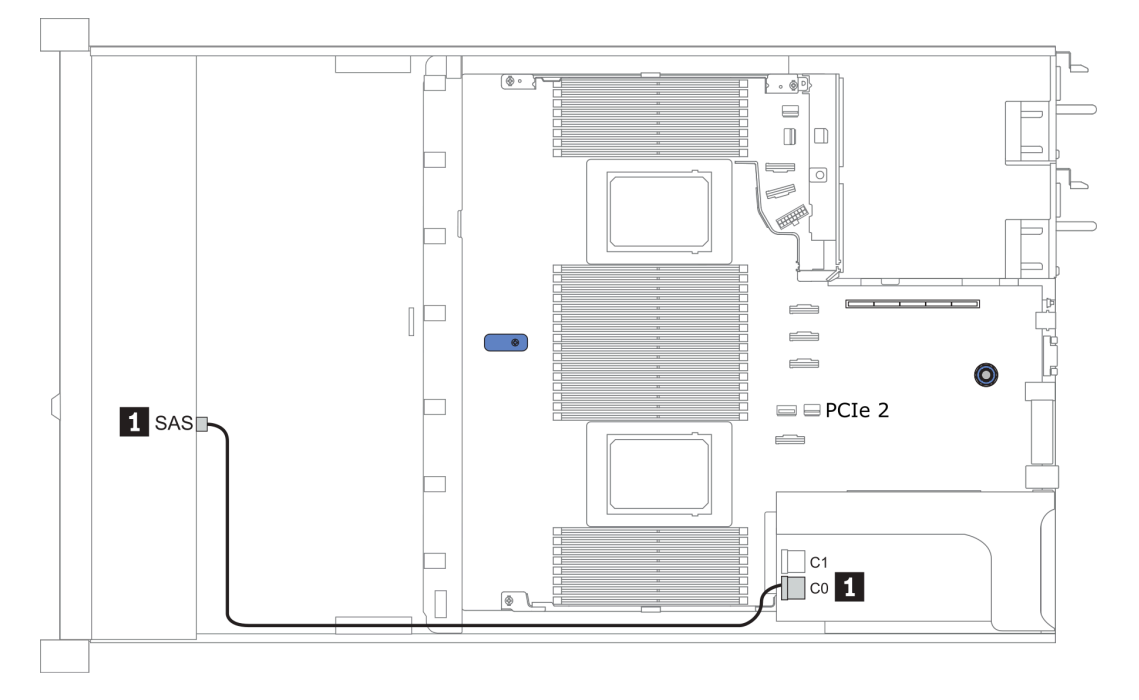

Figura 31. Configuration 2

### <span id="page-107-0"></span>Configuration 3 – 6:

Front BP: 4 x 3.5'' SAS/SATA BP

Rear BP: 2 x 2.5'' SAS/SATA BP

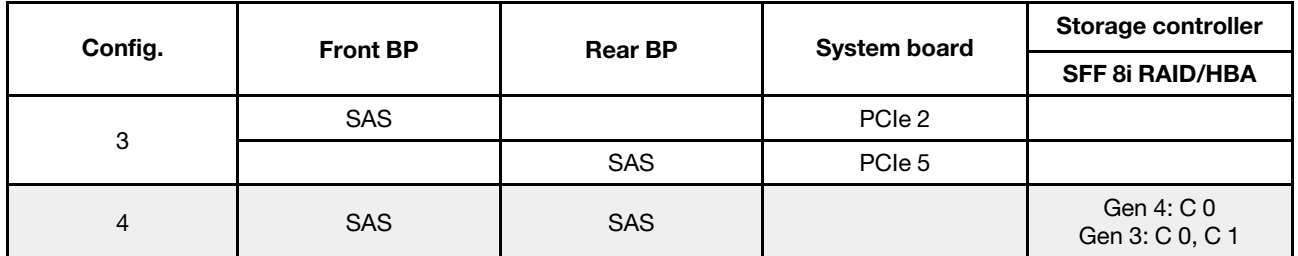

## Esempio

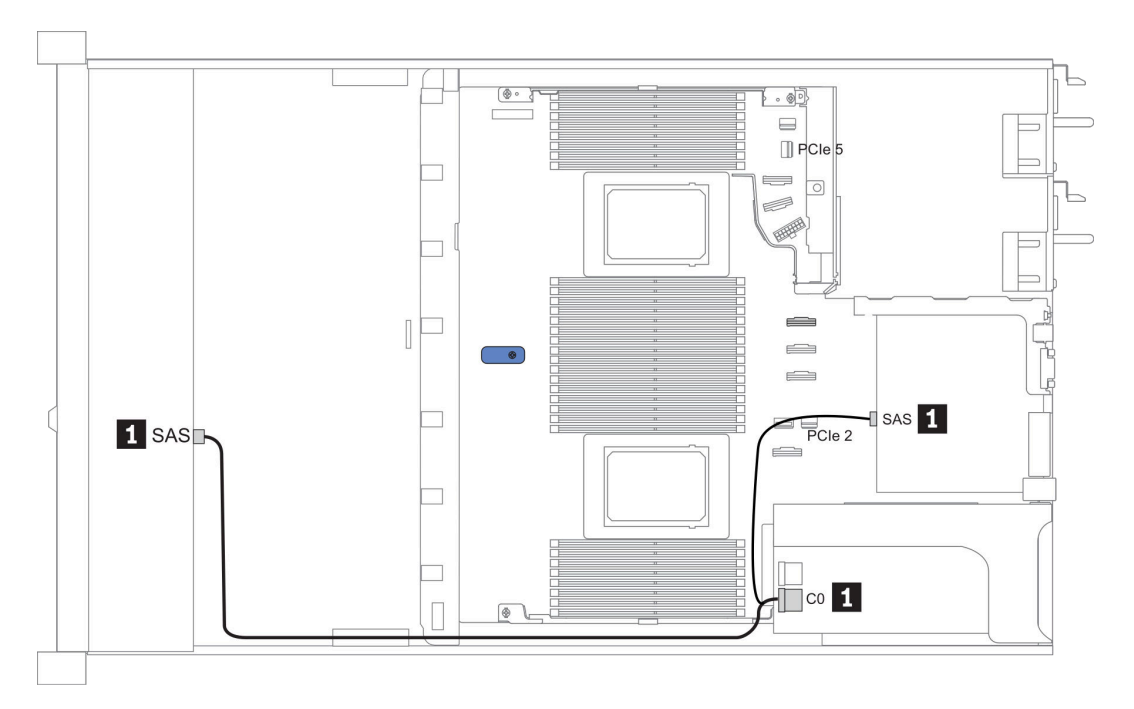

Figura 32. Configuration 4
## Front BP: 4 x 3.5'' SAS/SATA BP

Rear BP: 2 x 2.5'' NVMe BP

| Con-<br>fig. | <b>Front BP</b> | <b>Rear BP</b> | <b>System board</b> | Storage controller            |
|--------------|-----------------|----------------|---------------------|-------------------------------|
|              |                 |                |                     | <b>SFF 8i RAID/HBA</b>        |
| 5            | <b>SAS</b>      |                | PCIe 2              |                               |
|              |                 | NVMe 0, NVMe 1 | PCIe 6              |                               |
| 6            | <b>SAS</b>      |                |                     | Gen 4: C 0<br>Gen 3: C 0, C 1 |
|              |                 | NVMe 0, NVMe 1 | PCIe 6              |                               |

# Esempio

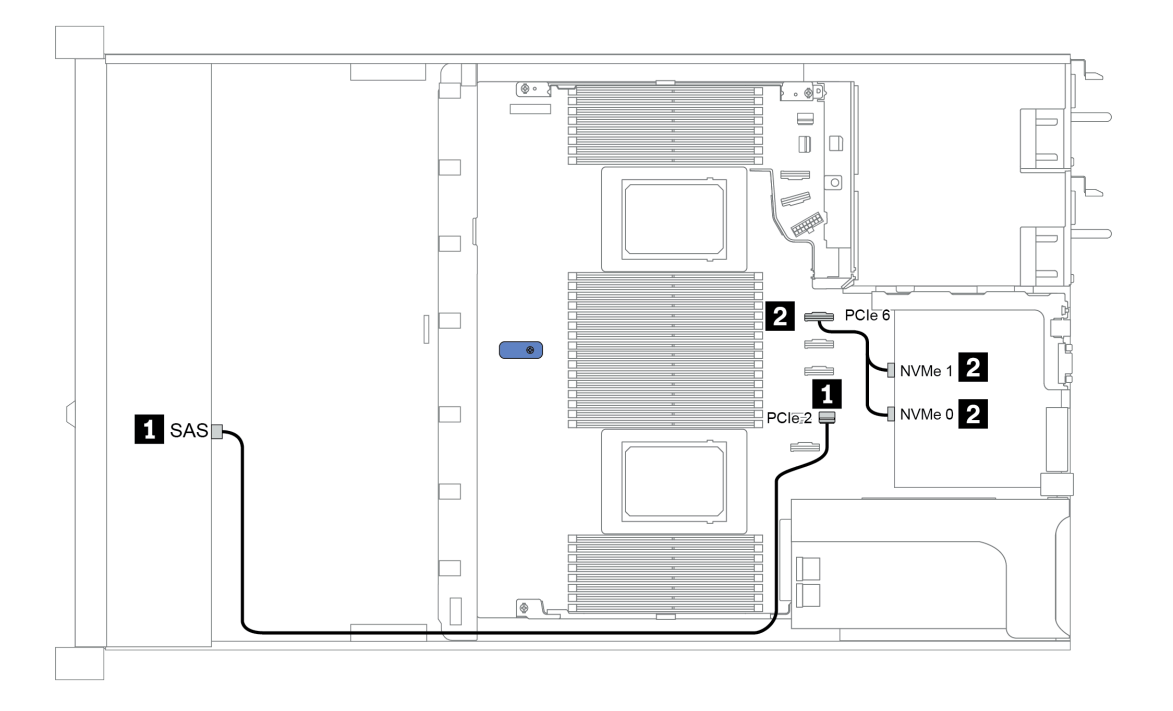

Figura 33. Configuration 5

# 3,5" (4 AnyBay)

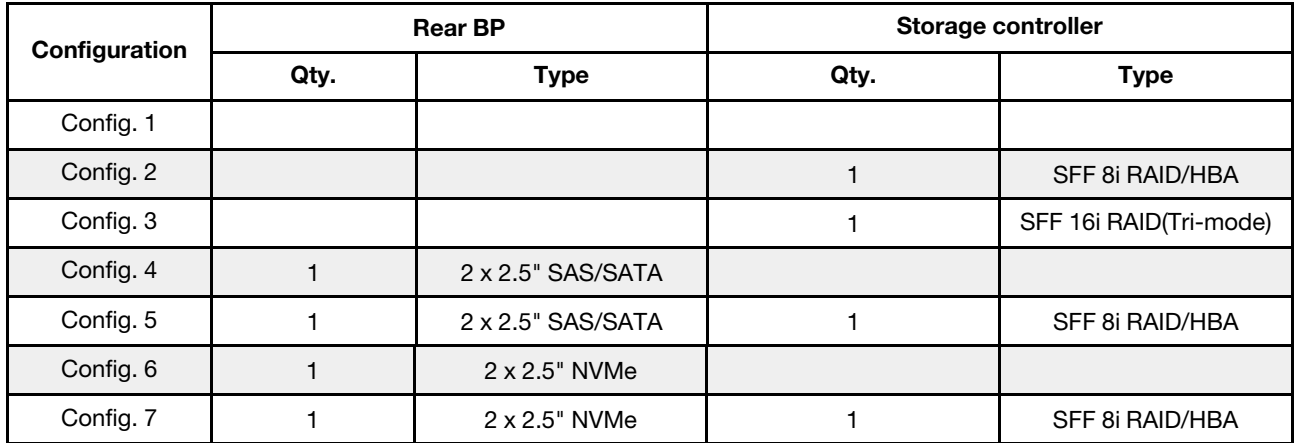

A seconda delle configurazioni del server, fare riferimento a una delle sezioni che seguono per informazioni sull'instradamento dei cavi.

• ["Configuration 1 – 3: front BP" a pagina 106](#page-109-0)

• ["Configuration 4 – 7: front BP + rear BP" a pagina 108](#page-111-0)

### <span id="page-109-0"></span>Configurazione 1-3:

Front BP: 4 x 3.5'' AnyBay BP

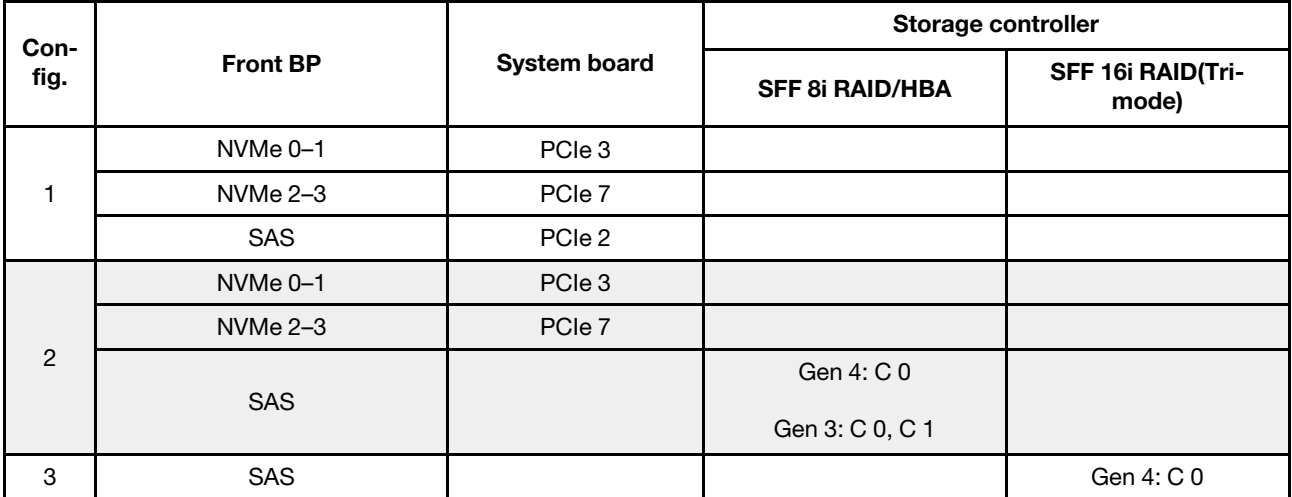

#### Esempio

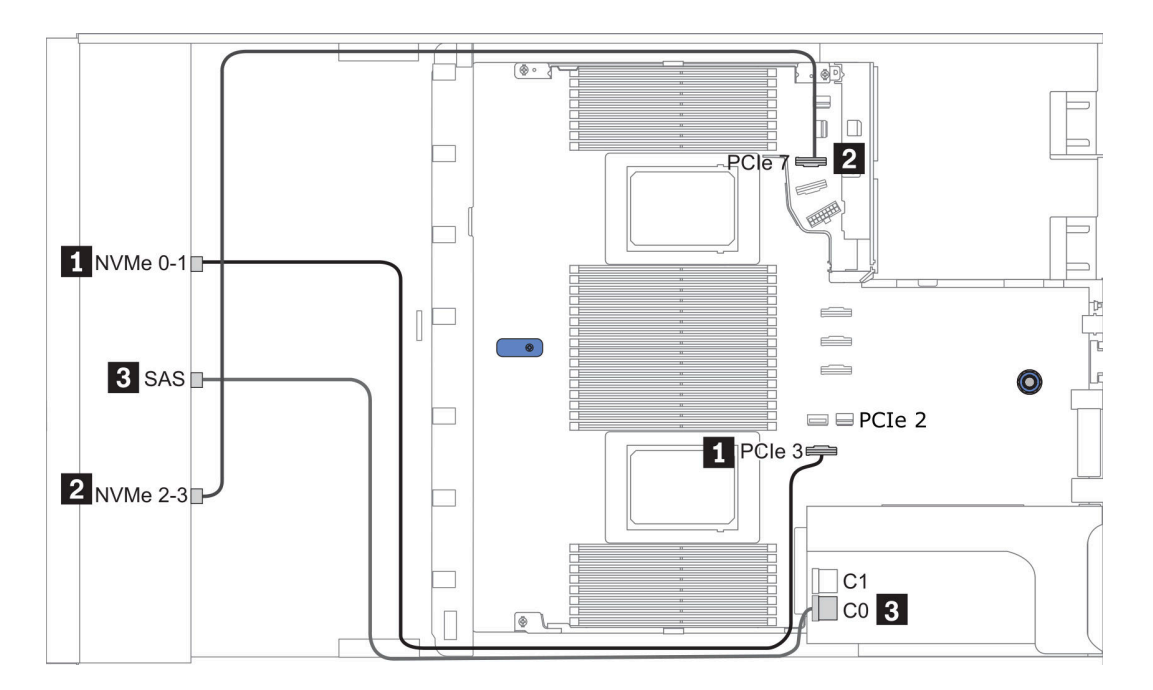

Figura 34. Configuration 2

## <span id="page-111-0"></span>Configurazione 4-7:

Front BP: 4 x 3.5'' AnyBay BP

## Rear BP: 2 x 2.5'' SAS/SATA BP

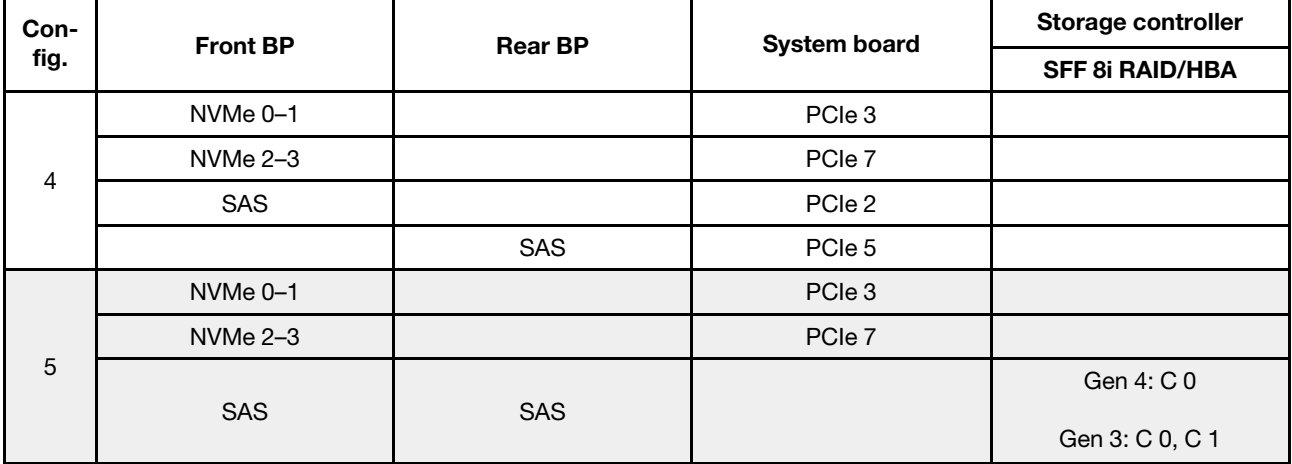

#### Esempio

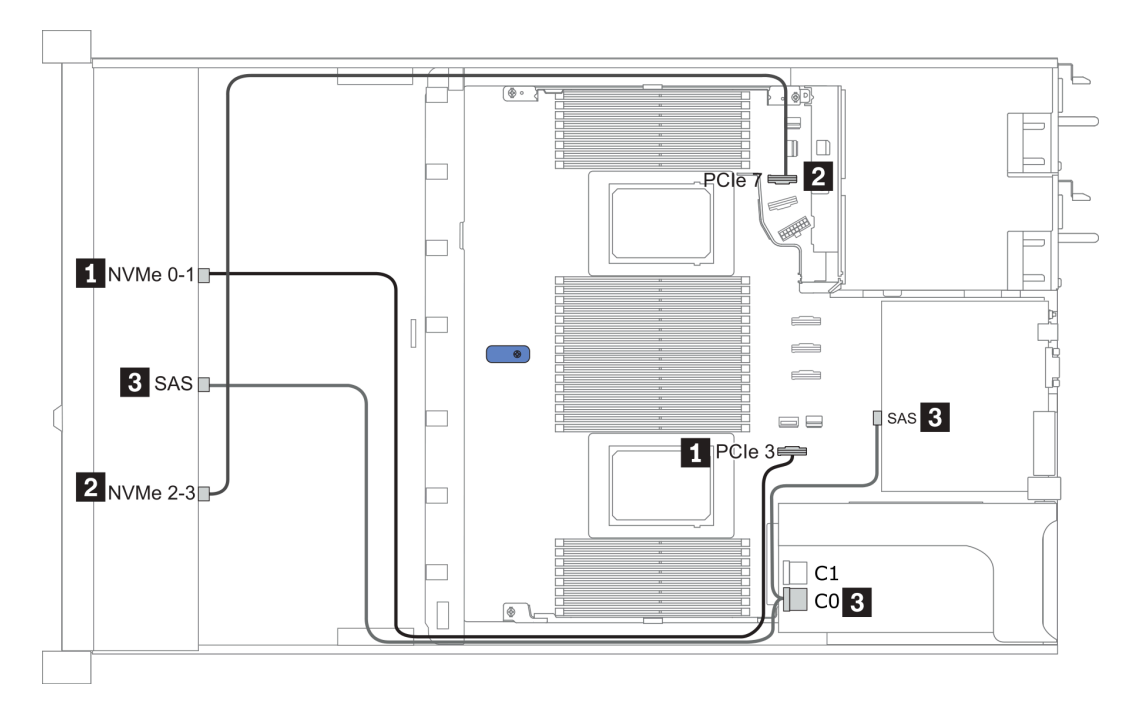

Figura 35. Configuration 5

## Front BP: 4 x 3.5'' AnyBay BP

Rear BP: 2 x 2.5'' NVMe BP

| Con-           | <b>Front BP</b>     | <b>Rear BP</b> | <b>System board</b> | Storage controller     |
|----------------|---------------------|----------------|---------------------|------------------------|
| fig.           |                     |                |                     | <b>SFF 8i RAID/HBA</b> |
| 6              | NVMe <sub>0-1</sub> |                | PCIe 3              |                        |
|                | $NVMe 2-3$          |                | PCIe 7              |                        |
|                | SAS                 |                | PCIe 2              |                        |
|                |                     | NVMe 0, NVMe 1 | PCIe <sub>6</sub>   |                        |
| $\overline{7}$ | NVMe <sub>0-1</sub> |                | PCIe 3              |                        |
|                | $NVMe 2-3$          |                | PCIe 7              |                        |
|                |                     |                |                     | Gen 4: C 0             |
|                | <b>SAS</b>          |                |                     | Gen 3: C 0, C 1        |
|                |                     | NVMe 0, NVMe 1 | PCIe 6              |                        |

## Esempio

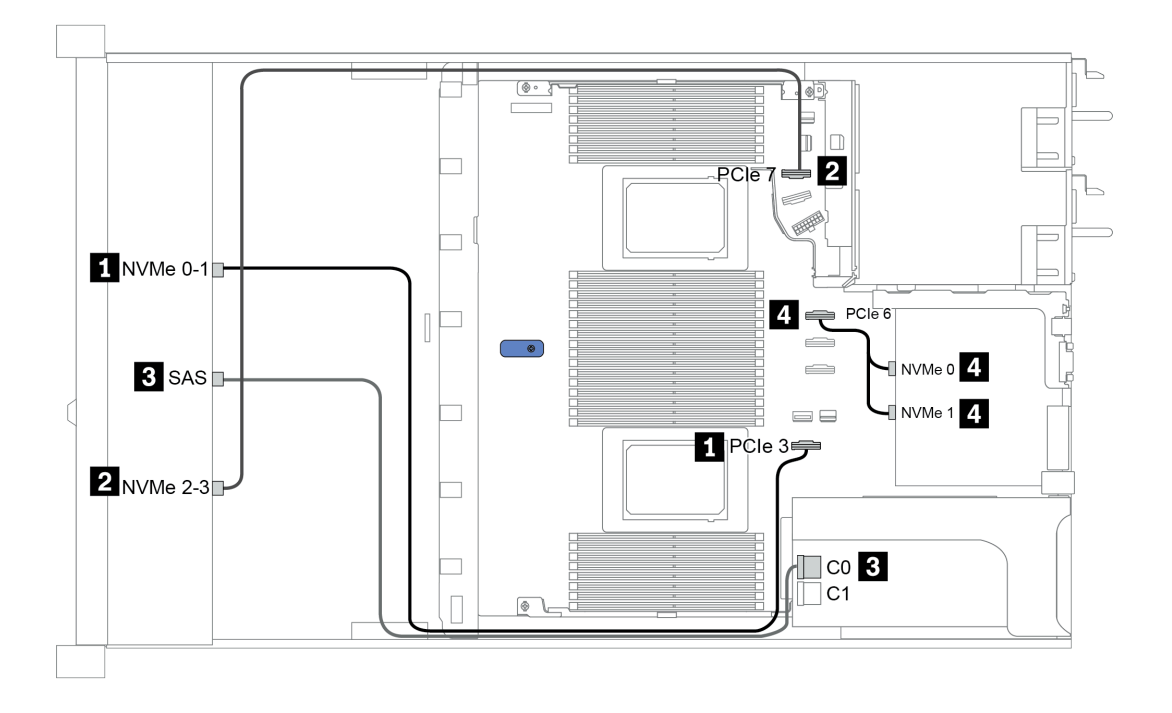

Figura 36. Configuration 7

# 2.5-inch (4 NVMe)

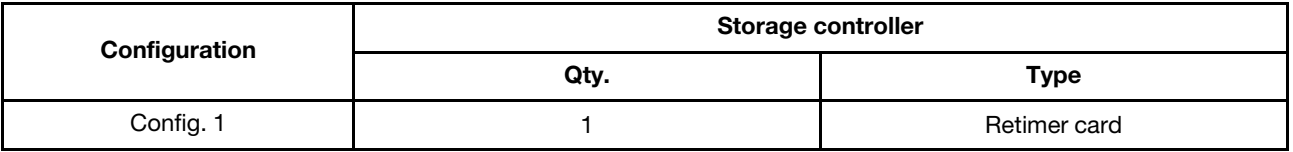

## Configurazione 1

Front BP: [4 x 2.5" Anybay] BP used as [4 x 2.5" NVMe] BP

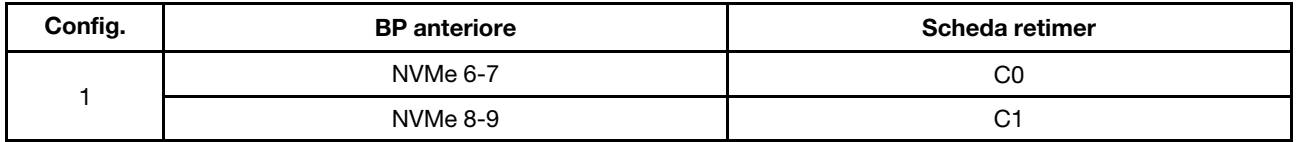

# Esempio

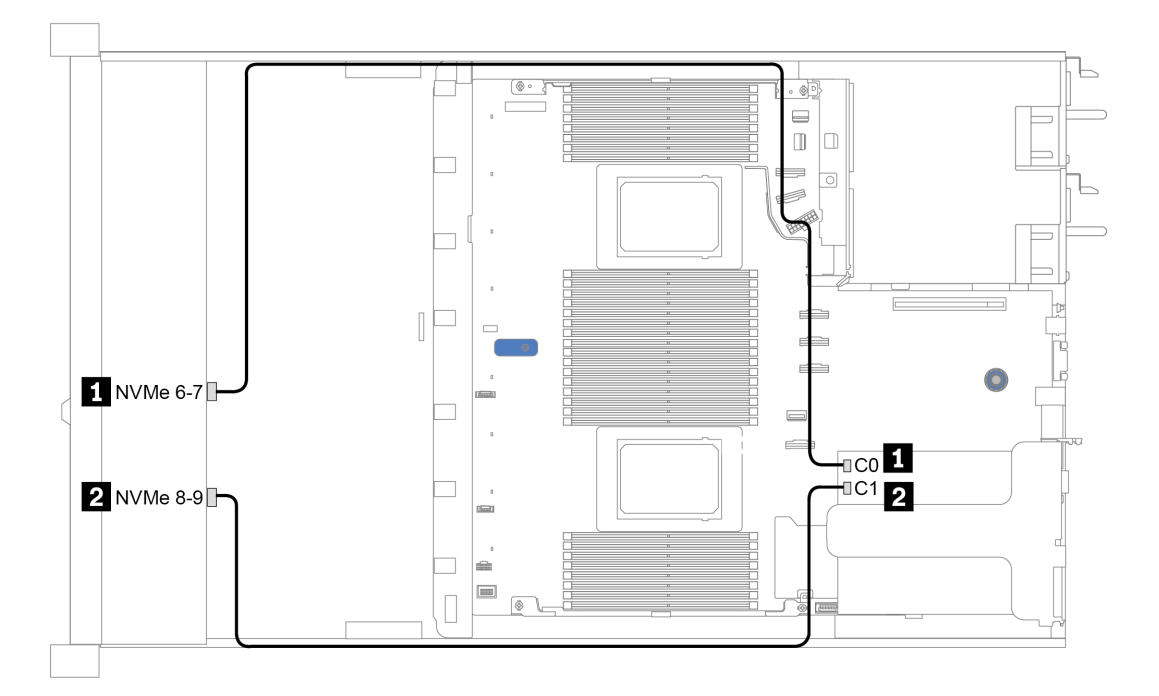

Figura 37. Configuration 1

# <span id="page-114-0"></span>Capitolo 4. Configurazione dell'hardware del server

Per installare il server, installare tutte le opzioni acquistate, cablare il server, configurare e aggiornare il firmware, quindi installare il sistema operativo.

# <span id="page-114-1"></span>Linee guida per l'installazione

Utilizzare le linee guida per l'installazione per installare i componenti nel server.

Prima di installare i dispositivi opzionali, leggere attentamente le seguenti informazioni particolari:

Attenzione: Evitare l'esposizione all'elettricità statica che potrebbe causare l'arresto del sistema e la perdita di dati, tenendo i componenti sensibili all'elettricità statica negli involucri antistatici fino all'installazione e maneggiando tali dispositivi con un cinturino da polso di scaricamento elettrostatico o altri sistemi di messa a terra.

- Leggere le informazioni sulla sicurezza e le linee guida per assicurarsi di operare in sicurezza: [http://thinksystem.lenovofiles.com/help/topic/safety\\_documentation/pdf\\_files.html](http://thinksystem.lenovofiles.com/help/topic/safety_documentation/pdf_files.html)
- Quando si installa un nuovo server, scaricare e applicare gli aggiornamenti firmware più recenti. Questo consentirà di assicurarsi che i problemi noti vengano risolti e che il server sia pronto per prestazioni ottimali. Selezionare [ThinkSystem SR645 Driver e software](https://datacentersupport.lenovo.com/products/servers/thinksystem/sr645/7d2x/downloads) per scaricare gli aggiornamenti firmware per il server.

Importante: Alcune soluzioni cluster richiedono specifici livelli di codice o aggiornamenti del codice coordinato. Se il componente fa parte di una soluzione cluster, prima di aggiornare il codice, verificare il menu del livello di codice best recipe più recente per il firmware supportato del cluster e il driver.

- Prima di installare un componente opzionale, è buona norma assicurarsi sempre che il server funzioni correttamente.
- Tenere pulita l'area di lavoro e posizionare i componenti rimossi su una superficie piana e liscia che non si muove o non si inclina.
- Non tentare di sollevare un oggetto troppo pesante. Se ciò fosse assolutamente necessario, leggere attentamente le seguenti misure cautelative:
	- Verificare che sia possibile rimanere in piedi senza scivolare.
	- Distribuire il peso dell'oggetto in modo uniforme su entrambi i piedi.
	- Applicare una forza continua e lenta per sollevarlo. Non muoversi mai improvvisamente o non girarsi quando si solleva un oggetto pesante.
	- Per evitare di sforzare i muscoli della schiena, sollevare l'oggetto stando in piedi o facendo forza sulle gambe.
- Eseguire il backup di tutti i dati importanti prima di apportare modifiche alle unità disco.
- Procurarsi un cacciavite a testa piatta, un cacciavite piccolo di tipo Phillips e un cacciavite Torx T8.
- Per visualizzare i LED di errore sulla scheda di sistema e sui componenti interni, lasciare il server acceso.
- Non è necessario spegnere il server per installare o rimuovere gli alimentatori hot-swap, le ventole hotswap o i dispositivi USB hot-plug. Tuttavia, è necessario spegnere il server prima di eseguire qualsiasi operazione che implichi la rimozione o l'installazione dei cavi dell'adattatore ed è necessario scollegare la fonte di alimentazione dal server prima di eseguire qualsiasi operazione che implichi la rimozione o l'installazione di una scheda verticale, di una memoria e di un processore.
- Il colore blu su un componente indica i punti di contatto da cui è possibile afferrare un componente per rimuoverlo o installarlo nel server, aprire o chiudere i fermi e così via.
- La striscia rossa sulle unità, adiacente al fermo di rilascio, indica che l'unità può essere sostituita a sistema acceso se il server e il sistema operativo supportano la funzione hot-swap. Ciò significa che è possibile rimuovere o installare l'unità mentre il server è in esecuzione.

Nota: Fare riferimento alle istruzioni specifiche del sistema per la rimozione o l'installazione di un'unità hot-swap per qualsiasi procedura aggiuntiva che potrebbe essere necessario effettuare prima di rimuovere o installare l'unità.

• Al termine delle operazioni sul server, verificare di aver reinstallato tutte le schermature di sicurezza, le protezioni, le etichette e i cavi di messa a terra.

# Elenco di controllo per la sicurezza

Utilizzare le informazioni in questa sezione per identificare le condizioni potenzialmente pericolose che interessano il server. Nella progettazione e fabbricazione di ciascun computer sono stati installati gli elementi di sicurezza necessari per proteggere utenti e tecnici dell'assistenza da lesioni.

#### Nota:

- 1. Il prodotto non è idoneo all'uso in ambienti di lavoro con display professionali, in conformità all'articolo 2 della normativa in materia di sicurezza sul lavoro.
- 2. La configurazione del server viene effettuata solo nella sala server.

### ATTENZIONE:

Questa apparecchiatura deve essere installata o sottoposta a manutenzione da parte di personale qualificato, come definito dal NEC, IEC 62368-1 & IEC 60950-1, lo standard per la Sicurezza delle apparecchiature elettroniche per tecnologia audio/video, dell'informazione e delle telecomunicazioni. Lenovo presuppone che l'utente sia qualificato nella manutenzione dell'apparecchiatura e formato per il riconoscimento di livelli di energia pericolosi nei prodotti. L'accesso all'apparecchiatura richiede l'utilizzo di uno strumento, un dispositivo di blocco e una chiave o di altri sistemi di sicurezza ed è controllato dal responsabile della struttura.

Importante: Per la sicurezza dell'operatore e il corretto funzionamento del sistema è richiesta la messa a terra elettrica del server. La messa a terra della presa elettrica può essere verificata da un elettricista certificato.

Utilizzare il seguente elenco di controllo per verificare che non vi siano condizioni di potenziale pericolo:

- 1. Assicurarsi che non ci sia alimentazione e che il relativo cavo sia scollegato.
- 2. Controllare il cavo di alimentazione.
	- Assicurarsi che il connettore di messa a terra tripolare sia in buone condizioni. Utilizzare un multimetro per misurare la continuità che deve essere 0,1 ohm o meno tra il contatto di terra e la messa a terra del telaio.
	- Assicurarsi che il cavo di alimentazione sia del tipo corretto.

Per visualizzare i cavi di alimentazione disponibili per il server:

a. Accedere a:

#### <http://dcsc.lenovo.com/#/>

- b. Nel riquadro Customize a Model (Personalizza un modello):
	- 1) Fare clic su Select Options/Parts for a Model (Seleziona opzioni/parti per un modello).
	- 2) Immettere il modello e il tipo di macchina per il server.
- c. Fare clic sulla scheda Power (Alimentazione) per visualizzare tutti i cavi di linea.
- Assicurarsi che il materiale isolante non sia logoro né usurato.
- 3. Controllare qualsiasi evidente modifica non prevista da Lenovo. Analizzare e valutare attentamente che tali modifiche non comportino ripercussioni sulla sicurezza prevista da Lenovo.
- 4. Controllare che nella parte interna del server non siano presenti condizioni non sicure, ad esempio limature metalliche, contaminazioni, acqua o altri liquidi o segni di bruciature o danni causati da fumo.
- 5. Verificare che i cavi non siano usurati, logori o schiacciati.
- 6. Assicurarsi che i fermi del coperchio dell'alimentatore (viti o rivetti) non siano stati rimossi né manomessi.

# Linee guida sull'affidabilità del sistema

Esaminare le linee guida sull'affidabilità del sistema per garantire al sistema il raffreddamento e l'affidabilità appropriati.

Accertarsi che siano rispettati i seguenti requisiti:

- Se nel server è presente un'alimentazione ridondante, in ogni vano dell'alimentatore deve essere installato un alimentatore.
- Intorno al server deve essere presente spazio sufficiente per consentire il corretto funzionamento del sistema di raffreddamento. Lasciare circa 50 mm (2,0") di spazio libero attorno alle parti anteriore e posteriore del server. Non inserire oggetti davanti alle ventole.
- Per un corretto raffreddamento e flusso d'aria, reinserire il coperchio del server prima di accendere il server. Se il server viene utilizzato per più di 30 minuti senza coperchio, potrebbero verificarsi danni ai componenti.
- È necessario seguire le istruzioni di cablaggio fornite con i componenti opzionali.
- È necessario sostituire una ventola malfunzionante entro 48 ore dal malfunzionamento.
- È necessario sostituire una ventola hot-swap entro 30 secondi dalla sua rimozione.
- È necessario sostituire un'unità hot-swap entro due minuti dalla sua rimozione.
- È necessario sostituire un alimentatore hot-swap entro due minuti dalla sua rimozione.
- I deflettori d'aria forniti con il server devono essere installati all'avvio del server (alcuni server potrebbero essere forniti con più deflettori d'aria). È possibile che l'utilizzo del server senza il deflettore d'aria danneggi il processore.
- Ciascun socket del processore deve contenere un coperchio del socket o un processore con dissipatore di calore.
- Quando sono installati più processori, è necessario seguire rigorosamente le regole di inserimento delle ventole per ciascun server.

# Operazioni all'interno del server acceso

Si tratta di linee guida per intervenire all'interno di un server acceso.

Attenzione: Se i componenti interni del server sono esposti all'elettricità statica, il server potrebbe arrestarsi e potrebbe verificarsi una perdita di dati. Per evitare questo potenziale problema, utilizzare sempre un cinturino da polso di scaricamento elettrostatico o altri sistemi di messa a terra quando si eseguono operazioni all'interno del server acceso.

- Evitare di indossare indumenti larghi, non aderenti alle braccia. Arrotolare o tirare su le maniche lunghe prima di lavorare all'interno del server.
- Evitare che una cravatta, una sciarpa, il laccetto del badge o i capelli finiscano all'interno del server.
- Togliere i gioielli: bracciali, collane, anelli, gemelli e orologi da polso.
- Rimuovere gli oggetti contenuti nella tasca della camicia, ad esempio penne e matite, che potrebbero cadere all'interno del server quando ci si china su di esso.
- Evitare di lasciar cadere oggetti metallici, ad esempio graffette, forcine per capelli e viti, nel server.

# <span id="page-119-0"></span>Manipolazione di dispositivi sensibili all'elettricità statica

Utilizzare queste informazioni per maneggiare i dispositivi sensibili all'elettricità statica.

Attenzione: Evitare l'esposizione all'elettricità statica che potrebbe causare l'arresto del sistema e la perdita di dati, tenendo i componenti sensibili all'elettricità statica negli involucri antistatici fino all'installazione e maneggiando tali dispositivi con un cinturino da polso di scaricamento elettrostatico o altri sistemi di messa a terra.

- Limitare i movimenti per evitare l'accumulo di elettricità statica.
- Prestare particolare attenzione quando si maneggiano dispositivi a basse temperature, il riscaldamento riduce l'umidità interna e aumenta l'elettricità statica.
- Utilizzare sempre un cinturino da polso di scaricamento elettrostatico o un altro sistema di messa a terra in particolare quando si eseguono operazioni all'interno del server acceso.
- Posizionare il dispositivo ancora nell'involucro antistatico su una superficie metallica non verniciata all'esterno del server per almeno due secondi. Ciò riduce l'elettricità statica presente sul pacchetto e sul proprio corpo.
- Tirare fuori il dispositivo dall'involucro e installarlo direttamente nel server senza appoggiarlo. Se è necessario appoggiare il dispositivo, avvolgerlo nuovamente nell'involucro antistatico. Non posizionare mai il dispositivo sul server o su qualsiasi superficie metallica.
- Maneggiare con cura il dispositivo, tenendolo dai bordi.
- Non toccare punti di saldatura, piedini o circuiti esposti.
- Tenere il dispositivo lontano dalla portata di altre persone per evitare possibili danni.

# Regole e ordine di installazione dei moduli di memoria

I moduli di memoria devono essere installati in un ordine specifico basato sulla configurazione della memoria implementata sul server.

#### Regole di combinazione generali:

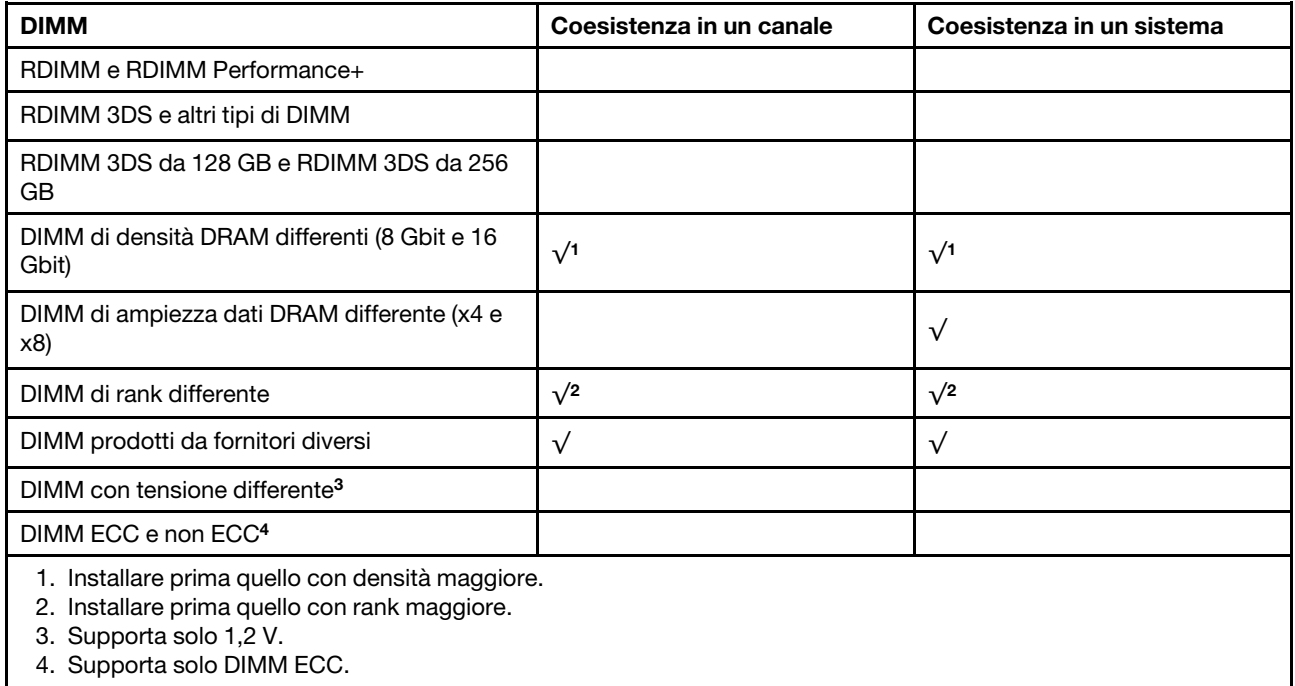

#### Compatibilità dei DIMM (in base alle regole di combinazione generali)

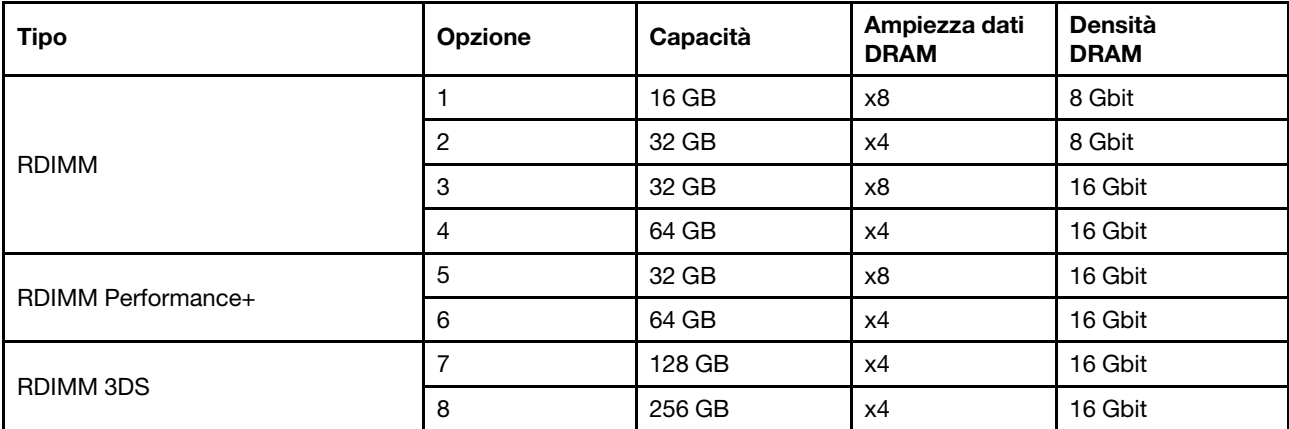

Supporta la combinazione all'interno di un canale:

- Opzioni 1 e 3
- Opzioni 2 e 4

Supporta la combinazione in un sistema:

- Opzioni 1-4 (Installare prima il modulo DRAM con densità maggiore).
- Opzioni 5 e 6 (Installare prima il modulo con capacità maggiore).

#### In alternativa, per bilanciare la memoria e per prestazioni migliori, tenere presente le regole riportate di seguito:

- Bilanciare la capacità di memoria per coppia di canali su una determinata CPU.
- Bilanciare la capacità di memoria per socket CPU quando sono installate 2 CPU.
- Nei casi di utilizzo di RDIMM a prestazioni superiori per ottimizzare la velocità operativa della memoria, accertarsi che RDIMM a prestazioni superiori con la stessa capacità siano installati su 2DPC. In caso contrario, le prestazioni non miglioreranno.
- Quando un determinato canale deve essere popolato con un solo modulo DIMM, il modulo deve essere inserito nello slot DIMM 1 (fisicamente il più lontano dalla CPU).
- Il server supporta il modulo DIMM singolo come configurazione minima; tuttavia, l'intera larghezza di banda della memoria richiede l'inserimento di un DIMM per canale (A-H). Per prestazioni ottimali, popolare tutti gli 8 canali per socket e ogni canale deve avere la stessa capacità.

Nota: Istruzioni dettagliate per il bilanciamento delle configurazioni della memoria del server in uso sono disponibili nel documento:

[Balanced Memory Configurations with Second-or-Third-Generation AMD EPYC Processors](https://lenovopress.com/lp1268.pdf)

## Ordine di popolamento consigliato (in base alle regole generali)

### 1 CPU installata:

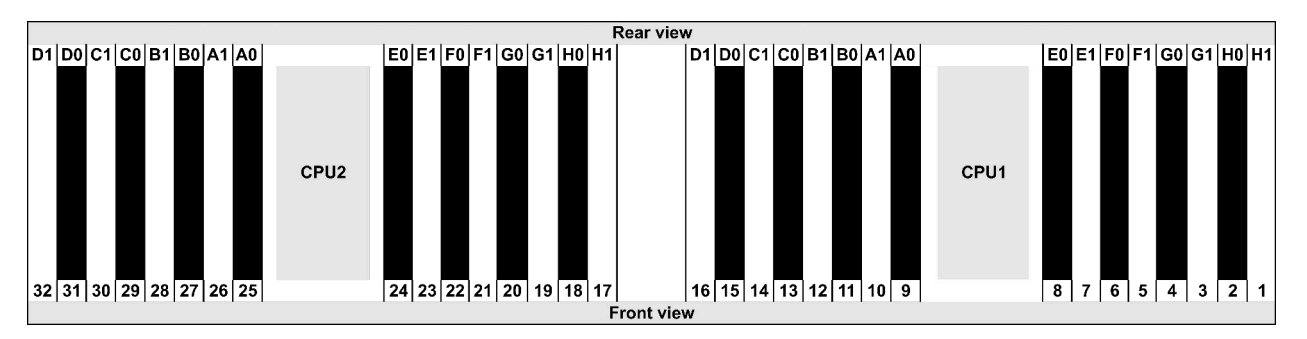

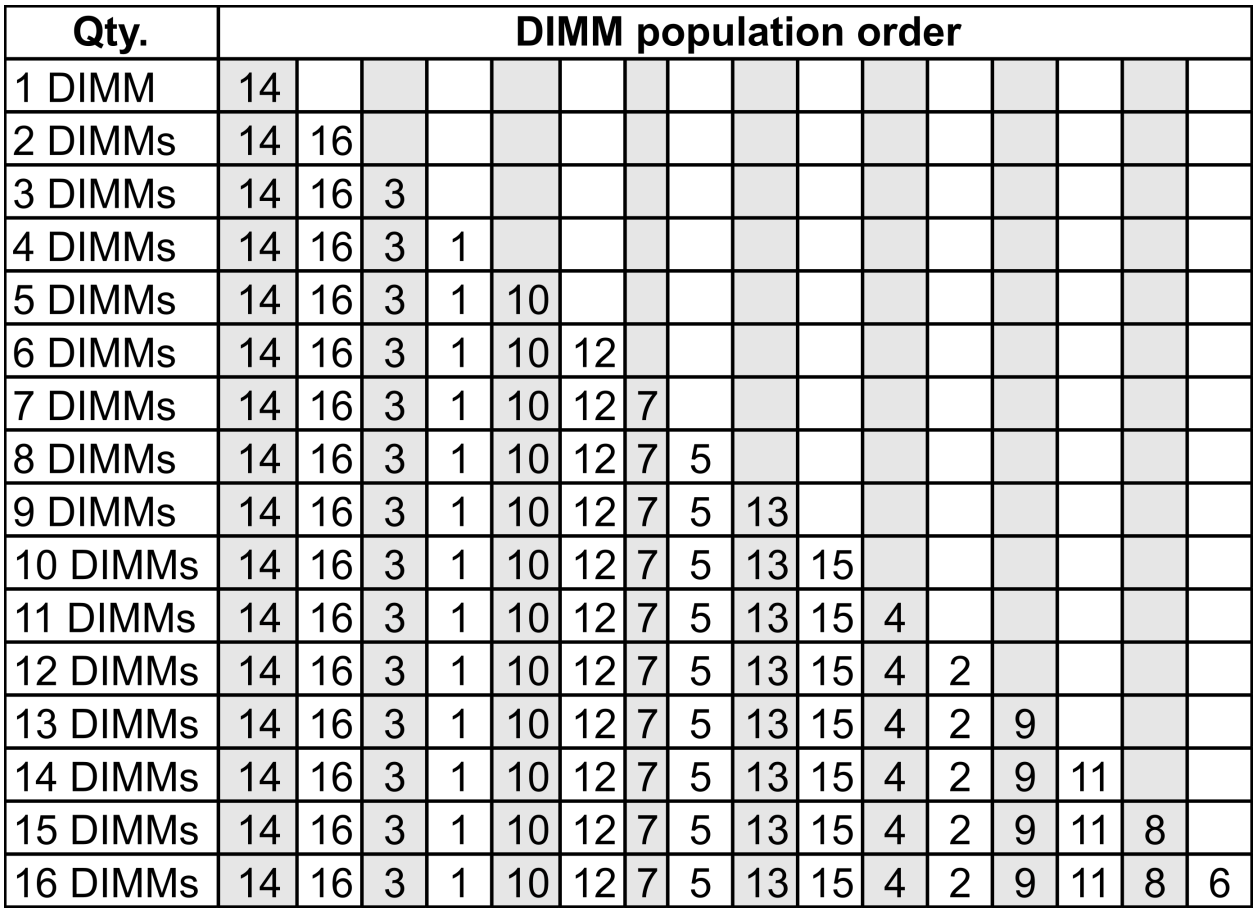

#### 2 CPU installate:

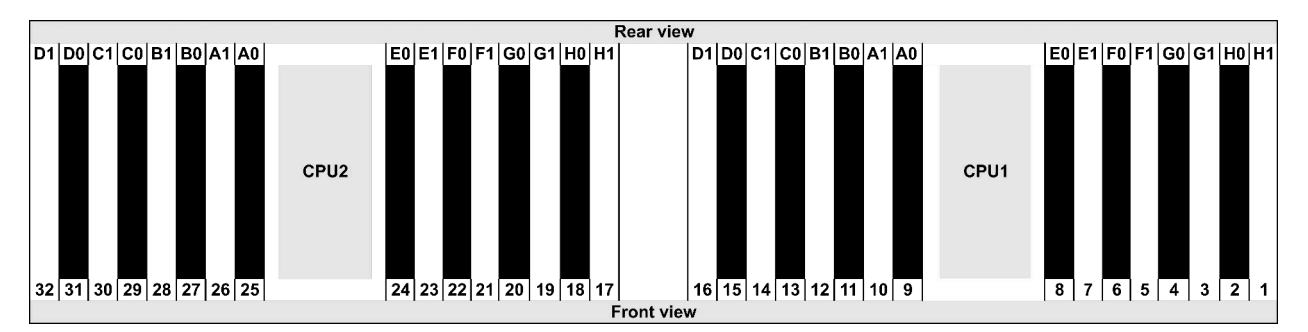

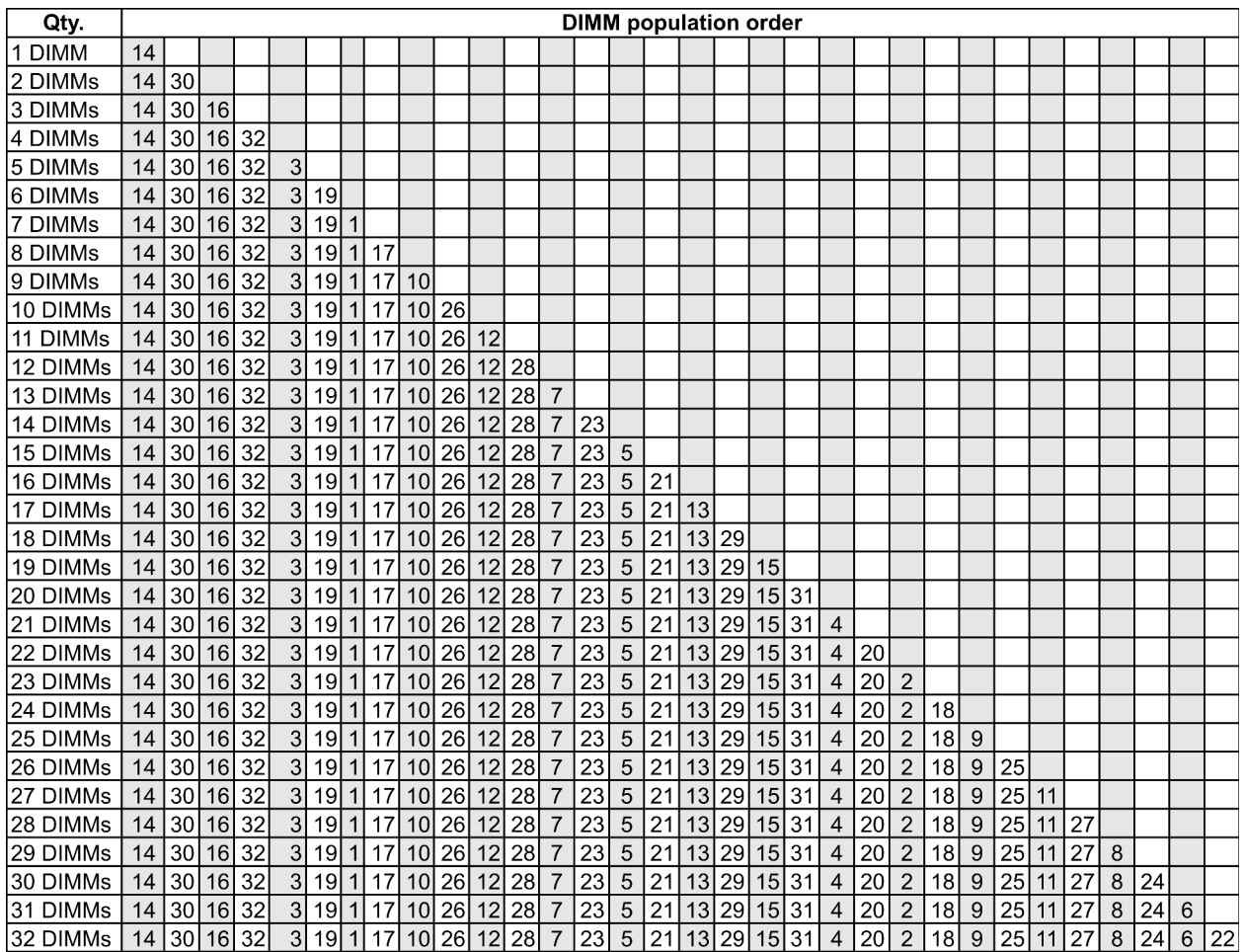

Nota: Per i modelli di server con una CPU serie 7003 sono disponibili configurazioni ottimizzate per le prestazioni e 6 e 12 DIMM mentre per i modelli di server con due CPU serie 7003 sono disponibili configurazioni da 12 e 24 DIMM. Per i dettagli, consultare la seguente tabella.

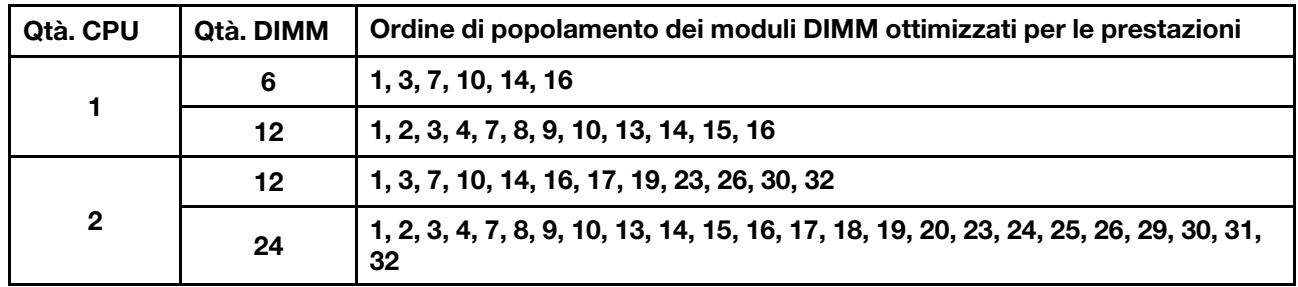

# Installazione delle opzioni hardware del server

Questa sezione include le istruzioni per eseguire l'installazione iniziale di hardware facoltativo. Ciascuna procedura di installazione di un componente indica tutte le attività che devono essere eseguite per accedere al componente da sostituire.

Le procedure di installazione sono presentate nella sequenza ottimale per ridurre il lavoro.

Attenzione: Per garantire che i componenti installati funzionino correttamente senza problemi, leggere le seguenti precauzioni con attenzione.

- scaricare e applicare gli aggiornamenti firmware più recenti. Questo consentirà di assicurarsi che i problemi noti vengano risolti e che il server sia pronto per prestazioni ottimali. Selezionare [ThinkSystem](https://datacentersupport.lenovo.com/products/servers/thinksystem/sr645/7d2x/downloads) [SR645 Driver e software](https://datacentersupport.lenovo.com/products/servers/thinksystem/sr645/7d2x/downloads) per scaricare gli aggiornamenti firmware per il server. sempre
- Prima di installare un componente opzionale, è buona norma assicurarsi sempre che il server funzioni correttamente.
- Seguire le procedure di installazione riportate in questa sezione e utilizzare gli strumenti appropriati. I componenti non correttamente installati possono provocare malfunzionamenti del sistema a causa di piedini danneggiati, connettori o componenti mancanti.

# Rimozione della mascherina di sicurezza

Utilizzare queste informazioni per rimuovere la mascherina di sicurezza.

## Informazioni su questa attività

Attenzione: Leggere la sezione ["Linee guida per l'installazione" a pagina 111](#page-114-1) per essere certi di operare in sicurezza.

## Procedura

Passo 1. Utilizzare la chiave per sbloccare la mascherina di sicurezza.

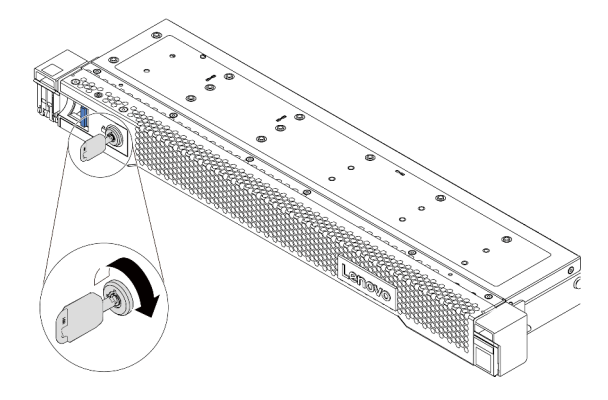

Figura 38. Sblocco della mascherina di sicurezza

Passo 2. Premere il fermo di rilascio **11** e ruotare la mascherina di sicurezza verso l'esterno per rimuoverla dallo chassis.

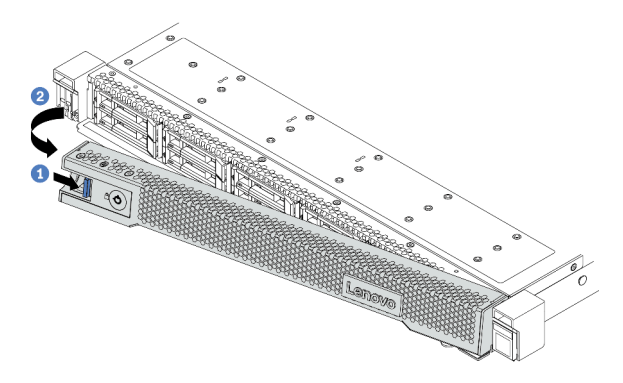

Figura 39. Rimozione della mascherina di sicurezza

Attenzione: Prima di spedire il rack con il server installato, reinstallare e bloccare la mascherina di sicurezza in posizione.

#### Video dimostrativo

#### [Guardare la procedura su YouTube](https://www.youtube.com/watch?v=CH-aVV26TRI)

# <span id="page-127-0"></span>Rimozione del coperchio superiore

Utilizzare queste informazioni per rimuovere il coperchio superiore.

## Informazioni su questa attività

#### S033

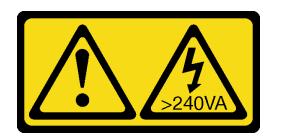

#### ATTENZIONE:

Presenza di energia pericolosa. Le tensioni con energia pericolosa possono causare il surriscaldamento in caso di cortocircuito con parti metalliche, provocando scintille, ustioni o entrambi i problemi.

#### S014

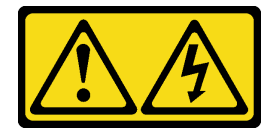

#### ATTENZIONE:

Potrebbero essere presenti livelli di energia, corrente e tensione pericolosi. Solo un tecnico qualificato dell'assistenza è autorizzato a rimuovere i coperchi sui cui è applicata l'etichetta.

#### Attenzione:

- Leggere la sezione ["Linee guida per l'installazione" a pagina 111](#page-114-1) per essere certi di operare in sicurezza.
- Spegnere il server e scollegare tutti i cavi di alimentazione per questa attività.
- Evitare l'esposizione all'elettricità statica che potrebbe causare l'arresto del sistema e la perdita di dati, tenendo i componenti sensibili all'elettricità statica negli involucri antistatici fino all'installazione e maneggiando tali dispositivi con un cinturino da polso di scaricamento elettrostatico o altri sistemi di messa a terra.

## Procedura

Passo 1. Se il server è installato in un rack, rimuovere il server dal rack. Vedere la Guida all'installazione del rack fornita con il kit per la guida del server in uso.

Passo 2. Rimuovere il coperchio superiore.

Attenzione: Maneggiare il coperchio superiore con cura. Un'eventuale caduta del coperchio superiore con il fermo del coperchio aperto potrebbe danneggiare il fermo stesso.

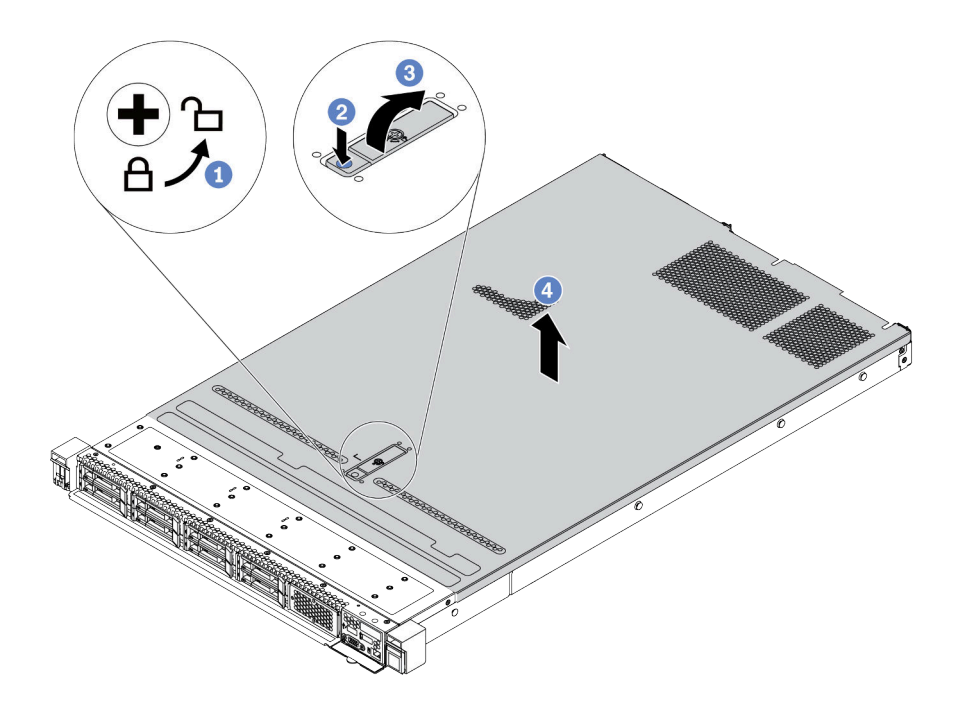

Figura 40. Rimozione del coperchio superiore

- a. Utilizzare un cacciavite per portare il blocco del coperchio in posizione di sblocco, come mostrato.
- b. Premere il pulsante di rilascio sul fermo del coperchio. Il fermo del coperchio si allenta in parte.
- c. Aprire completamente il fermo del coperchio come mostrato.
- d. Far scorrere il coperchio superiore verso la parte posteriore fino a sganciarlo dallo chassis. Sollevare quindi il coperchio del server estraendolo dallo chassis e posizionare il coperchio superiore su una superficie piana pulita.

### Dopo aver terminato

Installare tutte le opzioni necessarie.

#### Video dimostrativo

[Guardare la procedura su YouTube](https://www.youtube.com/watch?v=Kxk8gZkU6wI)

# Rimozione del deflettore d'aria

Utilizzare queste informazioni per rimuovere il deflettore d'aria.

# Informazioni su questa attività

A seconda del modello, sul server potrebbe non essere installato alcun deflettore d'aria. Il deflettore d'aria che si desidera rimuovere potrebbe avere un aspetto diverso da quello delle seguenti figure, ma il metodo di rimozione è identico.

S033

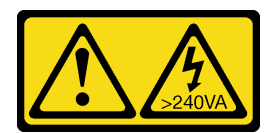

### ATTENZIONE:

Presenza di energia pericolosa. Le tensioni con energia pericolosa possono causare il surriscaldamento in caso di cortocircuito con parti metalliche, provocando scintille, ustioni o entrambi i problemi.

S017

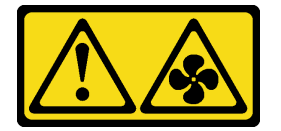

### ATTENZIONE:

Prossimità a pale di ventole in movimento. Tenere lontane dita e altre parti del corpo.

#### Attenzione:

- Leggere la sezione ["Linee guida per l'installazione" a pagina 111](#page-114-1) per essere certi di operare in sicurezza.
- Spegnere il server e scollegare tutti i cavi di alimentazione per questa attività.

### Procedura

Passo 1. Se sulla parte inferiore del deflettore d'aria è installato un modulo a supercondensatore RAID, scollegare innanzitutto il cavo del modulo a supercondensatore RAID.

Passo 2. Afferrare il deflettore d'aria ed estrarlo con cautela dal server.

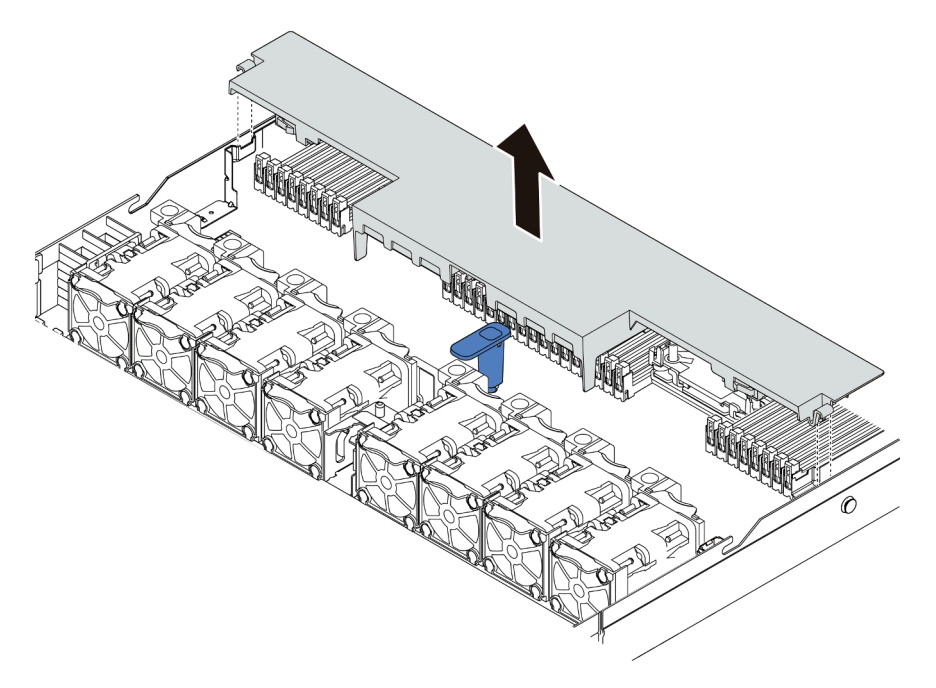

Figura 41. Rimozione del deflettore d'aria

Attenzione: Per un corretto raffreddamento e per consentire la circolazione dell'aria, installare il deflettore d'aria prima di accendere il server. È possibile che l'utilizzo del server senza il deflettore d'aria danneggi i componenti del server.

## Dopo aver terminato

Installare tutte le opzioni acquistate.

#### Video dimostrativo

[Guardare la procedura su YouTube](https://www.youtube.com/watch?v=HQh3V2D0pUI)

# Rimozione di un assieme verticale

Utilizzare queste informazioni per rimuovere un assieme verticale.

# Informazioni su questa attività

L'assieme della scheda verticale che si desidera rimuovere potrebbe essere diverso da quello raffigurato nelle immagini seguenti, ma il metodo di rimozione è identico. Nella procedura seguente viene utilizzato l'assieme verticale LP-FH come esempio.

#### Attenzione:

- Leggere la sezione ["Linee guida per l'installazione" a pagina 111](#page-114-1) per essere certi di operare in sicurezza.
- Spegnere il server e scollegare tutti i cavi di alimentazione per questa attività.
- Evitare l'esposizione all'elettricità statica che potrebbe causare l'arresto del sistema e la perdita di dati, tenendo i componenti sensibili all'elettricità statica negli involucri antistatici fino all'installazione e maneggiando tali dispositivi con un cinturino da polso di scaricamento elettrostatico o altri sistemi di messa a terra.

## **Procedura**

Passo 1. Rimuovere il coperchio superiore. Vedere ["Rimozione del coperchio superiore" a pagina 124.](#page-127-0)

- Passo 2. Se sull'assieme verticale sono installati adattatori PCIe, prendere nota innanzitutto dei collegamenti dei cavi. Scollegare quindi tutti i cavi dall'adattatore PCIe.
- Passo 3. Tenendo l'assieme scheda verticale dai bordi, sollevarlo delicatamente per estrarlo dallo chassis.

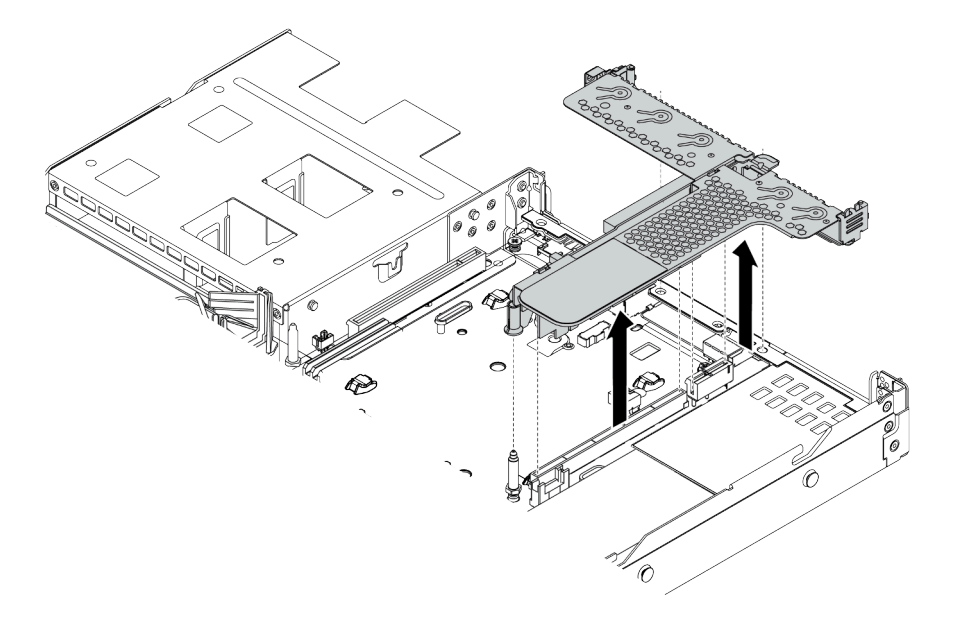

Figura 42. Rimozione dell'assieme verticale

Passo 4. Rimuovere gli adattatori PCIe installati sull'assieme verticale.

Passo 5. Rimuovere la scheda verticale dalla staffa.

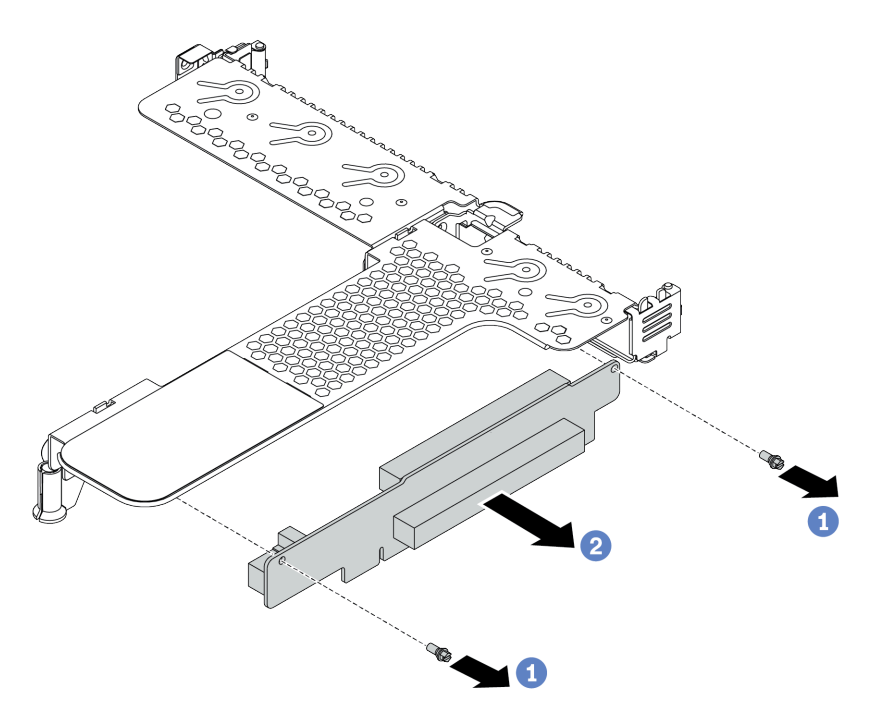

Figura 43. Rimozione della scheda verticale

- a. Rimuovere le due viti che fissano l'assieme verticale alla staffa.
- b. Rimuovere l'assieme della scheda verticale.

## Dopo aver terminato

- 1. Se viene richiesto di restituire il precedente assieme verticale, seguire tutte le istruzioni di imballaggio e utilizzare i materiali di imballaggio forniti.
- 2. Se si desidera installare un assieme verticale non LP-FH, rimuovere la staffa posteriore per il montaggio a parete.

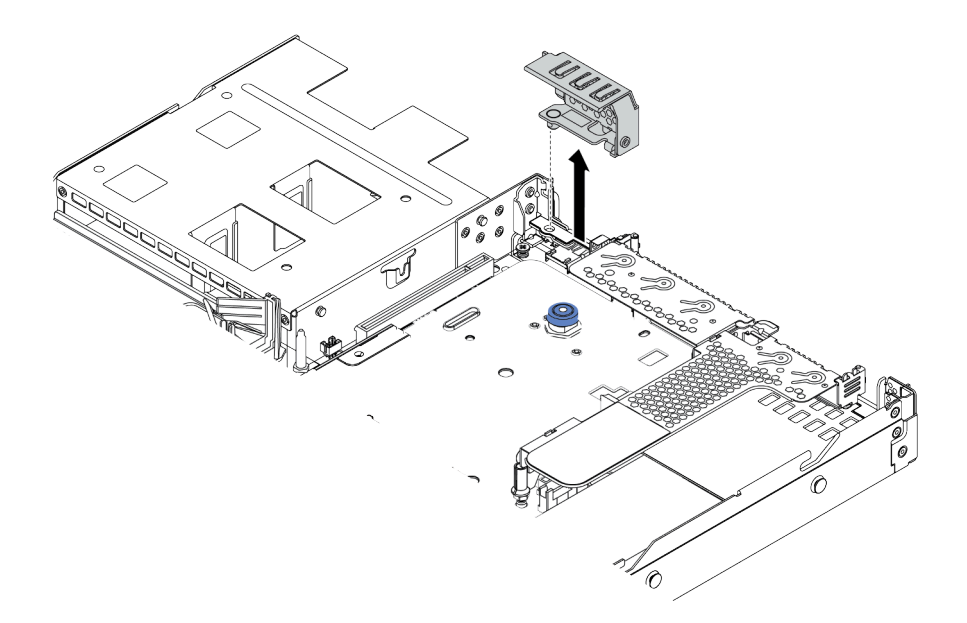

Figura 44. Rimozione della staffa posteriore per il montaggio a parete

### Video dimostrativo

#### [Guardare la procedura su YouTube](https://www.youtube.com/watch?v=lLJIdyeqFS0)

# Installazione di un processore e un dissipatore di calore

Per il server sono disponibili dissipatori di calore standard e a T. Questa attività contiene le istruzioni per la sostituzione di un dissipatore di calore standard, che richiede un cacciavite Torx T20. Le istruzioni per la sostituzione di un dissipatore di calore a T sono simili.

### Informazioni su questa attività

#### ATTENZIONE:

La sostituzione del processore e del dissipatore di calore può essere eseguita solo da tecnici dell'assistenza qualificati.

#### ATTENZIONE:

Prima di eseguire questa procedura, assicurarsi che tutti i cavi di alimentazione del server siano scollegati dalla relative fonti di alimentazione.

#### Attenzione:

- Leggere la sezione ["Linee guida per l'installazione" a pagina 111](#page-114-1) per essere certi di operare in sicurezza.
- Spegnere il server e scollegare tutti i cavi di alimentazione per questa attività.
- Evitare l'esposizione all'elettricità statica che potrebbe causare l'arresto del sistema e la perdita di dati, tenendo i componenti sensibili all'elettricità statica negli involucri antistatici fino all'installazione e maneggiando tali dispositivi con un cinturino da polso di scaricamento elettrostatico o altri sistemi di messa a terra.
- Per un elenco dei processori supportati dal server, vedere <https://serverproven.lenovo.com/>. Velocità, numero di core e frequenza di tutti i processori sulla scheda di sistema devono essere identici.
- Prima di installare un nuovo processore, aggiornare il firmware di sistema al livello più recente. Vedere ["Aggiornamento del firmware" a pagina 182](#page-185-0).
- I dispositivi opzionali disponibili per il sistema potrebbero presentare requisiti specifici del processore. Vedere ["Regole termiche" a pagina 29](#page-32-0).
- Il dissipatore di calore è necessario per mantenere le condizioni termiche appropriate per il processore. Non accendere il server senza il dissipatore di calore.
- Non toccare i contatti del processore o del socket del processore. I contatti del socket/processore sono estremamente delicati e potrebbero essere facilmente danneggiati. Agenti contaminanti sui contatti del processore, ad esempio il grasso della pelle, possono causare problemi di connessione.
- Evitare che il lubrificante termico sul processore o sul dissipatore di calore entri in contatto con altri elementi. Il contatto con qualsiasi superficie potrebbe contaminare il lubrificante termico e renderlo inefficace. Il lubrificante termico può danneggiare componenti, quali i connettori elettrici nel socket del processore. Non rimuovere il coperchio del lubrificante dal dissipatore di calore finché non viene indicato.

# **Procedura**

Passo 1. Installare i processori.

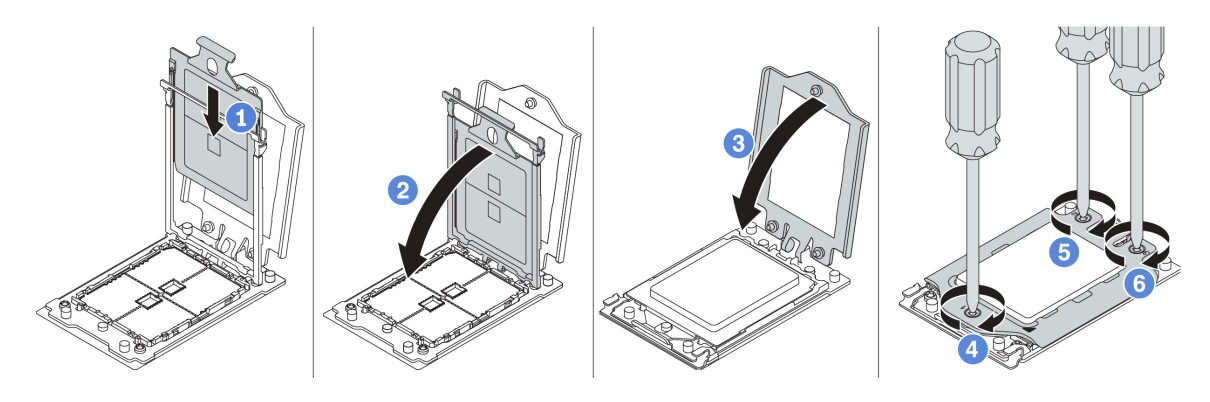

Figura 45. Installazione del processore

- a. Fare scorrere la piastra del processore nel telaio della guida.
- b. Spingere il telaio della guida verso il basso fino a bloccare i fermi blu in posizione.
- c. Chiudere la struttura di rinforzo.
- d. Serrare le viti nella sequenza di installazione mostrata sulla struttura di rinforzo.

Nota: Utilizzare un cacciavite sicuro ESD e posizionare il valore massimo di coppia su  $14.0 \pm 0.5$ pollici-libbre.

Passo 2. Installare i dissipatori di calore standard o ad alte prestazioni.

Nota: Per un nuovo dissipatore di calore, il lubrificante termico è pre-applicato al dissipatore. Rimuovere il coperchio protettivo e installare il dissipatore di calore.

- a. Orientare il dissipatore di calore con i fori delle viti sulla piastra del processore. Le viti prigioniere sul dissipatore di calore devono essere allineati ai fori per le viti sulla piastra del processore.
- b. Serrare tutte le viti prigioniere nella sequenza di installazione mostrata sull'etichetta del dissipatore di calore.
- c. (Facoltativo) Fissare le due viti che si trovano sulla parte anteriore del dissipatore di calore ad alte prestazioni.

Nota: Utilizzare un cacciavite sicuro ESD e posizionare il valore massimo di coppia su 14,0  $\pm$  0,5 pollici-libbre.

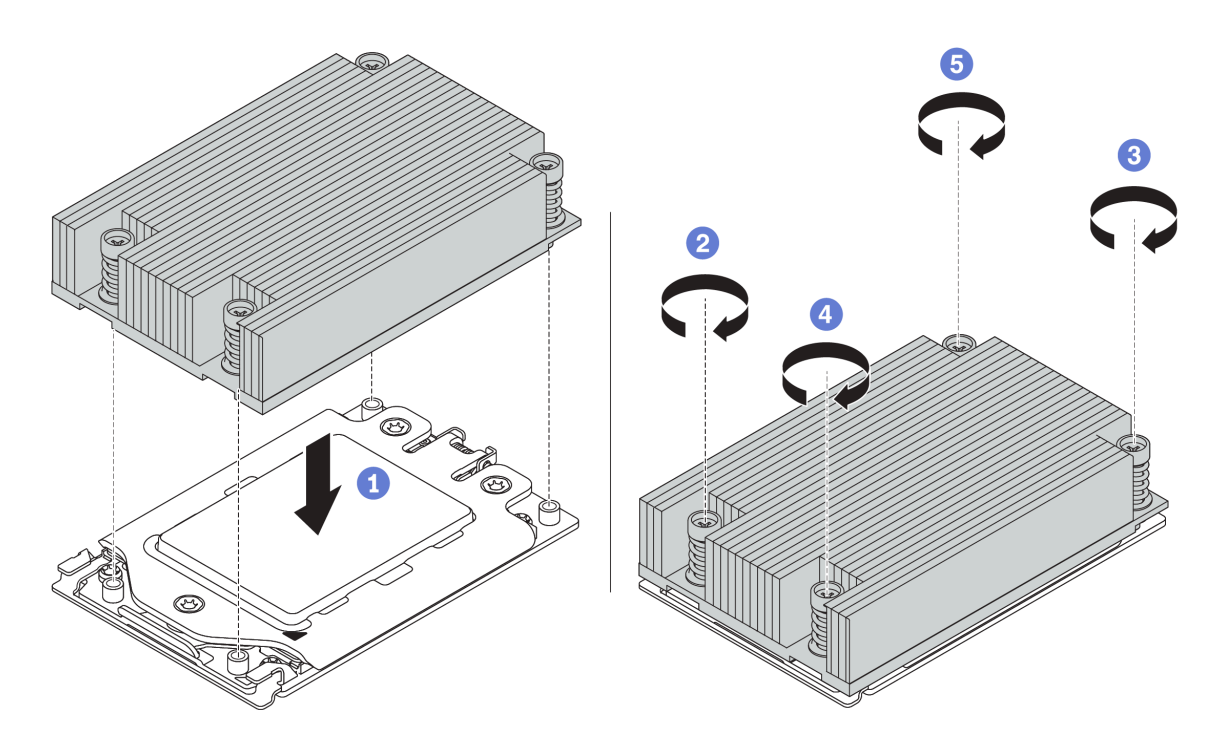

Figura 46. Installazione di un dissipatore di calore standard

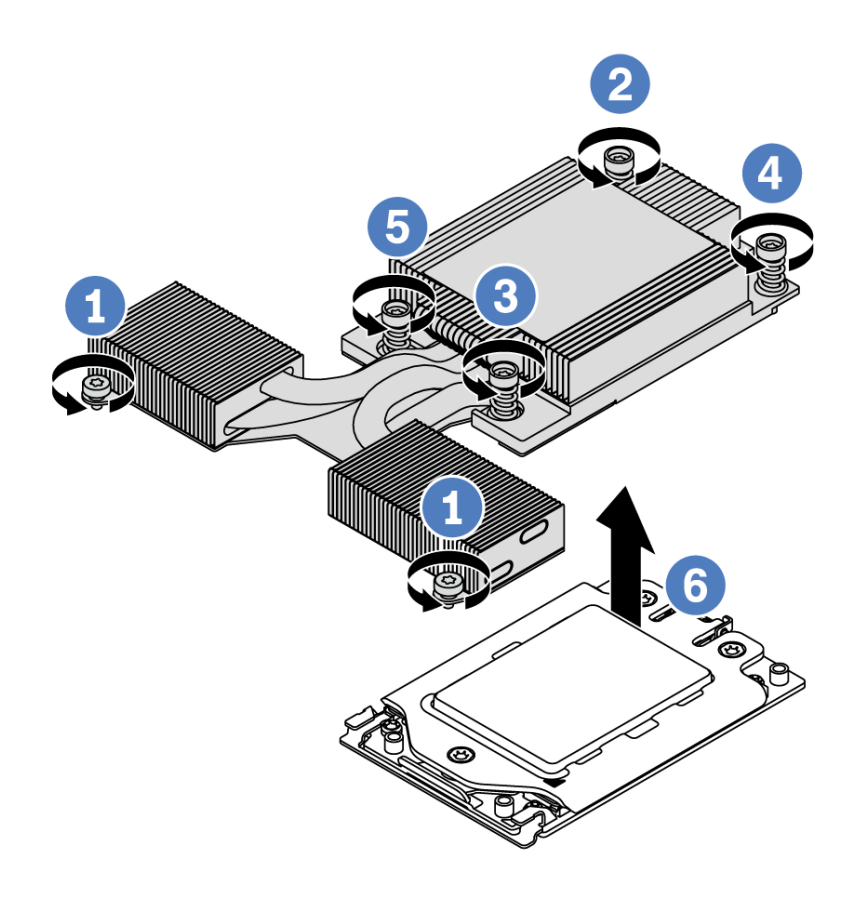

Figura 47. Installazione di un dissipatore di calore ad alte prestazioni

## Dopo aver terminato

- 1. Se vi sono moduli di memoria da installare, eseguire questa operazione. Vedere ["Installazione di un](#page-138-0) [modulo di memoria" a pagina 135](#page-138-0).
- 2. Installare le altre opzioni che si desidera installare.

#### Video dimostrativo

[Guardare la procedura su YouTube](https://www.youtube.com/watch?v=N2007I17tqA)

# <span id="page-138-0"></span>Installazione di un modulo di memoria

Utilizzare queste informazioni per installare un modulo di memoria.

### Attenzione:

- Leggere la sezione ["Linee guida per l'installazione" a pagina 111](#page-114-1) per essere certi di operare in sicurezza.
- Spegnere il server e scollegare tutti i cavi di alimentazione per questa attività.
- I moduli di memoria sono sensibili alle scariche statiche e richiedono uno speciale trattamento. Consultare le linee guida standard ["Manipolazione di dispositivi sensibili all'elettricità statica" a pagina 116:](#page-119-0)
	- Indossare sempre un cinturino da polso di scaricamento elettrostatico quando si rimuovono o si installano i moduli di memoria. Possono essere utilizzati anche guanti per lo scaricamento elettrostatico.
	- Evitare che due o più moduli di memoria entrino in contatto tra loro. Non impilare i moduli di memoria direttamente l'uno sull'altro quando devono essere riposti.
	- Non toccare mai i contatti in oro del connettore del modulo di memoria né permettere che entrino in contatto con la parte esterna dell'alloggiamento del connettore del modulo di memoria.
	- Maneggiare i moduli di memoria con attenzione: non piegare, ruotare né far cadere per alcun motivo un modulo di memoria.
	- Non utilizzare strumenti metallici (ad esempio, fermi o morsetti) per maneggiare i moduli di memoria, poiché i metalli rigidi potrebbero danneggiarli.
	- Non inserire i moduli di memoria mentre si mantengono pacchetti o componenti passivi, poiché una pressione eccessiva può causare la rottura dei pacchetti o il distacco dei componenti passivi.

# Procedura

- Passo 1. Mettere a contatto l'involucro antistatico che contiene il modulo di memoria con una superficie non verniciata esterna al server. Estrarre quindi il modulo di memoria dalla confezione e collocarlo su una superficie antistatica.
- Passo 2. Controllare le regole tecniche e assicurarsi di aver selezionato i moduli di memoria corretti. Vedere ["Regole di popolamento dei moduli DIMM" a pagina 21.](#page-24-0)
- Passo 3. Individuare i canali e gli slot sulla scheda di sistema.

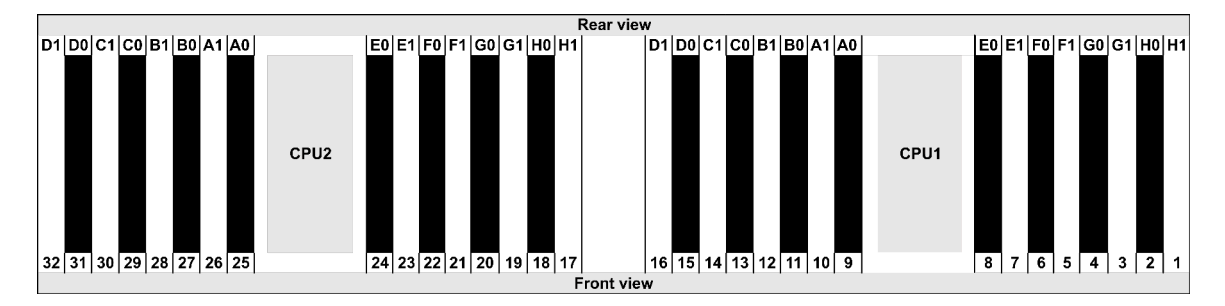

Passo 4. Installare quindi il modulo di memoria nello slot.

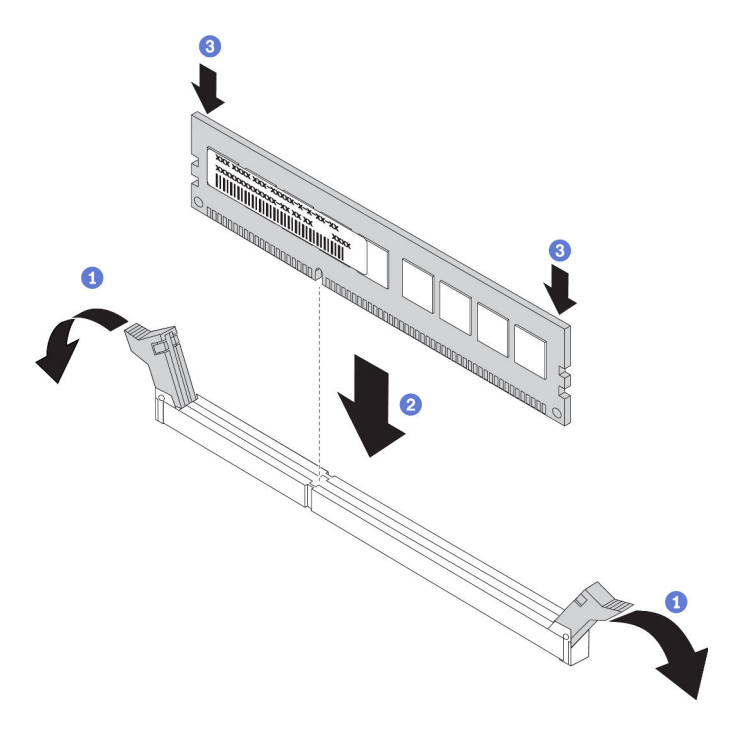

Figura 48. Installazione del modulo di memoria

a. Aprire il fermo di blocco su entrambe le estremità dello slot del modulo di memoria.

Attenzione: Per evitare la rottura dei fermi di blocco o danni agli slot del modulo di memoria, aprire e chiudere i fermi con cura.

- b. Allineare il modulo di memoria allo slot e posizionarlo delicatamente sullo slot con entrambe le mani.
- c. Premere con decisione entrambe le estremità del modulo di memoria nello slot, finché i fermi di blocco non scattano in posizione.

Nota: Se rimane uno spazio tra il modulo di memoria e i fermi di blocco, il modulo non è stato inserito correttamente. In questo caso, aprire i fermi di blocco, rimuovere il modulo di memoria e reinserirlo.

#### Video dimostrativo

#### [Guardare la procedura su YouTube](https://www.youtube.com/watch?v=_N2LLsHk7lI)

# Installazione del backplane dell'unità anteriore da 2,5"

### Informazioni su questa attività

Nelle seguenti informazioni viene descritto come installare il backplane per dieci unità hot-swap da 2,5". Con la stessa procedura è possibile installare il backplane per otto unità hot-swap da 2,5".

#### Attenzione:

- Leggere la sezione ["Linee guida per l'installazione" a pagina 111](#page-114-1) per essere certi di operare in sicurezza.
- Spegnere il server e scollegare tutti i cavi di alimentazione per questa attività.
- Evitare l'esposizione all'elettricità statica che potrebbe causare l'arresto del sistema e la perdita di dati, tenendo i componenti sensibili all'elettricità statica negli involucri antistatici fino all'installazione e

maneggiando tali dispositivi con un cinturino da polso di scaricamento elettrostatico o altri sistemi di messa a terra.

## Procedura

- Passo 1. Mettere a contatto l'involucro antistatico che contiene il backplane con una superficie non verniciata esterna al server. Estrarre quindi il backplane dalla confezione e collocarlo su una superficie antistatica.
- Passo 2. Collegare i cavi al backplane. Vedere ["Instradamento dei cavi per i backplane delle unità da 2,5" o](#page-79-0) [3,5" \(alimentazione\)" a pagina 76](#page-79-0) e ["Instradamento dei cavi per i backplane delle unità da 2,5" o](#page-80-0)  [3,5" \(segnale\)" a pagina 77.](#page-80-0)
- Passo 3. Allineare i due piedini sul backplane ai fori corrispondenti sullo chassis.

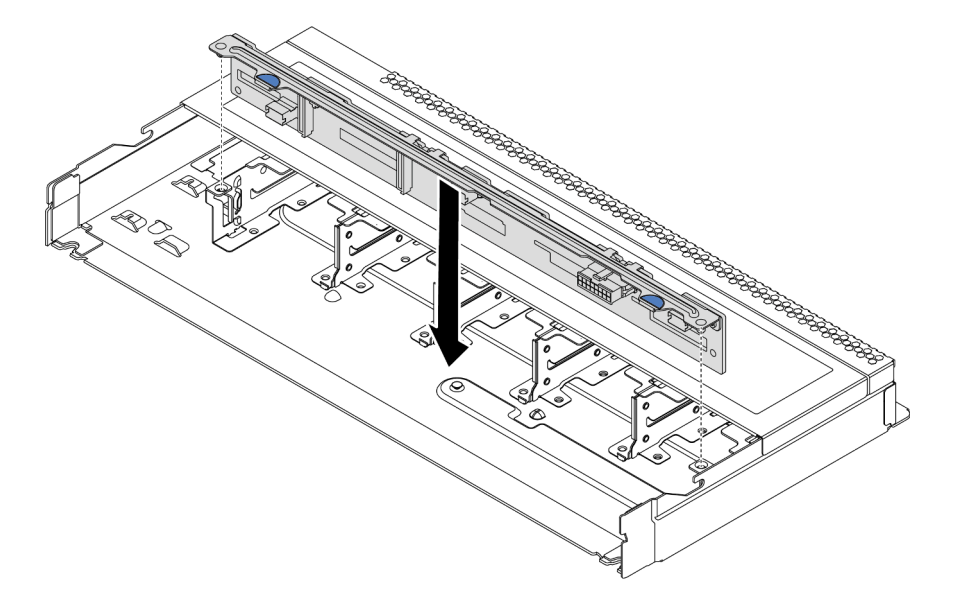

Figura 49. Installazione del backplane per dieci unità hot-swap da 2,5"

Passo 4. Abbassare il backplane nello chassis. Verificare che i piedini passino attraverso i fori e che il backplane sia posizionato correttamente.

### Dopo aver terminato

- 1. Reinstallare tutte le unità e i relativi elementi di riempimento nei vani delle unità. Vedere ["Installazione di](#page-152-0) [un'unità hot-swap" a pagina 149.](#page-152-0)
- 2. Utilizzare Lenovo XClarity Provisioning Manager per configurare la modalità RAID, se necessario. Per altre informazioni, vedere la sezione "Configurazione RAID" nella documentazione di LXPM compatibile con il server in uso all'indirizzo [https://sysmgt.lenovofiles.com/help/topic/lxpm\\_frontend/lxpm\\_product\\_](https://sysmgt.lenovofiles.com/help/topic/lxpm_frontend/lxpm_product_page.html) [page.html](https://sysmgt.lenovofiles.com/help/topic/lxpm_frontend/lxpm_product_page.html).
- 3. Se è stato installato un backplane a 10 vani AnyBay da 2,5" con unità NVMe U.3 per tre modalità, abilitare la modalità U.3 x1 per gli slot dell'unità selezionati sul backplane tramite la GUI Web di XCC.
	- a. Accedere alla GUI Web XCC e scegliere Storage → Dettaglio dalla struttura di navigazione sulla sinistra.
	- b. Nella finestra visualizzata, fare clic sull'icona accanto a Backplane.
	- c. Nella finestra di dialogo visualizzata, selezionare gli slot dell'unità di destinazione e fare clic su Applica.
	- d. Eseguire un ciclo di alimentazione CC per rendere effettiva l'impostazione.

#### Video dimostrativo

[Guardare la procedura su YouTube](https://www.youtube.com/watch?v=7JufXWQ85kQ)

# Installazione del backplane dell'unità anteriore da 3,5"

Utilizzare queste informazioni per installare il backplane dell'unità anteriore da 3,5".

# Informazioni su questa attività

Nelle informazioni che seguono viene descritto come installare il backplane per quattro unità hot-swap da 3,5".

#### Attenzione:

- Leggere la sezione ["Linee guida per l'installazione" a pagina 111](#page-114-1) per essere certi di operare in sicurezza.
- Spegnere il server e scollegare tutti i cavi di alimentazione per questa attività.
- Evitare l'esposizione all'elettricità statica che potrebbe causare l'arresto del sistema e la perdita di dati, tenendo i componenti sensibili all'elettricità statica negli involucri antistatici fino all'installazione e maneggiando tali dispositivi con un cinturino da polso di scaricamento elettrostatico o altri sistemi di messa a terra.

# Procedura

- Passo 1. Mettere a contatto l'involucro antistatico che contiene il backplane con una superficie non verniciata esterna al server. Estrarre quindi il backplane dalla confezione e collocarlo su una superficie antistatica.
- Passo 2. Collegare i cavi alla scheda di sistema o agli slot di espansione. Vedere "Instradamento dei cavi [per i backplane delle unità da 2,5" o 3,5" \(alimentazione\)" a pagina 76](#page-79-0) e ["Instradamento dei cavi](#page-80-0)  [per i backplane delle unità da 2,5" o 3,5" \(segnale\)" a pagina 77](#page-80-0).

Passo 3. Posizionare il backplane.

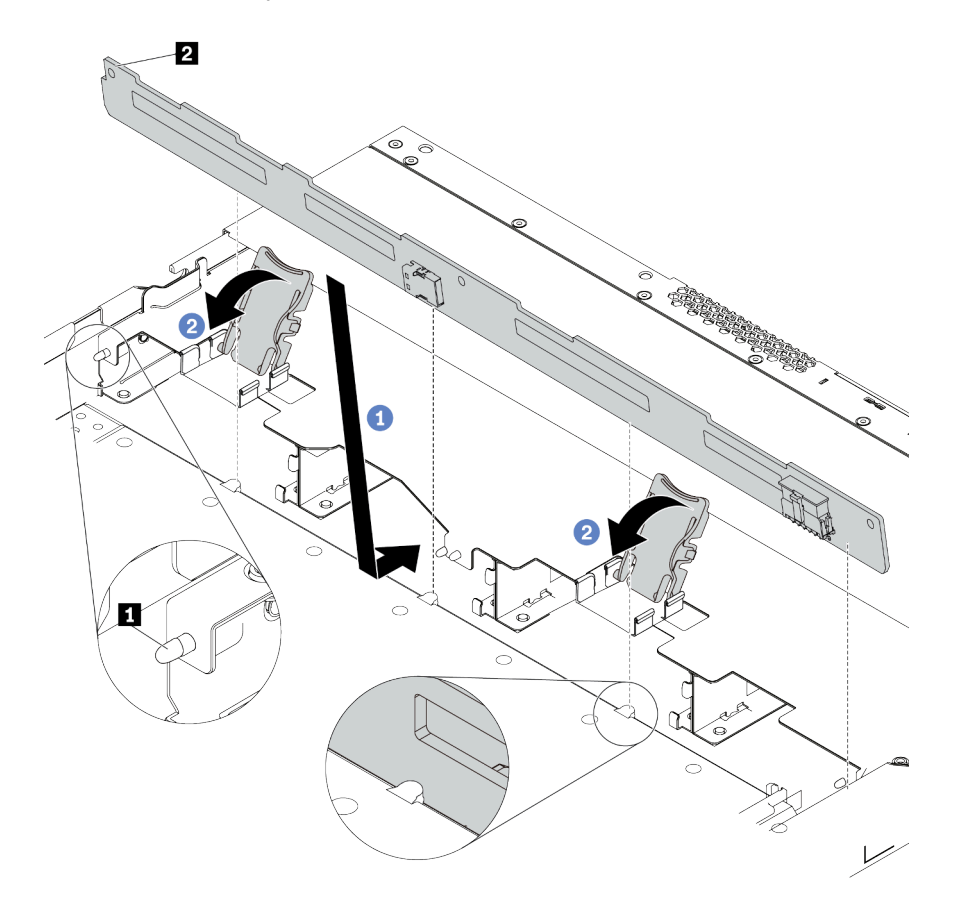

Figura 50. Installazione del backplane per quattro unità hot-swap da 3,5"

- a. Inserire il backplane sotto ai cavi dell'assieme I/O anteriore, allinearlo e abbassarlo nello chassis. Posizionare correttamente il backplane nello chassis e inclinarlo leggermente all'indietro in modo che i piedini **1** sullo chassis passino attraverso i tre fori **2** nel backplane.
- b. Chiudere i fermi di rilascio per fissare il backplane in posizione.
- Passo 4. Collegare i cavi alla scheda di sistema o agli slot di espansione. Vedere ["Instradamento dei cavi](#page-79-0) [per i backplane delle unità da 2,5" o 3,5" \(alimentazione\)" a pagina 76](#page-79-0) e ["Instradamento dei cavi](#page-80-0) [per i backplane delle unità da 2,5" o 3,5" \(segnale\)" a pagina 77](#page-80-0).

### Dopo aver terminato

Reinstallare tutte le unità e i relativi elementi di riempimento nei vani delle unità. Vedere ["Installazione di](#page-152-0) [un'unità hot-swap" a pagina 149](#page-152-0).

#### Video dimostrativo

[Guardare la procedura su YouTube](https://www.youtube.com/watch?v=vBriryu4-BM)

# Installazione dei backplane dell'unità da 7 mm

Utilizzare queste informazioni per installare i backplane delle unità da 7 mm.

### Informazioni su questa attività
### Attenzione:

- Leggere la sezione ["Linee guida per l'installazione" a pagina 111](#page-114-0) per essere certi di operare in sicurezza.
- Spegnere il server e scollegare tutti i cavi di alimentazione per questa attività.
- Evitare l'esposizione all'elettricità statica che potrebbe causare l'arresto del sistema e la perdita di dati, tenendo i componenti sensibili all'elettricità statica negli involucri antistatici fino all'installazione e maneggiando tali dispositivi con un cinturino da polso di scaricamento elettrostatico o altri sistemi di messa a terra.

## Procedura

- Passo 1. Posizionare l'involucro antistatico che contiene il nuovo backplane su una superficie non verniciata esterna al server. Quindi, estrarre il nuovo backplane dalla confezione e collocarlo su una superficie antistatica.
- Passo 2. Installazione del backplane dell'unità da 7 mm nella parte inferiore.

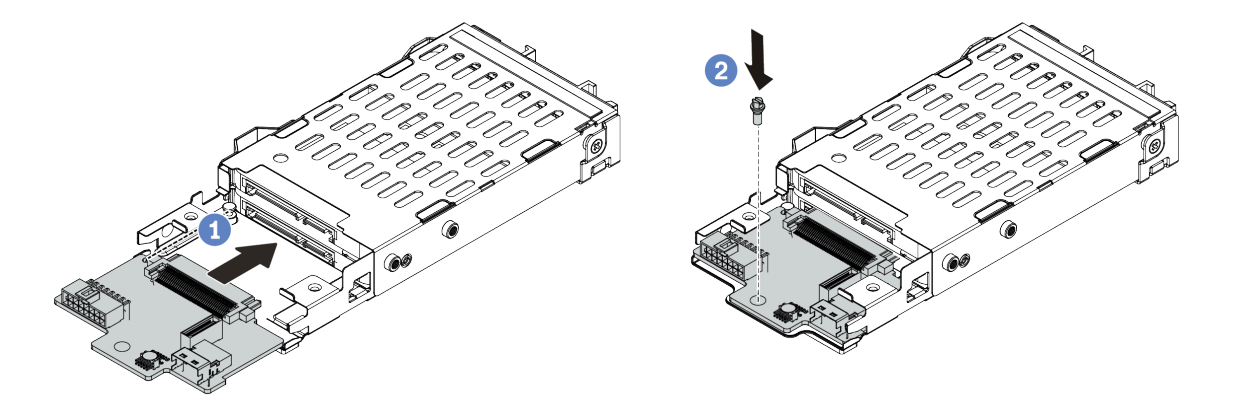

Figura 51. Installazione del backplane dell'unità da 7 mm (parte inferiore)

- a. Allineare il perno sul telaio e far scivolare leggermente il backplane all'interno finché non si posiziona correttamente.
- b. Fissare la vite come mostrato.
- Passo 3. Installare il backplane dell'unità da 7 mm nella parte superiore.

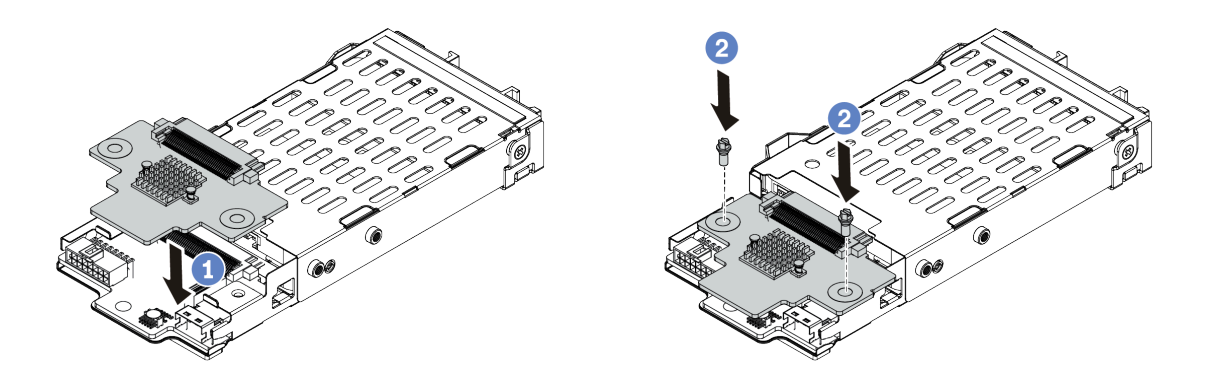

Figura 52. Installazione del backplane dell'unità da 7 mm (parte superiore)

a. Posizionare il backplane sul telaio come mostrato.

- b. Fissare il backplane interno in posizione con due viti.
- Passo 4. Collegare i cavi dai backplane alla scheda di sistema e allo slot della scheda verticale. Vedere ["Instradamento del cavo del backplane dell'unità da 7 mm \(alimentazione e segnale\)" a pagina 74.](#page-77-0)

### Dopo aver terminato

- 1. Installare l'assieme del telaio dell'unità da 7 mm sullo chassis posteriore. Vedere ["Installazione](#page-154-0)  [dell'assieme dell'unità hot-swap posteriore" a pagina 151](#page-154-0)
- 2. Reinstallare tutte le unità e gli eventuali elementi di riempimento nei vani delle unità.

## Installazione del backplane dell'unità posteriore da 2,5"

Utilizzare queste informazioni per installare il backplane dell'unità posteriore da 2,5".

## Informazioni su questa attività

#### Attenzione:

- Leggere la sezione ["Linee guida per l'installazione" a pagina 111](#page-114-0) per essere certi di operare in sicurezza.
- Spegnere il server e scollegare tutti i cavi di alimentazione per questa attività.
- Evitare l'esposizione all'elettricità statica che potrebbe causare l'arresto del sistema e la perdita di dati, tenendo i componenti sensibili all'elettricità statica negli involucri antistatici fino all'installazione e maneggiando tali dispositivi con un cinturino da polso di scaricamento elettrostatico o altri sistemi di messa a terra.

#### Procedura

- Passo 1. Mettere a contatto l'involucro antistatico che contiene il telaio dell'unità hot-swap posteriore con una superficie non verniciata esterna al server. Estrarre quindi il telaio dell'unità hot-swap posteriore dall'involucro e collocarlo su una superficie antistatica.
- Passo 2. Tenere premuta la linguetta sul telaio dell'unità hot-swap posteriore come mostrato e rimuovere il deflettore d'aria dal telaio dell'unità hot-swap posteriore.

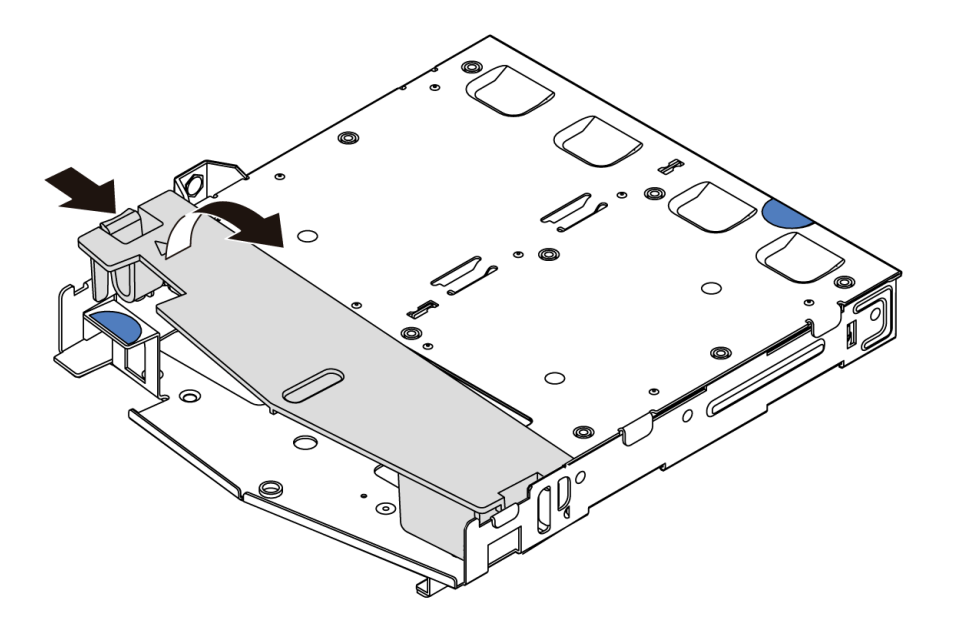

Figura 53. Rimozione del deflettore d'aria

Passo 3. Allineare il backplane posteriore con il telaio dell'unità hot-swap posteriore e abbassarlo nel telaio stesso.

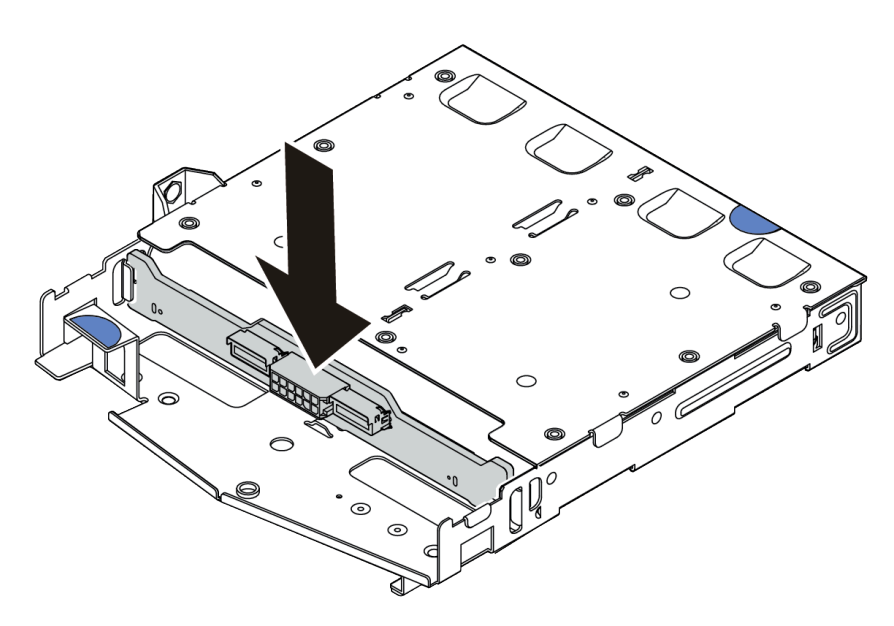

Figura 54. Installazione del backplane posteriore

- Passo 4. Collegare il cavo di segnale e il cavo di alimentazione sul backplane posteriore.
- Passo 5. Installare il deflettore d'aria nel telaio dell'unità hot-swap posteriore, come mostrato.

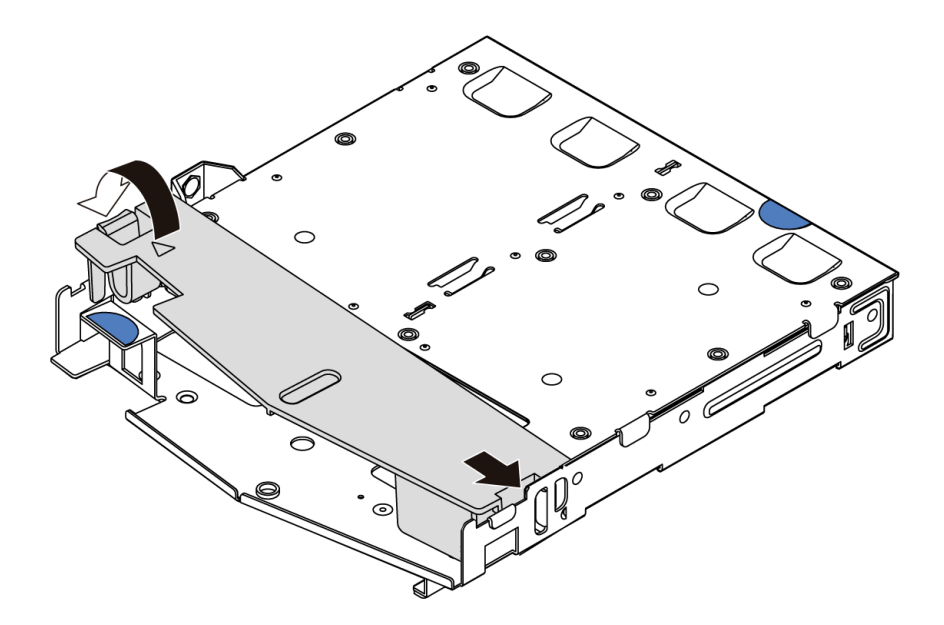

Figura 55. Installazione del deflettore d'aria

### Dopo aver terminato

- 1. Installare l'assieme dell'unità da 2,5" posteriore sullo chassis. Vedere ["Installazione dell'assieme](#page-154-0)  [dell'unità hot-swap posteriore" a pagina 151.](#page-154-0)
- 2. Installare le unità o gli elementi di riempimento delle unità nell'assieme dell'unità hot-swap posteriore. Vedere ["Installazione di un'unità hot-swap" a pagina 149.](#page-152-0)

#### Video dimostrativo

# Installazione dell'adattatore M.2 e dell'unità M.2

Utilizzare queste informazioni per installare l'adattatore M.2 e l'unità M.2.

## Informazioni su questa attività

#### Attenzione:

- Leggere la sezione ["Linee guida per l'installazione" a pagina 111](#page-114-0) per essere certi di operare in sicurezza.
- Spegnere il server e scollegare tutti i cavi di alimentazione per questa attività.
- Evitare l'esposizione all'elettricità statica che potrebbe causare l'arresto del sistema e la perdita di dati, tenendo i componenti sensibili all'elettricità statica negli involucri antistatici fino all'installazione e maneggiando tali dispositivi con un cinturino da polso di scaricamento elettrostatico o altri sistemi di messa a terra.

## Procedura

Passo 1. Mettere a contatto l'involucro antistatico che contiene l'adattatore M.2 e l'unità M.2 con una superficie non verniciata esterna al server. Estrarre quindi l'adattatore M.2 e l'unità M.2 dalla confezione e collocarli su una superficie antistatica.

#### Nota:

- Il modulo adattatore M.2 viene fornito con una vite aggiuntiva, che non deve essere necessariamente utilizzata per l'installazione.
- L'adattatore M.2 che si desidera installare potrebbe avere un aspetto diverso dalle seguenti figure, ma il metodo di installazione è identico.
- Passo 2. Regolare il fermo sull'adattatore M.2 in base alla dimensione specifica dell'unità M.2 da installare. Vedere ["Regolazione del fermo sull'adattatore M.2" a pagina 147.](#page-150-0)
- Passo 3. Individuare lo slot dell'unità M.2 sull'adattatore M.2.

Nota: Per alcuni adattatori M.2 che supportano due unità M.2 identiche, installare prima l'unità M.2 nello slot 0.

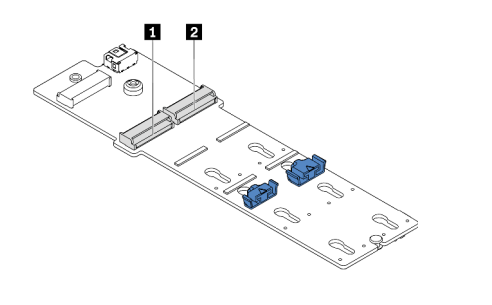

**1** Slot 0 **2** Slot 1

Figura 56. Slot dell'unità M.2

Passo 4. Installare l'adattatore M.2 nello chassis.

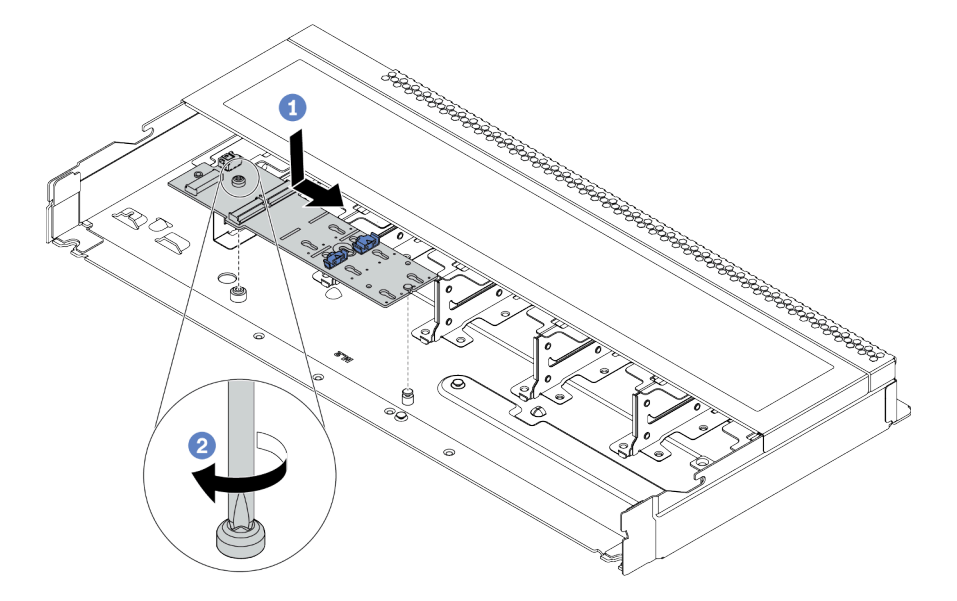

Figura 57. Installazione dell'adattatore M.2

- a. Allineare la tacca dell'adattatore M.2 al piedino sullo chassis, quindi abbassare l'adattatore M.2.
- b. Stringere la vite per fissare l'adattatore M.2.
- Passo 5. Installare l'unità M.2 sull'adattatore M.2.

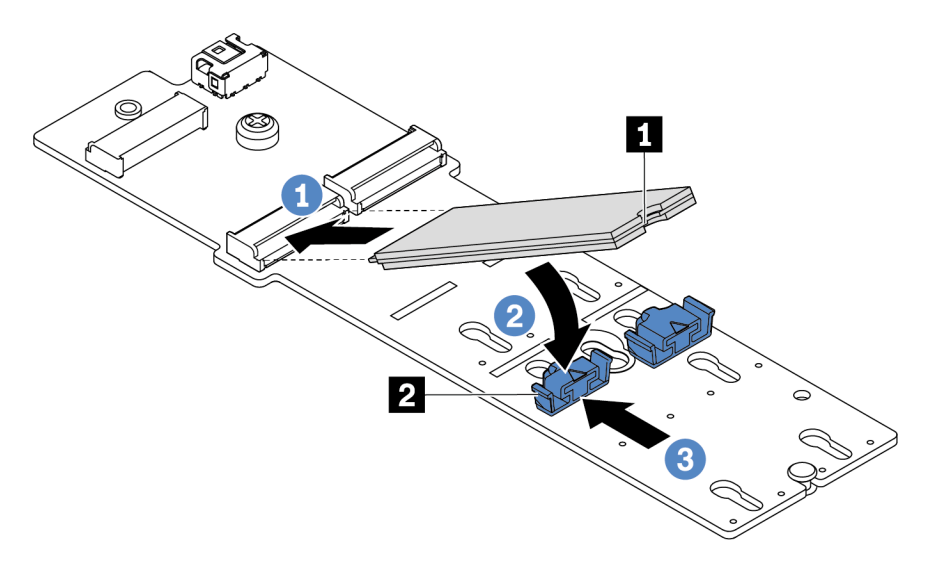

Figura 58. Installazione di un'unità M.2

- a. Inserire l'unità M.2 nel connettore con un angolo di circa 30 gradi.
- b. Ruotare l'unità M.2 verso il basso finché la tacca **1** non tocca la sporgenza del fermo **2** .
- c. Far scorrere il fermo in avanti (verso il connettore) per fissare l'unità M.2 in posizione.
- Passo 6. Collegare i cavi al backplane M.2 e alla scheda di sistema. Vedere ["Instradamento dei cavi per il](#page-78-0)  [backplane delle unità M.2 \(alimentazione e segnale\)" a pagina 75](#page-78-0).

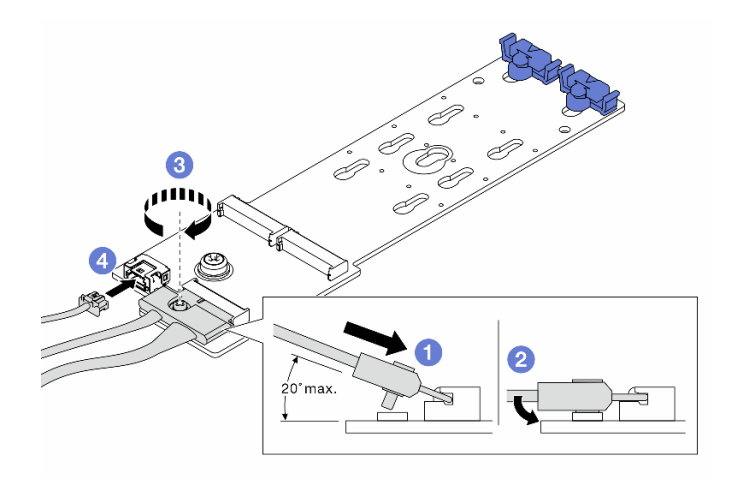

Figura 59. Collegamento dei cavi M.2

- a. Inclinare il connettore con un angolo di massimo 20 gradi e inserirlo finché la superficie inferiore non raggiunge la rampa.
- b. Premere il connettore verso il basso.
- c. Stringere la vite sul cavo di segnale.
- d. Collegare il cavo di alimentazione.

### Dopo aver terminato

Utilizzare Lenovo XClarity Provisioning Manager per configurare la modalità RAID. Per altre informazioni, vedere la sezione "Configurazione RAID" nella documentazione di LXPM compatibile con il server in uso all'indirizzo [https://sysmgt.lenovofiles.com/help/topic/lxpm\\_frontend/lxpm\\_product\\_page.html](https://sysmgt.lenovofiles.com/help/topic/lxpm_frontend/lxpm_product_page.html).

#### Video dimostrativo

[Guardare la procedura su YouTube](https://www.youtube.com/watch?v=OAS4x3OCK80)

## <span id="page-150-0"></span>Regolazione del fermo sull'adattatore M.2

Utilizzare queste informazioni per regolare il fermo sull'adattatore M.2.

## Informazioni su questa attività

#### Attenzione:

- Leggere la sezione ["Linee guida per l'installazione" a pagina 111](#page-114-0) per essere certi di operare in sicurezza.
- Spegnere il server e scollegare tutti i cavi di alimentazione per questa attività.
- Evitare l'esposizione all'elettricità statica che potrebbe causare l'arresto del sistema e la perdita di dati, tenendo i componenti sensibili all'elettricità statica negli involucri antistatici fino all'installazione e maneggiando tali dispositivi con un cinturino da polso di scaricamento elettrostatico o altri sistemi di messa a terra.

## Procedura

Nota: L'adattatore M.2 che si desidera regolare potrebbe avere un aspetto diverso dalle seguenti figure, ma il metodo di regolazione è identico.

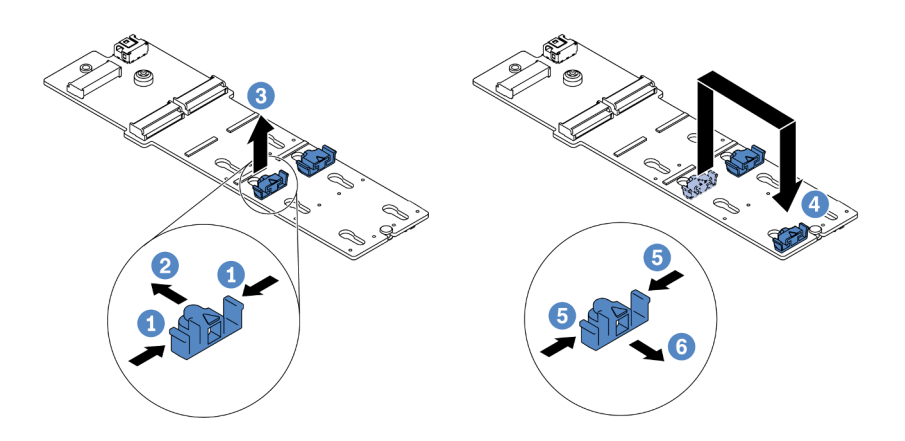

Figura 60. Regolazione del blocco M.2

- Passo 1. Premere entrambi i lati dei fermi.
- Passo 2. Spostare il fermo in avanti fino a raggiungere l'apertura più ampia del foro.
- Passo 3. Estrarre il fermo dal foro.
- Passo 4. Inserire il fermo nel foro corretto, in base alle dimensioni specifiche dell'unità M.2 che si desidera installare.
- Passo 5. Premere entrambi i lati del fermo.
- Passo 6. Far scorrere il fermo all'indietro finché non si posiziona.

# <span id="page-152-0"></span>Installazione di un'unità hot-swap

Utilizzare queste informazioni per installare un'unità hot-swap.

## Informazioni su questa attività

#### Attenzione:

- Leggere la sezione ["Linee guida per l'installazione" a pagina 111](#page-114-0) per essere certi di operare in sicurezza.
- Evitare l'esposizione all'elettricità statica che potrebbe causare l'arresto del sistema e la perdita di dati, tenendo i componenti sensibili all'elettricità statica negli involucri antistatici fino all'installazione e maneggiando tali dispositivi con un cinturino da polso di scaricamento elettrostatico o altri sistemi di messa a terra.

## Procedura

Passo 1. Mettere a contatto l'involucro antistatico che contiene l'unità con una superficie non verniciata esterna al server. Estrarre quindi l'unità dalla confezione e collocarla su una superficie antistatica.

Nota: Verificare che l'installazione dell'unità sia conforme alle ["Regole tecniche" a pagina 20.](#page-23-0)

Passo 2. Rimuovere l'elemento di riempimento dal vano dell'unità e conservarlo in un luogo sicuro.

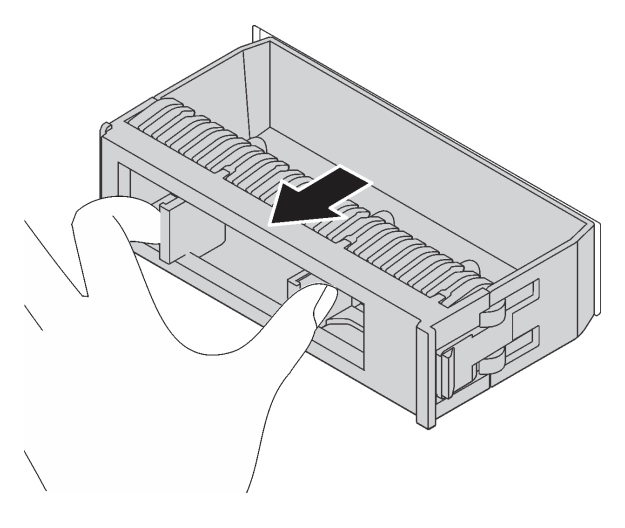

Figura 61. Rimozione dell'elemento di riempimento dell'unità

Passo 3. Installare l'unità nel vano dell'unità.

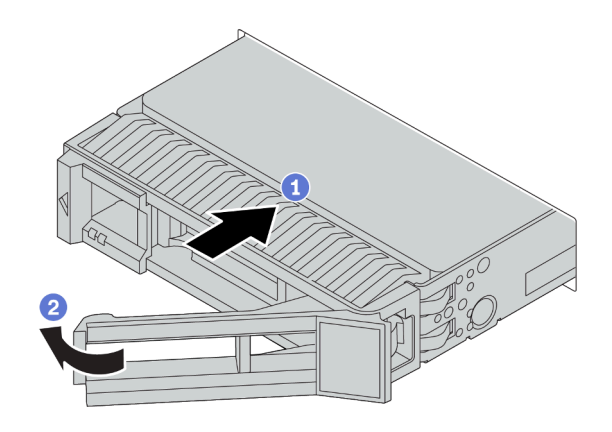

Figura 62. Installazione di un'unità hot-swap

- a. Assicurarsi che la manopola del vassoio dell'unità sia in posizione di apertura. Fare scorrere l'unità nell'apposito vano finché non scatta in posizione.
- b. Chiudere la maniglia del vassoio dell'unità per bloccare l'unità in posizione.
- Passo 4. Verificare i LED dell'unità per controllare che l'unità disco fisso funzioni correttamente. Per informazioni dettagliate, vedere ["LED dell'unità" a pagina 41](#page-44-0).
- Passo 5. Se necessario, continuare a installare le unità hot-swap aggiuntive.

#### Dopo aver terminato

- 1. Utilizzare Lenovo XClarity Provisioning Manager per configurare la modalità RAID, se necessario. Per altre informazioni, vedere la sezione "Configurazione RAID" nella documentazione di LXPM compatibile con il server in uso all'indirizzo [https://sysmgt.lenovofiles.com/help/topic/lxpm\\_frontend/lxpm\\_product\\_](https://sysmgt.lenovofiles.com/help/topic/lxpm_frontend/lxpm_product_page.html) [page.html](https://sysmgt.lenovofiles.com/help/topic/lxpm_frontend/lxpm_product_page.html).
- 2. Se sono state installate unità NVMe U.3 su un backplane a 10 vani AnyBay da 2,5" per tre modalità, abilitare la modalità U.3 x1 per gli slot dell'unità selezionati sul backplane tramite la GUI Web di XCC.
	- a. Accedere alla GUI Web XCC e scegliere Storage → Dettaglio dalla struttura di navigazione sulla sinistra.
	- b. Nella finestra visualizzata, fare clic sull'icona **di accanto a Backplane**.
	- c. Nella finestra di dialogo visualizzata, selezionare gli slot dell'unità di destinazione e fare clic su Applica.
	- d. Eseguire un ciclo di alimentazione CC per rendere effettiva l'impostazione.

#### Video dimostrativo

# <span id="page-154-0"></span>Installazione dell'assieme dell'unità hot-swap posteriore

Utilizzare queste informazioni per installare l'assieme dell'unità hot-swap posteriore.

## Informazioni su questa attività

#### Attenzione:

- Leggere la sezione ["Linee guida per l'installazione" a pagina 111](#page-114-0) per essere certi di operare in sicurezza.
- Spegnere il server e scollegare tutti i cavi di alimentazione per questa attività.
- Evitare l'esposizione all'elettricità statica che potrebbe causare l'arresto del sistema e la perdita di dati, tenendo i componenti sensibili all'elettricità statica negli involucri antistatici fino all'installazione e maneggiando tali dispositivi con un cinturino da polso di scaricamento elettrostatico o altri sistemi di messa a terra.

## Procedura

- Passo 1. Mettere a contatto l'involucro antistatico che contiene il telaio dell'unità hot-swap posteriore con una superficie non verniciata esterna al server. Estrarre quindi il telaio dell'unità hot-swap posteriore dall'involucro e collocarlo su una superficie antistatica.
- Passo 2. Tenere premuta la linguetta sul telaio dell'unità hot-swap posteriore come mostrato e rimuovere il deflettore d'aria dal telaio dell'unità hot-swap posteriore.

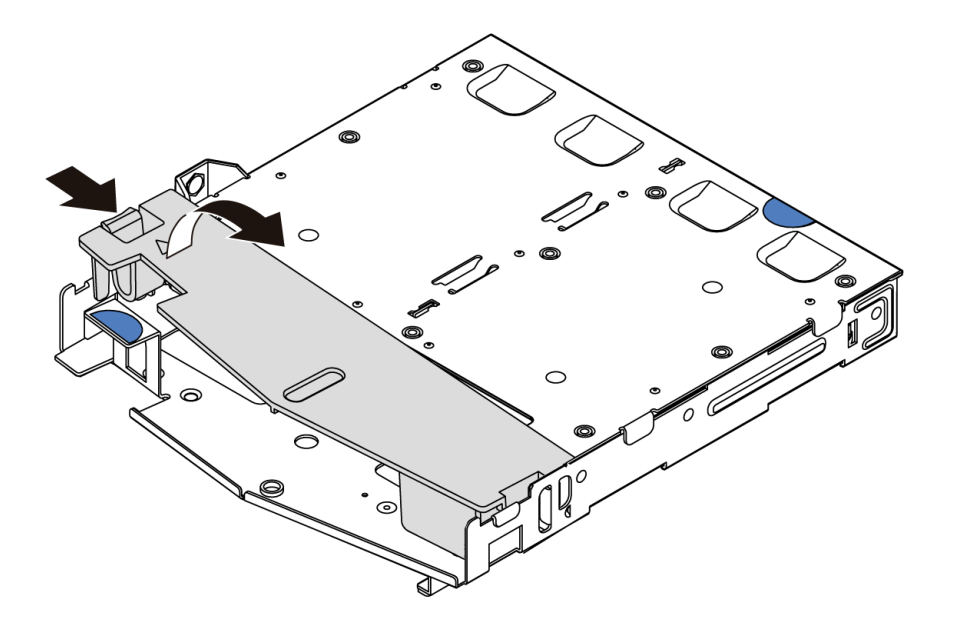

Figura 63. Rimozione del deflettore d'aria

Passo 3. Allineare il backplane posteriore con il telaio dell'unità hot-swap posteriore e abbassarlo nel telaio stesso.

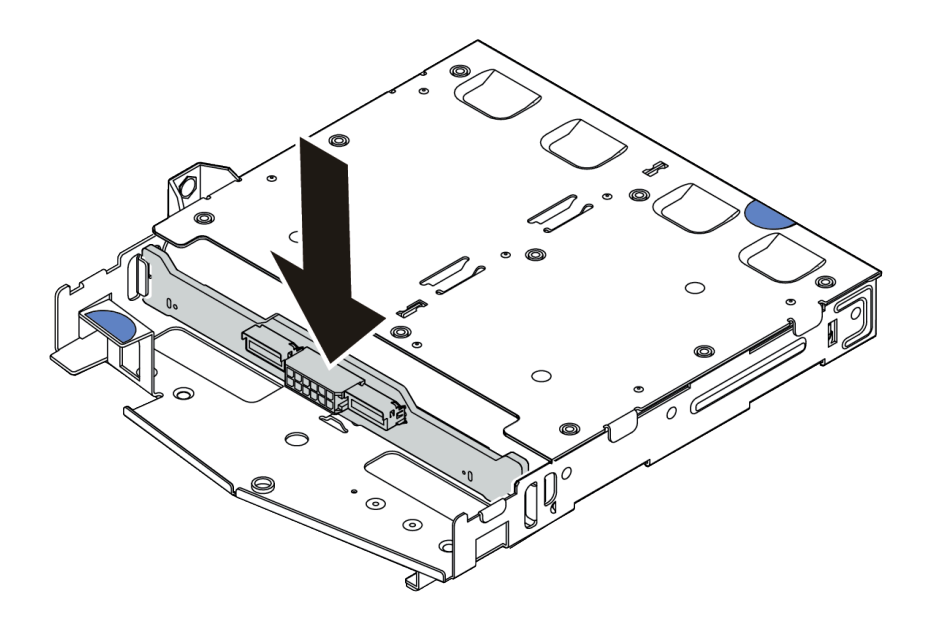

Figura 64. Installazione del backplane posteriore

- Passo 4. Collegare il cavo di segnale e il cavo di alimentazione sul backplane posteriore.
- Passo 5. Installare il deflettore d'aria nel telaio dell'unità hot-swap posteriore, come mostrato.

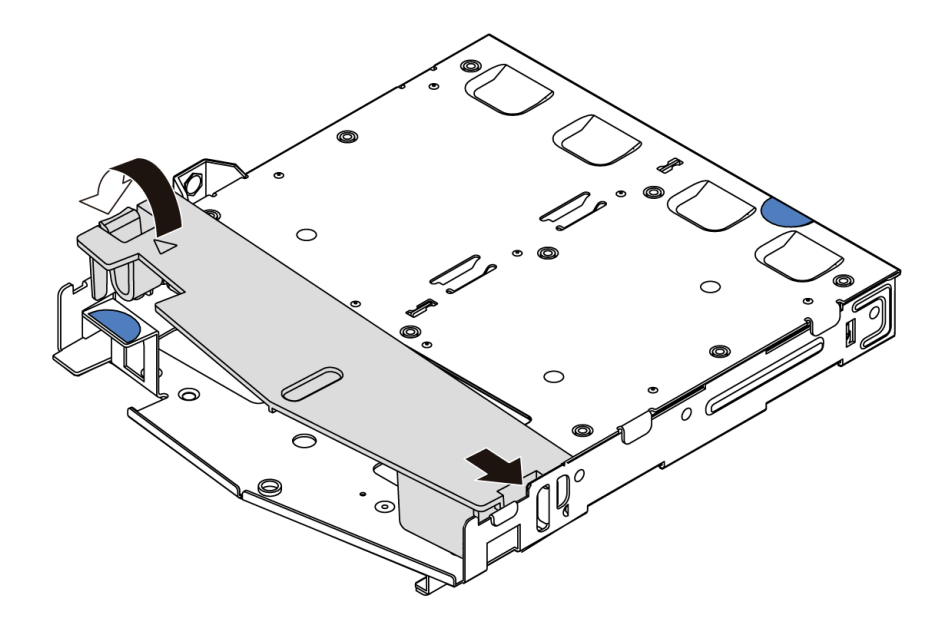

Figura 65. Installazione del deflettore d'aria

Passo 6. Allineare i piedini sul telaio dell'unità hot-swap posteriore al foro e allo slot corrispondenti nello chassis. Quindi, abbassare il telaio dell'unità hot-swap posteriore nello chassis posizionandolo correttamente.

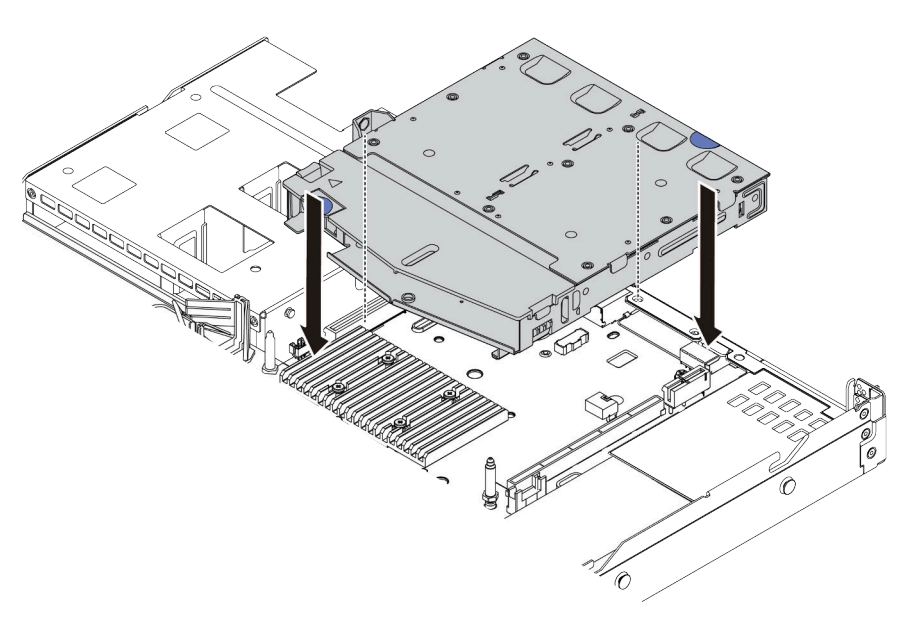

Figura 66. Installazione del telaio dell'unità hot-swap posteriore

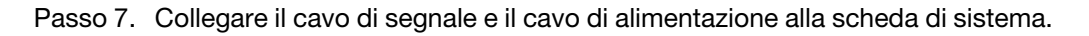

#### Dopo aver terminato

Installare le unità o gli elementi di riempimento delle unità nell'assieme dell'unità hot-swap posteriore. Vedere ["Installazione di un'unità hot-swap" a pagina 149](#page-152-0).

#### Video dimostrativo

# <span id="page-157-0"></span>Installazione di un adattatore PCIe e un assieme verticale

Utilizzare queste informazioni per installare un adattatore PCIe e un assieme verticale.

## Informazioni su questa attività

Esistono tre tipi differenti di configurazioni di assieme verticale. La procedura di installazione della scheda verticale e dell'adattatore PCIe è simile per tutti i tipi di assieme verticale. Nella procedura seguente viene utilizzato l'assieme verticale LPFH come esempio.

#### Attenzione:

- Leggere la sezione ["Linee guida per l'installazione" a pagina 111](#page-114-0) per essere certi di operare in sicurezza.
- Spegnere il server e scollegare tutti i cavi di alimentazione per questa attività.
- Evitare l'esposizione all'elettricità statica che potrebbe causare l'arresto del sistema e la perdita di dati, tenendo i componenti sensibili all'elettricità statica negli involucri antistatici fino all'installazione e maneggiando tali dispositivi con un cinturino da polso di scaricamento elettrostatico o altri sistemi di messa a terra.

### Procedura

- Passo 1. Mettere a contatto l'involucro antistatico che contiene l'adattatore PCIe con una superficie non verniciata esterna al server. Estrarre quindi l'adattatore PCIe dalla confezione e collocarlo su una superficie antistatica.
- Passo 2. Individuare lo slot PCIe corretto per l'adattatore PCIe. Per informazioni sugli slot PCIe e gli adattatori PCIe supportati, vedere ["Vista posteriore" a pagina 52](#page-55-0) e ["Slot PCIe e configurazioni" a](#page-29-0)  [pagina 26.](#page-29-0)
- Passo 3. Se nello slot PCIe è installato un elemento di riempimento, rimuoverlo.
- Passo 4. Installare l'adattatore PCIe e fissarlo all'assieme verticale.

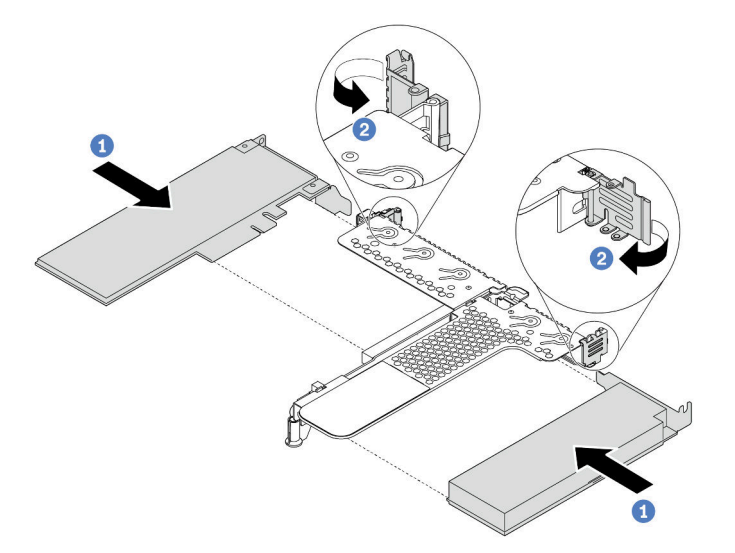

Figura 67. Installazione dell'adattatore PCIe nell'assieme verticale LPFH

- a. Allineare l'adattatore PCIe allo slot PCIe sulla scheda verticale. Spingere quindi con cautela l'adattatore PCIe nello slot finché non si inserisce correttamente e anche la relativa staffa non è fissata.
- b. Ruotare il fermo sulla staffa per schede verticali nella posizione di chiusura.
- Passo 5. Collegare i cavi all'adattatore PCIe sull'assieme verticale.
- Passo 6. Posizionare l'assieme verticale sullo chassis. Allineare il fermo in plastica e i due piedini sulla staffa al piedino guida e ai due fori nello chassis, quindi allineare la scheda verticale allo slot verticale sulla scheda di sistema. Premere quindi delicatamente verso il basso l'assieme verticale nello slot finché non sarà posizionato correttamente.

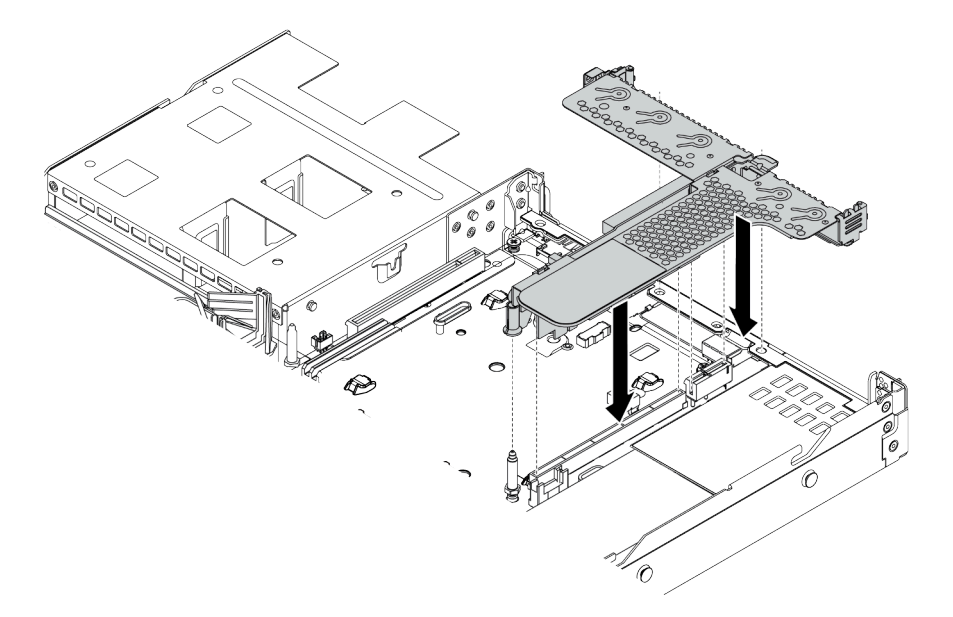

Figura 68. Installazione dell'assieme verticale

Passo 7. Per l'assieme verticale LPFH, è necessario installare la staffa posteriore per il montaggio a parete.

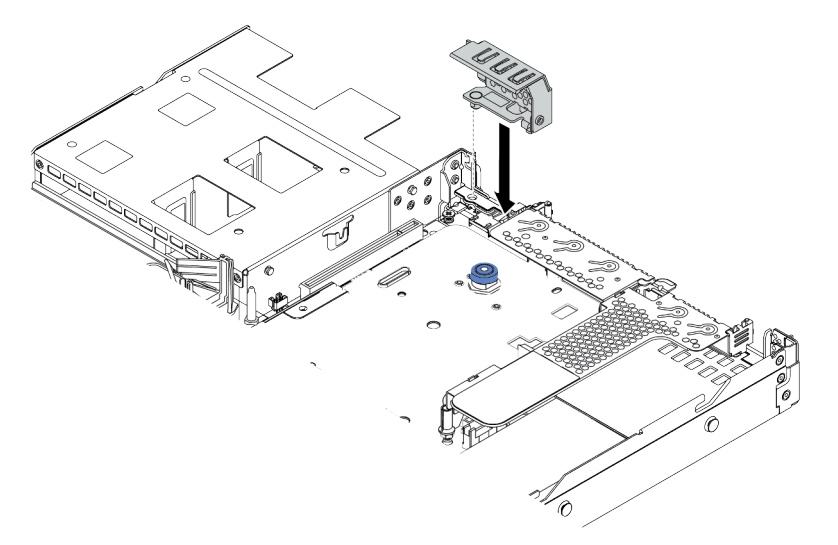

Figura 69. Installazione della staffa posteriore per il montaggio a parete

#### Video dimostrativo

# Installazione del modulo della porta seriale

Utilizzare queste informazioni per installare il modulo della porta seriale.

## Informazioni su questa attività

#### Attenzione:

- Leggere la sezione ["Linee guida per l'installazione" a pagina 111](#page-114-0) per essere certi di operare in sicurezza.
- Spegnere il server e scollegare tutti i cavi di alimentazione per questa attività.
- Evitare l'esposizione all'elettricità statica che potrebbe causare l'arresto del sistema e la perdita di dati, tenendo i componenti sensibili all'elettricità statica negli involucri antistatici fino all'installazione e maneggiando tali dispositivi con un cinturino da polso di scaricamento elettrostatico o altri sistemi di messa a terra.

### Procedura

- Passo 1. Posizionare l'involucro antistatico che contiene la ventola di sistema su una superficie non verniciata esterna al server. Estrarre quindi la ventola di sistema dalla confezione e collocarla su una superficie antistatica.
- Passo 2. Utilizzare una chiave inglese da 5 mm per installare il cavo della porta seriale nella staffa.

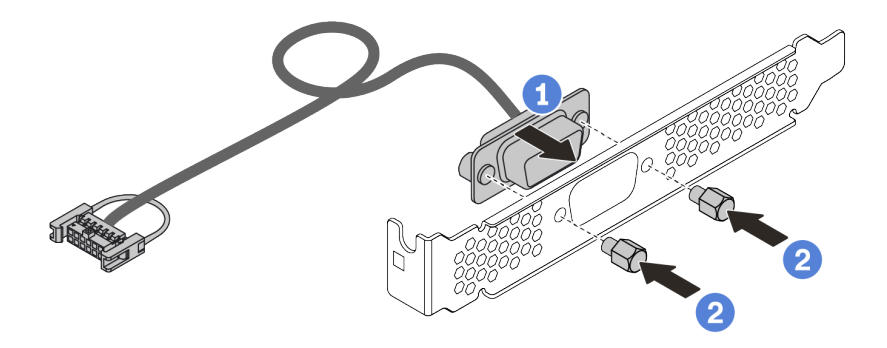

Figura 70. Installazione del modulo della porta seriale

- Passo 3. Rimuovere la staffa della scheda verticale necessaria dalla scheda di sistema. Vedere ["Rimozione](#page-131-0)  [di un assieme verticale" a pagina 128](#page-131-0).
- Passo 4. Installare l'assieme della porta seriale nella staffa della scheda verticale.
- Passo 5. Reinstallare l'assieme verticale sul server. Vedere ["Installazione di un adattatore PCIe e un assieme](#page-157-0) [verticale" a pagina 154.](#page-157-0)
- Passo 6. Collegare il cavo del modulo della porta seriale al connettore del modulo della porta seriale sulla scheda di sistema. Per la posizione del connettore del modulo della porta seriale, consultare la sezione ["Scheda di sistema" a pagina 61](#page-64-0).

Dopo aver installato il modulo della porta seriale, effettuare una delle seguenti operazioni per abilitarlo, in base al sistema operativo installato:

• Per il sistema operativo Linux:

Avviare ipmitool e immettere il seguente comando per disabilitare la funzione SOL (Serial Over LAN):

-I lanplus -H IP -U USERID -P PASSW0RD sol deactivate

- Per il sistema operativo Microsoft Windows:
	- 1. Avviare ipmitool e immettere il seguente comando per disabilitare la funzione SOL: -I lanplus -H IP -U USERID -P PASSW0RD sol deactivate
	- 2. Avviare Windows PowerShell e immettere il seguente comando per disabilitare la funzione EMS (Emergency Management Services): Bcdedit /ems no
	- 3. Riavviare il server per accertarsi che l'impostazione EMS venga applicata.

## Installazione dell'adattatore RAID interno

Utilizzare queste informazioni per installare l'adattatore RAID interno.

## Informazioni su questa attività

#### Attenzione:

- Leggere la sezione ["Linee guida per l'installazione" a pagina 111](#page-114-0) per essere certi di operare in sicurezza.
- Spegnere il server e scollegare tutti i cavi di alimentazione per questa attività.
- Evitare l'esposizione all'elettricità statica che potrebbe causare l'arresto del sistema e la perdita di dati, tenendo i componenti sensibili all'elettricità statica negli involucri antistatici fino all'installazione e maneggiando tali dispositivi con un cinturino da polso di scaricamento elettrostatico o altri sistemi di messa a terra.

## Procedura

- Passo 1. Mettere a contatto l'involucro antistatico che contiene l'adattatore RAID interno con una superficie non verniciata esterna al server. Estrarre quindi l'adattatore RAID interno dalla confezione e collocarlo su una superficie antistatica.
- Passo 2. Rimuovere eventuali componenti che potrebbero impedire l'installazione dell'adattatore RAID interno.
- Passo 3. Allineare le tacche sul vassoio con i piedini sullo chassis, abbassare l'adattatore RAID interno e farlo scivolare leggermente come mostrato per fissarlo sullo chassis.

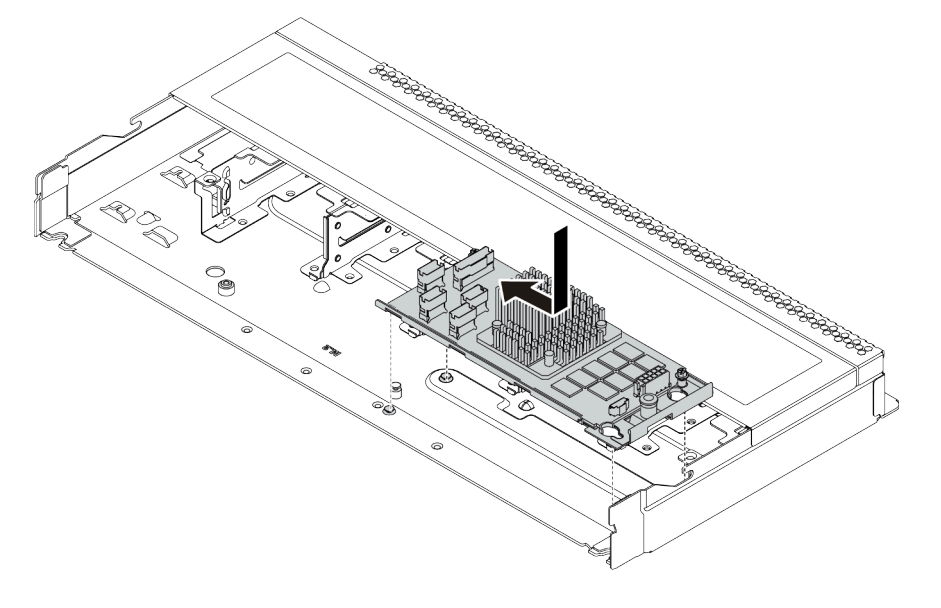

Figura 71. Installazione dell'adattatore RAID interno

Passo 4. Collegare i cavi all'adattatore RAID/HBA CFF interno. Vedere ["Instradamento dei cavi](#page-72-0)  [dell'adattatore CFF RAIR/HBA" a pagina 69](#page-72-0) e ["Instradamento dei cavi per i backplane delle unità](#page-80-0)  [da 2,5" o 3,5" \(segnale\)" a pagina 77.](#page-80-0)

## Dopo aver terminato

Reinstallare i componenti rimossi per l'installazione dell'adattatore RAID interno.

#### Video dimostrativo

[Guardare la procedura su YouTube](https://www.youtube.com/watch?v=jRnEzE4xPXU)

## Installazione del modulo a supercondensatore RAID

Utilizzare queste informazioni per installare il modulo a supercondensatore RAID.

## Informazioni su questa attività

#### Attenzione:

- Leggere la sezione ["Linee guida per l'installazione" a pagina 111](#page-114-0) per essere certi di operare in sicurezza.
- Spegnere il server e scollegare tutti i cavi di alimentazione per questa attività.
- Evitare l'esposizione all'elettricità statica che potrebbe causare l'arresto del sistema e la perdita di dati, tenendo i componenti sensibili all'elettricità statica negli involucri antistatici fino all'installazione e maneggiando tali dispositivi con un cinturino da polso di scaricamento elettrostatico o altri sistemi di messa a terra.

Nota: La seguente figura mostra le posizioni dei moduli a supercondensatore.

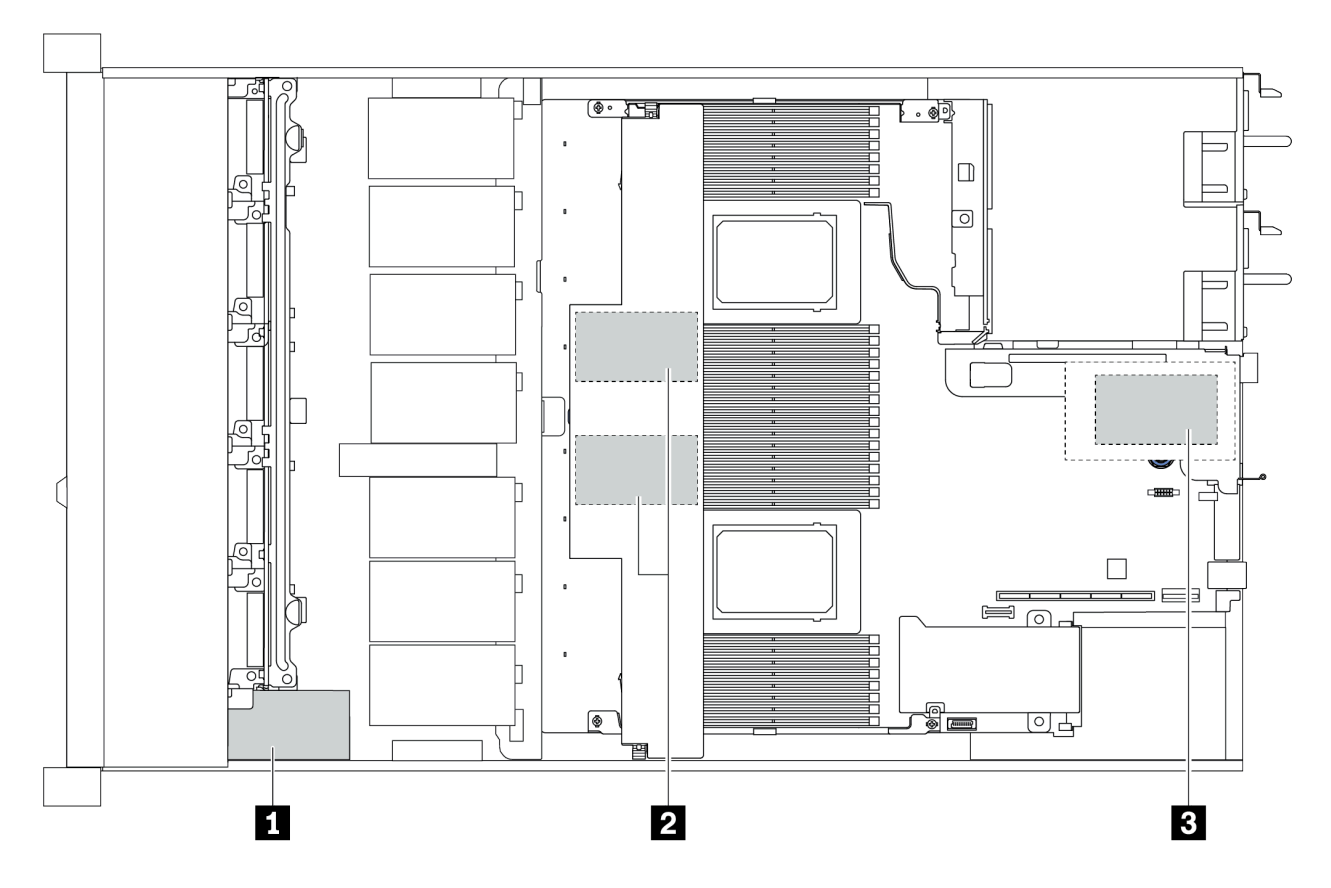

Figura 72. Posizione del modulo a supercondensatore RAID

## Installazione del modulo a supercondensatore RAID sulla scheda verticale

Utilizzare queste informazioni per installare un modulo a supercondensatore RAID sulla scheda verticale.

## Informazioni su questa attività

#### Attenzione:

- Leggere la sezione ["Linee guida per l'installazione" a pagina 111](#page-114-0) per essere certi di operare in sicurezza.
- Spegnere il server e scollegare tutti i cavi di alimentazione per questa attività.
- Evitare l'esposizione all'elettricità statica che potrebbe causare l'arresto del sistema e la perdita di dati, tenendo i componenti sensibili all'elettricità statica negli involucri antistatici fino all'installazione e maneggiando tali dispositivi con un cinturino da polso di scaricamento elettrostatico o altri sistemi di messa a terra.

## Procedura

- Passo 1. Mettere a contatto l'involucro antistatico che contiene il modulo a supercondensatore RAID con una superficie non verniciata esterna al server. Estrarre quindi il modulo a supercondensatore RAID dall'involucro e collocarlo su una superficie antistatica.
- Passo 2. Verificare le regole di installazione per i super condensatori. Vedere "Slot PCIe e configurazioni" a [pagina 26.](#page-29-0)
- Passo 3. Installare il modulo a supercondensatore RAID sulla scheda verticale.

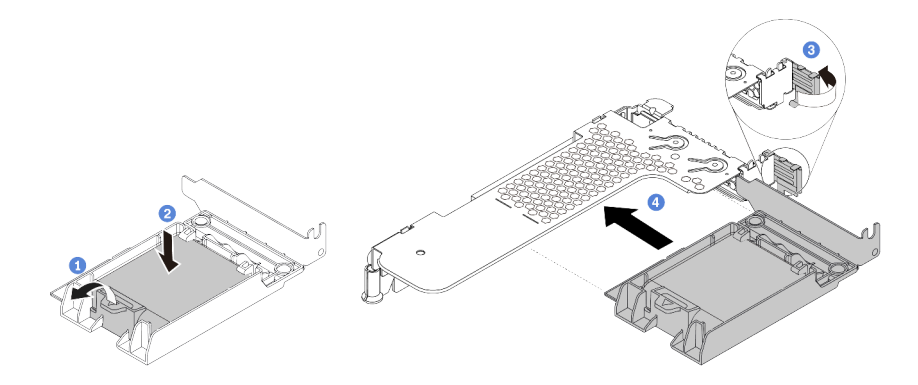

Figura 73. Installazione del modulo a supercondensatore RAID sulla scheda verticale

- a. Aprire il fermo di blocco sul supporto.
- b. Inserire il modulo a supercondensatore RAID nel supporto ed esercitare una leggera pressione verso il basso per fissarlo nel supporto.
- c. Ruotare il fermo sulla staffa per schede verticali nella posizione di apertura.
- d. Allineare l'assieme a supercondensatore RAID allo slot sulla scheda verticale. Spingere quindi delicatamente l'assieme a supercondensatore RAID nello slot, finché non è bloccato saldamente in posizione e anche la relativa staffa non è fissata.

## Dopo aver terminato

- 1. Installare l'assieme verticale sullo chassis. Vedere ["Installazione di un adattatore PCIe e un assieme](#page-157-0)  [verticale" a pagina 154](#page-157-0).
- 2. Collegare il modulo a supercondensatore a un adattatore con la prolunga fornita con il modulo.

## <span id="page-164-0"></span>Installazione di un modulo a supercondensatore RAID sul deflettore d'aria

Utilizzare queste informazioni per installare il modulo a supercondensatore RAID sul deflettore d'aria.

## Informazioni su questa attività

#### Attenzione:

- Leggere la sezione ["Linee guida per l'installazione" a pagina 111](#page-114-0) per essere certi di operare in sicurezza.
- Spegnere il server e scollegare tutti i cavi di alimentazione per questa attività.
- Evitare l'esposizione all'elettricità statica che potrebbe causare l'arresto del sistema e la perdita di dati, tenendo i componenti sensibili all'elettricità statica negli involucri antistatici fino all'installazione e maneggiando tali dispositivi con un cinturino da polso di scaricamento elettrostatico o altri sistemi di messa a terra.

#### Procedura

- Passo 1. Mettere a contatto l'involucro antistatico che contiene il modulo a supercondensatore RAID con una superficie non verniciata esterna al server. Estrarre quindi il modulo a supercondensatore RAID dall'involucro e collocarlo su una superficie antistatica.
- Passo 2. Verificare le regole di installazione per i super condensatori. Vedere ["Slot PCIe e configurazioni" a](#page-29-0) [pagina 26.](#page-29-0)
- Passo 3. Installare un modulo a supercondensatore RAID sul deflettore d'aria.

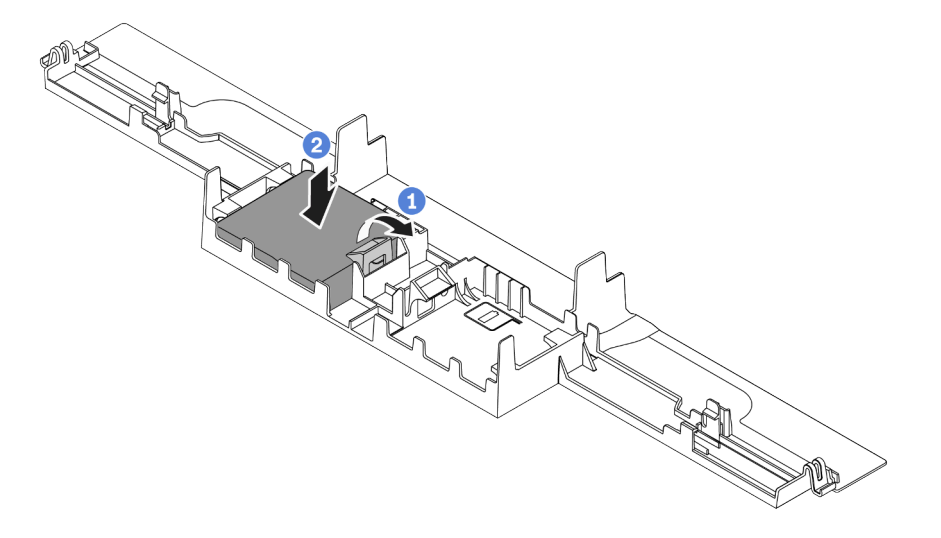

Figura 74. Installazione del modulo a supercondensatore RAID sul deflettore d'aria

- a. Aprire il fermo di blocco sul supporto.
- b. Inserire il modulo a supercondensatore RAID nel deflettore d'aria ed esercitare una leggera pressione verso il basso per fissarlo nel deflettore d'aria.

#### Dopo aver terminato

- 1. Installare il deflettore d'aria nello chassis. Vedere ["Installazione del deflettore d'aria" a pagina 169.](#page-172-0)
- 2. Collegare il modulo a supercondensatore a un adattatore con la prolunga fornita con il modulo.

#### Video dimostrativo

## Installazione del modulo a supercondensatore RAID sullo chassis

Utilizzare queste informazioni per installare un modulo a supercondensatore RAID sullo chassis.

## Informazioni su questa attività

#### Attenzione:

- Leggere la sezione ["Linee guida per l'installazione" a pagina 111](#page-114-0) per essere certi di operare in sicurezza.
- Spegnere il server e scollegare tutti i cavi di alimentazione per questa attività.
- Evitare l'esposizione all'elettricità statica che potrebbe causare l'arresto del sistema e la perdita di dati, tenendo i componenti sensibili all'elettricità statica negli involucri antistatici fino all'installazione e maneggiando tali dispositivi con un cinturino da polso di scaricamento elettrostatico o altri sistemi di messa a terra.

### **Procedura**

- Passo 1. Mettere a contatto l'involucro antistatico che contiene il modulo a supercondensatore RAID con una superficie non verniciata esterna al server. Estrarre quindi il modulo a supercondensatore RAID dall'involucro e collocarlo su una superficie antistatica.
- Passo 2. Verificare le regole di installazione per i super condensatori. Vedere "Slot PCIe e configurazioni" a [pagina 26.](#page-29-0)
- Passo 3. Se il server in uso include un vassoio che copre l'alloggiamento del modulo a supercondensatore RAID sullo chassis, rimuovere il vassoio.

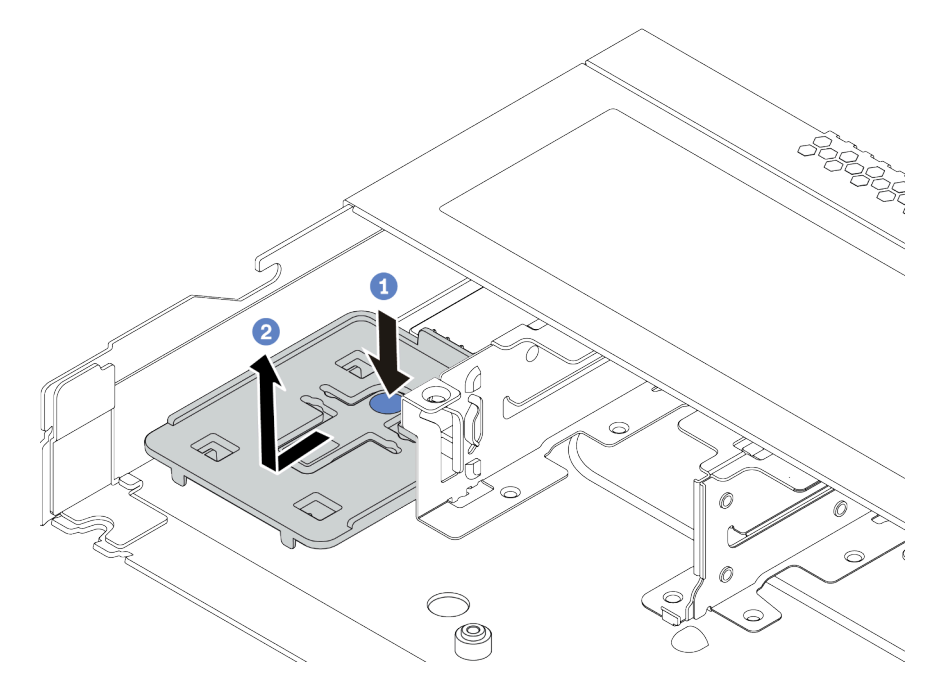

Figura 75. Rimozione del vassoio

Passo 4. Se il server non dispone di un supporto per il modulo a supercondensatore RAID sullo chassis, installarne uno.

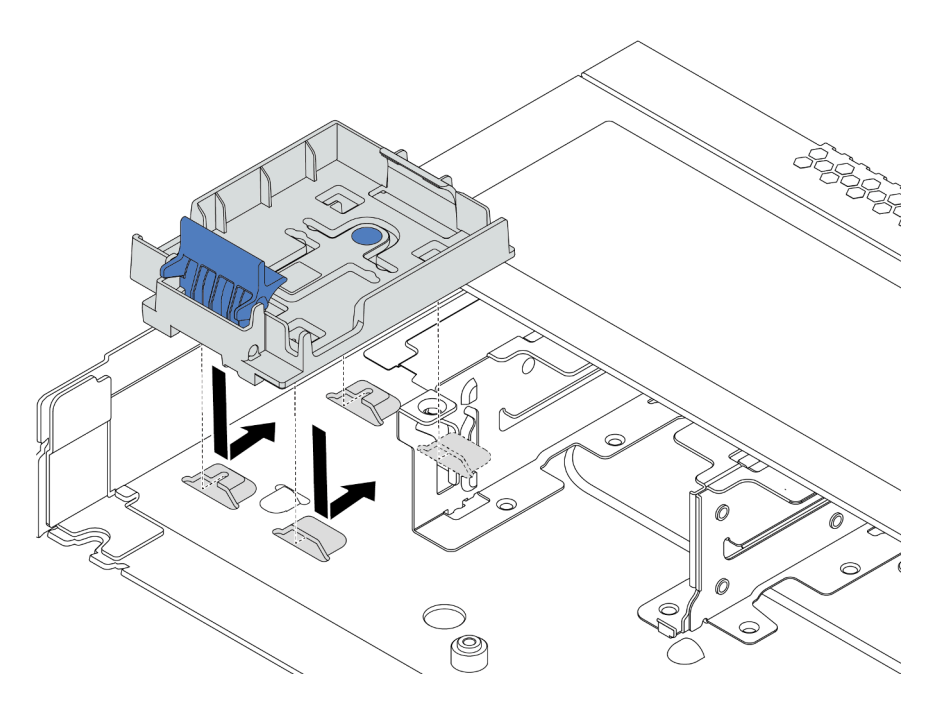

Figura 76. Installazione del supporto per il modulo a supercondensatore RAID

Passo 5. Installare il modulo a supercondensatore RAID sullo chassis.

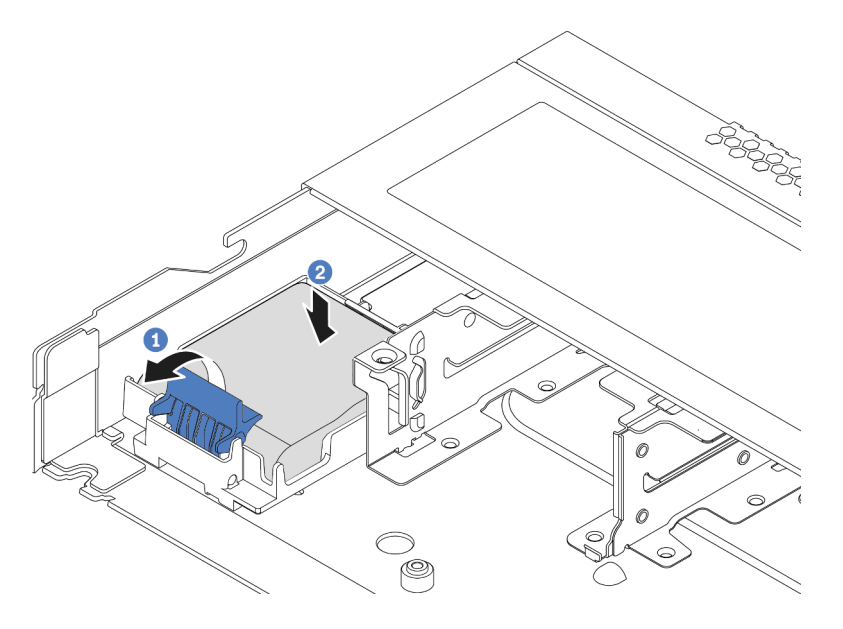

Figura 77. Installazione del modulo a supercondensatore RAID sullo chassis

- a. Aprire il fermo di blocco sul supporto.
- b. Inserire il modulo a supercondensatore RAID nel supporto ed esercitare una leggera pressione verso il basso per fissarlo nel supporto.

#### Video dimostrativo

[Guardare la procedura su YouTube](https://www.youtube.com/watch?v=C7bsbIIksx8)

## Installazione dell'adattatore Ethernet OCP 3.0

Utilizzare queste informazioni per installare l'adattatore Ethernet OCP 3.0.

## Informazioni su questa attività

#### Attenzione:

- Leggere la sezione ["Linee guida per l'installazione" a pagina 111](#page-114-0) per essere certi di operare in sicurezza.
- Spegnere il server e scollegare tutti i cavi di alimentazione per questa attività.
- Evitare l'esposizione all'elettricità statica che potrebbe causare l'arresto del sistema e la perdita di dati, tenendo i componenti sensibili all'elettricità statica negli involucri antistatici fino all'installazione e maneggiando tali dispositivi con un cinturino da polso di scaricamento elettrostatico o altri sistemi di messa a terra.

## Procedura

- Passo 1. Mettere a contatto l'involucro antistatico che contiene l'adattatore Ethernet OCP 3.0 con una superficie non verniciata esterna al server. Estrarre quindi l'adattatore Ethernet OCP 3.0 dalla confezione e collocarlo su una superficie antistatica.
- Passo 2. Se nel vano OCP è installato un elemento di riempimento, rimuoverlo.
- Passo 3. Collegare l'etichetta dell'adattatore Ethernet OCP 3.0 fornita con questa opzione sul retro del server.

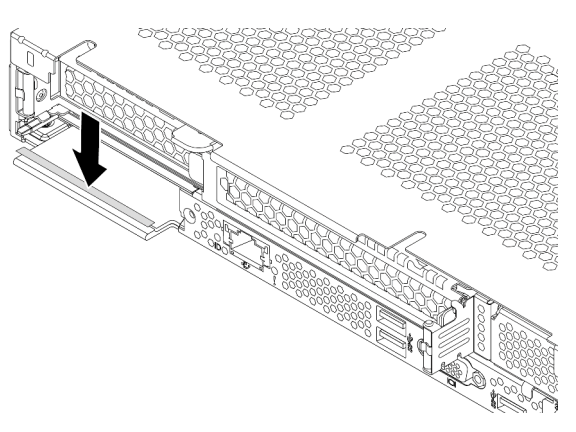

Figura 78. Installazione dell'etichetta dell'adattatore Ethernet OCP 3.0

#### Passo 4. Installare l'adattatore Ethernet OCP 3.0.

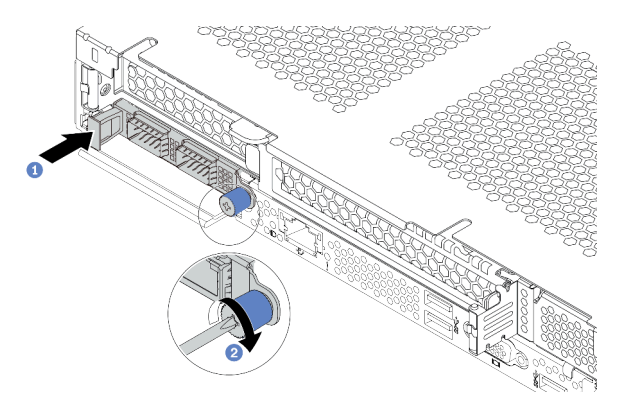

Figura 79. Installazione dell'adattatore Ethernet OCP 3.0

- a. Spingere l'adattatore Ethernet OCP 3.0 come mostrato e inserirlo nel connettore sulla scheda di sistema.
- b. Serrare la vite per fissare l'adattatore.

#### Nota:

- Assicurarsi che la vite sia serrata saldamente. In caso contrario, l'adattatore Ethernet OCP 3.0 non otterrà una connessione completa e non sarà in grado di funzionare.
- Se è installato un adattatore Ethernet OCP 3.0, quando il sistema viene spento ma la spina è ancora collegata all'alimentazione CA, le ventole del sistema continueranno a girare a velocità molto ridotta. Si tratta di una caratteristica di progettazione per favorire il raffreddamento dell'adattatore Ethernet OCP 3.0.

#### Video dimostrativo

#### [Guardare la procedura su YouTube](https://www.youtube.com/watch?v=5LdZvNHdw6M)

## Installazione di una ventola del sistema

Utilizzare queste informazioni per installare una ventola di sistema. È possibile installare una ventola hotswap senza spegnere il server, evitando così interruzioni significative del funzionamento del sistema.

#### Informazioni su questa attività

S033

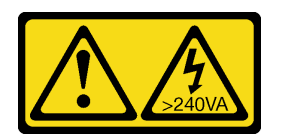

#### ATTENZIONE:

Presenza di energia pericolosa. Le tensioni con energia pericolosa possono causare il surriscaldamento in caso di cortocircuito con parti metalliche, provocando scintille, ustioni o entrambi i problemi.

S017

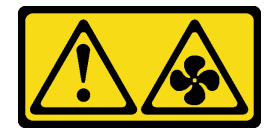

#### ATTENZIONE:

Prossimità a pale di ventole in movimento. Tenere lontane dita e altre parti del corpo.

#### Attenzione:

- Leggere la sezione ["Linee guida per l'installazione" a pagina 111](#page-114-0) per essere certi di operare in sicurezza.
- Evitare l'esposizione all'elettricità statica che potrebbe causare l'arresto del sistema e la perdita di dati, tenendo i componenti sensibili all'elettricità statica negli involucri antistatici fino all'installazione e maneggiando tali dispositivi con un cinturino da polso di scaricamento elettrostatico o altri sistemi di messa a terra.

#### Procedura

- Passo 1. Se è installato un elemento di riempimento della ventola, rimuoverlo.
- Passo 2. Posizionare l'involucro antistatico che contiene la ventola di sistema su una superficie non verniciata esterna al server. Estrarre quindi la ventola di sistema dalla confezione e collocarla su una superficie antistatica.

Nota: Verificare che l'installazione della ventola sia conforme alle ["Regole tecniche" a pagina 20.](#page-23-0)

Passo 3. Posizionare la ventola di sistema all'interno dello slot e premere il punto sul relativo bordo per fissarla in posizione. Assicurarsi che il connettore della ventola sia installato correttamente nel connettore sulla scheda di sistema.

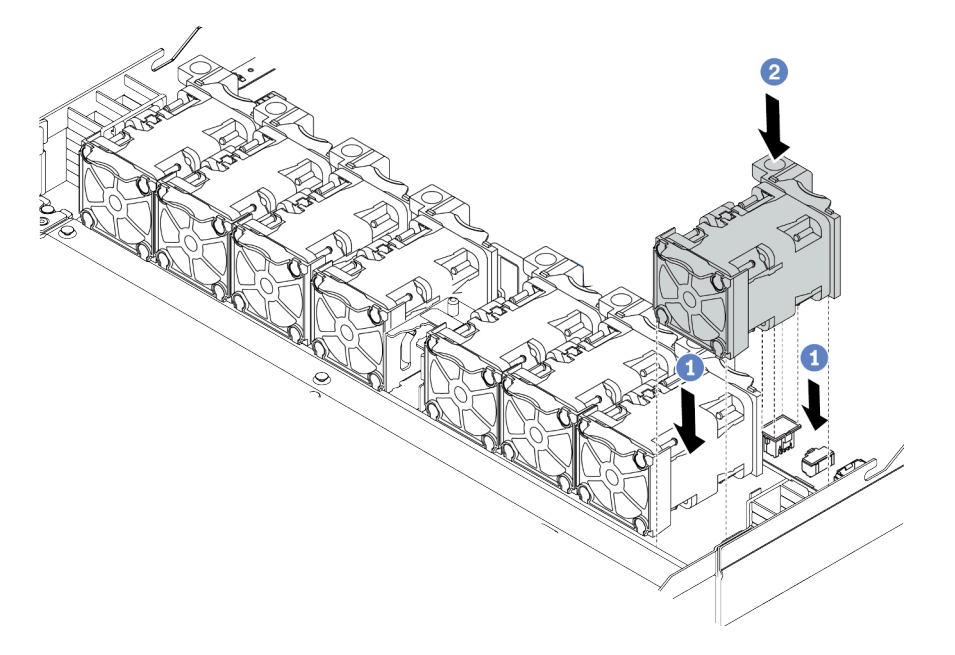

Figura 80. Installazione della ventola di sistema

#### Video dimostrativo

# Installazione di uno switch di intrusione

Utilizzare queste informazioni per installare uno switch di intrusione.

## Informazioni su questa attività

#### Attenzione:

- Leggere la sezione ["Linee guida per l'installazione" a pagina 111](#page-114-0) per essere certi di operare in sicurezza.
- Spegnere il server e scollegare tutti i cavi di alimentazione per questa attività.
- Evitare l'esposizione all'elettricità statica che potrebbe causare l'arresto del sistema e la perdita di dati, tenendo i componenti sensibili all'elettricità statica negli involucri antistatici fino all'installazione e maneggiando tali dispositivi con un cinturino da polso di scaricamento elettrostatico o altri sistemi di messa a terra.

## **Procedura**

- Passo 1. Mettere a contatto l'involucro antistatico che contiene lo switch di intrusione con una superficie non verniciata esterna al server. Estrarre quindi lo switch di intrusione dalla confezione e collocarlo su una superficie antistatica.
- Passo 2. Inserire lo switch di intrusione e spingerlo nella direzione mostrata, fino a posizionarlo correttamente.

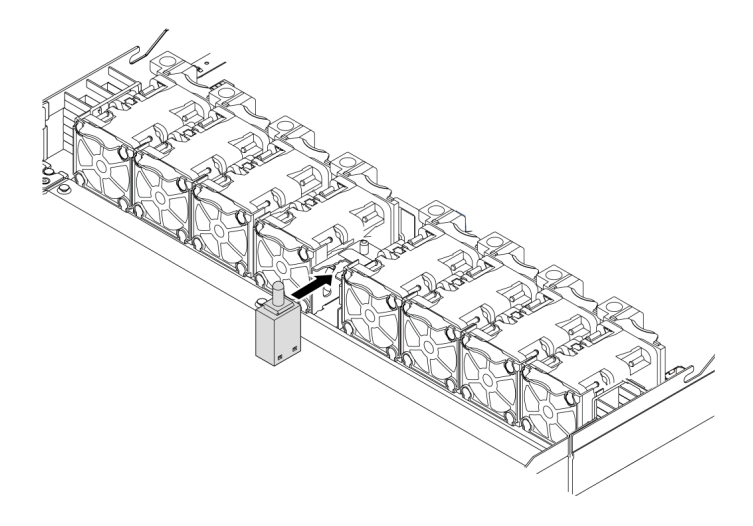

Figura 81. Installazione dello switch di intrusione

Passo 3. Collegare il cavo dello switch di intrusione al connettore dello switch stesso sulla scheda di sistema. Per la posizione del connettore dello switch di intrusione, consultare la sezione ["Scheda](#page-64-0) [di sistema" a pagina 61](#page-64-0).

#### Video dimostrativo

#### [Guardare la procedura su YouTube](https://www.youtube.com/watch?v=M_osLcOlFtA)

## <span id="page-172-0"></span>Installazione del deflettore d'aria

Utilizzare queste informazioni per installare il deflettore d'aria.

### Informazioni su questa attività

A seconda del modello, sul server potrebbe non essere installato alcun deflettore d'aria. Il deflettore d'aria che si desidera installare potrebbe avere un aspetto diverso dalle figure seguenti, ma il metodo di rimozione è identico.

S033

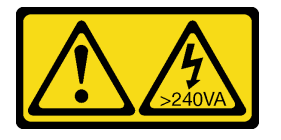

#### ATTENZIONE:

Presenza di energia pericolosa. Le tensioni con energia pericolosa possono causare il surriscaldamento in caso di cortocircuito con parti metalliche, provocando scintille, ustioni o entrambi i problemi.

S017

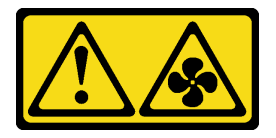

#### ATTENZIONE: Prossimità a pale di ventole in movimento. Tenere lontane dita e altre parti del corpo.

#### Attenzione:

- Leggere la sezione ["Linee guida per l'installazione" a pagina 111](#page-114-0) per essere certi di operare in sicurezza.
- Spegnere il server e scollegare tutti i cavi di alimentazione per questa attività.

## Procedura

Passo 1. Se è necessario installare un modulo a supercondensatore RAID sulla parte inferiore del deflettore d'aria, eseguire prima questa operazione. Vedere ["Installazione di un modulo a supercondensatore](#page-164-0)  [RAID sul deflettore d'aria" a pagina 161](#page-164-0).

Passo 2. Direzionare il deflettore d'aria seguendo le indicazioni riportate su di esso.

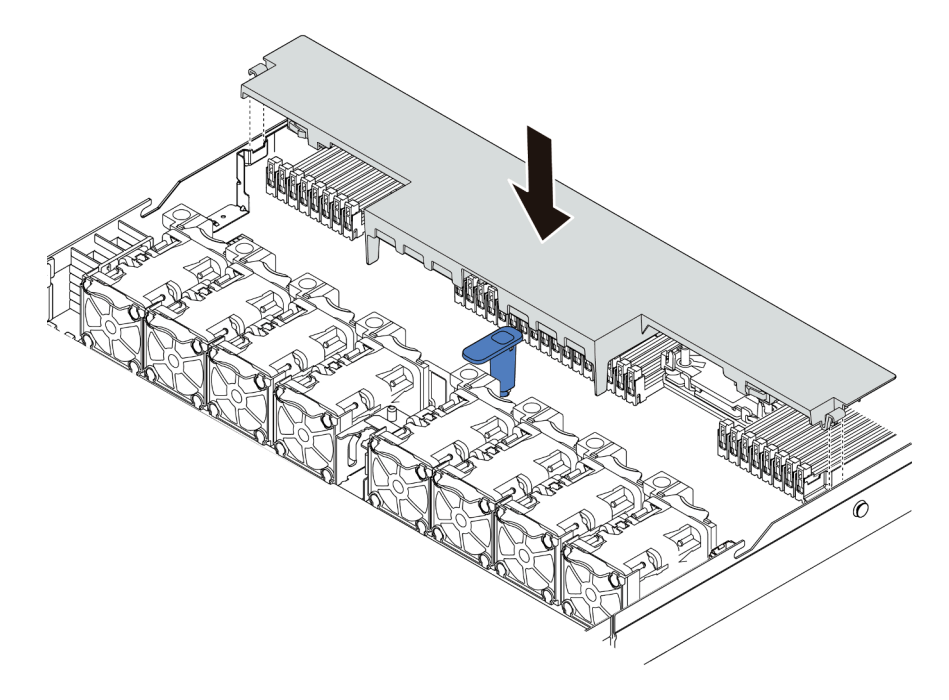

Figura 82. Installazione del deflettore d'aria

Passo 3. Abbassare il deflettore d'aria nello chassis e premerlo verso il basso finché non è bloccato saldamente in posizione.

## Dopo aver terminato

Se nella parte inferiore del deflettore d'aria è installato un modulo a supercondensatore RAID, collegarlo all'adattatore RAID con la prolunga fornita con il modulo stesso.

#### Video dimostrativo

# Installazione del coperchio superiore

Utilizzare queste informazioni per installare il coperchio superiore.

S033

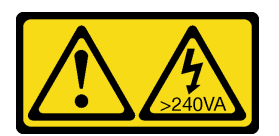

#### ATTENZIONE:

Presenza di energia pericolosa. Le tensioni con energia pericolosa possono causare il surriscaldamento in caso di cortocircuito con parti metalliche, provocando scintille, ustioni o entrambi i problemi.

S014

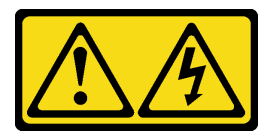

#### ATTENZIONE:

Potrebbero essere presenti livelli di energia, corrente e tensione pericolosi. Solo un tecnico qualificato dell'assistenza è autorizzato a rimuovere i coperchi sui cui è applicata l'etichetta.

#### Attenzione:

- Leggere la sezione ["Linee guida per l'installazione" a pagina 111](#page-114-0) per essere certi di operare in sicurezza.
- Spegnere il server e scollegare tutti i cavi di alimentazione per questa attività.
- Evitare l'esposizione all'elettricità statica che potrebbe causare l'arresto del sistema e la perdita di dati, tenendo i componenti sensibili all'elettricità statica negli involucri antistatici fino all'installazione e maneggiando tali dispositivi con un cinturino da polso di scaricamento elettrostatico o altri sistemi di messa a terra.

L'utilizzo del server senza il coperchio superiore potrebbe danneggiare i componenti del server. Per un raffreddamento e una circolazione dell'aria adeguati, installare il coperchio superiore prima di accendere il server.

## Procedura

Passo 1. Controllare il server e verificare che:

- Tutti i cavi, gli adattatori e gli altri componenti siano installati e posizionati correttamente e che non siano stati lasciati strumenti o parti lente all'interno del server.
- Tutti i cavi interni siano collegati e instradati correttamente. Vedere [Capitolo 3 "Instradamento](#page-70-0)  [dei cavi interni" a pagina 67.](#page-70-0)

Passo 2. Installare il coperchio superiore del server.

Attenzione: Maneggiare il coperchio superiore con cura. Un'eventuale caduta del coperchio superiore con il fermo del coperchio aperto potrebbe danneggiare il fermo stesso.

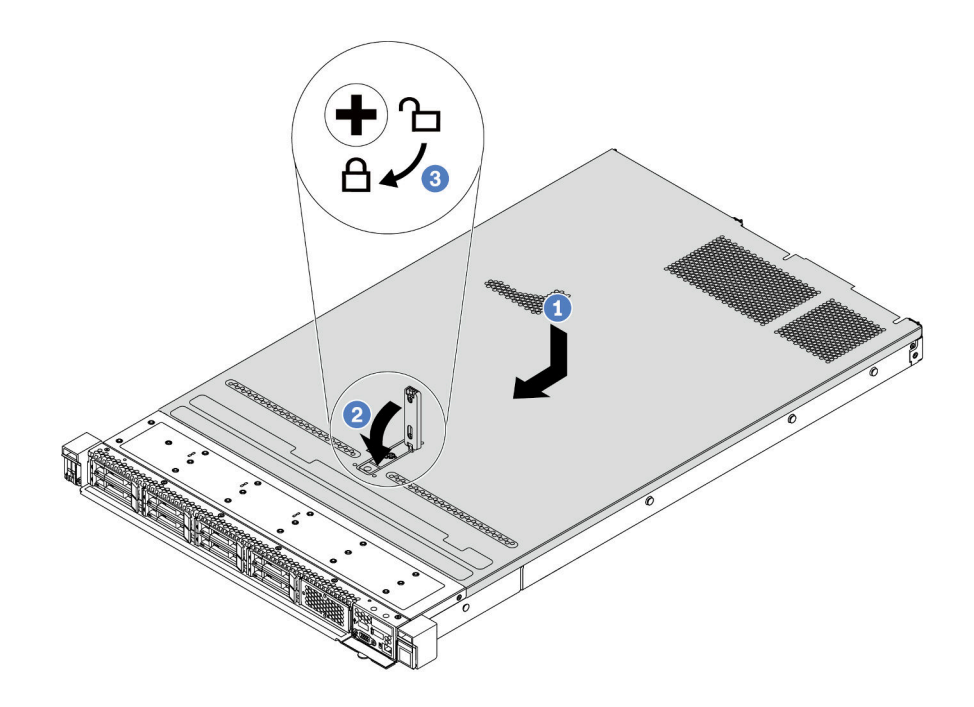

Figura 83. Installazione del coperchio superiore

a. Verificare che il fermo del coperchio sia in posizione di apertura. Abbassare il coperchio del server sullo chassis finché entrambi i lati del coperchio superiore non siano inseriti nelle guide presenti su entrambi i lati dello chassis. Fare scorrere quindi il coperchio superiore verso la parte anteriore dello chassis.

Nota: Prima di fare scorrere in avanti il coperchio superiore, verificare che tutte le linguette sul coperchio siano correttamente agganciate allo chassis.

- b. Premere verso il basso il fermo del coperchio e verificare che sia completamente chiuso.
- c. Utilizzare un cacciavite per portare il blocco del coperchio in posizione di blocco.

#### Video dimostrativo

#### [Guardare la procedura su YouTube](https://www.youtube.com/watch?v=7SVNkf6FIfU)

## Installazione di un alimentatore hot-swap

Utilizzare queste informazioni per installare un alimentatore hot-swap.

## Informazioni su questa attività

- Il server viene fornito con un solo alimentatore per impostazione predefinita. In questo caso, l'alimentatore non è hot-swap e prima di rimuoverlo è necessario prima spegnere il server. Per supportare la modalità di ridondanza o hot-swap, installare un alimentatore hot-swap aggiuntivo.
- Il server non supporta l'impostazione manuale della modalità di ridondanza. Il BMC del server può impostarla automaticamente in base alla quantità di unità di alimentazione installata.
	- Quando è installata solo 1 unità di alimentazione, la modalità di ridondanza è impostata su "Non ridondante".
	- Quando sono installate 2 unità di alimentazione, la modalità di ridondanza è impostata su "Ridondante (N+N)". Se una delle unità di alimentazione è in errore o è stata rimossa, il BMC segnalerà un evento e imposterà la modalità di ridondanza automaticamente su "Non ridondante".
- Se si sta sostituendo l'alimentatore esistente con uno nuovo:
	- Utilizzare Lenovo Capacity Planner per calcolare la capacità di alimentazione richiesta per la configurazione del server. Per maggiori dettagli, vedere:

#### <https://datacentersupport.lenovo.com/solutions/lnvo-lcp>

- Accertarsi che i dispositivi che si stanno installando siano supportati. Per maggiori dettagli, vedere: <https://serverproven.lenovo.com/>
- Applicare l'etichetta con questa opzione sull'etichetta esistente accanto all'alimentatore.

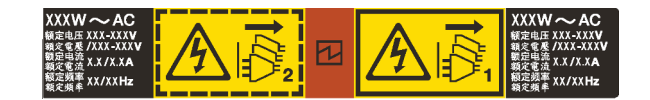

Figura 84. Etichetta di esempio

#### Attenzione:

- Leggere la sezione ["Linee guida per l'installazione" a pagina 111](#page-114-0) per essere certi di operare in sicurezza.
- Evitare l'esposizione all'elettricità statica che potrebbe causare l'arresto del sistema e la perdita di dati, tenendo i componenti sensibili all'elettricità statica negli involucri antistatici fino all'installazione e maneggiando tali dispositivi con un cinturino da polso di scaricamento elettrostatico o altri sistemi di messa a terra.

## Procedura

- Passo 1. Estrarre il nuovo componente e collocarlo su una superficie antistatica.
- Passo 2. Se è installato un elemento di riempimento dell'alimentatore, rimuoverlo.

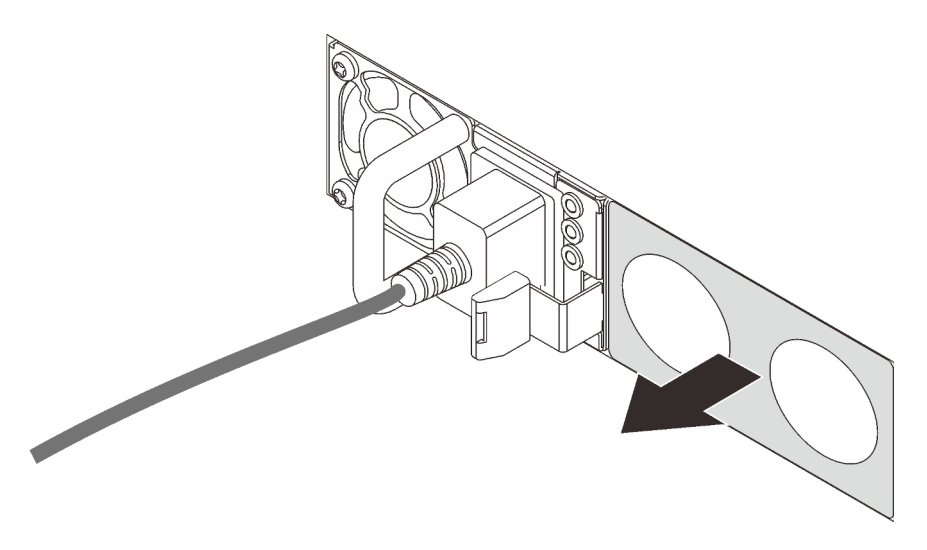

Figura 85. Rimozione dell'elemento di riempimento dell'alimentatore hot-swap

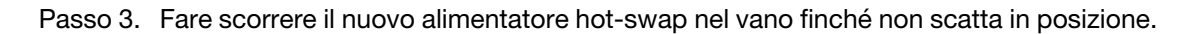

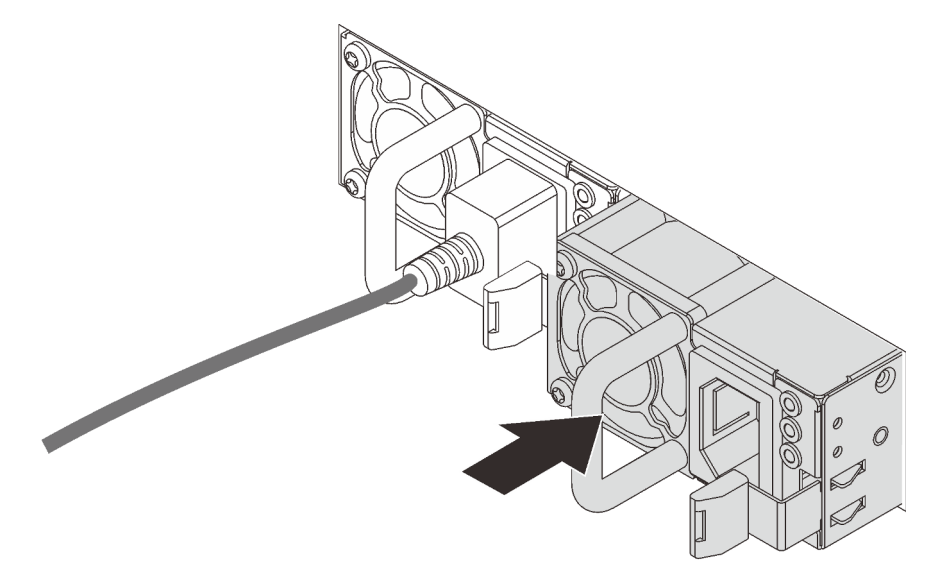

Figura 86. Installazione di un alimentatore hot-swap

- Passo 4. Collegare l'unità di alimentazione a una presa elettrica dotata di messa a terra.
	- Per le unità di alimentazione CC da 240 V:
		- 1. Spegnere il server.
		- 2. Collegare un'estremità del cavo di alimentazione al connettore di alimentazione sull'unità di alimentazione.
		- 3. Collegare l'altra estremità del cavo di alimentazione a una presa elettrica dotata di messa a terra appropriata.
	- Per le unità di alimentazione CA:
		- 1. Collegare un'estremità del cavo di alimentazione al connettore di alimentazione sull'unità di alimentazione.
		- 2. Collegare l'altra estremità del cavo di alimentazione a una presa elettrica dotata di messa a terra appropriata.
	- Per le unità di alimentazione CC da 48 V:
- 1. Utilizzare un cacciavite a punta piatta per allentare le 3 viti prigioniere sul blocco terminale dell'alimentatore.
- 2. Controllare l'etichetta del tipo sul blocco alimentatore e su ciascun cavo di alimentazione.

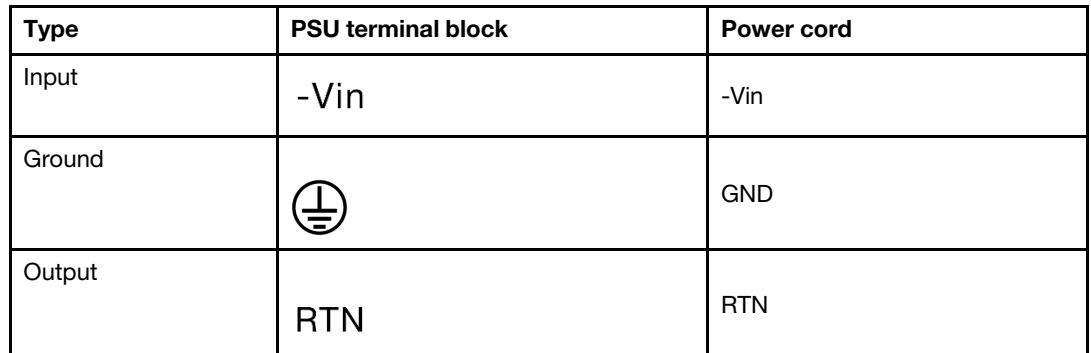

- 3. Rivolgere il lato della scanalatura di ciascun connettore del cavo di alimentazione verso l'alto e quindi inserire i connettori nei fori corrispondenti sul blocco di alimentazione. Fare riferimento alle indicazioni nella tabella sopra per verificare che i connettori vengano inseriti negli slot appropriati.
- 4. Stringere le viti di blocco sul blocco di alimentazione. Verificare che le viti e i connettori del cavo siano fissati in posizione e che non siano visibili parti metalliche.
- 5. Collegare l'altra estremità dei cavi a una presa elettrica dotata di messa a terra appropriata. Assicurarsi che le estremità del cavo siano collegate correttamente alle prese.

#### Video dimostrativo

#### [Guardare la procedura su YouTube](https://www.youtube.com/watch?v=ixXBNl-cHLw)

#### Precauzioni di sicurezza

Comprendere e applicare le precauzioni di sicurezza prima di rimuovere o installare un'unità di alimentazione.

#### Unità di alimentazione CA

S001

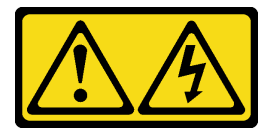

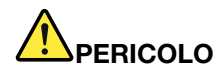

La corrente elettrica proveniente da cavi di alimentazione, telefonici e per le comunicazioni è pericolosa.

Per evitare il pericolo di scosse:

- Collegare tutti i cavi di alimentazione a una fonte di alimentazione/presa elettrica collegata correttamente e con messa a terra.
- Collegare le apparecchiature, che verranno collegate a questo prodotto, a fonti di alimentazione/ prese elettriche correttamente cablate.
- Se possibile, utilizzare solo una mano per collegare o scollegare i cavi di segnale.
- Non accendere mai alcun apparecchio in caso di incendio, presenza di acqua o danno alle strutture.
- Il dispositivo potrebbe anche disporre di più di un cavo di alimentazione. Per eliminare completamente la corrente elettrica dal dispositivo, assicurarsi che tutti i cavi di alimentazione siano scollegati dalla fonte di alimentazione.

#### S002

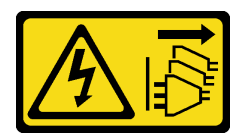

#### ATTENZIONE:

Il pulsante di controllo dell'alimentazione sul dispositivo e l'interruttore di alimentazione sull'alimentatore non tolgono la corrente elettrica fornita al dispositivo. Il dispositivo potrebbe anche disporre di più di un cavo di alimentazione. Per eliminare completamente la corrente elettrica dal dispositivo, assicurarsi che tutti i cavi di alimentazione siano scollegati dalla fonte di alimentazione.

#### S035

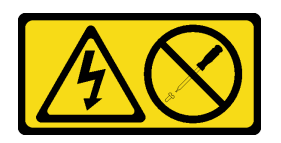

#### ATTENZIONE:

Non rimuovere mai il coperchio da un alimentatore o qualsiasi parte su cui sia applicata questa etichetta. All'interno dei componenti su cui è apposta questa etichetta sono presenti livelli pericolosi di tensione, corrente ed energia. Questi componenti non contengono parti da sottoporre a manutenzione. Se si sospetta la presenza di un problema in una di queste parti, rivolgersi a un tecnico dell'assistenza.

Unità di alimentazione CC

#### ATTENZIONE:

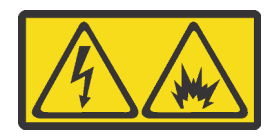
L'ingresso CC da 240 V (intervallo in ingresso: 180-300 V) è supportato SOLO nella Cina continentale.

Eseguire i seguenti passaggi per rimuovere in modo sicuro il cavo di alimentazione di un'unità di alimentazione CC da 240 V. In caso contrario potrebbero verificarsi perdite di dati e altri danni all'apparecchiatura. I danni e le perdite derivanti da operazioni inappropriate non saranno coperti dalla garanzia del produttore.

- 1. Spegnere il server.
- 2. Scollegare il cavo di alimentazione dalla fonte di alimentazione.
- 3. Scollegare il cavo di alimentazione dall'unità di alimentazione.

S035

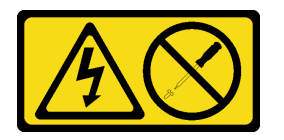

#### ATTENZIONE:

Non rimuovere mai il coperchio da un alimentatore o qualsiasi parte su cui sia applicata questa etichetta. All'interno dei componenti su cui è apposta questa etichetta sono presenti livelli pericolosi di tensione, corrente ed energia. Questi componenti non contengono parti da sottoporre a manutenzione. Se si sospetta la presenza di un problema in una di queste parti, rivolgersi a un tecnico dell'assistenza.

S019

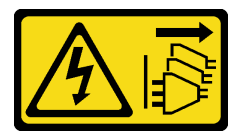

#### ATTENZIONE:

Il pulsante di controllo dell'alimentazione posizionato sul dispositivo non interrompe l'afflusso di corrente elettrica al dispositivo stesso. Inoltre il dispositivo potrebbe disporre di più di una connessione all'alimentazione CC. Per interrompere completamente l'afflusso di corrente elettrica al dispositivo, assicurarsi che tutte le connessioni all'alimentazione CC siano scollegate dai terminali di potenza assorbita.

#### S029

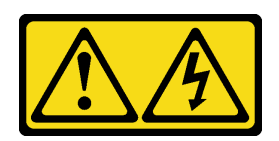

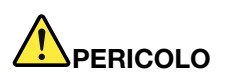

Per quanto riguarda l'alimentatore CC da -48 V, la corrente elettrica proveniente dai cavi di alimentazione è pericolosa.

Per evitare il pericolo di scosse:

• Collegare o scollegare i cavi di alimentazione CC da -48 V quando è necessario rimuovere/ installare le unità di alimentazione ridondanti.

#### Per collegare: Per scollegare:

- 1. Spegnere le fonti di alimentazione CC secondarie e le apparecchiature che sono collegate a questo prodotto.
- 2. Installare le unità di alimentazione nell'alloggiamento del sistema.
- 3. Collegare i cavi di alimentazione CC al prodotto.
	- Verificare la corretta polarità dei collegamenti CC da -48 V: RTN è + e -Vin (in genere -48 V) CC è -. La messa a terra dovrà utilizzare una staffa a due fori per motivi di sicurezza.
- 4. Collegare i cavi di alimentazione CC a fonti di alimentazione secondarie.
- 5. Accendere tutte le fonti di alimentazione.

- 1. Scollegare o spegnere le fonti di alimentazione CC secondarie (nel quadro interruttori) prima di rimuovere le unità di alimentazione.
- 2. Rimuovere i cavi CC secondari.
- 3. Scollegare le unità di alimentazione secondarie dall'alloggiamento del sistema.

### <span id="page-181-1"></span>Installazione del server in un rack

Per installare il server in un rack, seguire le istruzioni fornite nel kit di installazione dei binari su cui verrà installato il server.

### Collegamento dei cavi esterni

Collegare tutti i cavi esterni al server. In genere, è necessario collegare il server a una fonte di alimentazione, alla rete di dati e allo storage. È inoltre necessario collegare il server alla rete di gestione.

<span id="page-181-0"></span>Collegare il server all'alimentazione.

Collegare il server alla rete.

Collegare il server ai dispositivi di storage.

### <span id="page-182-1"></span>Accensione del server

Dopo essere stato collegato all'alimentazione e aver eseguito un breve test automatico (il LED di stato dell'alimentazione lampeggia rapidamente), il server entra in stato di standby (il LED di stato dell'alimentazione lampeggia una volta al secondo).

<span id="page-182-2"></span>Il server può essere acceso (LED alimentazione acceso) in uno dei seguenti modi:

- È possibile premere il pulsante di alimentazione.
- Il server può rispondere a richieste di accensione da remoto inviate a Lenovo XClarity Controller tramite Lenovo XClarity Essentials OneCLI, IPMItool o CLI SSH.

Ad esempio, eseguire il comando indicato sotto su Lenovo XClarity Essentials OneCLI per accendere il server:

OneCli.exe ospower turnon --bmc <userid>:<password>@<host>

Per ulteriori informazioni sull'esecuzione del comando ospower, vedere https://sysmgt.lenovofiles.com/ [help/topic/toolsctr\\_cli\\_lenovo/onecli\\_r\\_ospower\\_command.html](https://sysmgt.lenovofiles.com/help/topic/toolsctr_cli_lenovo/onecli_r_ospower_command.html).

Se il criterio per il risparmio di energia UEFI del sistema è impostato su "sempre attivo", il sistema verrà acceso automaticamente quando una fonte CA è collegata.

Per informazioni sullo spegnimento del server, vedere ["Spegnimento del server" a pagina 179](#page-182-0).

### Convalida della configurazione server

<span id="page-182-0"></span>Dopo aver acceso il server, accertarsi che i LED siano accesi e di colore verde.

### Spegnimento del server

Quando è collegato a una fonte di alimentazione, il server rimane in stato di standby, consentendo al BMC di rispondere a richieste di accensione remote. Per interrompere completamente l'alimentazione del server (LED di stato dell'alimentazione), è necessario scollegare tutti cavi di alimentazione.

<span id="page-182-3"></span>Per mettere il server in stato di standby (il LED di stato dell'alimentazione lampeggia una volta al secondo):

Nota: Lenovo XClarity Controller può mettere il server in stato di standby come risposta automatica a un problema critico del sistema.

- Avviare una procedura di arresto regolare del sistema operativo, purché questa funzione sia supportata dal sistema.
- Premere il pulsante di alimentazione per avviare una procedura di arresto regolare, purché questa funzione sia supportata dal sistema operativo.
- Tenere premuto il pulsante di alimentazione per più di 4 secondi per forzare l'arresto.
- Inviare comandi di spegnimento da remoto Lenovo XClarity Controller tramite, Lenovo XClarity Essentials OneCLIIPMItool o CLI SSH.

Quando è in stato di standby, il server può rispondere a richieste di accensione remote inviate a Lenovo XClarity Controller. Per informazioni sull'accensione del server, vedere ["Accensione del server" a pagina 179.](#page-182-1)

# <span id="page-184-0"></span>Capitolo 5. Configurazione di sistema

<span id="page-184-1"></span>Completare queste procedure per configurare il sistema.

### Impostazione della connessione di rete per Lenovo XClarity Controller

Prima di poter accedere a Lenovo XClarity Controller dalla rete, è necessario specificare in che modo Lenovo XClarity Controller si collegherà alla rete. A seconda dell'implementazione della connessione di rete, potrebbe essere necessario specificare anche un indirizzo IP statico.

Se non si utilizza DHCP, sono disponibili i seguenti metodi per impostare la connessione di rete per Lenovo XClarity Controller:

• Se al server è collegato un monitor, è possibile utilizzare Lenovo XClarity Controller per impostare la connessione di rete.

Completare le seguenti operazioni per collegare Lenovo XClarity Controller alla rete mediante Lenovo XClarity Provisioning Manager.

- Passo 1. Avviare il server.
- Passo 2. Premere il tasto specificato nelle istruzioni sullo schermo per visualizzare l'interfaccia Lenovo XClarity Provisioning Manager. (Per ulteriori informazioni, vedere la sezione "Avvio" nella documentazione di LXPM compatibile con il server in uso all'indirizzo [https://](https://sysmgt.lenovofiles.com/help/topic/lxpm_frontend/lxpm_product_page.html)  [sysmgt.lenovofiles.com/help/topic/lxpm\\_frontend/lxpm\\_product\\_page.html](https://sysmgt.lenovofiles.com/help/topic/lxpm_frontend/lxpm_product_page.html).)
- Passo 3. Nell'angolo in alto a destra dell'interfaccia principale di Lenovo XClarity Provisioning Manager fare clic su <sup>123</sup>, quindi specificare la modalità di connessione di Lenovo XClarity Controller alla rete nella finestra Impostazioni di rete.
	- Se si sceglie una connessione IP statica, accertarsi di specificare un indirizzo IPv4 o IPv6 disponibile sulla rete.
	- Se si sceglie una connessione DHCP, accertarsi che l'indirizzo MAC per il server sia stato configurato nel server DHCP.

Passo 4. Fare clic su OK per continuare l'avvio del server.

### Aggiornamento del firmware

<span id="page-185-0"></span>Sono disponibili diverse opzioni per aggiornare il firmware del server.

È possibile utilizzare gli strumenti elencati qui per aggiornare il firmware più recente per il server e i dispositivi installati nel server.

Nota: Lenovo generalmente rilascia il firmware in bundle denominati UpdateXpress System Packs (UXSPs). Per verificare che tutti gli aggiornamenti firmware siano compatibili, si consiglia di aggiornare tutti i firmware contemporaneamente. Se si aggiorna il firmware sia per Lenovo XClarity Controller che per UEFI, aggiornare prima il firmware per Lenovo XClarity Controller.

Le procedure ottimali per l'aggiornamento del firmware sono disponibili sul seguente sito:

#### <http://lenovopress.com/LP0656>

#### Terminologia importante

- Aggiornamento in banda. L'installazione o l'aggiornamento viene eseguito mediante uno strumento o un'applicazione all'interno del sistema operativo in esecuzione sulla CPU core del server.
- Aggiornamento fuori banda. L'installazione o l'aggiornamento viene eseguito da Lenovo XClarity Controller, che raccoglie l'aggiornamento per indirizzarlo al dispositivo o al sottosistema di destinazione. Gli aggiornamenti fuori banda non hanno alcuna dipendenza dal sistema operativo in esecuzione sulla CPU core. Tuttavia, la maggior parte delle operazioni fuori banda richiede che lo stato di alimentazione del server sia S0 (in funzione).
- Aggiornamento on-target. L'installazione o l'aggiornamento viene avviato da un sistema operativo installato in esecuzione sul server di destinazione.
- Aggiornamento off-target. L'installazione o l'aggiornamento viene avviato da un dispositivo di elaborazione che interagisce direttamente con Lenovo XClarity Controller del server.
- UpdateXpress System Packs (UXSPs). Gli UXSP sono aggiornamenti in bundle progettati e testati per fornire il livello interdipendente di funzionalità, prestazioni e compatibilità. Gli UXSP sono specifici per il tipo di server e vengono sviluppati (con aggiornamenti firmware e driver di dispositivo) per supportare specifiche distribuzioni dei sistemi operativi Windows Server, Red Hat Enterprise Linux (RHEL) e SUSE Linux Enterprise Server (SLES). Sono inoltre disponibili UXSP solo firmware specifici per ogni tipo di macchina.

Vedere la seguente tabella per determinare il migliore strumento Lenovo da utilizzare per installare e configurare il firmware:

Nota: Le impostazioni UEFI del server per ROM di opzione devono essere impostate su Automatico o UEFI per aggiornare il firmware mediante Lenovo XClarity Administrator o Lenovo XClarity Essentials. Per ulteriori informazioni, vedere il seguente suggerimento tecnico:

<https://datacentersupport.lenovo.com/us/en/solutions/ht506118>

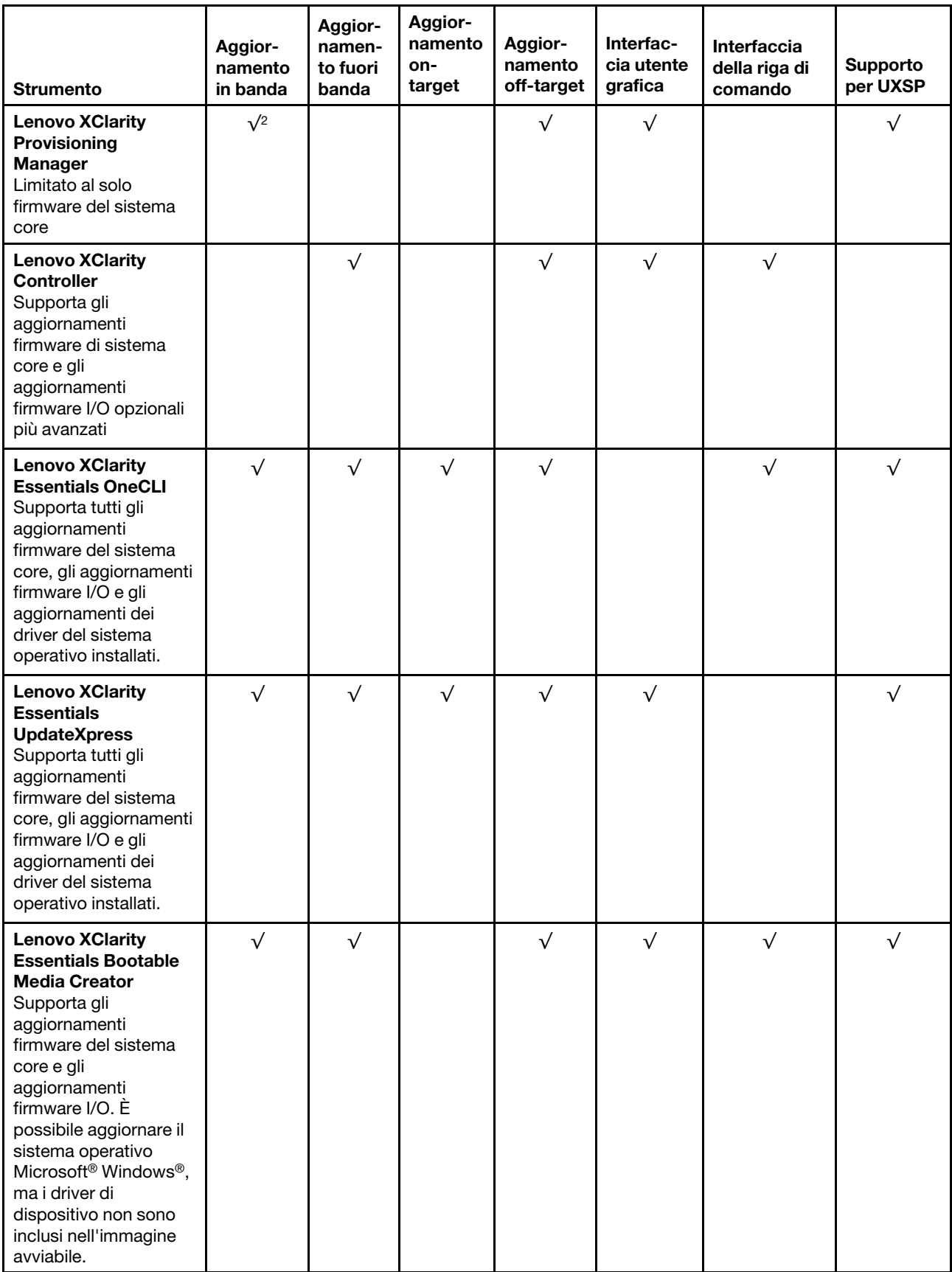

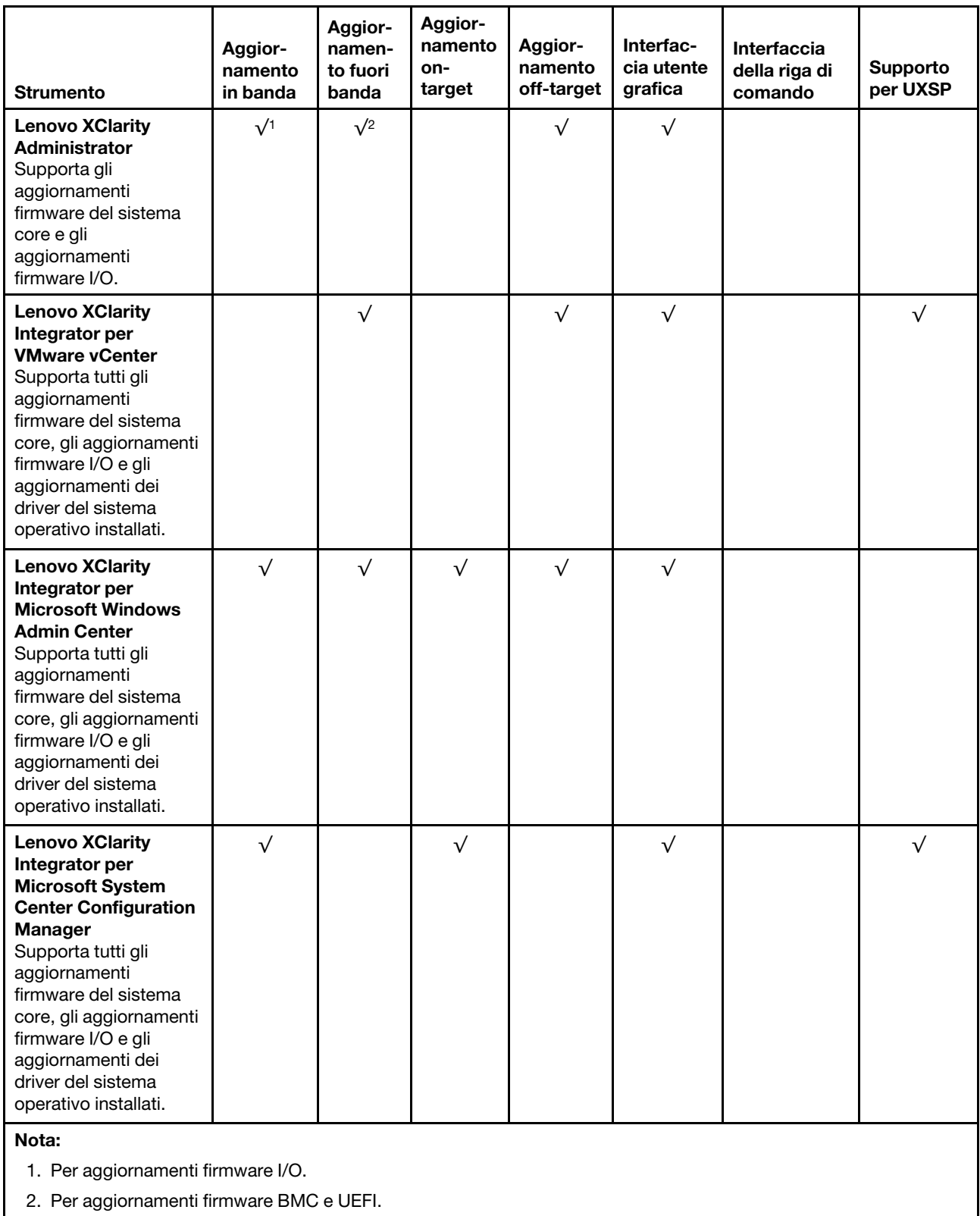

Il firmware più recente è disponibile sul seguente sito:

[https://datacentersupport.lenovo.com/products/servers/thinksystem/sr645/7d2x/downloads/driver-list](https://datacentersupport.lenovo.com/products/servers/thinksystem/sr645/7d2x/downloads)

#### • Lenovo XClarity Provisioning Manager

In Lenovo XClarity Provisioning Manager è possibile aggiornare il firmware Lenovo XClarity Controller, il firmware UEFI e il software Lenovo XClarity Provisioning Manager.

Nota: Quando si avvia un server e si preme il tasto seguendo le istruzioni visualizzate sullo schermo, l'interfaccia utente grafica di Lenovo XClarity Provisioning Manager viene visualizzata per impostazione predefinita . Se tale impostazione predefinita è stata modificata nella configurazione di sistema basata su testo, è possibile visualizzare l'interfaccia GUI dall'interfaccia di configurazione del sistema basata su testo.

Per ulteriori informazioni sull'utilizzo di Lenovo XClarity Provisioning Manager per l'aggiornamento del firmware, vedere:

Sezione "Aggiornamento firmware" nella documentazione di LXPM compatibile con il server in uso all'indirizzo [https://sysmgt.lenovofiles.com/help/topic/lxpm\\_frontend/lxpm\\_product\\_page.html](https://sysmgt.lenovofiles.com/help/topic/lxpm_frontend/lxpm_product_page.html).

#### • Lenovo XClarity Controller

Se è necessario installare un aggiornamento specifico, è possibile utilizzare l'interfaccia di Lenovo XClarity Controller per un server specifico.

#### Nota:

– Per eseguire un aggiornamento in banda tramite Windows o Linux, è necessario che il driver del sistema operativo sia installato e l'interfaccia Ethernet-over-USB (nota anche come LAN-over-USB) sia abilitata.

Per ulteriori informazioni sulla configurazione Ethernet-over-USB vedere:

Sezione "Configurazione di Ethernet-over-USB" nella documentazione di XCC compatibile con il server in uso all'indirizzo [https://sysmgt.lenovofiles.com/help/topic/lxcc\\_frontend/lxcc\\_overview.html](https://sysmgt.lenovofiles.com/help/topic/lxcc_frontend/lxcc_overview.html)

– Se si aggiorna il firmware tramite Lenovo XClarity Controller, assicurarsi di aver scaricato e installato gli ultimi driver di dispositivo per il sistema operativo in esecuzione sul server.

Per ulteriori informazioni sull'utilizzo di Lenovo XClarity Controller per l'aggiornamento del firmware, vedere:

Sezione "Aggiornamento del firmware del server" nella documentazione di XCC compatibile con il server in uso all'indirizzo [https://sysmgt.lenovofiles.com/help/topic/lxcc\\_frontend/lxcc\\_overview.html](https://sysmgt.lenovofiles.com/help/topic/lxcc_frontend/lxcc_overview.html)

#### • Lenovo XClarity Essentials OneCLI

Lenovo XClarity Essentials OneCLI è una raccolta di applicazioni della riga di comando che può essere utilizzata per gestire i server Lenovo. La relativa applicazione di aggiornamento può essere utilizzata per aggiornare il firmware e i driver di dispositivo per i server. L'aggiornamento può essere eseguito all'interno del sistema operativo host del server (in banda) o in remoto tramite il BMC del server (fuori banda).

Per ulteriori informazioni sull'utilizzo di Lenovo XClarity Essentials OneCLI per l'aggiornamento del firmware, vedere:

#### [http://sysmgt.lenovofiles.com/help/topic/toolsctr\\_cli\\_lenovo/onecli\\_c\\_update.html](http://sysmgt.lenovofiles.com/help/topic/toolsctr_cli_lenovo/onecli_c_update.html)

#### • Lenovo XClarity Essentials UpdateXpress

Lenovo XClarity Essentials UpdateXpress fornisce la maggior parte delle funzioni di aggiornamento OneCLI tramite un'interfaccia utente grafica. L'applicazione può essere utilizzata per acquisire e distribuire i pacchetti di aggiornamento UpdateXpress System Pack (UXSP) e i singoli aggiornamenti. Gli UpdateXpress System Packs contengono aggiornamenti firmware e driver di dispositivo per Microsoft Windows e Linux.

È possibile ottenere Lenovo XClarity Essentials UpdateXpress all'indirizzo seguente:

<https://datacentersupport.lenovo.com/solutions/lnvo-xpress>

#### • Lenovo XClarity Essentials Bootable Media Creator

È possibile utilizzare Bootable Media Creator di Lenovo XClarity Essentials per creare supporti avviabili adatti ad aggiornamenti firmware, aggiornamenti VPD, l'inventario e la raccolta FFDC, la configurazione avanzata del sistema, la gestione delle chiavi FoD, la cancellazione sicura, la configurazione RAID e la diagnostica sui server supportati.

È possibile ottenere Lenovo XClarity Essentials BoMC sul seguente sito:

<https://datacentersupport.lenovo.com/solutions/lnvo-bomc>

#### • Lenovo XClarity Administrator

Se si gestiscono più server mediante Lenovo XClarity Administrator, è possibile aggiornare il firmware per tutti i server gestiti mediante tale interfaccia. La gestione del firmware è semplificata dall'assegnazione di criteri di conformità del firmware agli endpoint gestiti. Una volta creato e assegnato un criterio di conformità agli endpoint gestiti, Lenovo XClarity Administrator monitora le modifiche apportate all'inventario per tali endpoint e contrassegna gli endpoint non conformi.

Per ulteriori informazioni sull'utilizzo di Lenovo XClarity Administrator per l'aggiornamento del firmware, vedere:

[http://sysmgt.lenovofiles.com/help/topic/com.lenovo.lxca.doc/update\\_fw.html](http://sysmgt.lenovofiles.com/help/topic/com.lenovo.lxca.doc/update_fw.html)

• Offerte Lenovo XClarity Integrator

Le offerte Lenovo XClarity Integrator possono integrare le funzioni di gestione di Lenovo XClarity Administrator e il server con il software utilizzato in una determinata infrastruttura di distribuzione, come VMware vCenter, Microsoft Admin Center o Microsoft System Center.

Per ulteriori informazioni sull'utilizzo delle offerte Lenovo XClarity Integrator per l'aggiornamento del firmware, vedere:

[https://sysmgt.lenovofiles.com/help/topic/lxce\\_frontend/overview.html](https://sysmgt.lenovofiles.com/help/topic/lxce_frontend/overview.html)

### Configurazione del firmware

<span id="page-189-0"></span>Sono disponibili diverse opzioni per l'installazione e la configurazione del firmware del server.

Importante: Non configurare le ROM di opzione su Legacy, tranne se non indicato direttamente dal supporto Lenovo. Questa impostazione impedisce il caricamento dei driver UEFI per i dispositivi dello slot, che potrebbe avere ripercussioni negative sul software Lenovo, come Lenovo XClarity Essentials OneCLI, e su Lenovo XClarity Controller. Gli effetti collaterali includono l'impossibilità di determinare i dettagli della scheda adattatore, come il nome del modello e i livelli di firmware. Quando le informazioni sulla scheda adattatore non sono disponibili, vengono visualizzate informazioni generiche per il nome del modello, ad esempio "Adattatore 06:00:00" invece del nome del modello effettivo, come "ThinkSystem RAID 930-16i 4GB Flash". In alcuni casi, potrebbe bloccarsi anche il processo di avvio UEFI.

- Sezione "Configurazione del server" nella documentazione di XCC compatibile con il server in uso all'indirizzo [https://sysmgt.lenovofiles.com/help/topic/lxcc\\_frontend/lxcc\\_overview.html](https://sysmgt.lenovofiles.com/help/topic/lxcc_frontend/lxcc_overview.html)
- Lenovo XClarity Provisioning Manager

In Lenovo XClarity Provisioning Manager è possibile configurare le impostazioni UEFI per il server.

Nota: Lenovo XClarity Provisioning Manager fornisce un'interfaccia utente grafica per configurare un server. È disponibile anche l'interfaccia basata su testo per la configurazione di sistema (Setup Utility). In Lenovo XClarity Provisioning Manager è possibile scegliere di riavviare il server e accedere all'interfaccia basata su testo. Può essere impostata come interfaccia predefinita e visualizzata quando si avvia LXPM. A tale scopo, accedere a Lenovo XClarity Provisioning Manager  $\rightarrow$  Configurazione UEFI  $\rightarrow$ 

Impostazioni di sistema ➙ <F1> Controllo avvio ➙ Configurazione testo. Per avviare il server con un'interfaccia utente grafica (GUI), selezionare Automatico o Suite strumento.

#### • Lenovo XClarity Essentials OneCLI

È possibile utilizzare i comandi e l'applicazione di configurazione per visualizzare le impostazioni di configurazione correnti del sistema e apportare modifiche a Lenovo XClarity Controller e UEFI. Le informazioni di configurazione salvate possono essere utilizzate per replicare o ripristinare altri sistemi.

Per informazioni sulla configurazione del server mediante Lenovo XClarity Essentials OneCLI, visitare il sito Web:

[http://sysmgt.lenovofiles.com/help/topic/toolsctr\\_cli\\_lenovo/onecli\\_c\\_settings\\_info\\_commands.html](http://sysmgt.lenovofiles.com/help/topic/toolsctr_cli_lenovo/onecli_c_settings_info_commands.html)

#### • Lenovo XClarity Controller

È possibile configurare il processore di gestione per il server mediante l'interfaccia Web di Lenovo XClarity Controller o l'interfaccia della riga di comando.

Per informazioni sulla configurazione del server tramite Lenovo XClarity Controller, vedere:

Sezione "Configurazione del server" nella documentazione di XCC compatibile con il server in uso all'indirizzo [https://sysmgt.lenovofiles.com/help/topic/lxcc\\_frontend/lxcc\\_overview.html](https://sysmgt.lenovofiles.com/help/topic/lxcc_frontend/lxcc_overview.html).

### Configurazione della memoria

Le prestazioni di memoria dipendono da diverse variabili, come la modalità di memoria, la velocità di memoria, i rank di memoria, il popolamento della memoria e il processore.

<span id="page-191-0"></span>Ulteriori informazioni sull'ottimizzazione delle prestazioni della memoria e sulla configurazione della memoria sono disponibili sul sito Web Lenovo Press:

<https://lenovopress.com/servers/options/memory>

Inoltre, è possibile utilizzare un configuratore di memoria, disponibile sul seguente sito:

[http://1config.lenovo.com/#/memory\\_configuration](http://1config.lenovo.com/#/memory_configuration)

Per informazioni specifiche sull'ordine di installazione dei moduli di memoria nel server in base alla configurazione di sistema e alla modalità di memoria che si sta implementando, vedere ["Regole di](#page-24-0)  [popolamento dei moduli DIMM" a pagina 21.](#page-24-0)

### Configurazione degli array RAID

L'utilizzo di RAID (Redundant Array of Independent Disks) per archiviare dati rimane uno dei metodi più comuni e convenienti per migliorare capacità, disponibilità e prestazioni di storage del server.

<span id="page-192-0"></span>RAID migliora le prestazioni consentendo a più unità di elaborare contemporaneamente richieste I/O. Inoltre, in caso di errore di un'unità, RAID può ovviare alla perdita di dati utilizzando i dati delle unità restanti per ricostruire (o ricompilare) i dati mancanti dall'unità malfunzionante.

L'array RAID (noto anche come gruppo di unità RAID) è un gruppo di più unità fisiche che utilizza un determinato metodo comune per la distribuzione di dati nelle unità. Un'unità virtuale (nota anche come disco virtuale o unità logica) è una partizione nel gruppo di unità composta da segmenti di dati contigui sulle unità. L'unità virtuale si presenta al sistema operativo host come un disco fisico che può essere partizionato per creare volumi o unità logiche del sistema operativo.

Un'introduzione alla modalità RAID è disponibile sul sito Web Lenovo Press seguente:

#### <https://lenovopress.com/lp0578-lenovo-raid-introduction>

Informazioni dettagliate sulle risorse e sugli strumenti di gestione RAID sono disponibili sul sito Web Lenovo Press seguente:

<https://lenovopress.com/lp0579-lenovo-raid-management-tools-and-resources>

### Distribuzione del sistema operativo

Sono disponibili diverse opzioni per la distribuzione di un sistema operativo su uno o più server.

#### Distribuzione basata su strumenti

• Contesto multiserver

Strumenti disponibili:

– Lenovo XClarity Administrator

[http://sysmgt.lenovofiles.com/help/topic/com.lenovo.lxca.doc/compute\\_node\\_image\\_deployment.html](http://sysmgt.lenovofiles.com/help/topic/com.lenovo.lxca.doc/compute_node_image_deployment.html)

– Lenovo XClarity Essentials OneCLI

[http://sysmgt.lenovofiles.com/help/topic/toolsctr\\_cli\\_lenovo/onecli\\_r\\_uxspi\\_proxy\\_tool.html](http://sysmgt.lenovofiles.com/help/topic/toolsctr_cli_lenovo/onecli_r_uxspi_proxy_tool.html)

#### • Contesto a server singolo

Strumenti disponibili:

– Lenovo XClarity Provisioning Manager

Sezione "Installazione del sistema operativo" nella documentazione di LXPM compatibile con il server in uso all'indirizzo [https://sysmgt.lenovofiles.com/help/topic/lxpm\\_frontend/lxpm\\_product\\_page.html](https://sysmgt.lenovofiles.com/help/topic/lxpm_frontend/lxpm_product_page.html)

– Lenovo XClarity Essentials OneCLI

[http://sysmgt.lenovofiles.com/help/topic/toolsctr\\_cli\\_lenovo/onecli\\_r\\_uxspi\\_proxy\\_tool.html](http://sysmgt.lenovofiles.com/help/topic/toolsctr_cli_lenovo/onecli_r_uxspi_proxy_tool.html)

#### Distribuzione manuale

Se non è possibile accedere agli strumenti di cui sopra, attenersi alle istruzioni riportate di seguito, scaricare la Guida all'installazione del sistema operativo corrispondente e distribuire manualmente il sistema operativo facendo riferimento alla guida.

- 1. Accedere a <https://datacentersupport.lenovo.com/solutions/server-os>.
- 2. Selezionare un sistema operativo dal riquadro di navigazione e fare clic su Resources (Risorse).
- 3. Individuare l'area "Guide all'installazione del sistema operativo" e fare clic sulle istruzioni di installazione. Seguire quindi le istruzioni per completare l'attività di distribuzione del sistema operativo.

### Backup della configurazione server

Dopo aver configurato il server o aver apportato modifiche alla configurazione, è buona norma eseguire un backup completo della configurazione server.

<span id="page-194-0"></span>Assicurarsi di creare backup per i componenti del server seguenti:

• Processore di gestione

È possibile eseguire il backup della configurazione del processore di gestione tramite l'interfaccia di Lenovo XClarity Controller. Per dettagli sul backup della configurazione del processore di gestione, vedere:

Sezione "Backup della configurazione BMC" nella documentazione di XCC compatibile con il server in uso all'indirizzo [https://sysmgt.lenovofiles.com/help/topic/lxcc\\_frontend/lxcc\\_overview.html](https://sysmgt.lenovofiles.com/help/topic/lxcc_frontend/lxcc_overview.html).

In alternativa, è possibile utilizzare il comando save in Lenovo XClarity Essentials OneCLI per cerare un backup di tutte le impostazioni di configurazione. Per ulteriori informazioni sul comando save, vedere:

[http://sysmgt.lenovofiles.com/help/topic/toolsctr\\_cli\\_lenovo/onecli\\_r\\_save\\_command.html](http://sysmgt.lenovofiles.com/help/topic/toolsctr_cli_lenovo/onecli_r_save_command.html)

• Sistema operativo

Utilizzare i metodi di backup preferiti per eseguire il backup del sistema operativo e dei dati utente per il server.

# <span id="page-196-3"></span>Capitolo 6. Risoluzione dei problemi di installazione

Utilizzare queste informazioni per risolvere i problemi che si potrebbero riscontrare durante la configurazione del sistema.

<span id="page-196-4"></span>Utilizzare le informazioni riportate in questa sezione per diagnosticare e risolvere i problemi che potrebbero verificarsi durante l'installazione e la configurazione iniziale del server.

- ["Il server non si accende" a pagina 193](#page-196-0)
- ["Il server visualizza immediatamente il Visualizzatore eventi POST quando viene acceso" a pagina 193](#page-196-1)
- ["L'hypervisor incorporato non è nell'elenco di avvio" a pagina 193](#page-196-2)
- ["Il server non riconosce un'unità disco fisso" a pagina 194](#page-197-0)
- ["La memoria di sistema visualizzata è inferiore alla memoria fisica installata" a pagina 195](#page-198-0)
- ["Un dispositivo opzionale Lenovo appena installato non funziona" a pagina 195](#page-198-1)
- ["Nel log eventi viene visualizzato l'errore Voltage planar" a pagina 196](#page-199-0)

#### <span id="page-196-0"></span>Il server non si accende

Completare le seguenti operazioni fino alla risoluzione del problema:

- 1. Controllare nel log eventi la presenza di eventi relativi alla mancata accensione del server.
- 2. Verificare la presenza di eventuali LED lampeggianti di colore giallo.
- 3. Controllare il LED di alimentazione sulla scheda di sistema.
- 4. Controllare se il LED di alimentazione CA è acceso o il LED giallo è acceso sul lato posteriore della PSU.
- 5. Eseguire un ciclo CA del sistema.
- 6. Rimuovere la batteria CMOS per almeno dieci secondi, quindi reinstallarla.
- 7. Provare ad accendere il sistema utilizzando il comando IPMI tramite XCC o il pulsante di alimentazione.
- 8. Implementare la configurazione minima (un processore, un modulo DIMM e una PSU senza alcun adattatore e unità installate).
- 9. Riposizionare tutti gli alimentatori e verificare che i LED CA sul lato posteriore dell'alimentatore siano accesi.
- 10. Sostituire ogni alimentatore e controllare la funzione del pulsante di alimentazione, dopo avere installato gli alimentatori.
- 11. Se il problema non viene risolto effettuando le azioni riportate sopra, contattare l'assistenza per esaminare i sintomi del problema e verificare se sia necessario sostituire la scheda di sistema.

#### <span id="page-196-1"></span>Il server visualizza immediatamente il Visualizzatore eventi POST quando viene acceso

Completare le seguenti operazioni fino alla risoluzione del problema.

- 1. Correggere eventuali errori segnalati dai LED LPD (Lightpath Diagnostics).
- 2. Assicurarsi che il server supporti tutti i processori e che i processori corrispondano per velocità e dimensione della cache.

È possibile visualizzare i dettagli dei processori dalla configurazione del sistema.

Per determinare se il processore è supportato dal server, vedere <https://serverproven.lenovo.com/>.

- 3. (Solo per tecnici qualificati) Assicurarsi che il processore 1 sia posizionato correttamente
- 4. (Solo per tecnici qualificati) Rimuovere il processore 2 e riavviare il server.
- 5. Sostituire i seguenti componenti uno alla volta, nell'ordine mostrato, riavviando ogni volta il server:
	- a. (Solo per tecnici qualificati) Processore
	- b. (Solo per tecnici qualificati) Scheda di sistema

#### <span id="page-196-2"></span>L'hypervisor incorporato non è nell'elenco di avvio

Completare le seguenti operazioni fino alla risoluzione del problema.

- 1. Se il server è stato installato, spostato o sottoposto a manutenzione di recente, oppure se questa è la prima volta che si utilizza l'hypervisor incorporato, accertarsi che il dispositivo sia collegato correttamente e che non vi siano danni fisici ai connettori.
- 2. Vedere la documentazione fornita con il dispositivo flash con hypervisor incorporato facoltativo per informazioni sull'impostazione e la configurazione.
- 3. Consultare <https://serverproven.lenovo.com/> per verificare che il dispositivo hypervisor incorporato sia supportato per il server.
- 4. Accertarsi che il dispositivo hypervisor incorporato sia incluso nell'elenco delle opzioni di avvio disponibili. Nell'interfaccia utente del controller di gestione fare clic su Configurazione server → Opzioni di avvio.

Per informazioni sull'accesso all'interfaccia utente del controller di gestione, vedere la sezione "Avvio e utilizzo dell'interfaccia Web di XClarity Controller" nella documentazione di XCC compatibile con il server in uso all'indirizzo [https://sysmgt.lenovofiles.com/help/topic/lxcc\\_frontend/lxcc\\_overview.html](https://sysmgt.lenovofiles.com/help/topic/lxcc_frontend/lxcc_overview.html).

- 5. Consultare <http://datacentersupport.lenovo.com> per eventuali suggerimenti tecnici (comunicati di servizio) correlati all'hypervisor incorporato e al server.
- 6. Accertarsi che l'altro software funzioni sul server per verificarne il corretto funzionamento.

#### <span id="page-197-0"></span>Il server non riconosce un'unità disco fisso

Completare le seguenti operazioni fino alla risoluzione del problema.

- 1. Osservare il LED di stato di colore giallo associato a tale unità. Se questo LED è acceso, indica un malfunzionamento dell'unità.
- 2. In questo caso, rimuovere l'unità dal comparto, attendere 45 secondi, quindi reinserirla, verificando che l'assieme unità sia collegato al backplane dell'unità disco fisso.
- 3. Osservare il LED di attività dell'unità disco fisso color verde associato e il LED di stato di colore giallo ed eseguire le operazioni corrispondenti in situazioni diverse:
	- Se il LED di attività verde lampeggia e il LED giallo non è acceso, l'unità viene riconosciuta dal controller e funziona correttamente. Eseguire la diagnostica per le unità disco fisso. Quando si avvia un server e si preme il tasto seguendo le istruzioni visualizzate sullo schermo, l'interfaccia di Lenovo XClarity Provisioning Manager viene visualizzata per impostazione predefinita. Per ulteriori informazioni, vedere la sezione "Avvio" nella documentazione di LXPM compatibile con il server in uso all'indirizzo [https://sysmgt.lenovofiles.com/help/topic/lxpm\\_frontend/lxpm\\_product\\_page.html](https://sysmgt.lenovofiles.com/help/topic/lxpm_frontend/lxpm_product_page.html). Da questa interfaccia è possibile eseguire la diagnostica dell'unità disco fisso. Nella pagina Diagnostica fare clic su Esegui diagnostica → HDD test/Test dell'unità disco.
	- Se il LED di attività verde lampeggia e il LED di stato giallo lampeggia lentamente, l'unità viene riconosciuta dal controller ed è in fase di ricostruzione.
	- Se nessun LED è acceso o lampeggiante, controllare se il backplane dell'unità disco fisso è posizionato correttamente. Per i dettagli, andare al punto 4.
	- Se il LED di attività verde lampeggia e il LED di stato giallo è acceso, sostituire l'unità. Se l'attività dei LED rimane la stessa, andare al passaggio Problemi dell'unità disco fisso. Se l'attività del LED cambia, tornare al passaggio 1.
- 4. Assicurarsi che il backplane dell'unità disco fisso sia posizionato in modo corretto. In tal caso, gli assiemi unità si collegano correttamente al backplane senza piegarsi o causare un movimento del backplane.
- 5. Reinserire il cavo di alimentazione del backplane e ripetere i punti da 1 a 3.
- 6. Reinserire il cavo di segnale del backplane e ripetere i punti da 1 a 3.
- 7. Controllare il cavo di segnale del backplane o il backplane stesso:
	- Sostituire il cavo di segnale del backplane interessato.
		- Sostituire il backplane interessato.
- 8. Eseguire la diagnostica per le unità disco fisso. Quando si avvia un server e si preme il tasto seguendo le istruzioni visualizzate sullo schermo, l'interfaccia di Lenovo XClarity Provisioning Manager viene visualizzata per impostazione predefinita. Per ulteriori informazioni, vedere la sezione "Avvio" nella documentazione di LXPM compatibile con il server in uso all'indirizzo https://sysmgt.lenovofiles.com/help/ [topic/lxpm\\_frontend/lxpm\\_product\\_page.html](https://sysmgt.lenovofiles.com/help/topic/lxpm_frontend/lxpm_product_page.html). Da questa interfaccia è possibile eseguire la diagnostica

dell'unità disco fisso. Nella pagina Diagnostica fare clic su Esegui diagnostica → HDD test/Test dell'unità disco.

Sulla base di tali test:

- Se il backplane supera il test ma le unità non vengono riconosciute, sostituire il cavo di segnale del backplane e rieseguire i test.
- Sostituire il backplane.
- Se l'adattatore non supera il test, scollegare il cavo di segnale del backplane dall'adattatore e rieseguire i test.
- Se l'adattatore non supera il test, sostituirlo.

#### <span id="page-198-0"></span>La memoria di sistema visualizzata è inferiore alla memoria fisica installata

Completare le seguenti operazioni fino alla risoluzione del problema.

Nota: Ogni volta che si installa o si rimuove un modulo DIMM, è necessario scollegare il server dalla fonte di alimentazione, quindi attendere 10 secondi prima di riavviare il server.

- 1. Assicurarsi che:
	- I moduli di memoria di fornitori diversi non siano installati nello stesso canale.
	- Nessun LED di errore sia acceso sul pannello informativo dell'operatore.
	- Nessun LED di errore DIMM è acceso sulla scheda di sistema.
	- Il canale sottoposto a mirroring della discrepanza non tenga conto della discrepanza.
	- I moduli di memoria siano installati correttamente.
	- Sia stato installato il tipo di memoria corretto.
	- Se la memoria è stata modificata, sia stata aggiornata la configurazione della memoria in Setup Utility.
	- Tutti i banchi di memoria siano abilitati. Il server potrebbe avere disabilitato automaticamente un banco di memoria al momento del rilevamento di un problema o un banco di memoria potrebbe essere stato disabilitato manualmente.
	- Non vi sia alcuna mancata corrispondenza di memoria quando il server è alla configurazione di memoria minima.
- 2. Riposizionare i moduli DIMM e riavviare il server.
- 3. Eseguire la diagnostica del modulo di memoria. Quando si avvia un server e si preme il tasto seguendo le istruzioni visualizzate sullo schermo, l'interfaccia di Lenovo XClarity Provisioning Manager viene visualizzata per impostazione predefinita. Da questa interfaccia è possibile eseguire la diagnostica della memoria. Dalla pagina Diagnostica, fare clic su Esegui diagnostica ➙ Test di memoria.
- 4. Controllare il log errori del POST:
	- Se è stato disattivato un DIMM da un SMI (System-Management Interrupt), sostituirlo.
	- Se un DIMM è stato disabilitato dall'utente o dal POST, riposizionare il DIMM, quindi eseguire Setup Utility e abilitare il DIMM.
- 5. Reinserire il DIMM.
- 6. Riavviare il server.

#### <span id="page-198-1"></span>Un dispositivo opzionale Lenovo appena installato non funziona

- 1. Assicurarsi che:
	- Il dispositivo sia supportato dal server (vedere <https://serverproven.lenovo.com/>).
	- Siano state seguite le istruzioni di installazione fornite con il dispositivo e che questo sia installato correttamente.
	- Non siano stati allentati altri cavi o dispositivi installati.
	- Le informazioni di configurazione nella configurazione del sistema siano state aggiornate. Quando si riavvia un server e si preme il tasto seguendo le istruzioni visualizzate sullo schermo per visualizzare l'interfaccia di Setup Utility. Qualora si modifichi la memoria o qualsiasi altro dispositivo, è necessario aggiornare la configurazione.
- 2. Riposizionare il dispositivo che si è appena installato.
- 3. Sostituire il dispositivo che si è appena installato.
- 4. Riposizionare il collegamento di cavi e controllare che non vi siano guasti fisici al cavo.
- 5. Se il cavo è danneggiato, sostituirlo.

#### <span id="page-199-0"></span>Nel log eventi viene visualizzato l'errore Voltage planar

Completare le seguenti operazioni fino alla risoluzione del problema.

- 1. Ripristinare la configurazione minima del sistema. Vedere ["Configurazione minima per il debug" a pagina](#page-16-0) [13](#page-16-0) per informazioni sul numero minimo necessario di processori e DIMM.
- 2. Riavviare il sistema.
	- Se il sistema viene riavviato, aggiungere gli elementi rimossi uno alla volta e riavviare ogni volta il sistema, finché non si verifica l'errore. Sostituire l'elemento che causa l'errore.
	- Se il sistema non si riavvia, è possibile che l'errore riguardi la scheda di sistema.

# <span id="page-200-0"></span>Appendice A. Richiesta di supporto e assistenza tecnica

Se è necessaria assistenza tecnica o se si desidera ottenere maggiori informazioni sui prodotti Lenovo, è disponibile una vasta gamma di risorse Lenovo.

<span id="page-200-2"></span>Informazioni aggiornate su sistemi, dispositivi opzionali, servizi e supporto forniti da Lenovo sono disponibili all'indirizzo Web seguente:

#### <http://datacentersupport.lenovo.com>

Nota: Questa sezione include riferimenti a siti Web IBM e informazioni su come ottenere assistenza. IBM è il fornitore di servizi preferito di Lenovo per ThinkSystem.

### Suggerimenti tecnici

Lenovo aggiorna costantemente il sito Web del supporto con i suggerimenti e le tecniche più recenti da utilizzare per risolvere i problemi che si potrebbero riscontrare con il server. Questi suggerimenti tecnici (noti anche come comunicati di servizio) descrivono le procedure per risolvere temporaneamente o definitivamente i problemi correlati all'utilizzo del server.

<span id="page-200-3"></span>Per consultare i suggerimenti tecnici disponibili per il server:

- 1. Andare al sito Web <http://datacentersupport.lenovo.com> e accedere alla pagina di supporto del server.
- 2. Fare clic su How To's (Procedure) dal riquadro di navigazione.
- 3. Fare clic su Article Type (Tipo di articoli) → Solution (Soluzione) dal menu a discesa.

Seguire le istruzioni visualizzate per scegliere la categoria del problema che si sta riscontrando.

### Avvisi di sicurezza

Lenovo è impegnata a sviluppare prodotti e servizi in base ai più elevati standard di sicurezza, al fine di proteggere i propri clienti e i loro dati. Quando vengono segnalate potenziali vulnerabilità, è responsabilità del team Lenovo Product Security Incident Response Team (PSIRT) indagare e fornire ai clienti informazioni utili per mettere in atto misure di mitigazione del danno in attesa che sia disponibile una soluzione definitiva al problema.

<span id="page-200-1"></span>L'elenco degli avvisi correnti è disponibile nella seguente ubicazione: [https://datacentersupport.lenovo.com/product\\_security/home](https://datacentersupport.lenovo.com/product_security/home)

### Prima di contattare l'assistenza

Prima di contattare l'assistenza, è possibile eseguire diversi passaggi per provare a risolvere il problema autonomamente. Se si decide che è necessario contattare l'assistenza, raccogliere le informazioni necessarie al tecnico per risolvere più rapidamente il problema.

#### <span id="page-201-0"></span>Eseguire il tentativo di risolvere il problema autonomamente

È possibile risolvere molti problemi senza assistenza esterna seguendo le procedure di risoluzione dei problemi fornite da Lenovo nella guida online o nella documentazione del prodotto Lenovo. La documentazione del prodotto Lenovo descrive inoltre i test di diagnostica che è possibile effettuare. La documentazione della maggior parte dei sistemi, dei sistemi operativi e dei programmi contiene procedure per la risoluzione dei problemi e informazioni relative ai messaggi e ai codici di errore. Se si ritiene che si stia verificando un problema di software, vedere la documentazione relativa al programma o sistema operativo.

La documentazione relativa ai prodotti ThinkSystem è disponibili nella posizione seguente:

#### <http://thinksystem.lenovofiles.com/help/index.jsp>

È possibile effettuare i seguenti passaggi per provare a risolvere il problema autonomamente:

- Verificare che tutti i cavi siano connessi.
- Controllare gli interruttori di alimentazione per accertarsi che il sistema e i dispositivi opzionali siano accesi.
- Controllare il software, il firmware e i driver di dispositivo del sistema operativo aggiornati per il proprio prodotto Lenovo. I termini e le condizioni della garanzia Lenovo specificano che l'utente, proprietario del prodotto Lenovo, è responsabile della manutenzione e dell'aggiornamento di tutto il software e il firmware per il prodotto stesso (a meno che non sia coperto da un contratto di manutenzione aggiuntivo). Il tecnico dell'assistenza richiederà l'aggiornamento di software e firmware, se l'aggiornamento del software contiene una soluzione documentata per il problema.
- Se nel proprio ambiente è stato installato nuovo hardware o software, visitare il sito [https://](https://serverproven.lenovo.com/) [serverproven.lenovo.com/](https://serverproven.lenovo.com/) per assicurarsi che l'hardware e il software siano supportati dal prodotto.
- Accedere all'indirizzo <http://datacentersupport.lenovo.com> e individuare le informazioni utili alla risoluzione del problema.
	- Controllare i forum Lenovo all'indirizzo [https://forums.lenovo.com/t5/Datacenter-Systems/ct-p/sv\\_eg](https://forums.lenovo.com/t5/Datacenter-Systems/ct-p/sv_eg) per verificare se altri utenti hanno riscontrato un problema simile.

#### Raccolta delle informazioni necessarie per contattare il sevizio di supporto

Se è richiesto il servizio di garanzia per il prodotto Lenovo, i tecnici dell'assistenza saranno in grado di offrire un servizio più efficiente se prima di contattare l'assistenza vengono preparate le informazioni appropriate. Per ulteriori informazioni sulla garanzia del prodotto, è anche possibile visitare la sezione http:// [datacentersupport.lenovo.com/warrantylookup](http://datacentersupport.lenovo.com/warrantylookup).

Raccogliere le informazioni seguenti da fornire al tecnico dell'assistenza. Questi dati consentiranno al tecnico dell'assistenza di fornire rapidamente una soluzione al problema e di verificare di ricevere il livello di assistenza definito nel contratto di acquisto.

- I numeri di contratto dell'accordo di manutenzione hardware e software, se disponibili
- Numero del tipo di macchina (identificativo macchina a 4 cifre Lenovo)
- Numero modello
- Numero di serie
- Livelli del firmware e UEFI di sistema correnti
- Altre informazioni pertinenti quali messaggi di errore e log

In alternativa, anziché contattare il supporto Lenovo, è possibile andare all'indirizzo [https://](https://support.lenovo.com/servicerequest)  [support.lenovo.com/servicerequest](https://support.lenovo.com/servicerequest) per inviare una ESR (Electronic Service Request). L'inoltro di una tale richiesta avvierà il processo di determinazione di una soluzione al problema rendendo le informazioni

disponibili ai tecnici dell'assistenza. I tecnici dell'assistenza Lenovo potranno iniziare a lavorare sulla soluzione non appena completata e inoltrata una ESR (Electronic Service Request).

### Raccolta dei dati di servizio

Al fine di identificare chiaramente la causa principale di un problema del server o su richiesta del supporto Lenovo, potrebbe essere necessario raccogliere i dati di servizio che potranno essere utilizzati per ulteriori analisi. I dati di servizio includono informazioni quali i log eventi e l'inventario hardware.

<span id="page-202-1"></span>I dati di servizio possono essere raccolti mediante i seguenti strumenti:

#### • Lenovo XClarity Provisioning Manager

Utilizzare la funzione Raccogli dati di servizio di Lenovo XClarity Provisioning Manager per raccogliere i dati di servizio del sistema. È possibile raccogliere i dati del log di sistema esistenti oppure eseguire una nuova diagnosi per raccogliere dati aggiornati.

#### • Lenovo XClarity Controller

È possibile utilizzare l'interfaccia CLI o Web di Lenovo XClarity Controller per raccogliere i dati di servizio per il server. Il file può essere salvato e inviato al supporto Lenovo.

- Per ulteriori informazioni sull'utilizzo dell'interfaccia Web per la raccolta dei dati di servizio, vedere la sezione "Download dei dati di servizio" nella versione della documentazione di XCC compatibile con il server in uso all'indirizzo [https://sysmgt.lenovofiles.com/help/topic/lxcc\\_frontend/lxcc\\_overview.html](https://sysmgt.lenovofiles.com/help/topic/lxcc_frontend/lxcc_overview.html).
- Per ulteriori informazioni sull'utilizzo dell'interfaccia della riga di comando per la raccolta dei dati di servizio, vedere la sezione "comando ffdc" nella versione della documentazione di XCC compatibile con il server in uso all'indirizzo https://sysmgt.lenovofiles.com/help/topic/lxcc\_frontend/lxcc [overview.html](https://sysmgt.lenovofiles.com/help/topic/lxcc_frontend/lxcc_overview.html).

#### • Lenovo XClarity Administrator

Lenovo XClarity Administrator può essere configurato in modo da raccogliere e inviare file di diagnostica automaticamente al supporto Lenovo quando si verificano determinati eventi che richiedono assistenza in Lenovo XClarity Administrator e negli endpoint gestiti. È possibile scegliere di inviare i file di diagnostica al Supporto Lenovo mediante Call Home oppure a un altro fornitore di servizi tramite SFTP. È inoltre possibile raccogliere manualmente i file di diagnostica, aprire un record del problema e inviare i file di diagnostica al centro di supporto Lenovo.

Ulteriori informazioni sulla configurazione della notifica automatica dei problemi sono disponibili all'interno di Lenovo XClarity Administrator all'indirizzo [http://sysmgt.lenovofiles.com/help/topic/com.lenovo.lxca.doc/](http://sysmgt.lenovofiles.com/help/topic/com.lenovo.lxca.doc/admin_setupcallhome.html) [admin\\_setupcallhome.html](http://sysmgt.lenovofiles.com/help/topic/com.lenovo.lxca.doc/admin_setupcallhome.html).

#### **Lenovo XClarity Essentials OneCLI**

Lenovo XClarity Essentials OneCLI dispone di un'applicazione di inventario per raccogliere i dati di servizio Che può essere eseguita sia in banda che fuori banda. Se eseguita in banda all'interno del sistema operativo host sul server, OneCLI può raccogliere informazioni sul sistema operativo, quali il log eventi del sistema operativo e i dati di servizio dell'hardware.

Per ottenere i dati di servizio, è possibile eseguire il comando getinfor. Per ulteriori informazioni sull'esecuzione di getinfor, vedere http://sysmgt.lenovofiles.com/help/topic/toolsctr\_cli\_lenovo/onecli\_r [getinfor\\_command.html](http://sysmgt.lenovofiles.com/help/topic/toolsctr_cli_lenovo/onecli_r_getinfor_command.html).

### Come contattare il supporto

<span id="page-202-0"></span>È possibile contattare il supporto per ottenere aiuto in caso di problemi.

È possibile ricevere assistenza hardware attraverso un fornitore di servizi Lenovo autorizzato. Per individuare un fornitore di servizi autorizzato da Lenovo a fornire un servizio di garanzia, accedere all'indirizzo [https://](https://datacentersupport.lenovo.com/serviceprovider)  [datacentersupport.lenovo.com/serviceprovider](https://datacentersupport.lenovo.com/serviceprovider) e utilizzare il filtro di ricerca per i vari paesi. Per i numeri di

telefono del supporto Lenovo, vedere <https://datacentersupport.lenovo.com/supportphonelist> per maggiori dettagli sul supporto per la propria area geografica.

# <span id="page-204-0"></span>Appendice B. Informazioni particolari

I riferimenti contenuti in questa pubblicazione relativi a prodotti, servizi o funzioni Lenovo non implicano che la Lenovo intenda renderli disponibili in tutti i paesi in cui opera. Consultare il proprio rappresentante Lenovo locale per in formazioni sui prodotti e servizi disponibili nel proprio paese.

<span id="page-204-1"></span>Qualsiasi riferimento a un prodotto, programma o servizio Lenovo non implica che debba essere utilizzato esclusivamente quel prodotto, programma o servizio Lenovo. Qualsiasi prodotto, programma o servizio funzionalmente equivalente che non violi alcun diritto di proprietà intellettuale Lenovo può essere utilizzato. È comunque responsabilità dell'utente valutare e verificare la possibilità di utilizzare altri prodotti, programmi o servizi.

Lenovo può avere applicazioni di brevetti o brevetti in corso relativi all'argomento descritto in questo documento. La distribuzione del presente documento non concede né conferisce alcuna licenza in virtù di alcun brevetto o domanda di brevetto. Per ricevere informazioni, è possibile inviare una richiesta scritta a:

Lenovo (United States), Inc. 8001 Development Drive Morrisville, NC 27560 U.S.A. Attention: Lenovo Director of Licensing

LENOVO FORNISCE QUESTA PUBBLICAZIONE "COSÌ COM'È" SENZA ALCUN TIPO DI GARANZIA, SIA ESPRESSA SIA IMPLICITA, INCLUSE, MA NON LIMITATE, LE GARANZIE IMPLICITE DI NON VIOLAZIONE, COMMERCIABILITÀ O IDONEITÀ PER UNO SCOPO PARTICOLARE. Alcune giurisdizioni non consentono la rinuncia a garanzie esplicite o implicite in determinate transazioni, quindi la presente dichiarazione potrebbe non essere applicabile all'utente.

Questa pubblicazione potrebbe contenere imprecisioni tecniche o errori tipografici. Le modifiche alle presenti informazioni vengono effettuate periodicamente; tali modifiche saranno incorporate nelle nuove pubblicazioni della pubblicazione. Lenovo si riserva il diritto di apportare miglioramenti e modifiche al prodotto o al programma descritto nel manuale in qualsiasi momento e senza preavviso.

I prodotti descritti in questa documentazione non sono destinati all'utilizzo di applicazioni che potrebbero causare danni a persone. Le informazioni contenute in questa documentazione non influiscono o modificano le specifiche o le garanzie dei prodotti Lenovo. Nessuna parte di questa documentazione rappresenta l'espressione o una licenza implicita fornita nel rispetto dei diritti di proprietà intellettuale di Lenovo o di terze parti. Tutte le informazioni in essa contenute sono state ottenute in ambienti specifici e vengono presentate come illustrazioni. Quindi è possibile che il risultato ottenuto in altri ambienti operativi varii.

Lenovo può utilizzare o distribuire le informazioni fornite dagli utenti secondo le modalità ritenute appropriate, senza incorrere in alcuna obbligazione nei loro confronti.

Tutti i riferimenti ai siti Web non Lenovo contenuti in questa pubblicazione sono forniti per consultazione; per essi Lenovo non fornisce alcuna approvazione. I materiali reperibili presso questi siti non fanno parte del materiale relativo al prodotto Lenovo. L'utilizzo di questi siti Web è a discrezione dell'utente.

Qualsiasi dato sulle prestazioni qui contenuto è stato determinato in un ambiente controllato. Quindi è possibile che il risultato ottenuto in altri ambienti operativi varii significativamente. Alcune misurazioni possono essere state effettuate sul sistemi a livello di sviluppo e non vi è alcuna garanzia che tali misurazioni resteranno invariate sui sistemi generalmente disponibili. Inoltre, alcune misurazioni possono essere state stimate mediante estrapolazione. I risultati reali possono variare. Gli utenti di questo documento dovrebbero verificare i dati applicabili per il proprio ambiente specifico.

### Marchi

<span id="page-205-2"></span>LENOVO, THINKSYSTEM e XCLARITY sono marchi di Lenovo.

AMD ed EPYC sono marchi di AMD Corporation negli Stati Uniti. Microsoft e Windows sono marchi del gruppo di società Microsoft. Linux è un marchio registrato di Linus Torvalds. Tutti gli altri marchi sono di proprietà dei rispettivi titolari. © 2021 Lenovo.

### Note importanti

La velocità del processore indica la velocità del clock interno del microprocessore; anche altri fattori influenzano le prestazioni dell'applicazione.

<span id="page-205-0"></span>La velocità dell'unità CD o DVD corrisponde alla velocità di lettura variabile. Le velocità effettive variano e, spesso, sono inferiori al valore massimo possibile.

Quando si fa riferimento alla memoria del processore, alla memoria reale e virtuale o al volume dei canali, KB indica 1.024 byte, MB indica 1.048.576 byte e GB indica 1.073.741.824 byte.

Quando si fa riferimento alla capacità dell'unità disco fisso o ai volumi di comunicazioni, MB indica 1.000.000 byte e GB indica 1.000.000.000 byte. La capacità totale accessibile all'utente potrebbe variare a seconda degli ambienti operativi.

Per calcolare la capacità massima dell'unità disco fisso interna, si deve ipotizzare la sostituzione delle unità disco fisso standard e l'inserimento delle unità di dimensioni massime attualmente supportate (e disponibili presso Lenovo) in tutti i vani dell'unità disco fisso.

La memoria massima potrebbe richiedere la sostituzione della memoria standard con un modulo di memoria opzionale.

Ogni cella di memoria in stato solido dispone di un numero finito e intrinseco di cicli di scrittura a cui la cella può essere sottoposta. Pertanto, un dispositivo in stato solido può essere soggetto a un numero massimo di cicli di scrittura, espresso come total bytes written (TBW). Un dispositivo che ha superato questo limite potrebbe non riuscire a rispondere a comandi generati dal sistema o potrebbe non consentire la scrittura. Lenovo non deve essere considerata responsabile della sostituzione di un dispositivo che abbia superato il proprio numero massimo garantito di cicli di programmazione/cancellazione, come documentato nelle OPS (Official Published Specifications) per il dispositivo.

Lenovo non fornisce garanzie sui prodotti non Lenovo. Il supporto, se presente, per i prodotti non Lenovo viene fornito dalla terza parte e non da Lenovo.

Qualche software potrebbe risultare differente dalla corrispondente versione in commercio (se disponibile) e potrebbe non includere guide per l'utente o la funzionalità completa del programma.

### Dichiarazione di regolamentazione delle telecomunicazioni

<span id="page-205-1"></span>Questo prodotto potrebbe non essere certificato nel proprio paese per qualsiasi tipo di connessione a interfacce di reti di telecomunicazioni pubbliche. Potrebbero essere necessarie ulteriori certificazioni previste dalle legislazioni nazionali prima di effettuare una qualsiasi connessione di questo tipo. Rivolgersi a un rappresentante o rivenditore Lenovo per informazioni.

### Informazioni sulle emissioni elettromagnetiche

Quando si collega un monitor all'apparecchiatura, è necessario utilizzare il cavo del monitor indicato ed eventuali dispositivi di eliminazione dell'interferenza forniti con il monitor.

Ulteriori avvisi sulle emissioni elettromagnetiche sono disponibili all'indirizzo:

<http://thinksystem.lenovofiles.com/help/index.jsp>

### Dichiarazione BSMI RoHS per Taiwan

<span id="page-206-0"></span>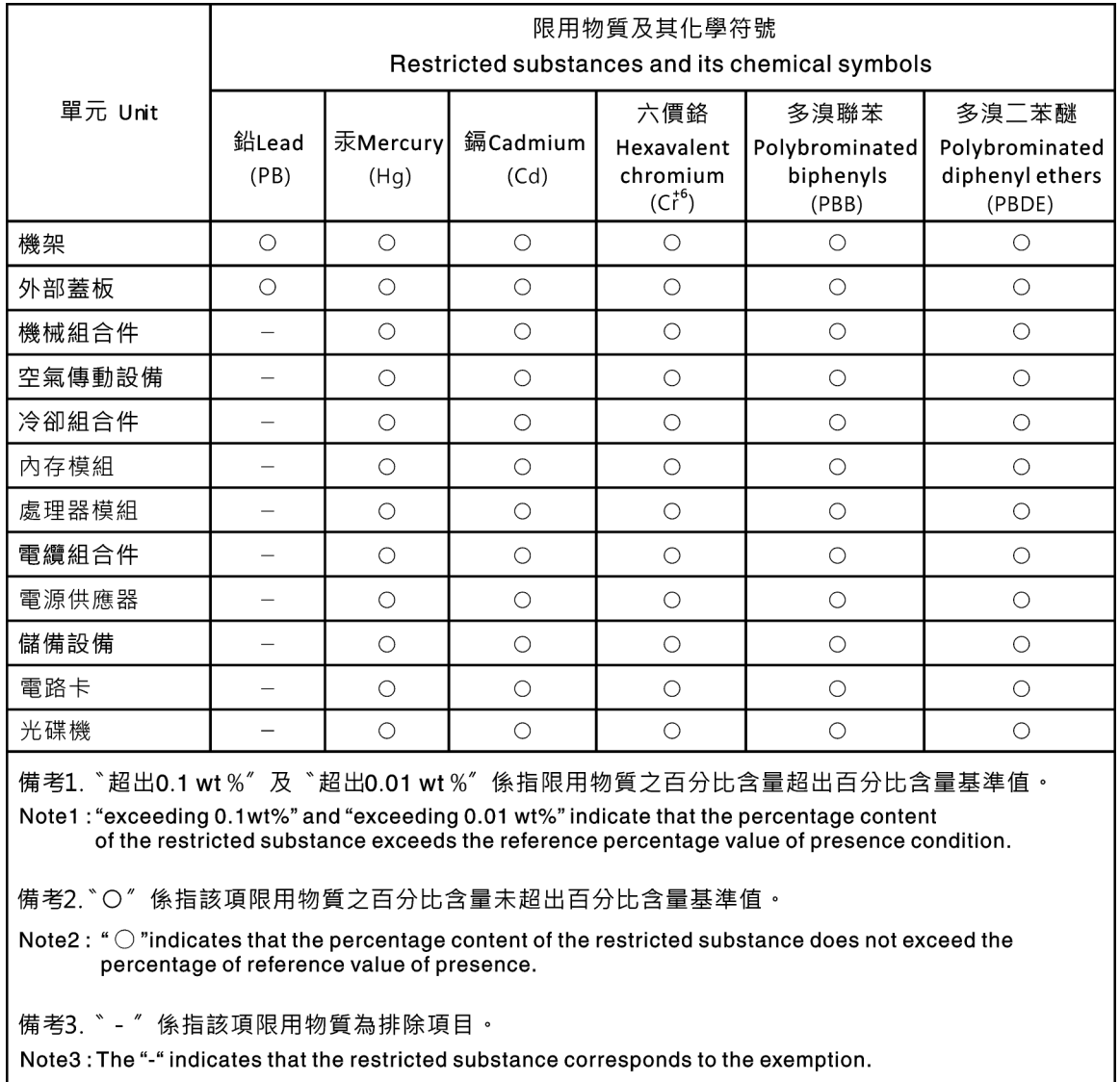

### Informazioni di contatto per l'importazione e l'esportazione per l'area geografica di Taiwan

<span id="page-206-1"></span>Sono disponibili alcuni contatti per informazioni sull'importazione e l'esportazione per l'area geografica di Taiwan.

委製商/進口商名稱: 台灣聯想環球科技股份有限公司<br>進口商地址: 台北市南港區三重路 66 號 8 樓<br>進口商電話: 0800-000-702

# Indice

### A

accensione del server [179](#page-182-2) Adattatore M.2 e unità M.2 installazione [145](#page-148-0) Adattatore PCIe e assieme verticale installazione [154](#page-157-0) adattatore RAID interno installazione [157](#page-160-0) aggiornamento del firmware [182](#page-185-0) assieme dell'unità hot-swap posteriore installazione [151](#page-154-0) assieme verticale rimozione [128](#page-131-0) assistenza e supporto hardware [199](#page-202-0) prima di contattare l'assistenza [198](#page-201-0) software [199](#page-202-0) avvisi di sicurezza [197](#page-200-1) avvisi importanti [202](#page-205-0)

## B

backplane installazione [139–](#page-142-0)[140](#page-143-0) backplane dell'unità anteriore da 3,5" installazione [139](#page-142-0) Backplane dell'unità da 7 mm installazione [140](#page-143-0) backplane dell'unità posteriore da 2,5" installazione [142](#page-145-0) backplane per unità hot-swap da 2,5" installazione [136](#page-139-0) backup della configurazione server [191](#page-194-0)

# C

cablaggio del server [178](#page-181-0) cavi di alimentazione [65](#page-68-0) componenti della scheda di sistema [61](#page-64-0) Configurazione - ThinkSystem SR645 [181](#page-184-1) configurazione del firmware [186](#page-189-0) configurazione del server [111](#page-114-1) configurazione della memoria [188](#page-191-0)[–189](#page-192-0) Configurazione di sistema - ThinkSystem SR645 [181](#page-184-1) contaminazione da particolato [18](#page-21-0) contaminazione gassosa [18](#page-21-0) contaminazione, particolato e gassosa [18](#page-21-0) convalida della configurazione server [179](#page-182-0) coperchio superiore installazione [171](#page-174-0) rimozione [124](#page-127-0) creazione di una pagina Web di supporto personalizzata [197](#page-200-2)

# D

dati di servizio [199](#page-202-1) deflettore d'aria installazione [169](#page-172-0) rimozione [126](#page-129-0) Dichiarazione BSMI RoHS per Taiwan [203](#page-206-0) dichiarazione di regolamentazione delle telecomunicazioni [202](#page-205-1) DIMM installazione [135](#page-138-0) dispositivi sensibili all'elettricità statica

maneggiare [116](#page-119-0) dispositivi, sensibili all'elettricità statica maneggiare [116](#page-119-0) dissipatore di calore sostituzione [130](#page-133-0)

### E

elenco di controllo della sicurezza [113](#page-116-0) Esterno Ricevitore di diagnostica LCD [45](#page-48-0)

### F

fermo sull'adattatore M.2 regolazione [147](#page-150-0)

# I

Informazioni di contatto per l'importazione e l'esportazione per l'area geografica di Taiwan [203](#page-206-1) informazioni particolari [201](#page-204-1) informazioni utili [197](#page-200-2) installazione Adattatore Ethernet OCP 3.0 [164](#page-167-0) Adattatore PCIe e assieme verticale [154](#page-157-0) adattatore RAID interno [157](#page-160-0) assieme dell'unità hot-swap posteriore [151](#page-154-0) backplane [139](#page-142-0)[–140](#page-143-0) backplane dell'unità posteriore da 2,5" [142](#page-145-0) backplane per unità hot-swap da 2,5" [136](#page-139-0) coperchio superiore [171](#page-174-0) deflettore d'aria [169](#page-172-0) DIMM [135](#page-138-0) dissipatore di calore [130](#page-133-0) linee guida [111](#page-114-2) Modulo a supercondensatore RAID [158](#page-161-0) Modulo a supercondensatore RAID sul deflettore d'aria [161](#page-164-0) Modulo a supercondensatore RAID sulla scheda verticale [160](#page-163-0) Modulo a supercondensatore RAID sullo chassis [162](#page-165-0) modulo della porta seriale [156](#page-159-0) processore [130](#page-133-0) unità disco fisso [149](#page-152-0) unità hot-swap [149](#page-152-0) uno switch di intrusione [168](#page-171-0) ventola di sistema [166](#page-169-0) installazione del server in un rack [178](#page-181-1)

### L

**LCD** pannello di diagnostica [45](#page-48-0) linee guida affidabilità del sistema [114](#page-117-0) installazione opzioni [111](#page-114-2) linee guida per l'installazione [111](#page-114-2) linee guida sull'affidabilità del sistema [114](#page-117-0)

### M

manipolazione di dispositivi sensibili all'elettricità statica [116](#page-119-0) marchi [202](#page-205-2) mascherina rimozione [123](#page-126-0) mascherina di sicurezza rimozione [123](#page-126-0) Modulo a supercondensatore RAID installazione [158](#page-161-0) Modulo a supercondensatore RAID sul deflettore d'aria installazione [161](#page-164-0) Modulo a supercondensatore RAID sulla scheda verticale installazione [160](#page-163-0) Modulo a supercondensatore RAID sullo chassis installazione [162](#page-165-0) modulo della porta seriale installazione [156](#page-159-0)

### N

note, importanti [202](#page-205-0) numeri di telefono [199](#page-202-0) numeri di telefono per assistenza e supporto hardware [199](#page-202-0) numeri di telefono per l'assistenza e il supporto software [199](#page-202-0)

# O

operazioni all'interno del server accensione [115](#page-118-0) opzioni hardware installazione [122](#page-125-0)

### P

pagina Web di supporto personalizzata [197](#page-200-2) pagina Web di supporto, personalizzata [197](#page-200-2) Pannello di copertura installazione [171](#page-174-0) rimozione [124](#page-127-0) pannello di diagnostica

LCD [45](#page-48-0) Problemi di installazione comuni [193](#page-196-4) processore sostituzione [130](#page-133-0)

### R

raccolta dei dati di servizio [199](#page-202-1) Ricevitore di diagnostica LCD Esterno [45](#page-48-0) Richiesta di supporto [197](#page-200-2) rimozione assieme verticale [128](#page-131-0) coperchio superiore [124](#page-127-0) deflettore d'aria [126](#page-129-0) mascherina di sicurezza [123](#page-126-0)

### S

spegnimento del server [179](#page-182-3) suggerimenti tecnici [197](#page-200-3)

# U

unità disco fisso installazione [149](#page-152-0) unità hot-swap installazione [149](#page-152-0) uno switch di intrusione installazione [168](#page-171-0)

### V

ventola installazione [166](#page-169-0) ventola di sistema installazione [166](#page-169-0) Vista posteriore [52](#page-55-0)

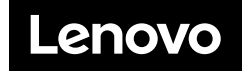